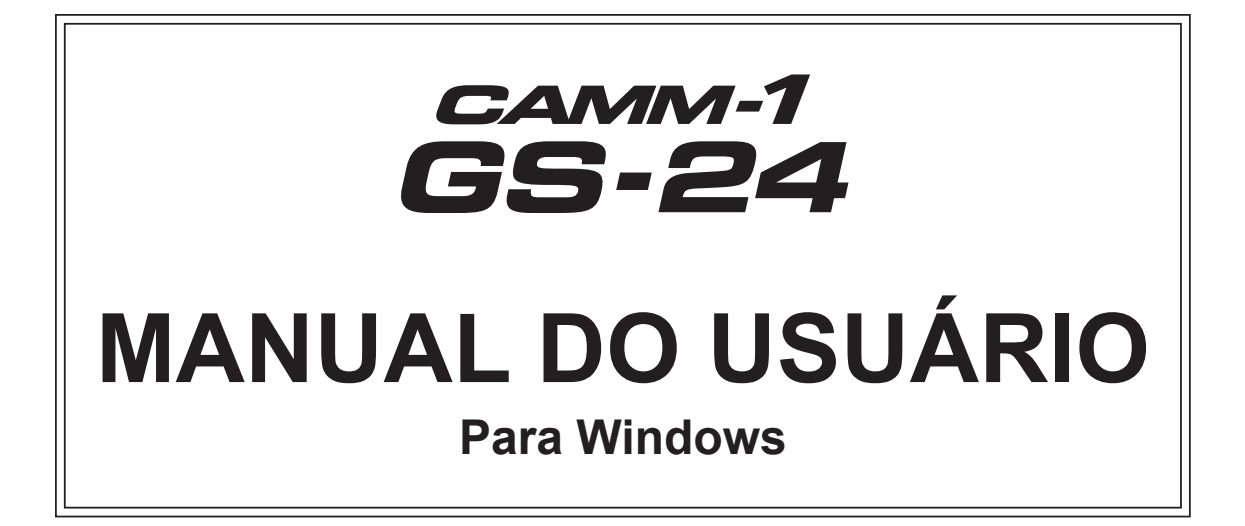

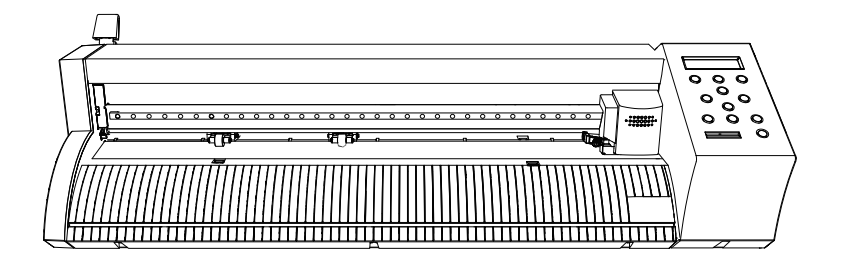

Muito obrigado por adquirir este produto.

- $\triangleright$  Para garantir o uso correto e seguro com um completo entendimento do desempenho deste produto, certifique-se de ler todo este manual e guardá-lo em um local seguro.
- São proibidas transcrições e cópias, totais ou parciais, não-autorizadas deste manual.
- $\triangleright$  O conteúdo deste manual e as especificações deste produto estão sujeitos a alterações sem uma notificação prévia.
- Este manual e o produto foram preparados e testados da melhor forma possível. Se encontrar erros de impressão ou quaisquer outros erros, informe a Roland DG Corp.
- A Roland DG Corp. não assume qualquer responsabilidade por perdas ou danos diretos ou indiretos que possam ocorrer devido ao uso deste produto, independentemente de qualquer falha na execução por parte desse produto.
- A Roland DG Corp. não assume qualquer responsabilidade por perdas ou danos diretos ou indiretos que possam ocorrer com qualquer artigo criado com este equipamento.

**Roland DG Corporation** 

# Conteúdo

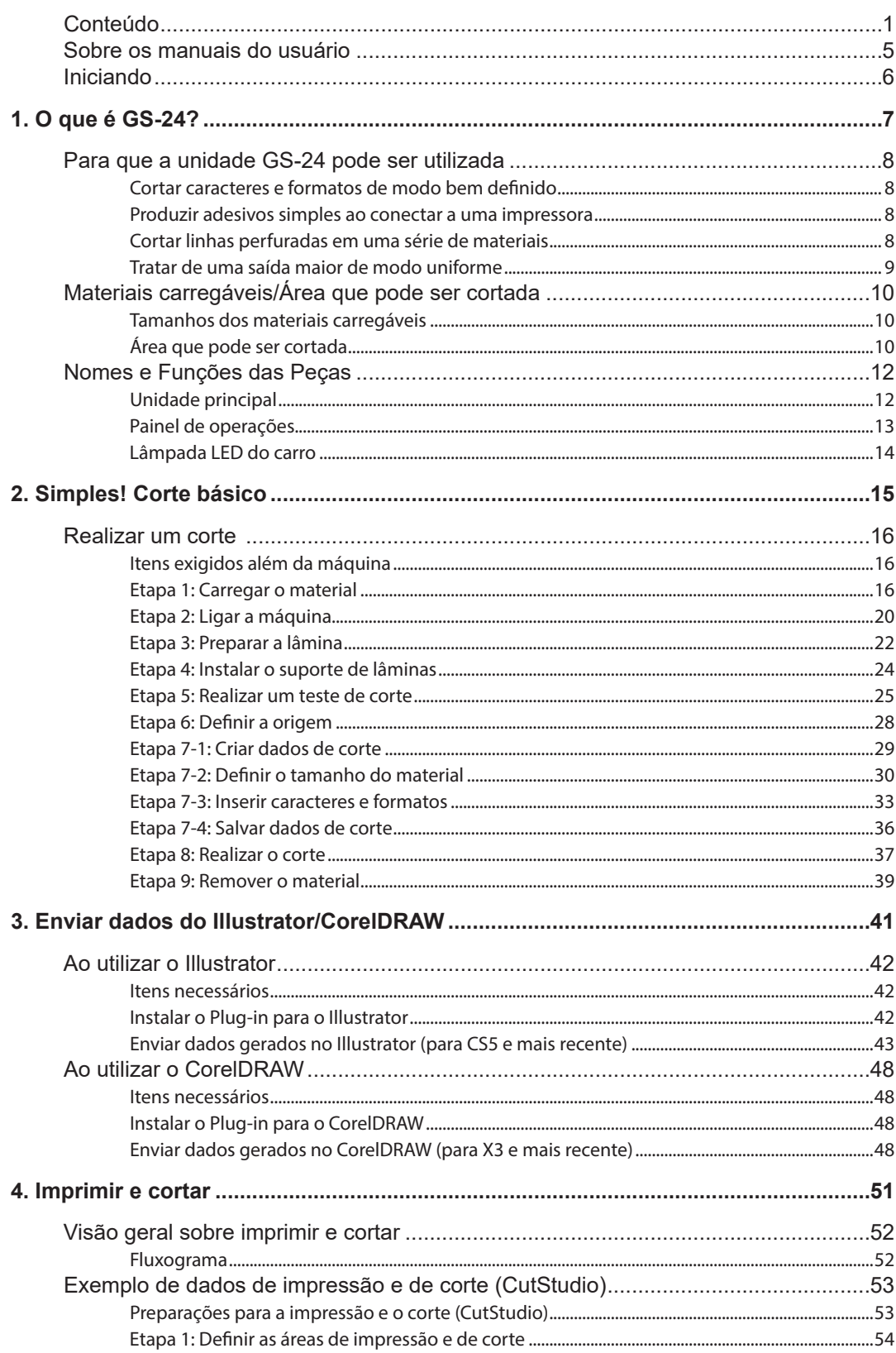

п

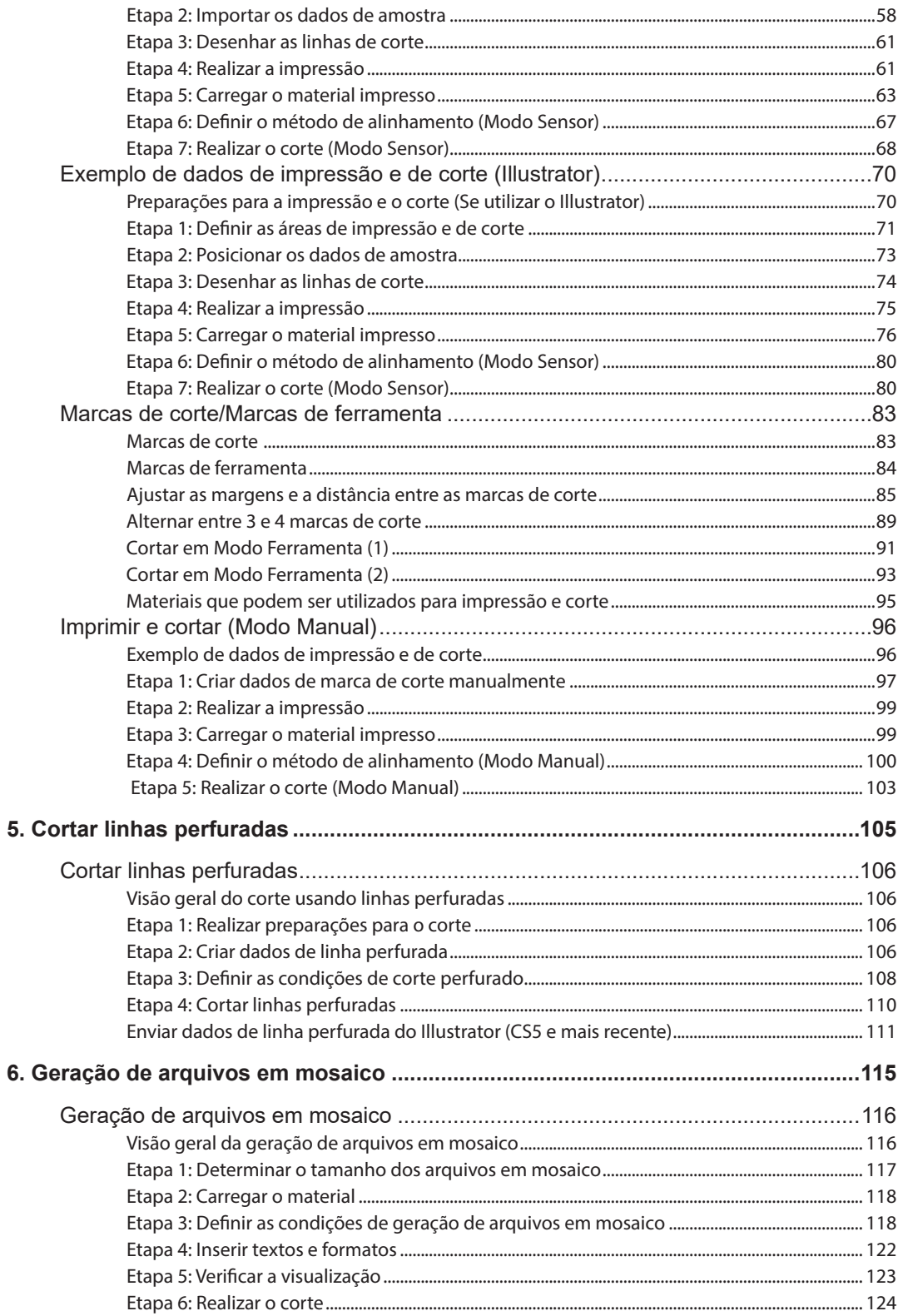

۰

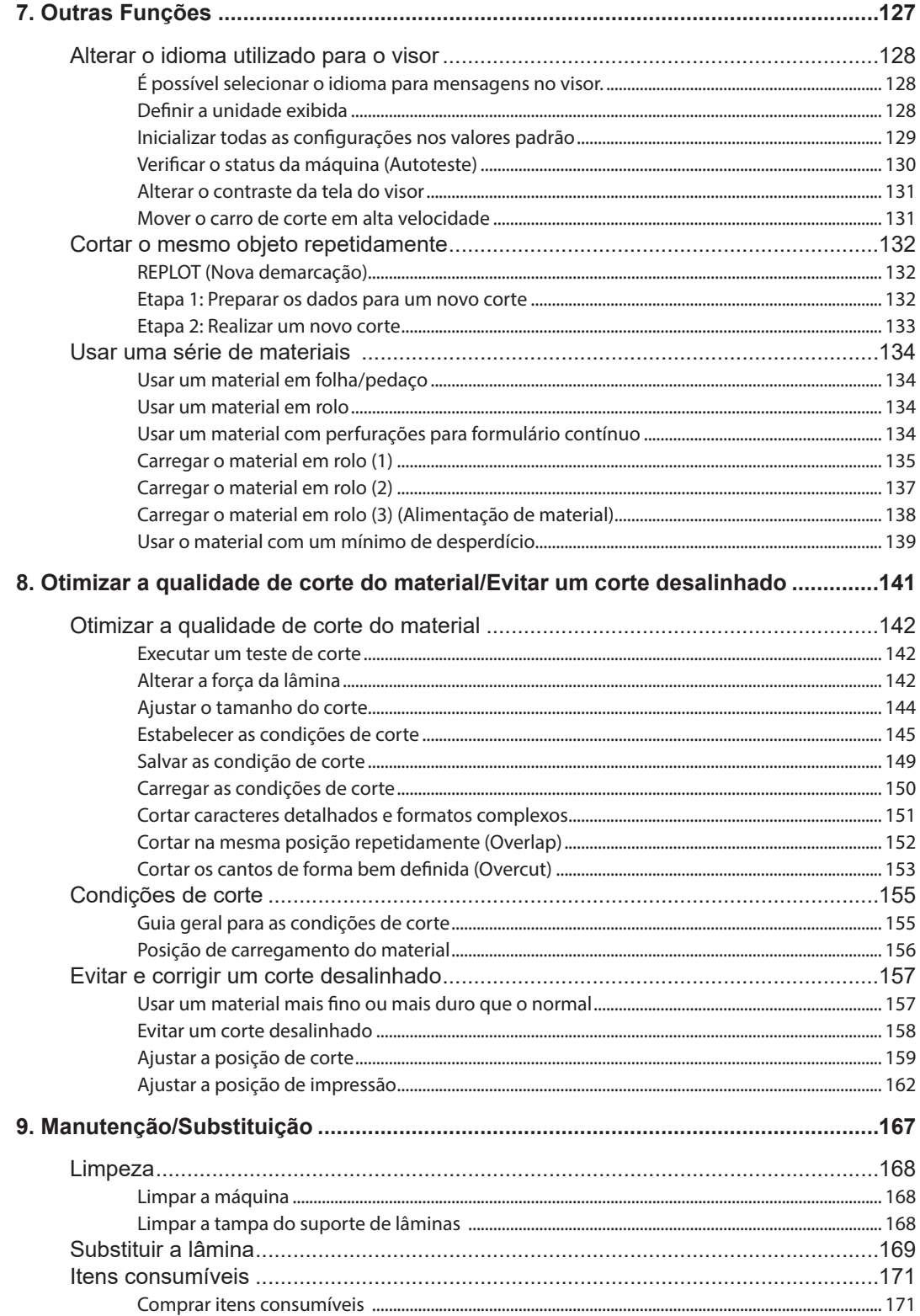

**The Common** 

**State State** 

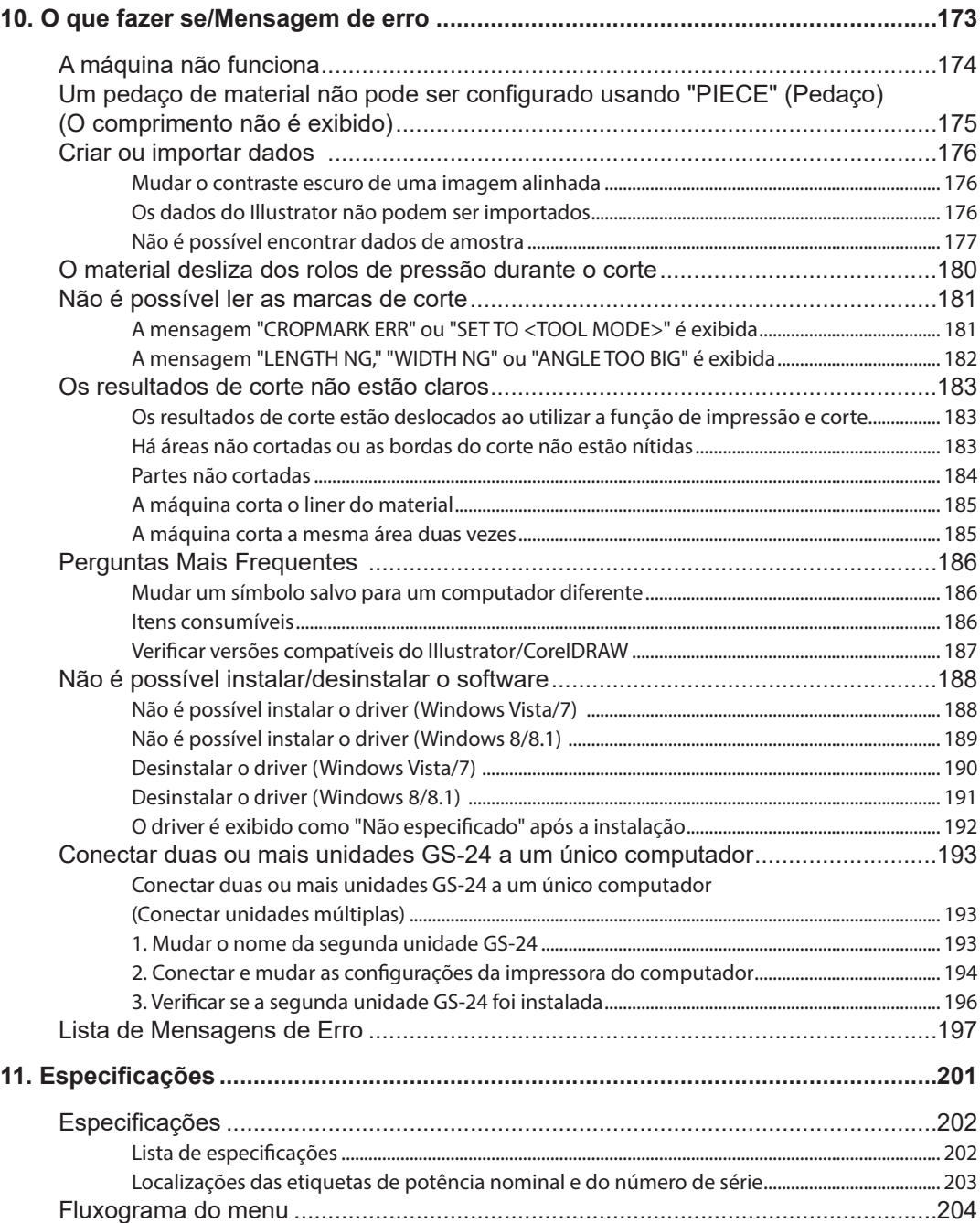

Os manuais a seguir estão incluídos com a máquina.

# Guia de Configuração da GS-24 (manual impresso)

Esse manual fornece instruções de configuração da máquina e de instalação do software.

# **Manual do Usuário GS-24 (este manual)**

Este manual fornece instruções de operação básica da máquina e de manutenção.

# **Ajuda do CutStudio (manual em formato eletrônico)**

Essa documentação explica detalhes das funções do software CutStudio incluído. Para abrir os arquivos de Ajuda, clique em Contents (Índice) no menu Help (Ajuda).

Muito obrigado por adquirir este produto.

#### **Observações Importantes sobre manuseio e uso**

- Esta máquina é um dispositivo de precisão. Manuseie-a cuidadosamente e nunca a submeta a impactos ou a uma força excessiva.
- Instale-a em um local que tenha a temperatura e a umidade relativa especificadas. Para obter detalhes, consulte "Especificações".
- Conecte o adaptador de CA e o cabo USB.
- Ao mover a máquina, sempre apoie a parte inferior com as mãos. Se a máquina for apoiada em outro local, poderá ficar danificada durante o movimento.

#### **Local/Espaço de uso**

- Instale a máquina em um suporte e em um local estáveis. Uma localização inadequada pode causar uma má operação ou a interrupção da máquina.
- Os locais a seguir não são adequados para a instalação da máquina:
- Locais sujeitos a tremulação ou vibrações
	- Locais onde o piso seja inclinado, não nivelado ou instável
	- Locais empoeirados
	- Locais expostos a ruído elétrico ou magnético considerável, ou outras formas de energia eletromagnética
	- Locais com pouca dissipação de calor
	- Locais expostos à luz direta do sol
	- Locais em que há obstáculos atrás da máquina

#### **Importante**

A Roland DG Corp. não assume qualquer responsabilidade pela perda ou dano de dados resultante de um mau funcionamento ou dano do computador. (Sempre faça backup de dados importantes.)

#### **Suporte**

As informações de suporte disponibilizadas via site da Roland DG Corp. são regularmente atualizadas para oferecer uma referência útil em caso de problemas. Antes de entrar em contato conosco, consulte as informações no site de Internet junto com "O Que Fazer Se". http://www.rolanddg.com

# **Notificação de Marca Comercial**

- GS-24® é uma marca comercial registrada da Roland DG Corp.
- Windows® é uma marca comercial registrada ou uma marca comercial da Microsoft® Corporation nos Estados Unidos e/ou em outros países.

Outros nomes da empresa e produtos são marcas registradas ou marcas comerciais de seus respectivos proprietários.

#### **LEMBRETE**

Os URLs contidos neste manual estão sujeitos à alteração sem notificação prévia.

# *1. O que é GS-24?*

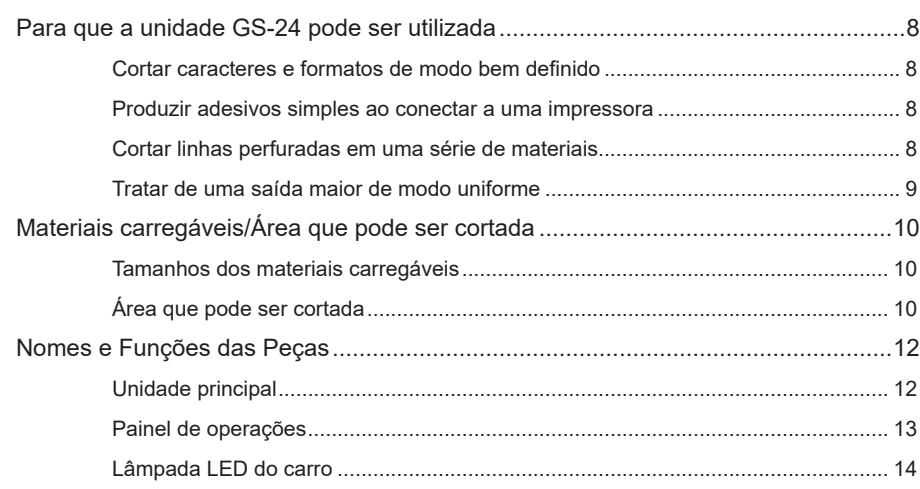

# Cortar caracteres e formatos de modo bem definido

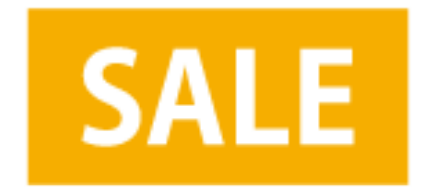

- " P. 15 "2. Simples! Corte básico"
- " P. 41 "3. Enviar dados do Illustrator/CorelDRAW"

# **Produzir adesivos simples ao conectar a uma impressora**

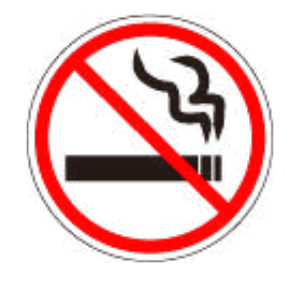

- " P. 51 "4. Imprimir e cortar"
- " P. 53 "Preparações para a impressão e o corte (CutStudio)"
- " P. 70 "Preparações para a impressão e o corte (Se utilizar o Illustrator)"

# **Cortar linhas perfuradas em uma série de materiais**

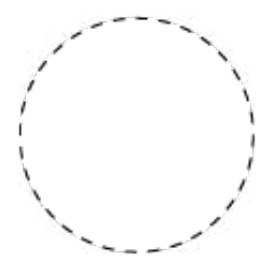

- " P. 106 "Cortar linhas perfuradas"
- " P. 111 "Enviar dados de linha perfurada do Illustrator (CS5 e mais recente)"

# **Tratar de uma saída maior de modo uniforme**

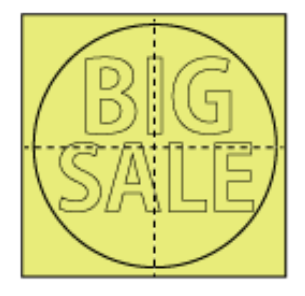

" P. 116 "Geração de arquivos em mosaico"

# **Tamanhos dos materiais carregáveis**

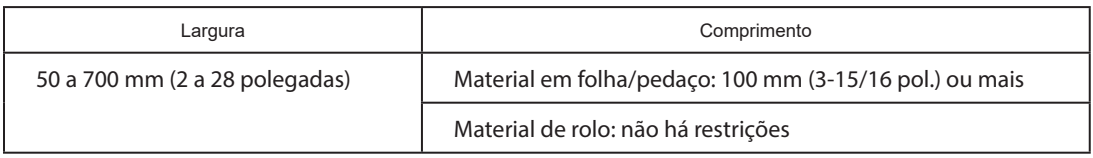

**CUIDADO Nunca carregue um material que pese mais que 5 kg (11 lb.).** A máquina pode não suportar o peso e a ponta cair ou fazer com que o material caia.

# **(A) Espessura de material que pode ser cortado**

Espessura do material de 0,1 mm ou menos\*

# **(B) Espessura máxima do material (incluindo o liner)**

0,3 mm ou menos (é possível carregar um material de até 1,0 mm de espessura)\*

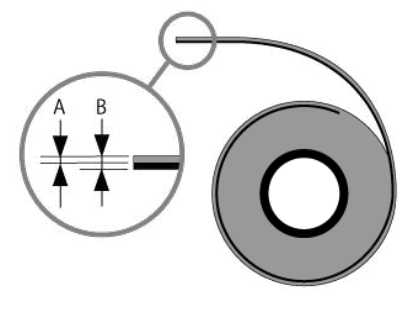

As condições diferem de acordo com o tipo de lâmina. Consulte P. 155 "Guia geral para as condições de corte".

# **Área que pode ser cortada**

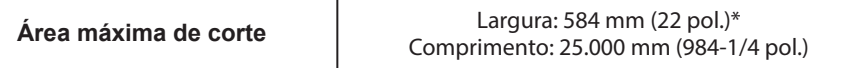

# **OBSERVAÇÃO**

A largura máxima pode ser estendida até 604 mm (23-3/4 pol.) dependendo das configurações. No entanto, isso pode fazer com que o rolo de pressão deixe marcas nos entregáveis. Tenha cuidado. Para obter instruções sobre como ampliar a área de corte, consulte P. 148 "Expandir a área de corte (EXTEND)".

# **Explicação da área de corte**

A área de corte ao longo do plano horizontal (a direção em que o carro de corte se move) é determinada pela posição dos rolos de pressão. A área de corte abrange o comprimento entre os dois rolos aproximadamente 1 mm de cada lado.

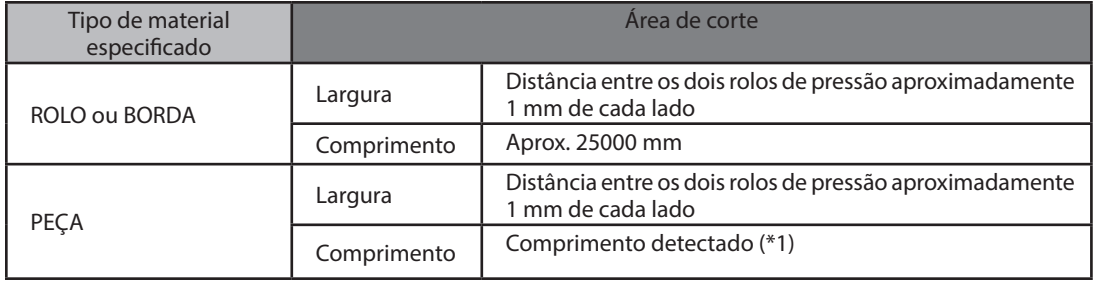

\*1: Se o comprimento detectado for 1.600 mm ou mais, a máquina determinará que o material será de ROLO e o comprimento da área de corte será definido como aproximadamente 25.000 mm. No entanto, o visor não mostra o comprimento.

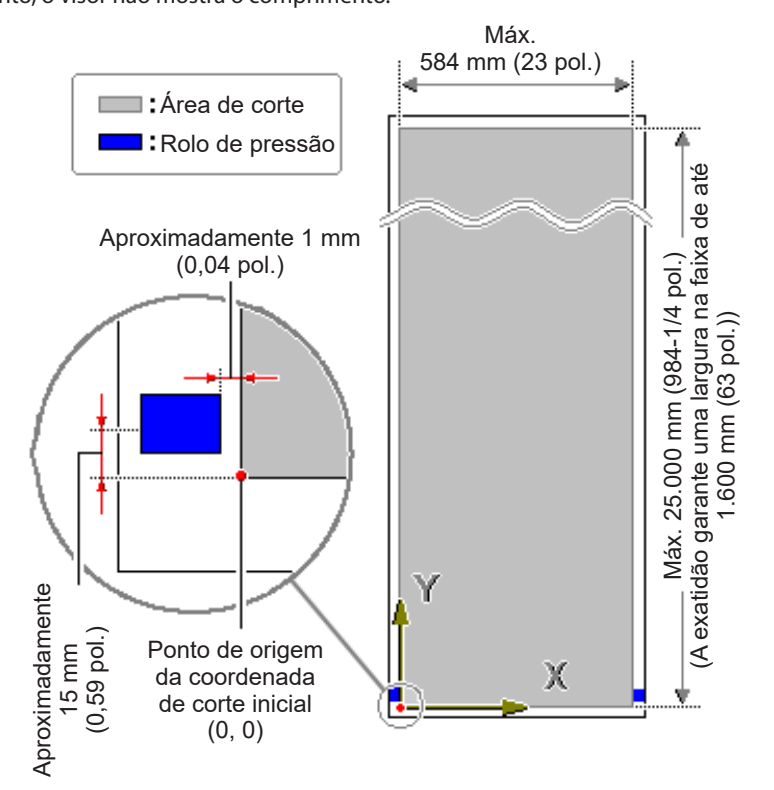

" P. 134 "Usar uma série de materiais"

# **Nomes e Funções das Peças**

# **Unidade principal**

#### **Parte frontal**

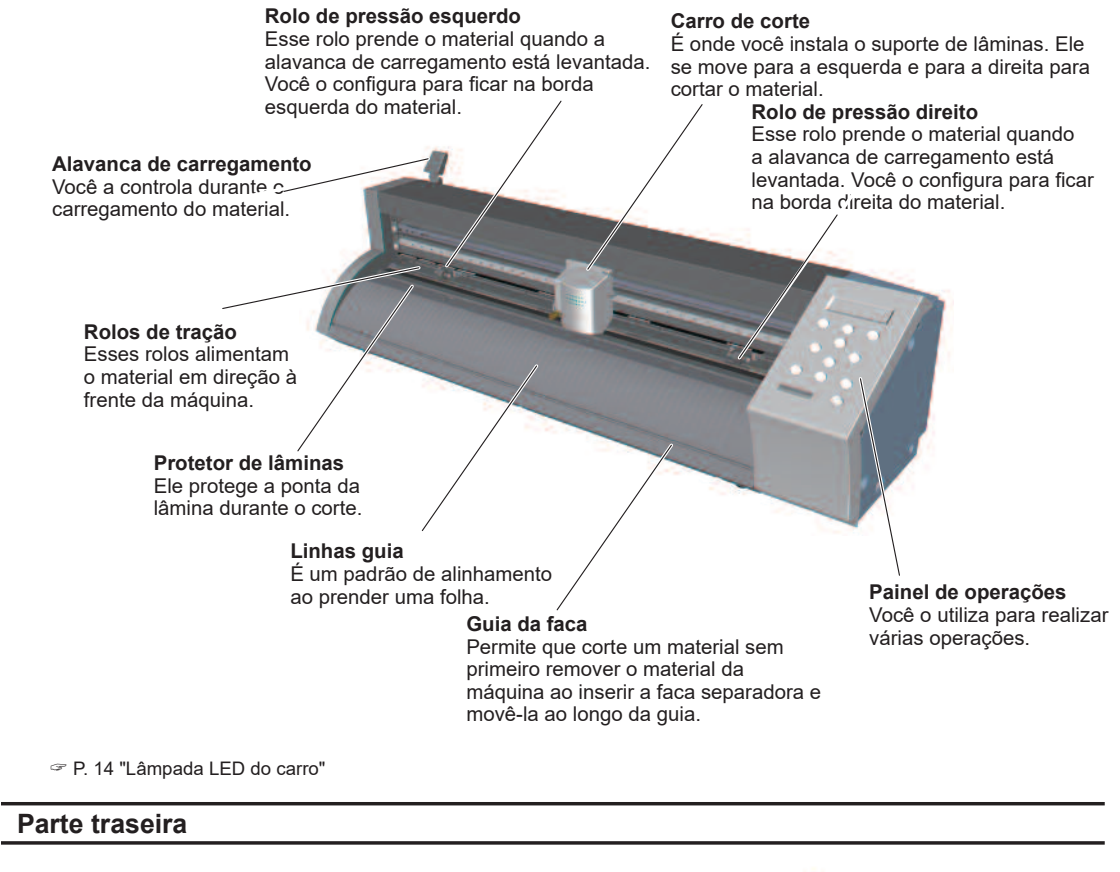

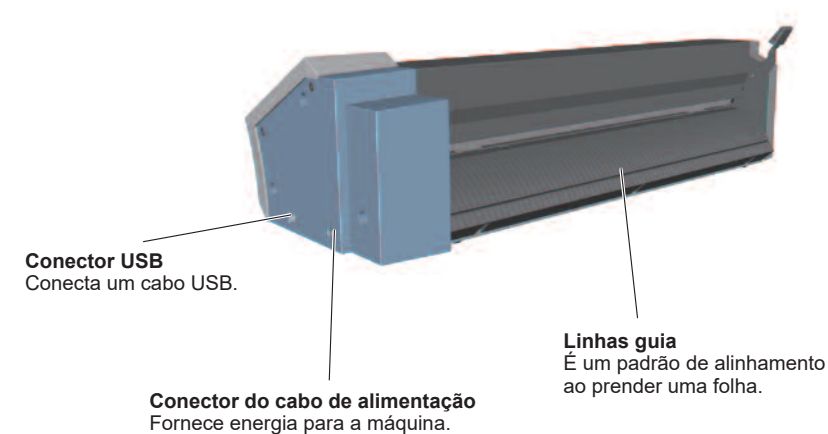

# **Painel de operações**

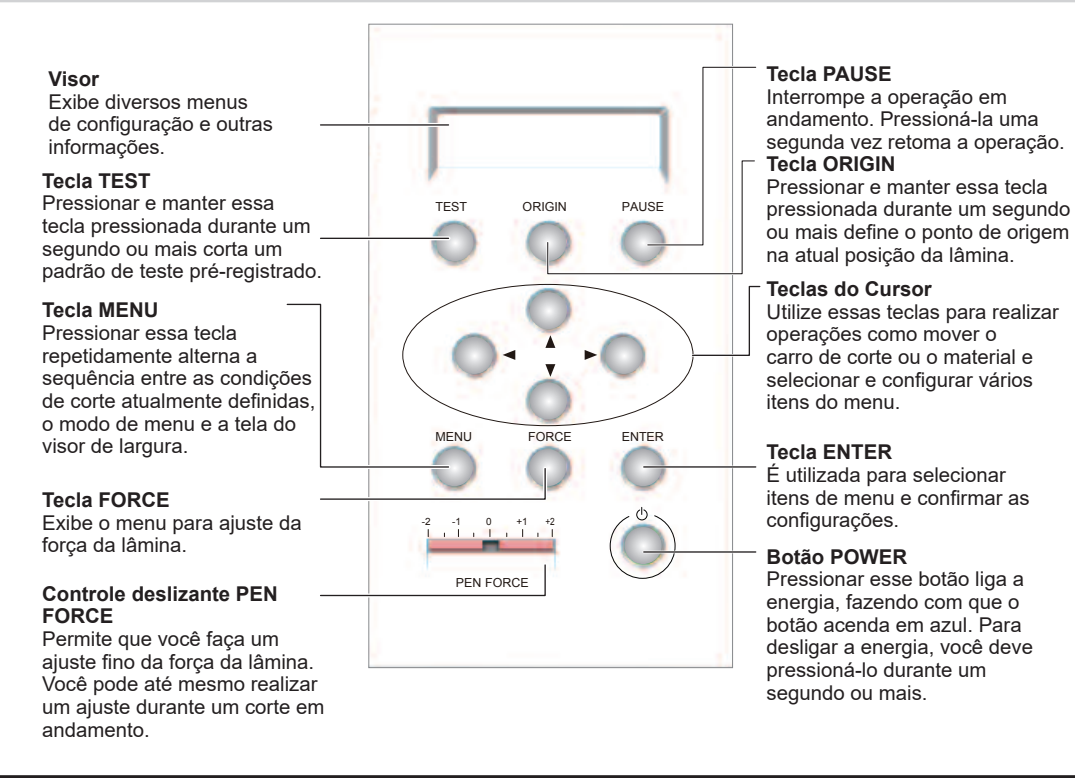

# **Notificação do painel**

As teclas no painel de operações são indicadas pelas imagens a seguir.

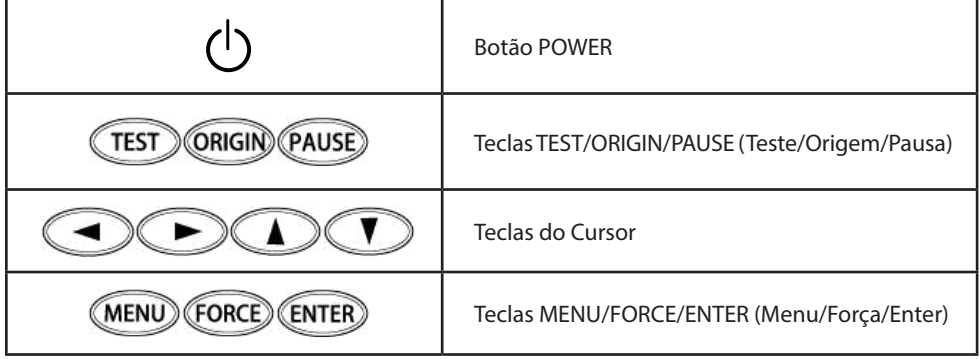

# **Lâmpada LED do carro**

#### **Normal**

A lâmpada azul fica sempre acesa ou pisca.

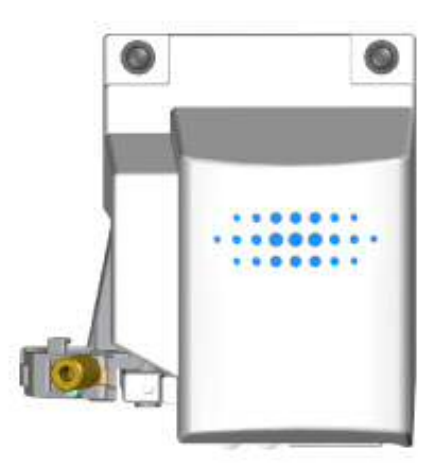

#### **Erro**

A lâmpada vermelha pisca. Consulte P. 197 "Lista de Mensagens de Erro" e exclua o erro.

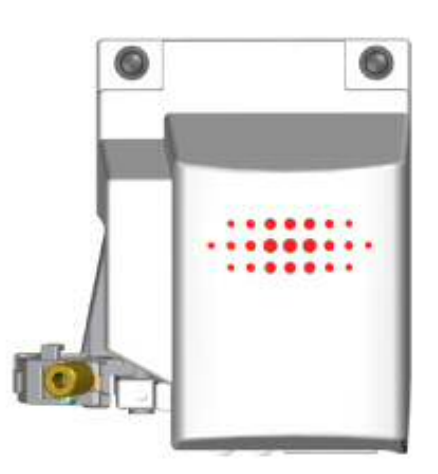

# 2. Simples! Corte básico

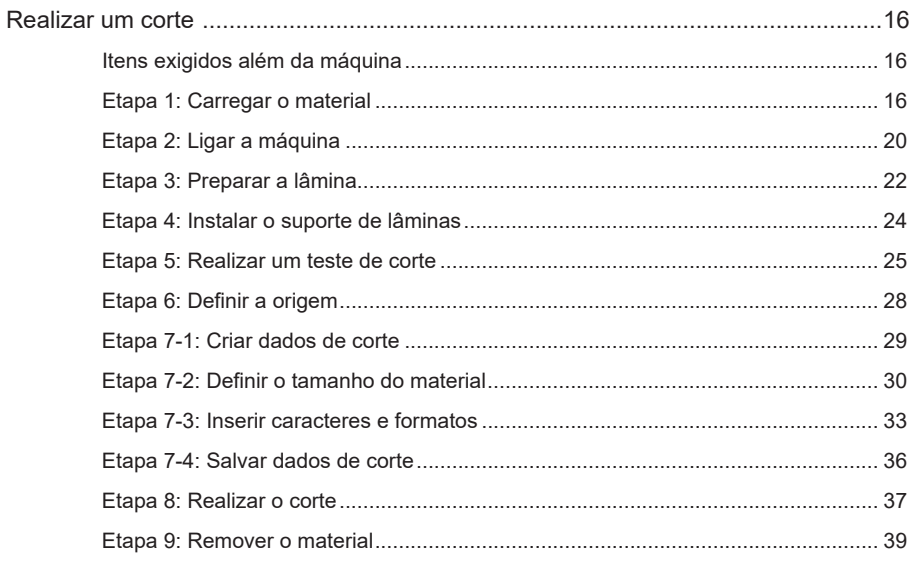

Vamos aprender agora as operações básicas de corte. Ao seguir o procedimento, poderá criar um adesivo como aquele mostrado na figura abaixo.

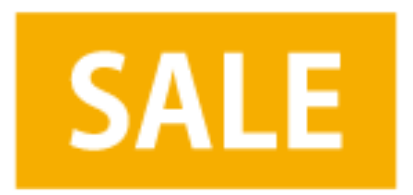

# **Itens exigidos além da máquina**

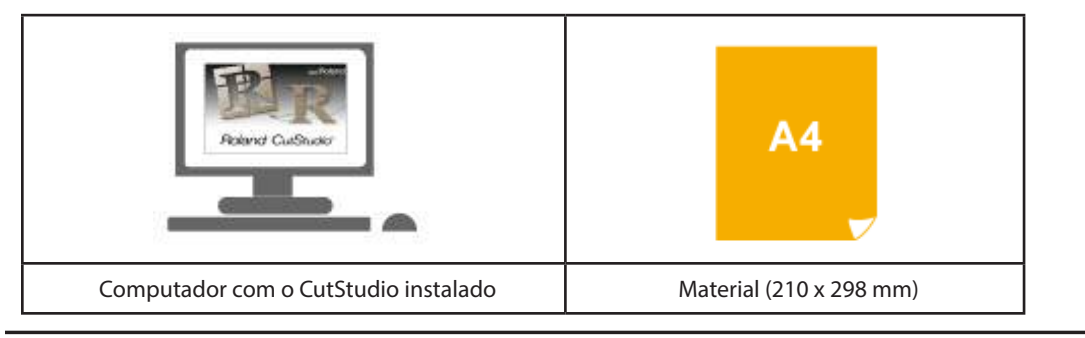

#### **CutStudio**

Certifique-se de instalar esse programa. http://startup.rolanddg.com/

#### **Material**

" P. 10 "Materiais carregáveis/Área que pode ser cortada"

# **Etapa 1: Carregar o material**

Este exemplo utiliza um material em pedaço tamanho A4.

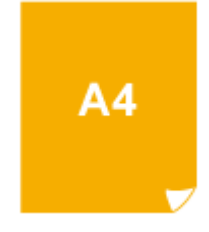

**LEMBRETE**

Se utilizar um material de rolo ou outro material, consulte P. 134 "Usar uma série de materiais" e carregue o material.

# **Procedimento**

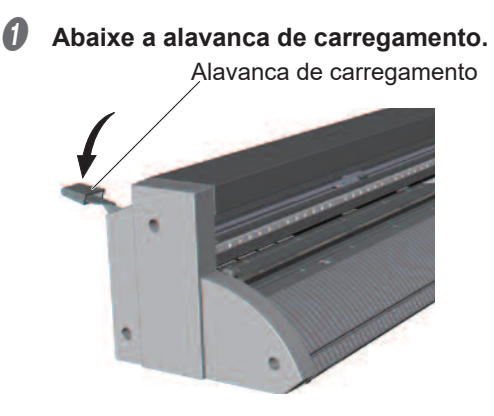

# **OBSERVAÇÃO**

Não utilize muito força ao mover a alavanca de carregamento. Se fizer isso, poderá danificá-la.

# **B** Carregue o material.

Com a borda curta do material virada para a frente, passe o material pela frente da máquina.

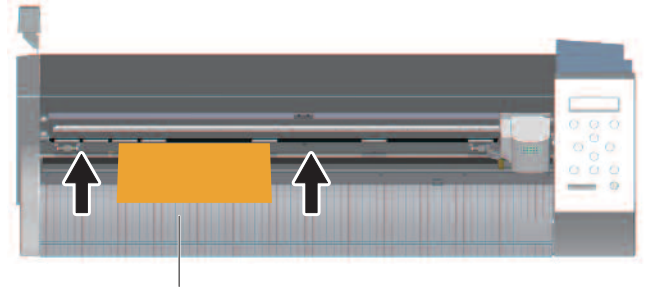

Linhas guia

#### **6** Ajuste a posição do material conforme exibido na figura abaixo.

A posição difere de acordo com o tamanho do material que será carregado.

" P. 156 "Posição de carregamento do material"

Da esquerda para o terceiro Da direita para o terceiro

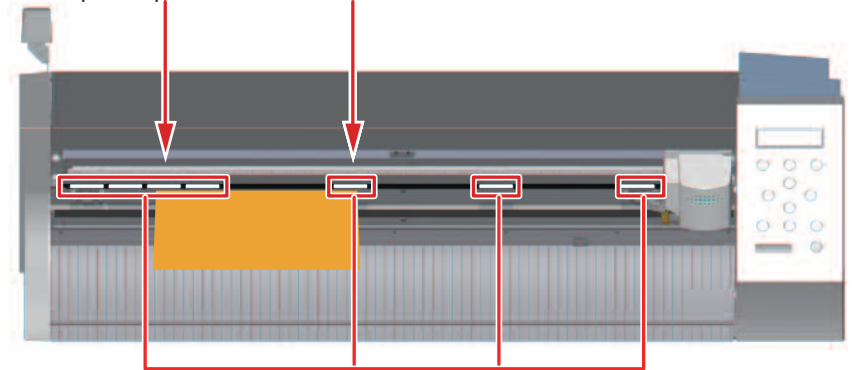

 $\bullet$  Mova os rolos de pressão para as bordas do material de modo que cada um deles fique **dentro das marcas de grade.**

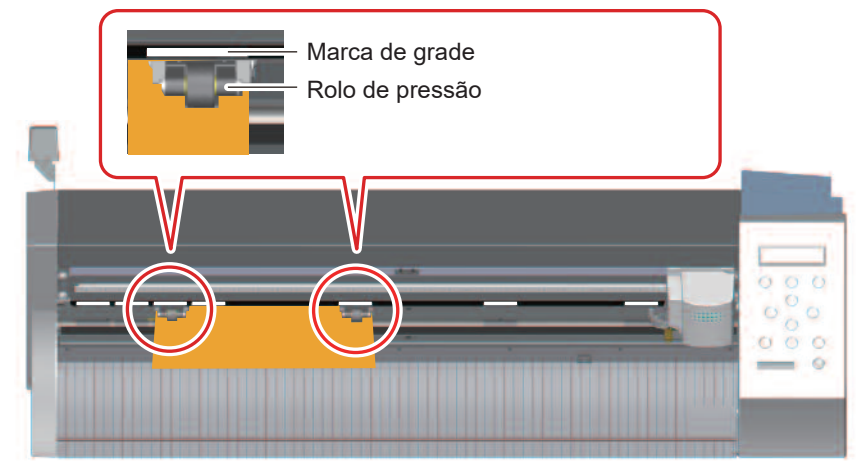

# **LEMBRETE**

Os rolos de pressão não devem se estender além das marcas de grade.

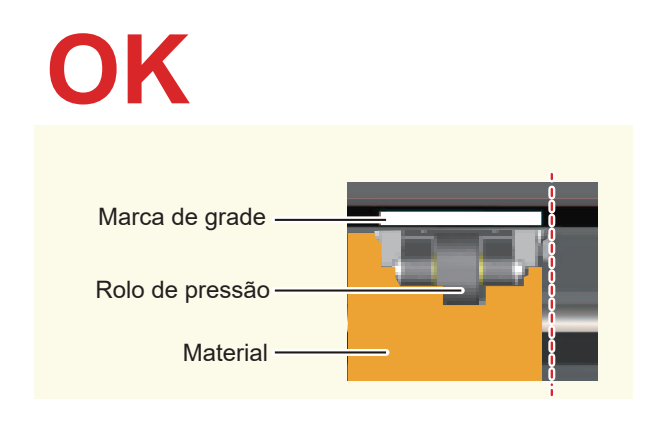

# **Not OK**

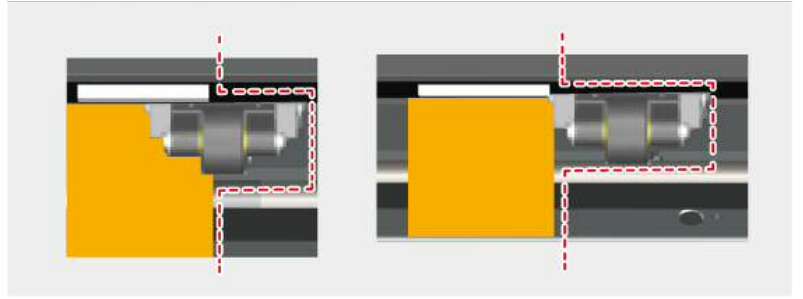

 $\bigcirc$  Alinhe a borda esquerda do material de modo que ele fique aproximadamente paralelo **com as linhas guia.**

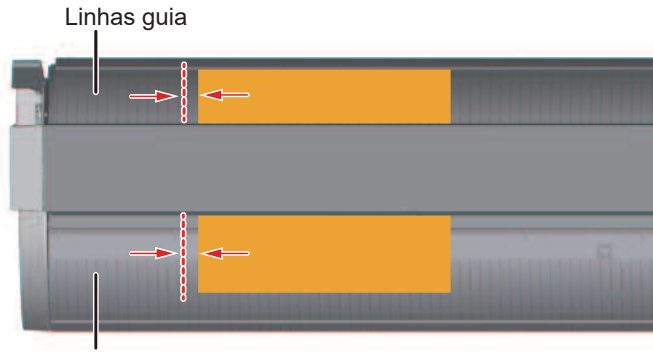

Linhas guia

F **Levante a alavanca de carregamento.**

O material fica preso no lugar.

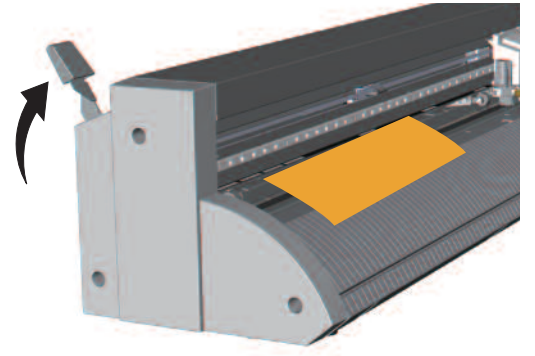

# **OBSERVAÇÃO**

Se a condição do material for conforme a descrita abaixo, estique ou alise o material antes do uso.

- O material está enrolado para cima.
- A borda dominante do material está dobrada ou amassada.

# **Etapa 2: Ligar a máquina**

Deixe a máquina pronta para receber dados do computador.

# **Procedimento**

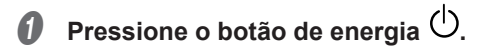

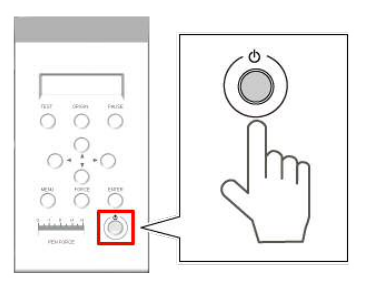

*Q* Pressione  $\odot$  e selecione PIECE (Peça).

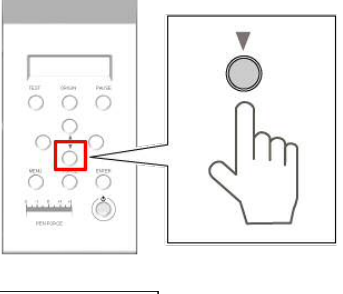

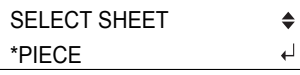

# **LEMBRETE**

Se utilizar um material de rolo ou um material especial, consulte "Usar um série de materiais".

# *C* Pressione  $Q$ .

O carro de corte se move para a posição do rolo de pressão esquerdo e o material vai para frente e para trás.

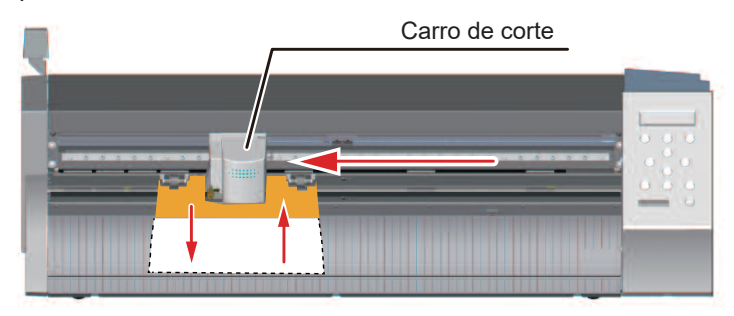

A largura e o comprimento que podem ser cortados aparecem no visor.

L : 250mm W : 180mm

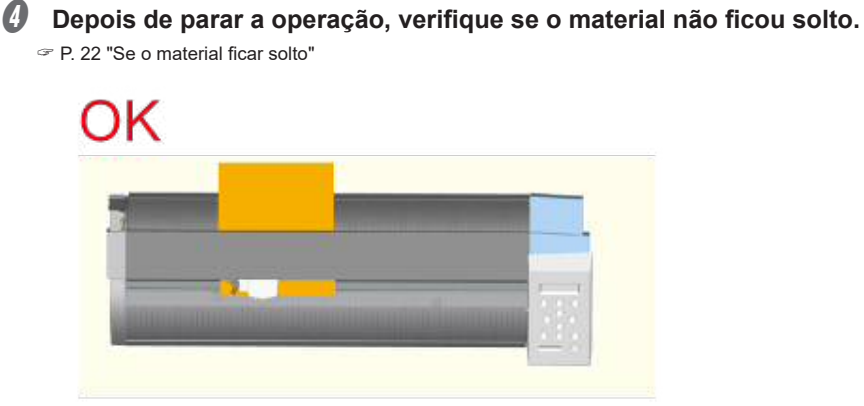

# Not OK

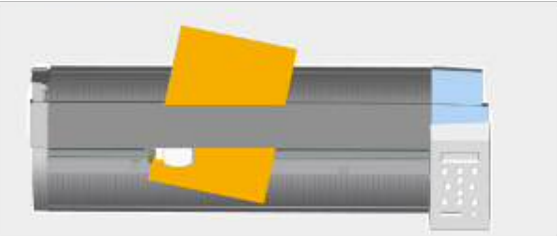

**B** Pressione  $\text{MeV}$ .

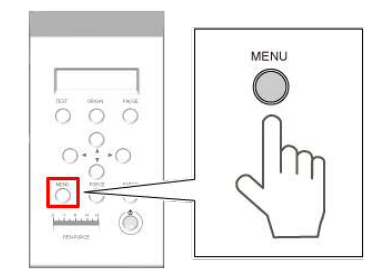

Velocidade de corte

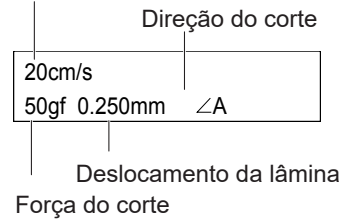

Isso conclui o carregamento do material.

# **Se o material ficar solto**

Se o material se soltar dos rolos de pressão, conclua o procedimento a seguir e, em seguida, refaça essa etapa desde o início.

#### **Procedimento**

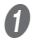

Mantenha pressionado o botão de energia <sup>(1)</sup> por um segundo ou mais.

Se a energia não desligar, desconecte o adaptador de CA da máquina.

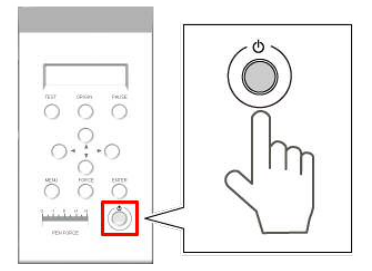

**B** Abaixe a alavanca de carregamento e remova o material.

C **Realize a "Etapa 1: Carregar o material."** " P. 16 "Etapa 1: Carregar o material"

# **Etapa 3: Preparar a lâmina**

# **CUIDADO Nunca toque na ponta da lâmina com os dedos.**

Isso poderá resultar em um ferimento.

#### **Itens necessários**

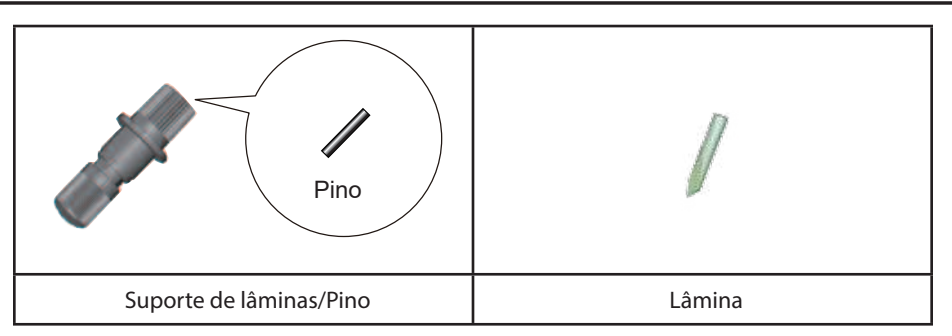

#### **Procedimento**

A **Gire a tampa do suporte de lâminas no sentido horário e aperte-a até que pare de girar.**

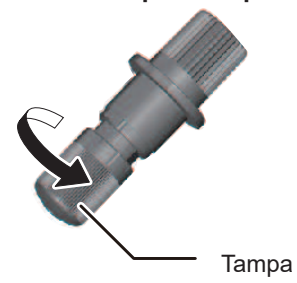

B **Insira a lâmina.**

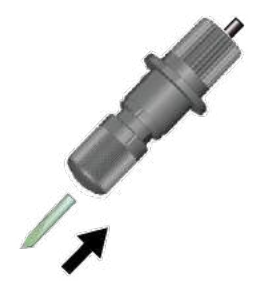

# C **Ajuste o tamanho de extensão da lâmina de acordo com o material.**

O tamanho de extensão da lâmina pode ser ajustado em 0,1 mm para cada marca de escala na tampa e em 0,5 mm para um giro completo.

" P. 144 "Ajustar o tamanho do corte"

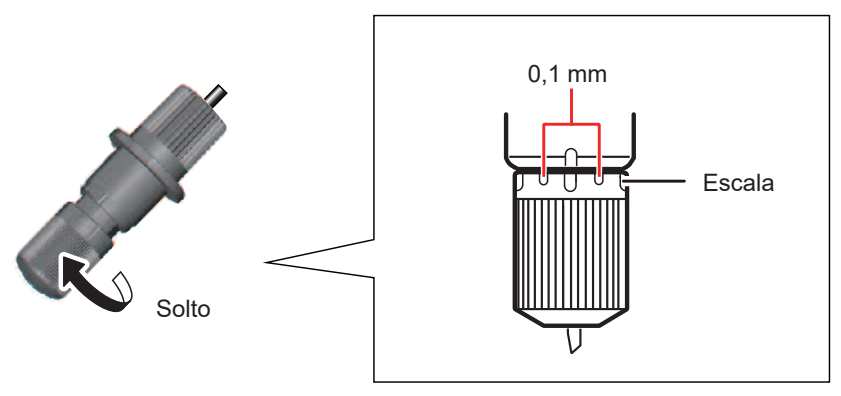

# **Tipos de material e ajuste da lâmina**

Talvez seja necessário ajustar o tamanho de extensão da lâmina para alguns tipos de material como um material com liner fino. Se não conseguir obter resultados de corte estáveis, alterar o tamanho de extensão da lâmina pode gerar melhores resultados. Para obter mais informações, consulte as páginas indicadas abaixo. Para obter mais informações, consulte as páginas indicadas abaixo.

- " P. 155 "Guia geral para as condições de corte"
- " P. 142 "Alterar a força da lâmina"
- " P. 144 "Ajustar o tamanho do corte"

# **Etapa 4: Instalar o suporte de lâminas**

**CUIDADO Nunca toque na ponta da lâmina com os dedos.**  Isso poderá resultar em um ferimento.

#### **Procedimento**

#### **A** Solte o parafuso do carro de corte exibido na figura.

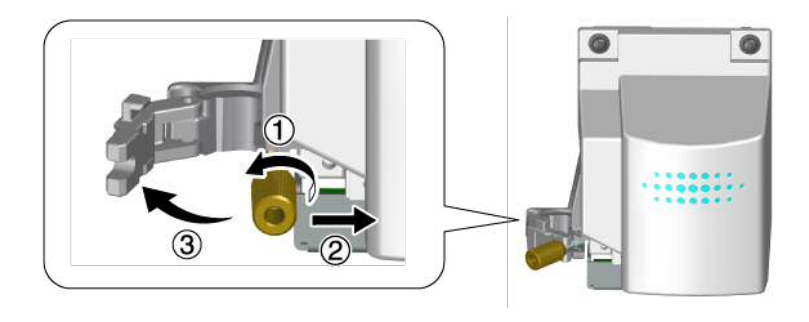

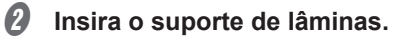

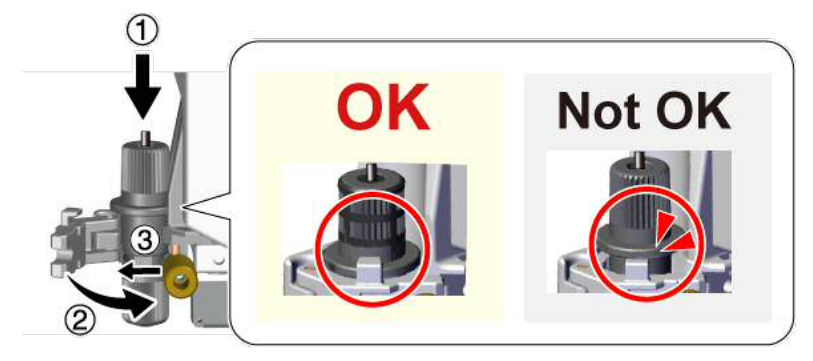

# C **Aperte o parafuso.**

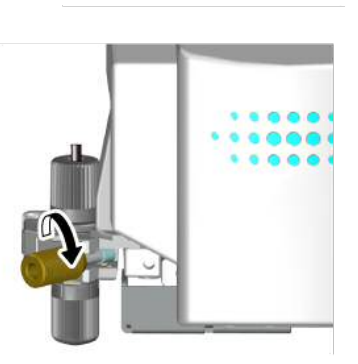

# **Etapa 5: Realizar um teste de corte**

Para obter resultados de corte de alta qualidade, realize um teste de corte para verificar a qualidade de corte do material antes do corte real.

# **Procedimento**

**A Verifique se o controle deslizante PEN FORCE (Força da caneta) está na posição central (em "0" na escala).**

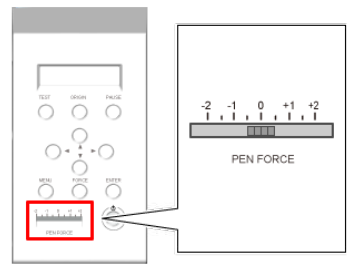

**B** Mantenha a tecla **CESD** pressionada por um segundo ou mais.

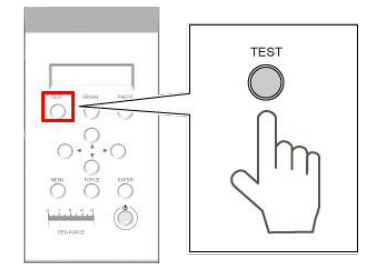

O padrão de teste é cortado.

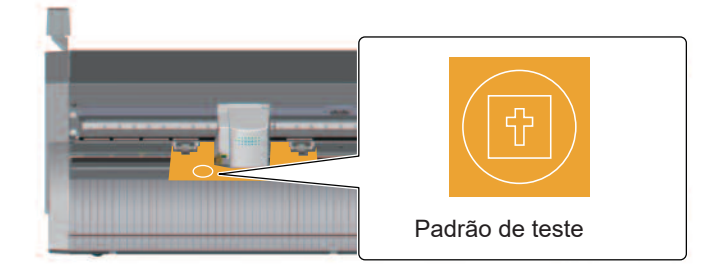

# **LEMBRETE**

A posição da lâmina no momento em que o botão é pressionado é a posição inicial do teste de corte. A posição pode ser ajustada conforme desejado usando as teclas de cursor.

# *O* Pressione **D** para o material avançar.

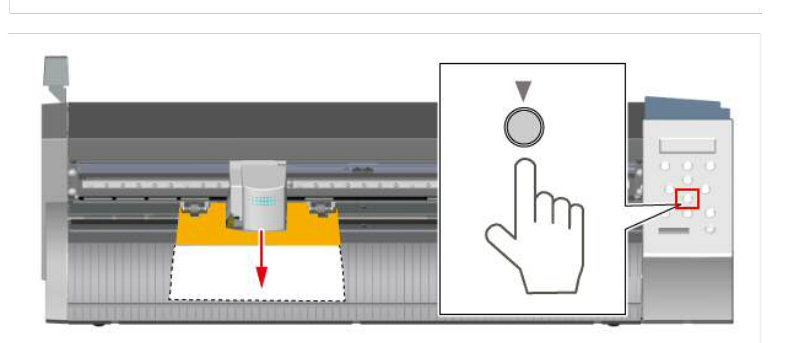

*O* Solte o círculo 1.

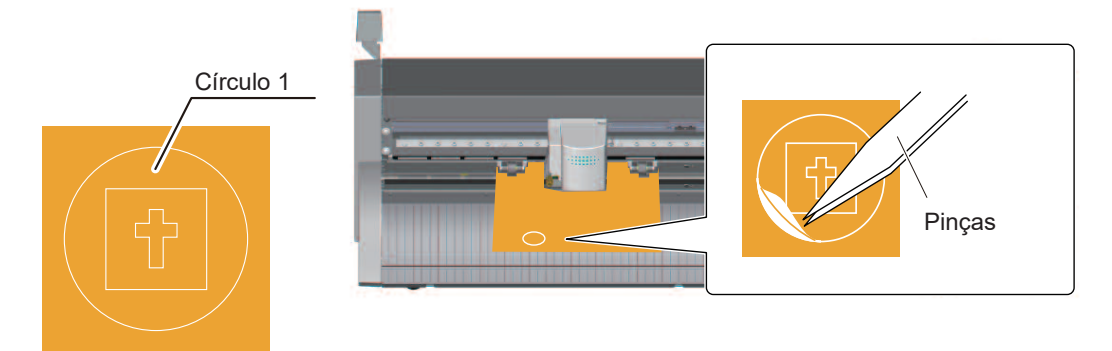

Se o círculo 1 soltar sozinho  $\Rightarrow$  Etapa  $\bigoplus$ .

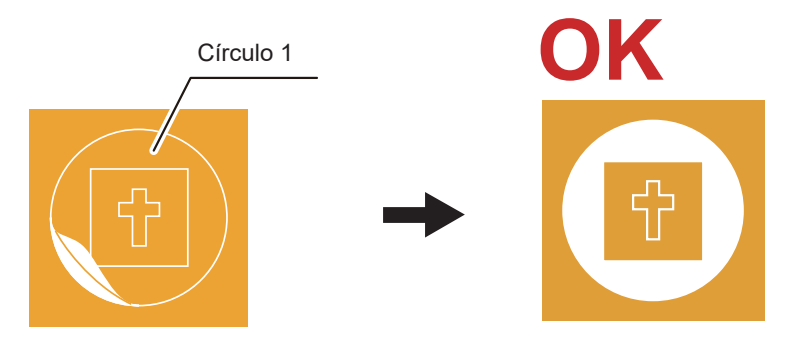

Se outros formatos também soltarem / A máquina corta o liner → "Alterar a força da lâmina" " P. 142 "Alterar a força da lâmina"

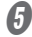

# $\boldsymbol{\Theta}$  Solte o retângulo 2.

Utilize pinças ou uma ferramenta similar para soltar o formato cortado e verifique a qualidade do corte.

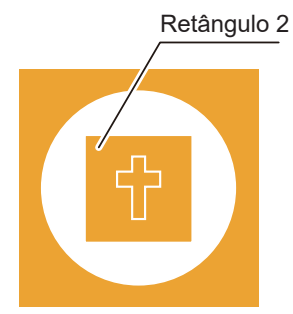

Se a lâmina deixar traços leves no liner do material  $\Rightarrow$  Etapa 6: Definir a origem P. 28 "Etapa 6: Definir a origem"

Uma linha de corte permanece fina

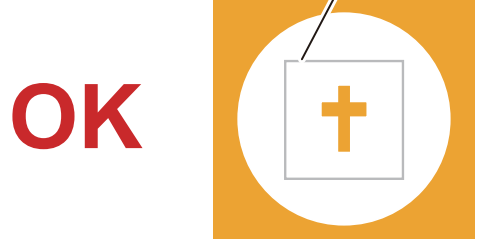

Se os traços deixados pela lâmina forem indistintos/profundos demais "Alterar a força da lâmina" " P. 142 "Alterar a força da lâmina"

# **Etapa 6: Definir a origem**

A origem é definida para determinar a posição de corte. Mova o carro de corte para um local em que ele não sobreponha o local onde você fez o teste de corte.

**Procedimento**

**A** Pressione  $\odot$   $\odot$  para mover o carro de corte para o local que deseja definir como **a origem.**

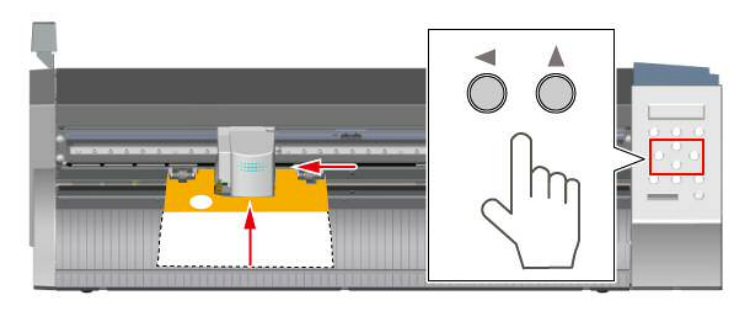

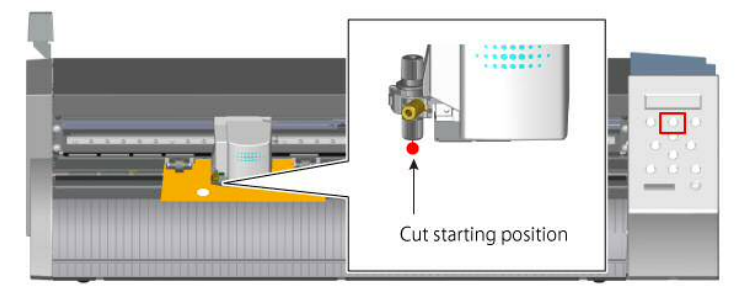

" P. 131 "Mover o carro de corte em alta velocidade"

# *O* Pressione  $\bullet$  para mover o material para trás e verifique se os traços do teste de **corte estão na frente do protetor de lâminas.**

A lâmina se movimenta sobre o protetor de lâminas. Se a origem for definida, o lado atrás da linha vermelha será configurado como a faixa de corte.

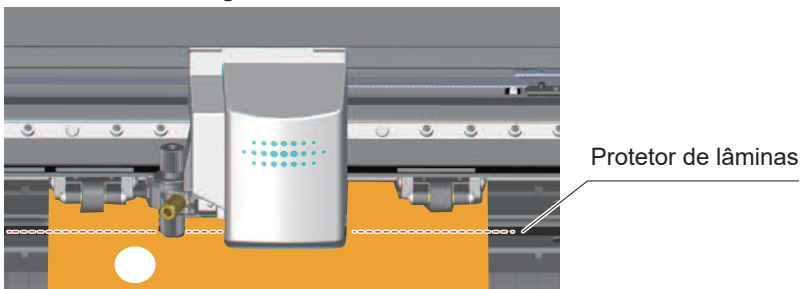

**C** Mantenha a tecla <sup>@RGD</sup> pressionada por um segundo ou mais.

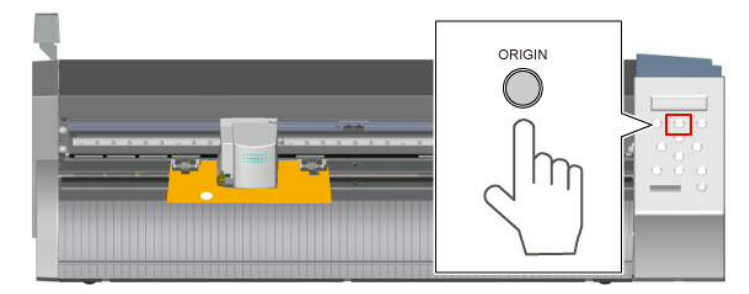

#### O visor pisca.

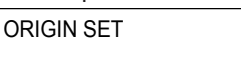

Isso conclui todas as preparações para impressão.

# **Etapa 7-1: Criar dados de corte**

# *1.* **Inicie o CutStudio.**

Utilize o software de corte CutStudio para gerar dados de corte.

#### A **Inicie o CutStudio.**

#### **Windows 8.1**

**No lado esquerdo inferior da tela Iniciar, clique em para exibir a tela Aplicativos. Clique em .**

# **Windows 8**

**Clique em uma área vazia da tela Iniciar para exibir a barra de aplicativos e, em seguida, clique em Aplicativos. Clique em .**

#### **Windows Vista/7**

**No menu Iniciar ( ), clique em Todos os programas (ou Programas), clique em Roland** 

**CutStudio e, em seguida, em Cutstudio.**

O CutStudio inicia.

# 2. Definir o modelo

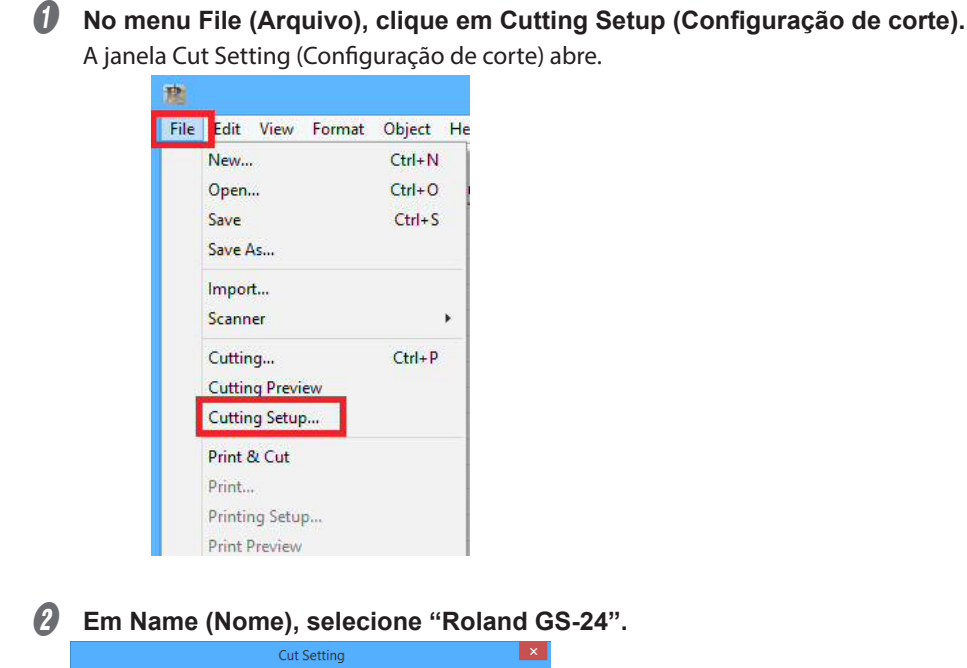

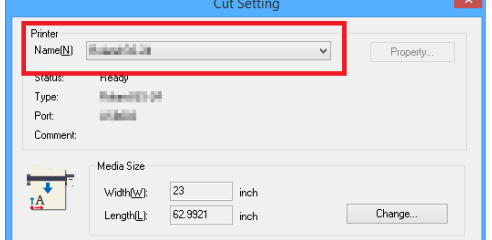

# **Etapa 7-2: Definir o tamanho do material**

# **Procedimento**

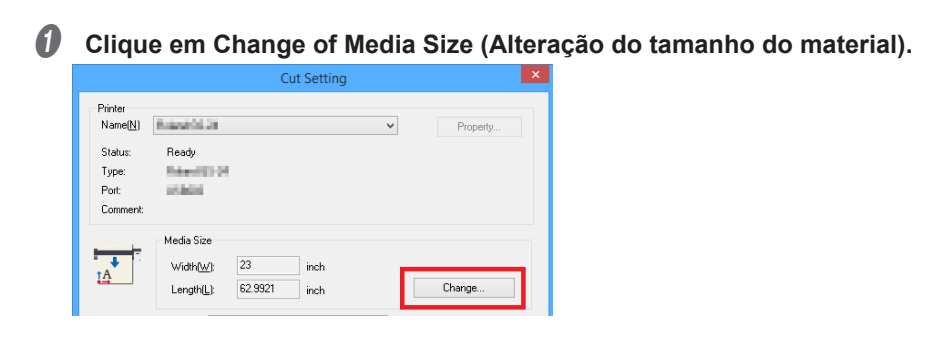

# **B** Clique em Get from Machine (Obter da máquina).

A área que pode ser cortada aparece.

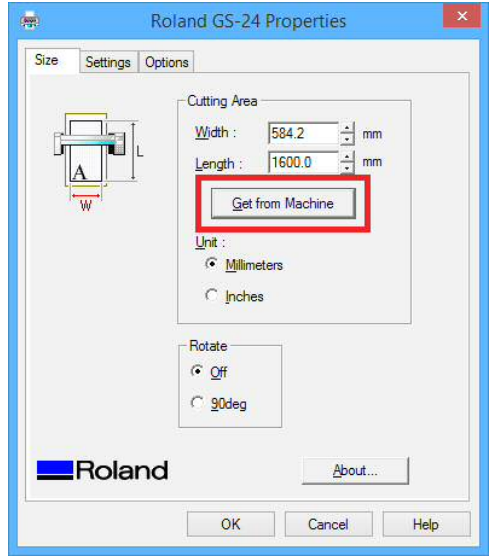

## **LEMBRETE**

Se a mensagem "The machine is not responding" (A máquina não está respondendo) for exibida, consulte P. 174 "A máquina não funciona" e verifique as configurações da máquina e do computador.

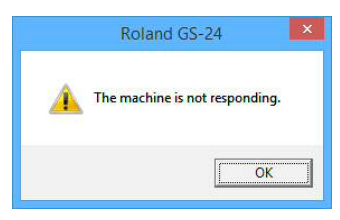

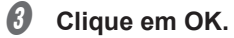

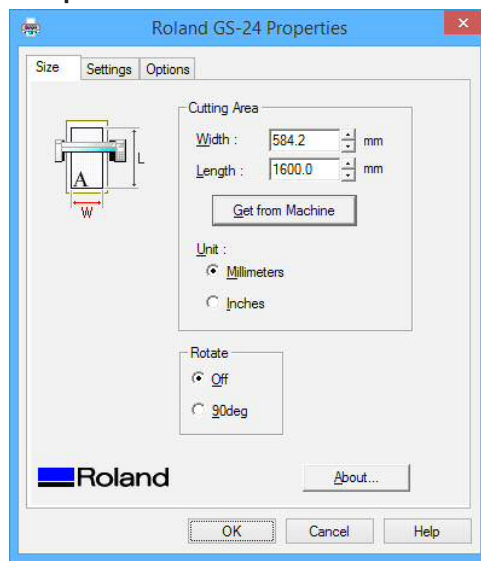

D **Clique em OK na janela Cut Setting.**

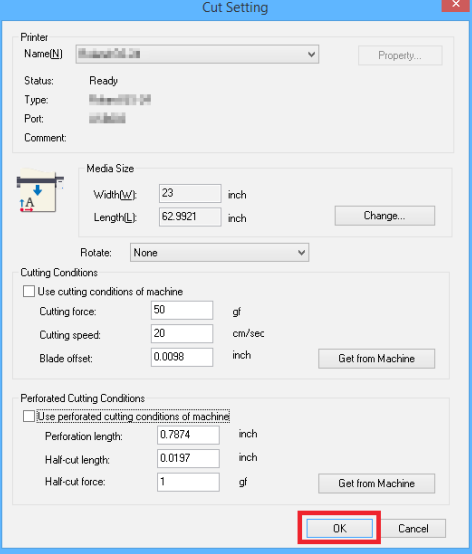

A área de corte é definida.

# **LEMBRETE**

A área branca é a área de corte. Caracteres e formatos fora dessa área não serão cortados.

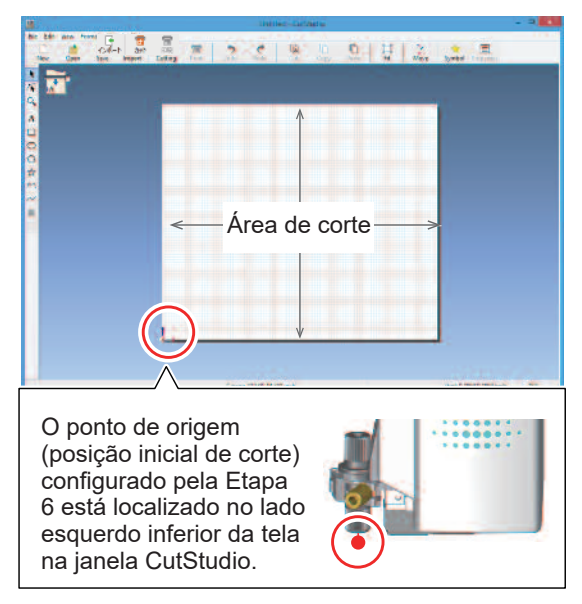

# **Etapa 7-3: Inserir caracteres e formatos**

Este exemplo explica o procedimento para inserir a palavra "SALE" (Venda) e gerar uma moldura para facilitar o posterior descolamento.

#### **Procedimento**

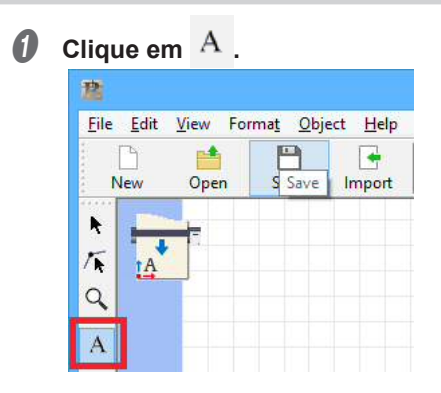

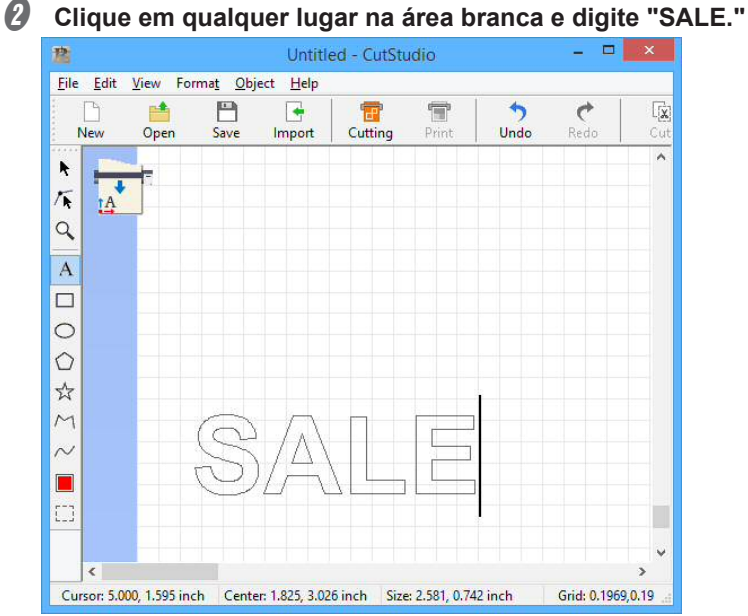

**8** Clique em  $\uparrow$  e altere o tamanho dos caracteres.

e  $\nabla$  aparecem ao redor dos caracteres. Arraste  $\nabla$  em torno da caixa de texto para alterar o tamanho dos caracteres.

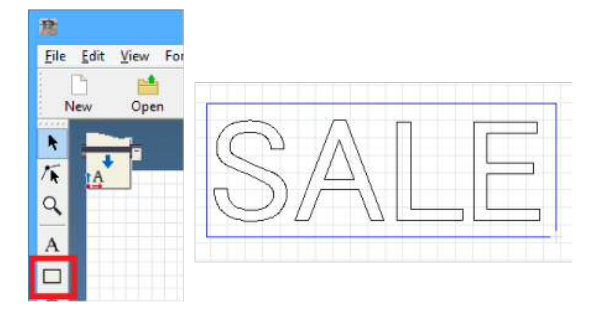

# **LEMBRETE**

Selecione o objeto e clique em **RESA de manado de menu.** É possível configurar

definições avançadas na janela Properties (Propriedades).
#### *□* Clique em □ e arraste um retângulo ao redor de "SALE."

Clique no canto esquerdo superior da caixa e arraste-a para o lado direito inferior até que esteja no tamanho correto.

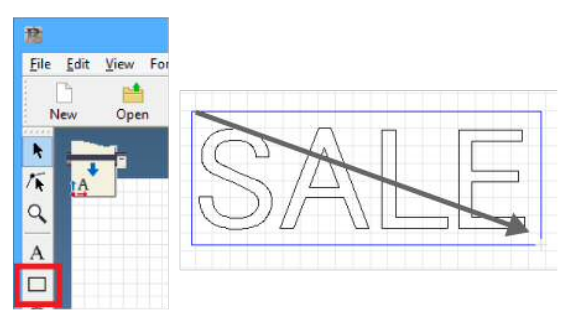

## **E** Clique em  $\uparrow$ , selecione os caracteres e o retângulo com o mouse e mova-os.

Mova o objeto para a parte inferior da tela próximo à origem.

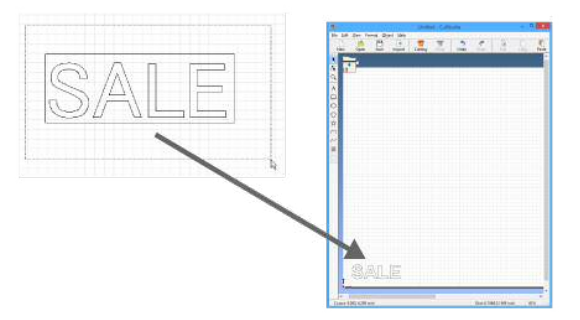

#### **LEMBRETE**

Selecione o objeto que deseja mover para a origem e, em seguida, clique em  $\begin{bmatrix} \Box & \Box \\ \vdots & \ddots & \vdots \\ \Box & \ddots & \ddots & \vdots \\ \Box & \ddots & \ddots & \vdots \\ \Box & \ddots & \ddots & \vdots \\ \Box & \ddots & \ddots & \vdots \\ \Box & \ddots & \ddots & \vdots \\ \Box & \ddots & \ddots & \vdots \\ \Box & \ddots & \ddots & \vdots \\ \Box & \ddots & \ddots & \vdots \\ \$ 

barra de menu para movê-lo até a origem.

#### **Posicionar caracteres e formatos na parte inferior da tela**

Ao posicionar caracteres e formatos no CutStudio, é melhor posicioná-los a partir da parte inferior da tela. Isso possibilita evitar uma alimentação adicional do material além do necessário. A borda dominante do material carregado fica na borda inferior da área de corte na tela do CutStudio. Assim, posicionar caracteres na parte inferior da tela do CutStudio significa que os caracteres serão cortados próximos à borda dominante do material.

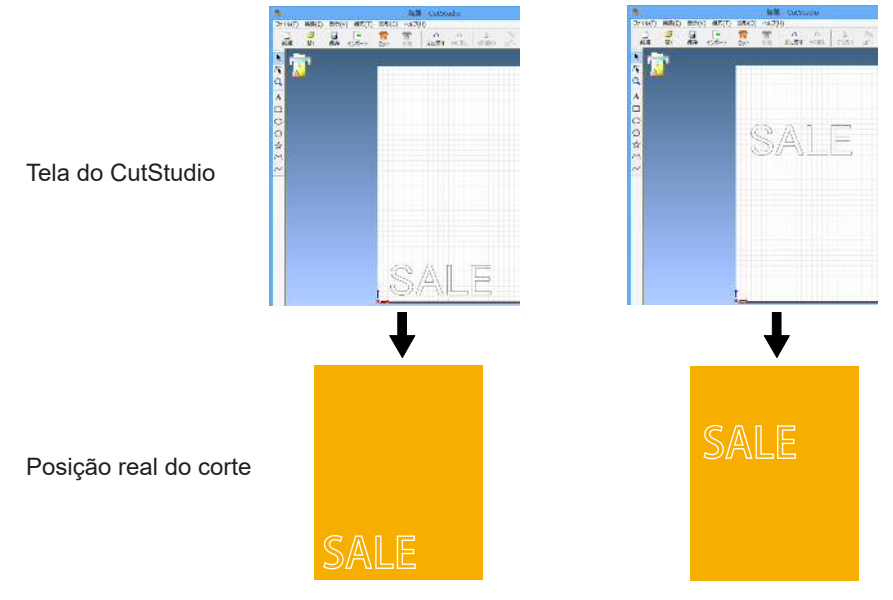

# **Etapa 7-4: Salvar dados de corte**

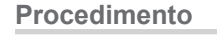

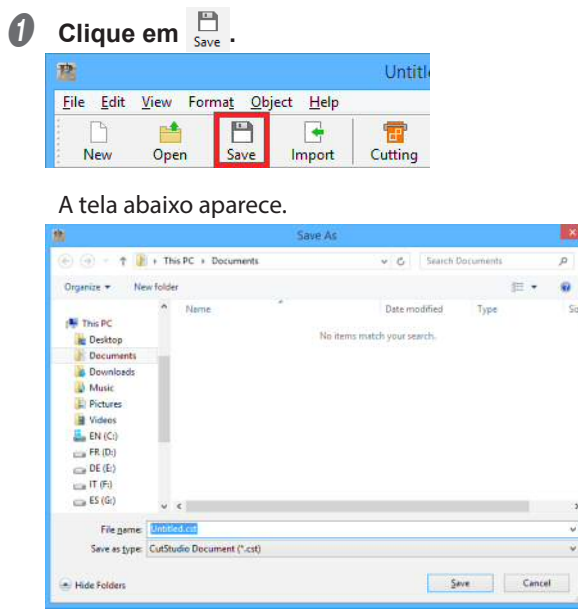

#### **B** Selecione uma pasta na qual deseja salvar os dados.

Digite um nome de arquivo e clique em Save (Salvar). Os dados gerados são salvos.

#### **Importante: A área de corte não é salva.**

A área de corte definida neste procedimento não é salva. Na próxima vez em que os dados forem carregados, a área de corte deve ser novamente definida no menu Cut Setting.

## **Etapa 8: Realizar o corte**

Assim que os dados estiverem preparados, você está pronto para iniciar o corte.

**Procedimento**

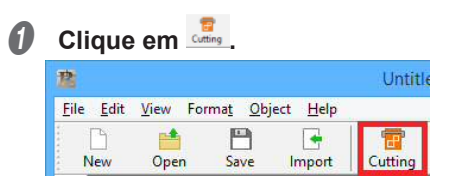

#### **2** Clique em OK.

Os dados de corte são enviados do computador e o corte tem início.

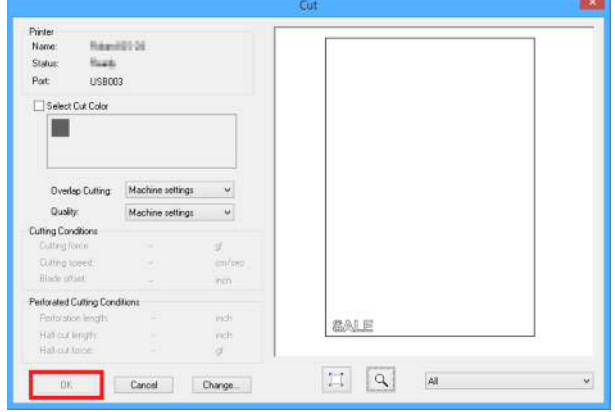

#### **LEMBRETE**

Para alterar as condições de corte, clique em Change (Alterar), desmarque a caixa de seleção Use cutting conditions of machine (Utilizar condições de corte da máquina) e insira valores.

Isso conclui o procedimento de corte para os caracteres "SALE" e o retângulo.

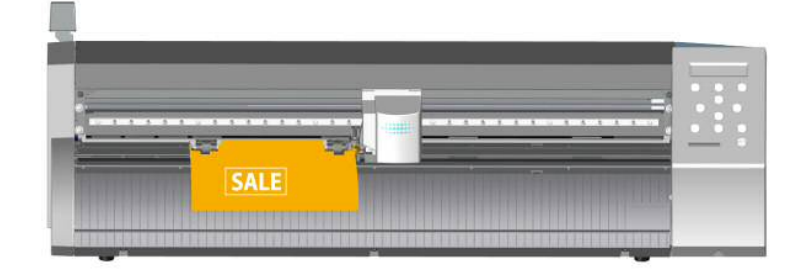

#### **Para cancelar o corte**

#### **Procedimento**

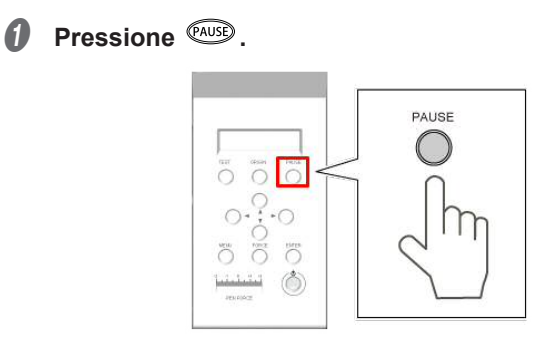

## **B** Mantenha a tecla **DEPS** pressionada por um segundo ou mais.

Os dados são cancelados.

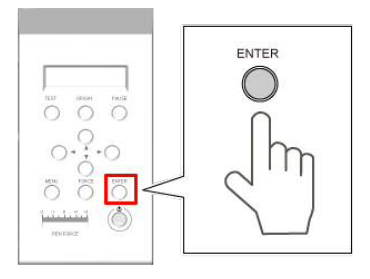

# **Etapa 9: Remover o material**

Quando o corte acabar, remova o material.

#### **Procedimento**

A **Pressione diversas vezes para exibir a tela mostrada abaixo.**

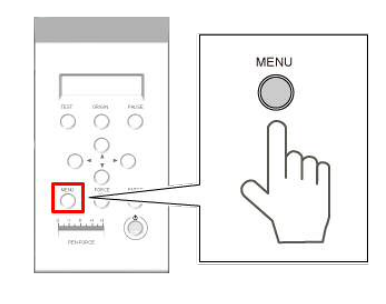

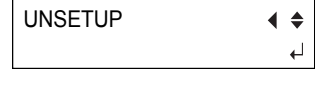

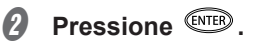

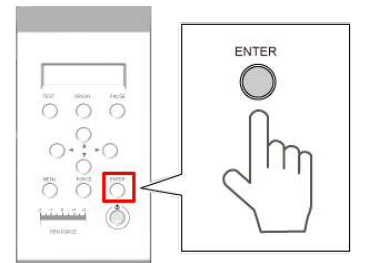

O carro de corte retorna à posição inicial.

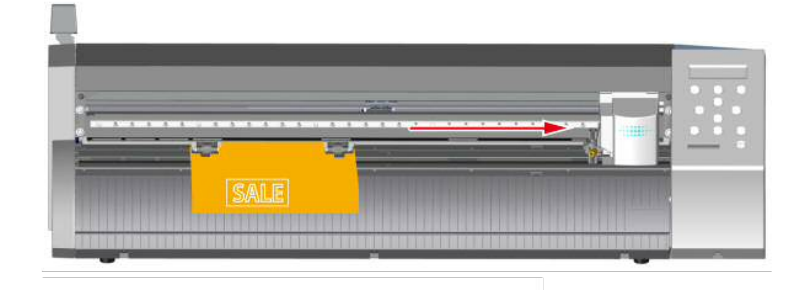

C **Abaixe a alavanca de carregamento e remova o material.**

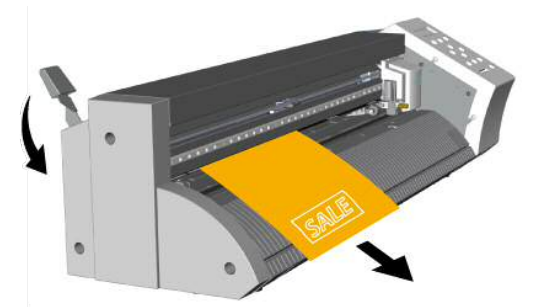

 $\boldsymbol{\theta}$  Mantenha pressionado o botão de energia  $\mathcal{O}$  por um segundo ou mais. A energia para a máquina é desligada.

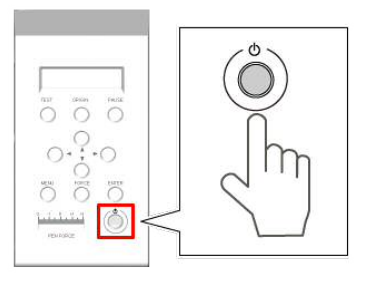

 $\bigcirc$  Retire as áreas desnecessárias do material cortado. O procedimento de corte está concluído.

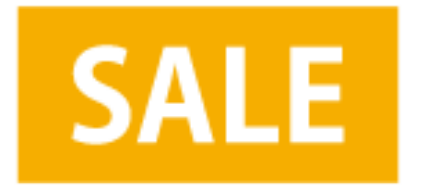

#### **Para remover apenas a área de corte**

**Utilize um estilete ou uma ferramenta similar para cortar ao longo da guia da faca.**

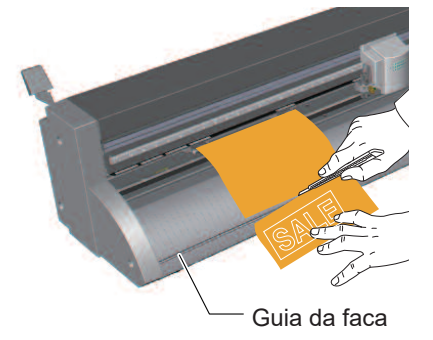

# *3. Enviar dados do Illustrator/CorelDRAW*

Você pode enviar dados da linha de corte desenhados com o Adobe Illustrator ou o CorelDRAW para o CutStudio. Para enviar dados, é necessário instalar um plug-in.

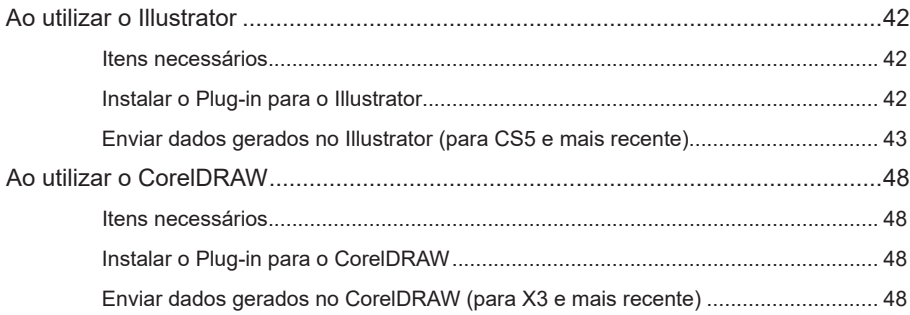

# **Ao utilizar o Illustrator**

# **Itens necessários**

- CutStudio
- Plug-in para o Illustrator
- $\mathcal P$  P. 41 "Instalar o Plug-in para o Illustrator 42"

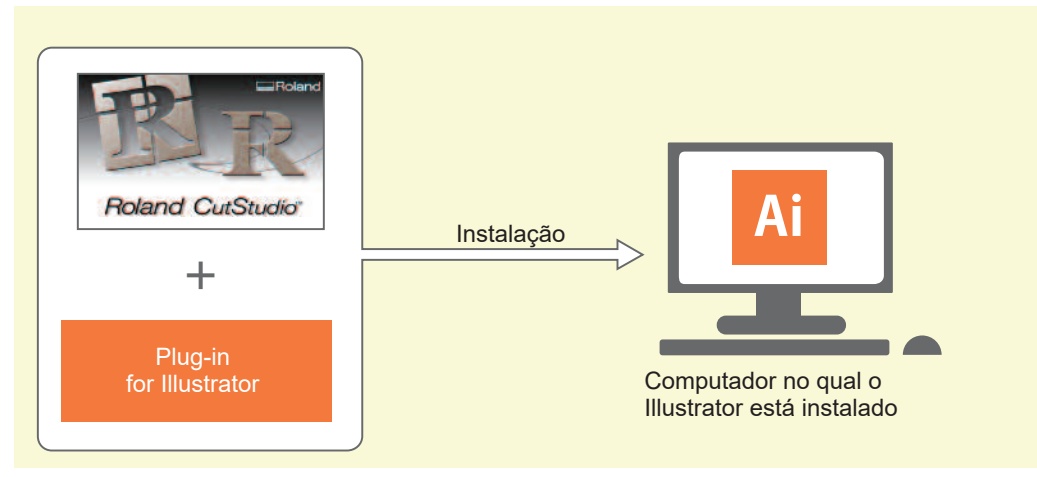

" P. 43 "Enviar dados gerados no Illustrator (para CS5 e mais recente)"

" P. 47 "Visualizar a Ajuda (Illustrator)"

# **Instalar o Plug-in para o Illustrator**

#### **Procedimento de instalação**

Instale usando o link a seguir. http://startup.rolanddg.com/

#### **Versões compatíveis**

Para obter informações sobre versões compatíveis recentes, visite o site da Roland DG Corp. na Internet (http:// www.rolanddg.com/).

## **Enviar dados gerados no Illustrator (para CS5 e mais recente)**

\* As capturas de tela mostram um exemplo do Illustrator CC, mas o procedimento de operação é o mesmo para outras versões.

#### **OBSERVAÇÃO**

Você deve instalar o Plug-in para o Illustrator antes de continuar.

```
" P. 41 "Instalar o Plug-in para o Illustrator 42"
```
#### **Procedimento**

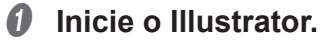

B **No Illustrator, clique em Extensions > CutStudioPlugIn (Extensões > CutStudioPlugIn) no menu Window (Janela).** 

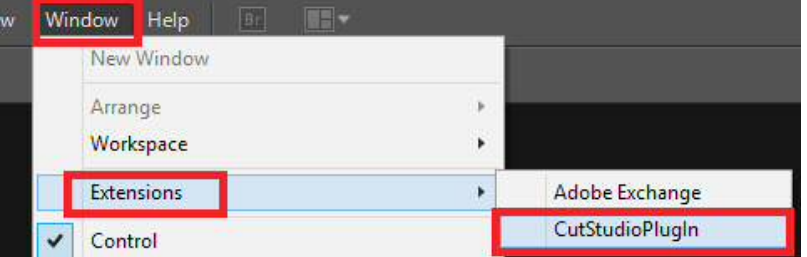

A paleta "Roland CutStudio" aparece.

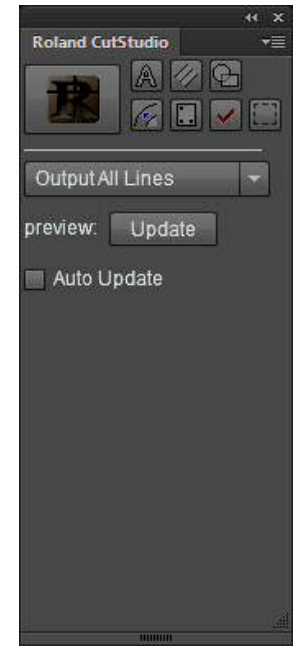

*O* Crie um novo arquivo e um novo projeto ou abra um arquivo existente.

Nesse exemplo, você criará o projeto exibido na janela abaixo. Altere o caractere para um contorno.

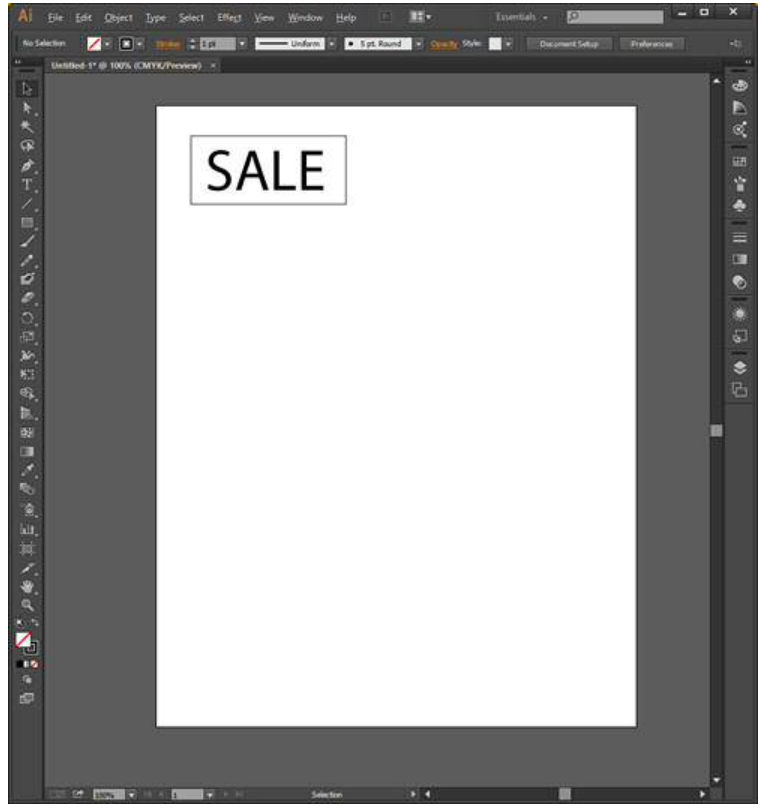

#### **LEMBRETE**

Se o caractere for selecionado e  $\mathbb{A}$  de uma paleta for clicado, ele mudará os dados de contorno.

**O** Selecione Output All Lines (Enviar todas as linhas).

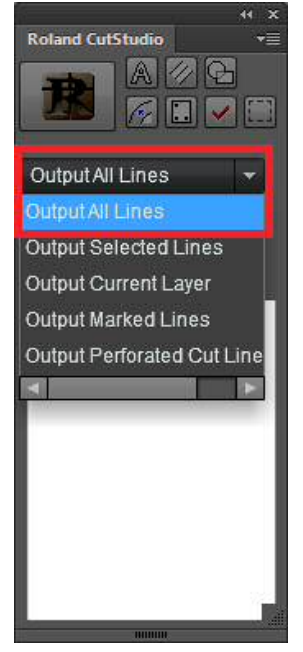

E **Na paleta Roland CutStudio, marque a caixas de seleção Auto Update (Atualização automática).**

Verifique se a linha de corte que deseja enviar é exibida na tela anterior.

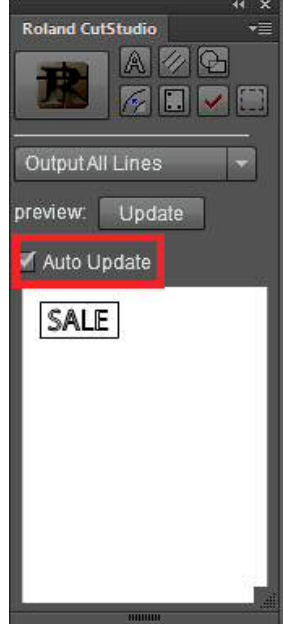

**6** Clique em **14** 

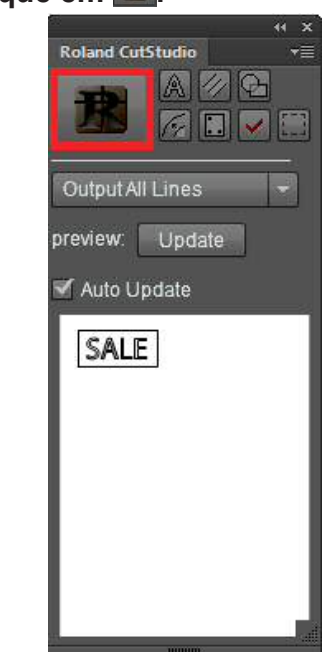

O CutStudio inicia e os dados da linha de corte são enviados para o CutStudio. Os dados de envio cam sempre alinhados na origem do CutStudio, independentemente da posição no Illustrator. (Os dados com uma marca de corte são excluídos.)

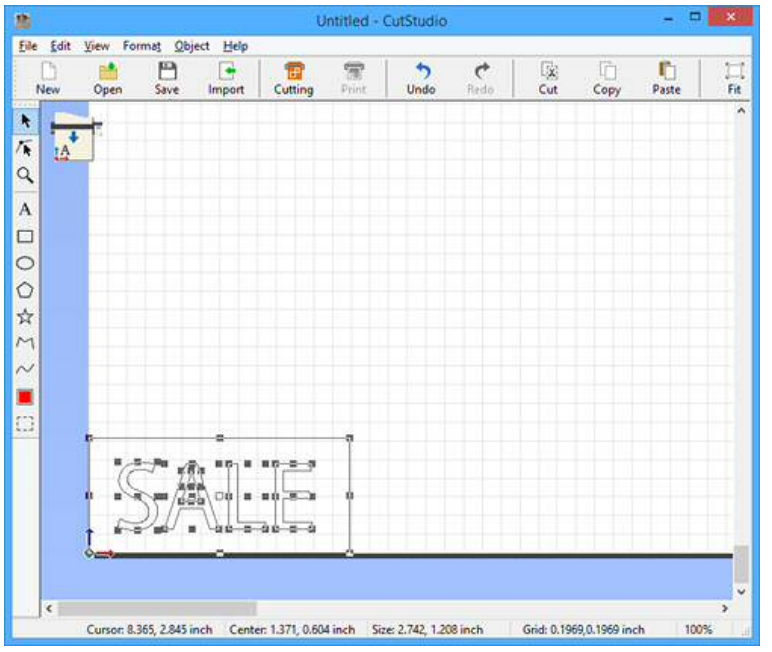

G **Realize o corte.** 

" P. 37 "Etapa 8: Realizar o corte"

Se realizar o corte a partir do CutStudio, consulte o procedimento de P. 16 "Realizar um corte".

## **Visualizar a Ajuda (Illustrator)**

**Para CS5 e versões mais recentes**

Na paleta Roland CutStudio, clique em **·≡** e, em seguida, clique em Help **(Ajuda).** 

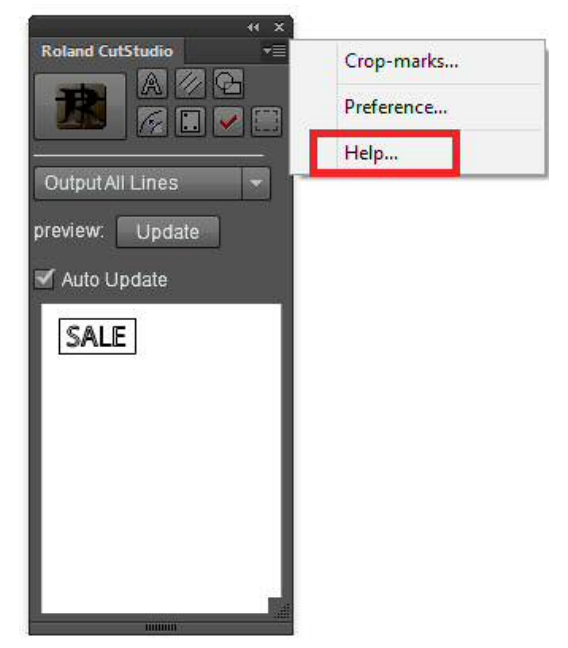

# **Ao utilizar o CorelDRAW**

## **Itens necessários**

- CutStudio
- Plug-in para o CorelDRAW

"P. 41 "Instalar o Plug-in para o CorelDRAW 48"

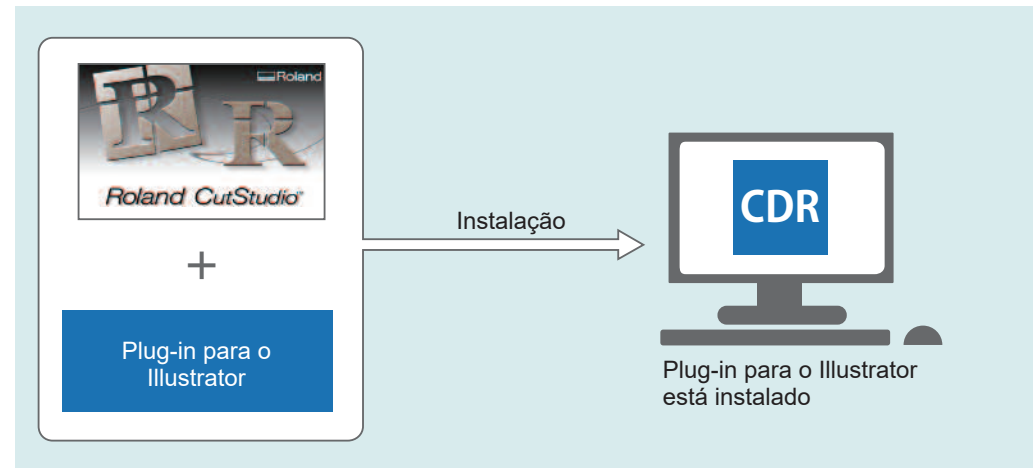

"P. 48 "Enviar dados gerados no CorelDRAW (para X3 e mais recente)"

# **Instalar o Plug-in para o CorelDRAW**

#### **Procedimento de instalação**

Instale usando o link a seguir. http://startup.rolanddg.com/

#### **Versões compatíveis**

Para obter informações sobre versões compatíveis recentes, visite o site da Roland DG Corp. na Internet (http:// www.rolanddg.com/).

# **Enviar dados gerados no CorelDRAW (para X3 e mais recente)**

## **OBSERVAÇÃO**

Você deve instalar o Instalar o Plug-in para o CorelDRAW antes de continuar.

**Procedimento**

**Inicie o CorelDRAW.** 

**B** Crie um novo arquivo e um novo projeto ou abra um arquivo existente.

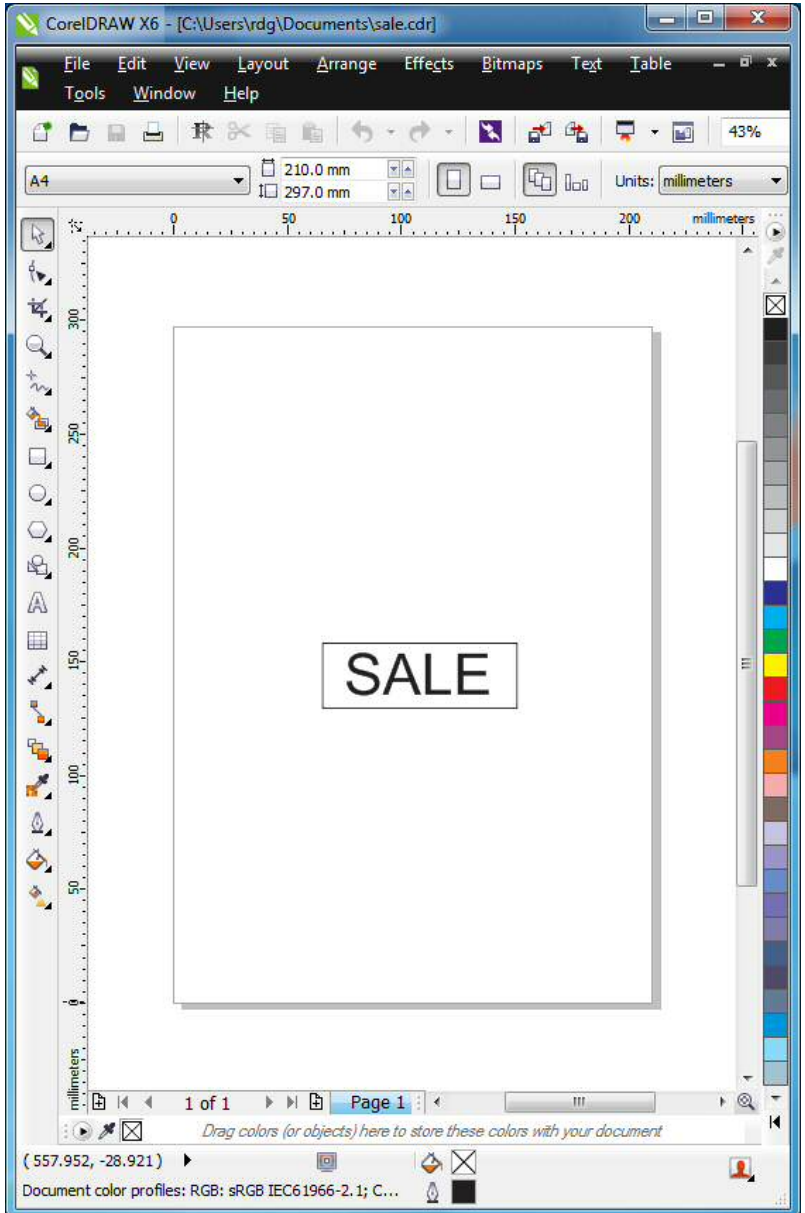

**Ø** Na barra de ferramentas, clique em  $\mathbb{P}$ .

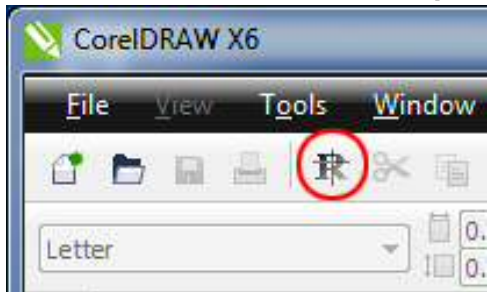

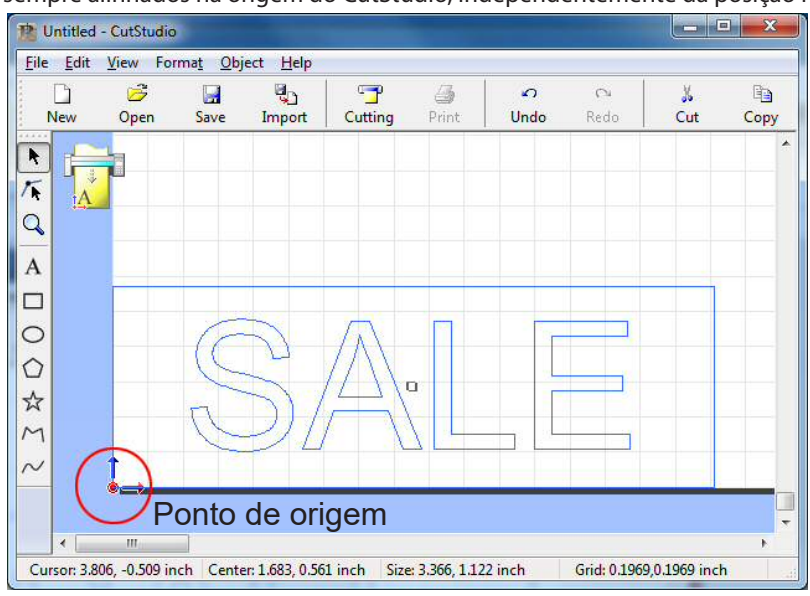

O CutStudio inicia e os dados da linha de corte são enviados para o CutStudio. Os dados de envio cam sempre alinhados na origem do CutStudio, independentemente da posição no CorelDRAW.

#### **LEMBRETE**

Os dados gerados no CorelDRAW são enviados para o CutStudio de acordo com as condições a seguir.

- Todos os gráficos e textos desenhados são enviados para o CutStudio.
- O texto é automaticamente contornado quando enviado para o CutStudio.
- A largura da linha, preenchimento, linha tracejada e seta das linhas são ignorados.
- As linhas sem largura não são enviadas.
- As imagens não são enviadas.

## *Q* Realize o corte.

Se realizar o corte a partir do CutStudio, consulte o procedimento de P. 16 "Realizar um corte".

# *4. Imprimir e cortar*

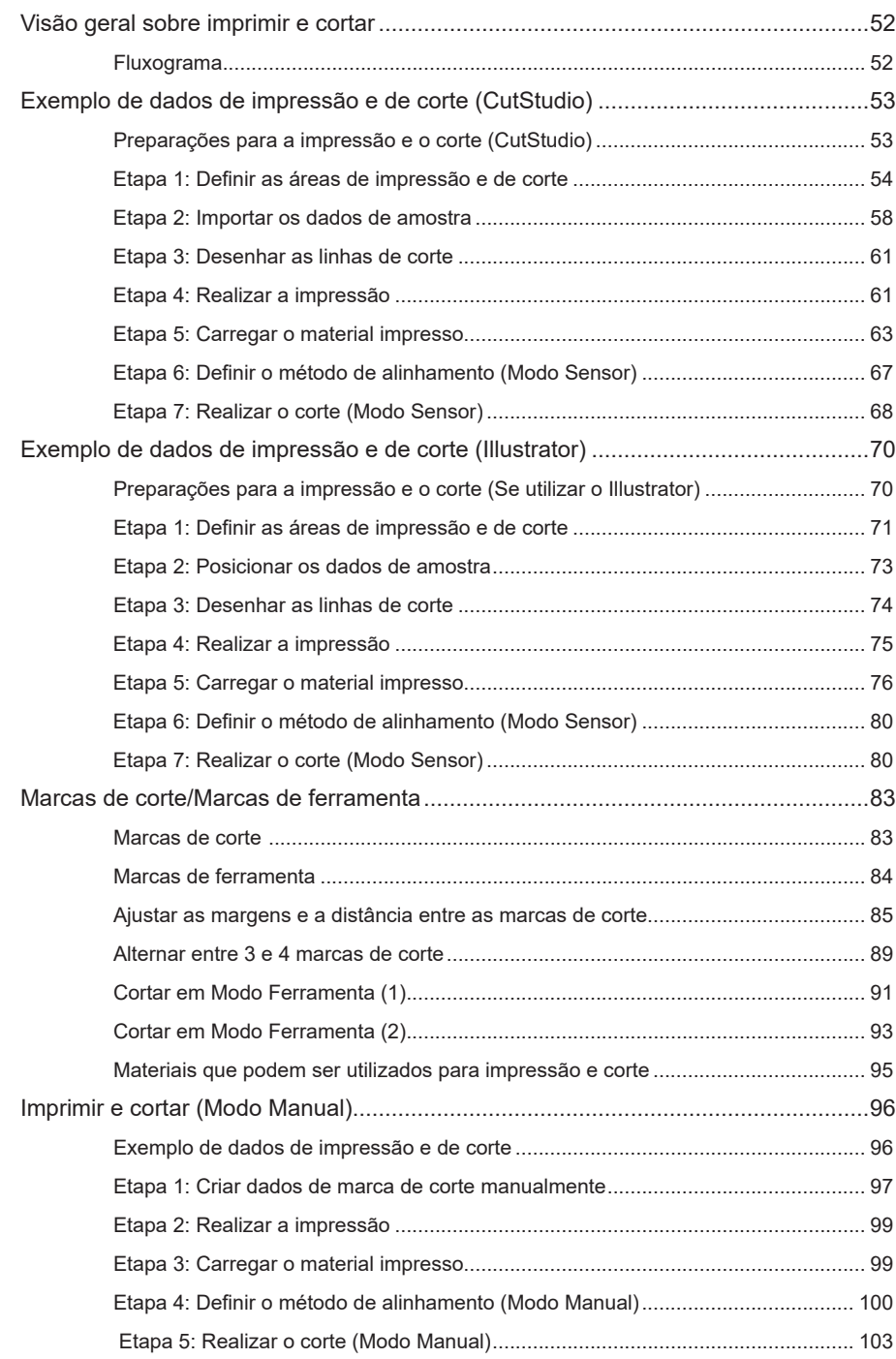

Sua imagem favorita pode ser impressa e cortada. Isso facilita a criação de seus próprios adesivos originais.

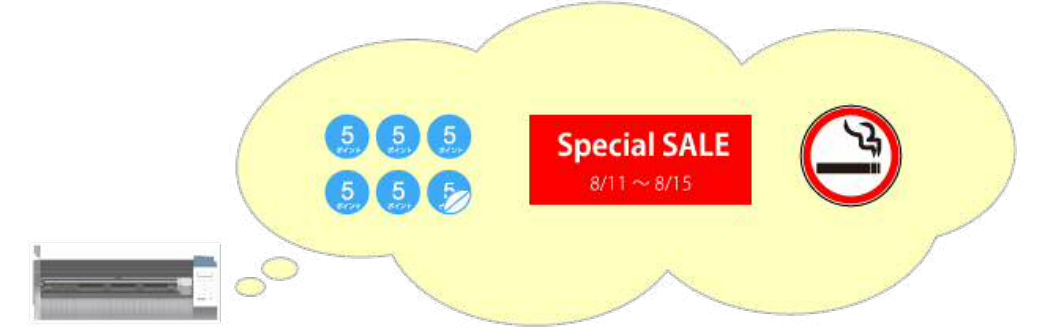

# **Fluxograma**

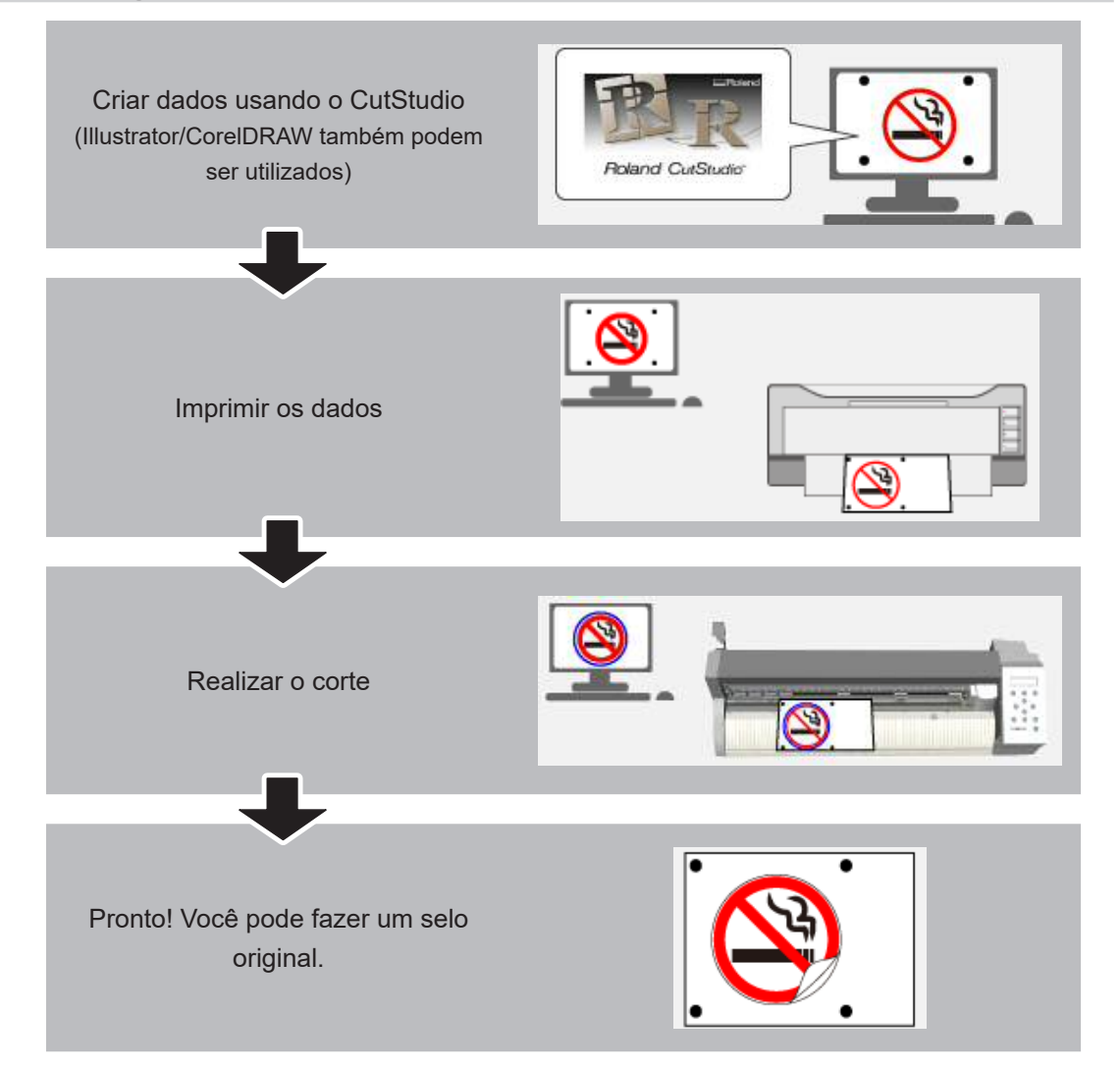

## **Preparações para a impressão e o corte (CutStudio)**

Recomendamos que você se familiarize com o procedimento de impressão e de corte ao utilizar os dados de amostra pela primeira vez. Neste procedimento, você criará o adesivo exibido abaixo.

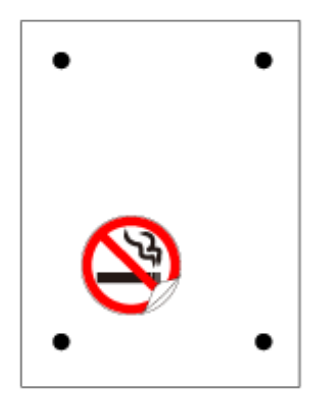

#### **Itens exigidos que não são da máquina**

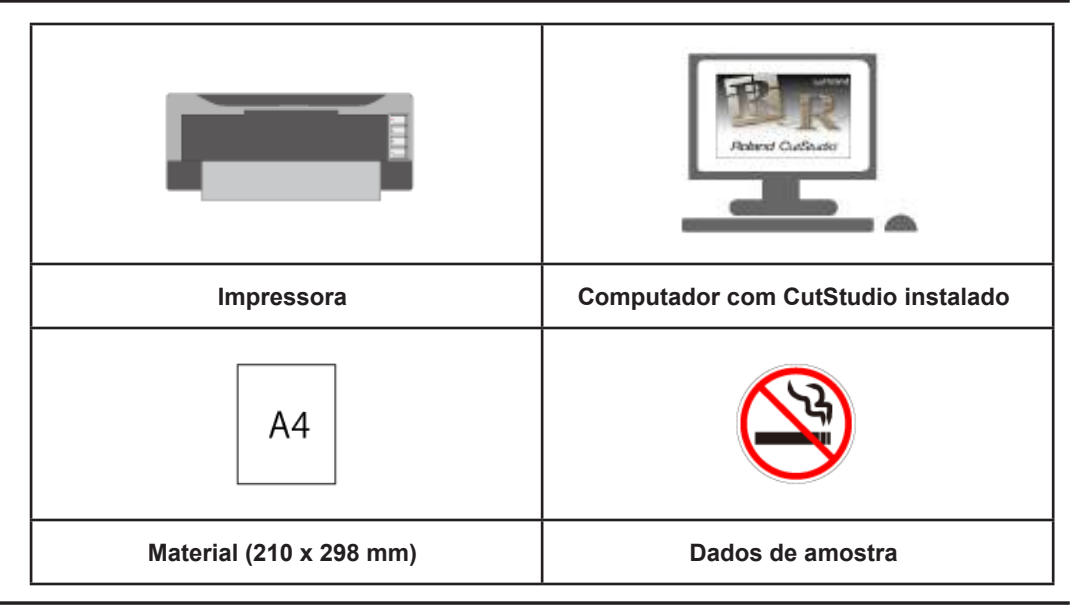

#### **Requisitos de impressora**

Você deve utilizar uma impressora laser ou jato de tinta com uma resolução de 720 dpi ou superior. Se as seções preenchidas impressas ficarem borradas, as marcas de corte não serão lidas corretamente.

#### **CutStudio**

Certique-se de instalar esse programa. As operações de impressão e de corte podem ser realizadas usando apenas o CutStudio.

http://startup.rolanddg.com/

#### **Materiais que podem ser utilizados para impressão e corte**

Este exemplo utiliza um material de tamanho A4.

" P. 95 "Materiais que podem ser utilizados para impressão e corte"

#### **Dados de amostra**

Abra o arquivo Sample.bmp localizado na pasta CutStudio Installation (Instalação do CutStudio) (normalmente localizada na pasta CutStudio em Arquivos de programa na unidade C).

" P. 177 "Não é possível encontrar dados de amostra"

## Etapa 1: Definir as áreas de impressão e de corte

#### **Procedimento**

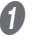

A **Inicie o CutStudio.**

**Windows 8,1** 

**No lado esquerdo inferior da tela Iniciar, clique em para exibir a tela Aplicativos. Clique em .**

#### **Windows 8**

**Clique em uma área vazia da tela Iniciar para exibir a barra de aplicativos e clique em Todos os aplicativos. Clique em .**

#### **Windows Vista/7**

**No menu Iniciar ( ), clique em Todos os programas (ou Programas), clique em Roland CutStudio e, em seguida, em Cutstudio.**

A tela abaixo é exibida.

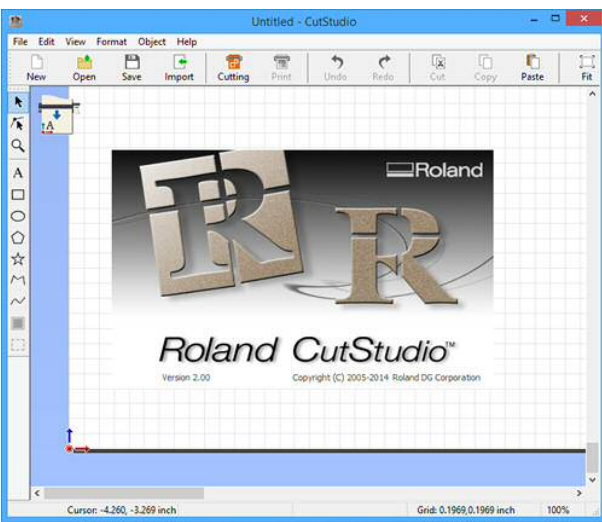

**2** No menu File (Arquivo), clique em Cutting Setup (Configuração de corte).

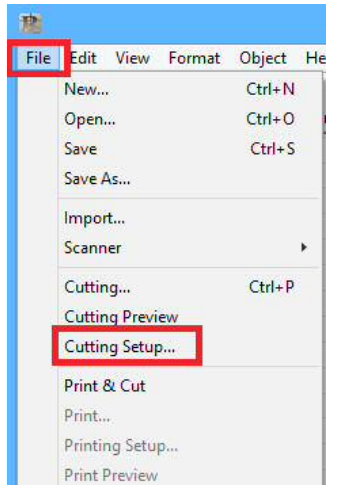

C **No nome da impressora, selecione "Roland GS-24".** 

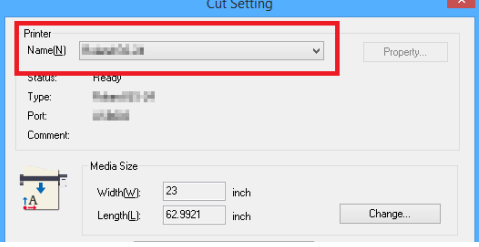

- D **Clique em OK.**
- E **No menu File, clique em Print & Cut (Imprimir e cortar).**

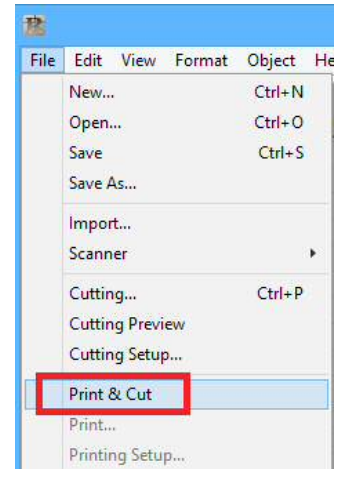

A área de impressão e as marcas de corte são exibidas na tela. A área de impressão é exibida com linhas pontilhadas. Essa área corresponde ao tamanho do papel especificado em Setup the printer (Configurar a impressora), excluindo as margens especificadas em Printing Setup (Configuração de impressora).

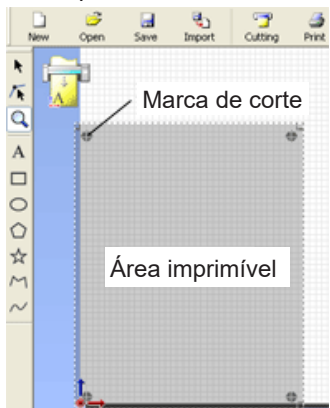

## **Ø** No menu File, clique em Printing Setup.

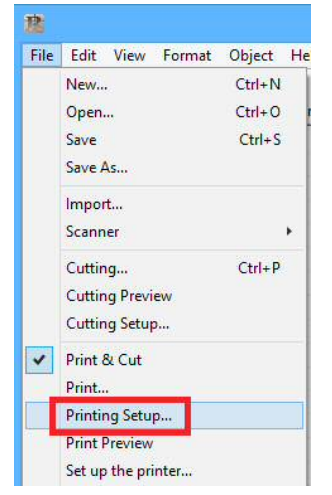

## G **Clique em Setup the printer.**

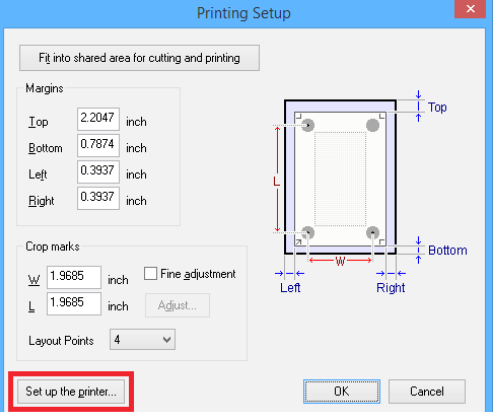

 $\odot$  Ajuste o tamanho do documento e clique em OK.

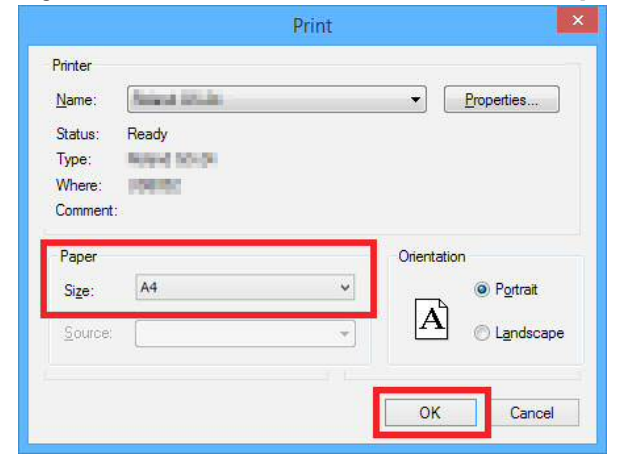

**O** Clique em Fit into shared area for cutting and printing (Ajustar para a **área compartilhada para corte e impressão).** 

A posição da marca de corte é ajustada automaticamente.

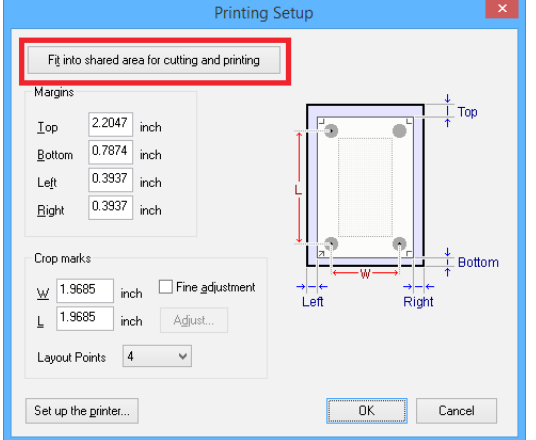

#### **LEMBRETE**

Ao definir as margens e as marcas de corte, consulte P. 155 "Guia geral para as condições de corte".

## **D** Clique em OK.

Depois de ajustar os valores, verifique se as marcas de corte estão dentro da área de impressão.

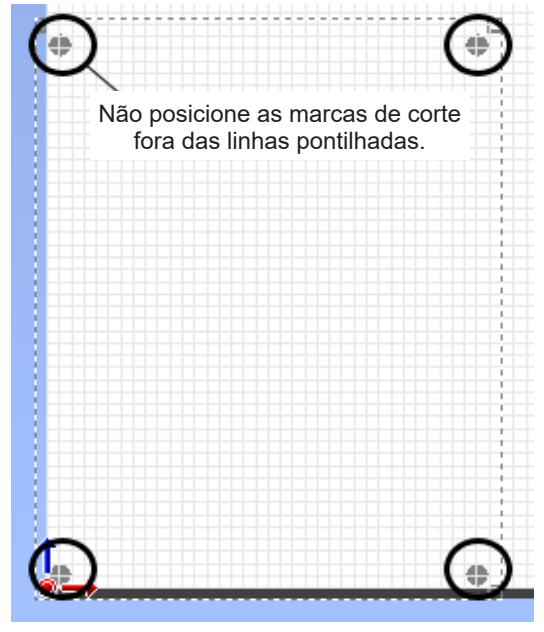

## **Etapa 2: Importar os dados de amostra**

#### **Formatos de arquivo que podem ser importados para o CutStudio**

- JPEG
	- Não é possível importar arquivos JPEG salvos no formato CMYK.
- BMP
- AI e EPS (versões de Illustrator 8.0)
	- Somente as versões de Illustrator 8.0/EPS 8.0 podem ser importadas. Se utilizar uma versão mais recente, salve os arquivos como uma versão inferior antes da importação.

#### **Procedimento**

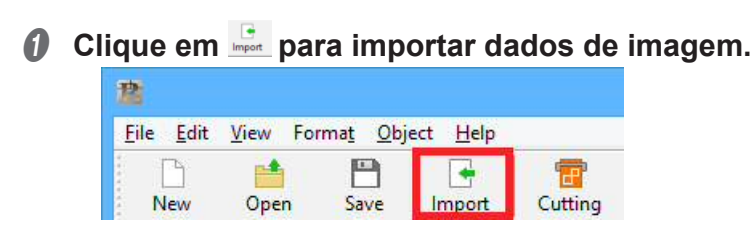

Nesse exemplo, você abrirá o arquivo Sample.bmp localizado na pasta CutStudio Installation (Instalação do CutStudio) (normalmente localizada na pasta CutStudio em Arquivos de programa na unidade C).

A tela abaixo é exibida.

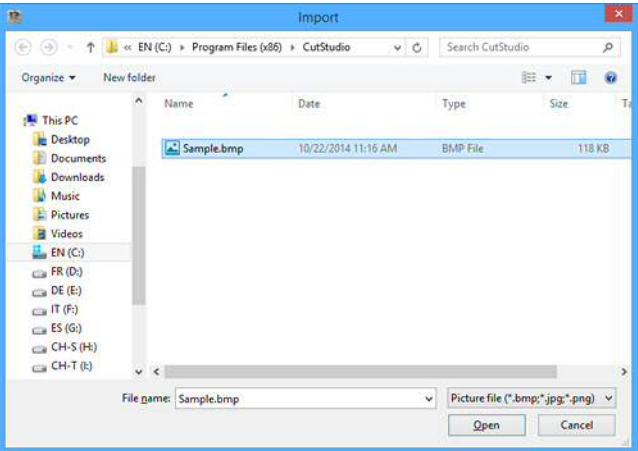

- $\mathcal P$  P. 177 "Não é possível encontrar dados de amostra"
- " P. 176 "Os dados do Illustrator não podem ser importados"

## **Ø** Selecione os arquivo desejado e clique em Abrir.

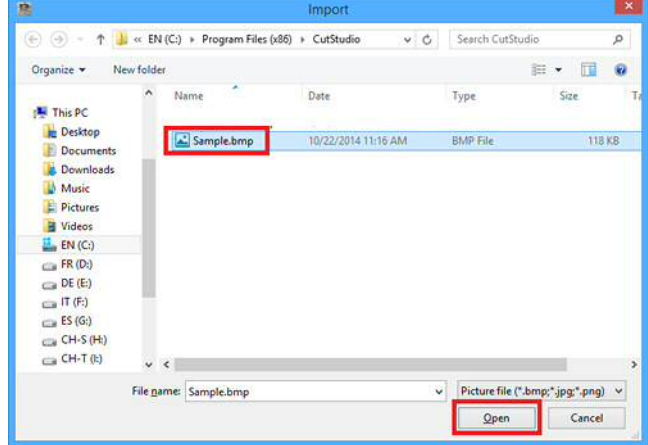

C **Posicione os dados de imagem na área dentro das marcas de corte.** 

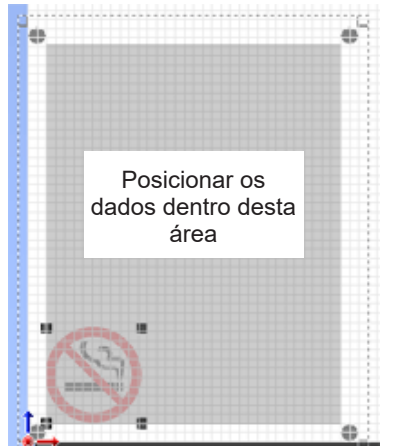

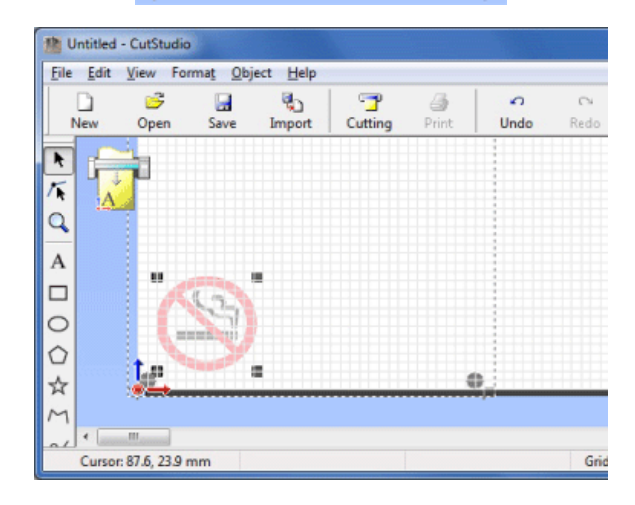

## **LEMBRETE**

É possível alterar a densidade da imagem importada. Para obter mais detalhes, consulte P. 176 "Mudar o contraste escuro de uma imagem alinhada".

## **Etapa 3: Desenhar as linhas de corte**

**ProcedimentoProcedimento**

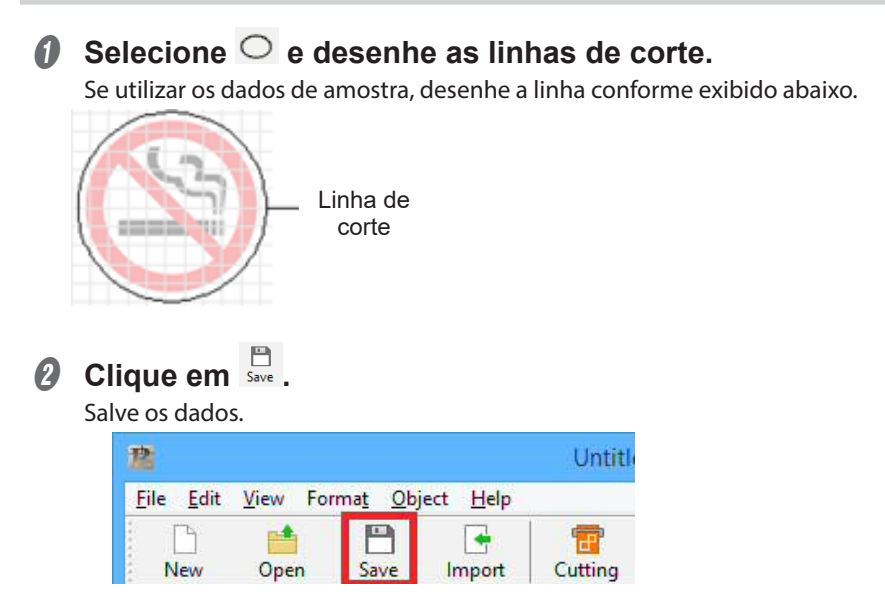

# **Etapa 4: Realizar a impressão**

#### **Procedimento**

## A **Carregue o material na impressora.**

Para obter detalhes sobre como carregar o material, consulte o Manual de Instruções de sua impressora.

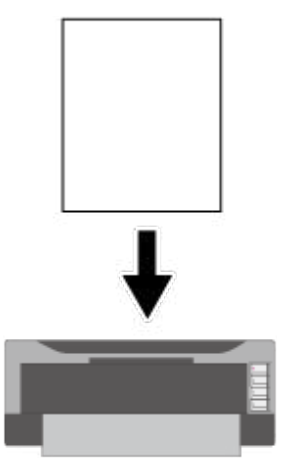

\* Se a impressão ampliada/reduzida estiver ativada, desative-a. Imprima na escala de 100 %.

- B **Clique em File (arquivo) e depois clique em Print (imprimir).**
- C **Selecione a impressora que deseja utilizar e clique em OK.**

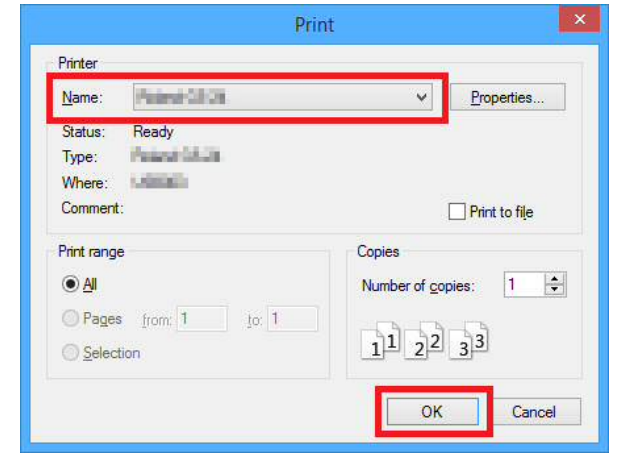

A imagem é impressa conforme exibido na figura abaixo.

\* As linhas de corte não são impressas.

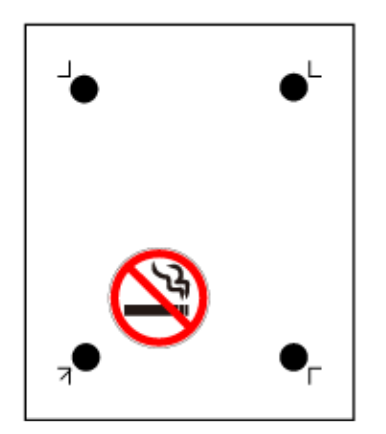

# **Etapa 5: Carregar o material impresso**

#### **Procedimento**

**A** Verifique o ponto de origem de corte do material impresso.

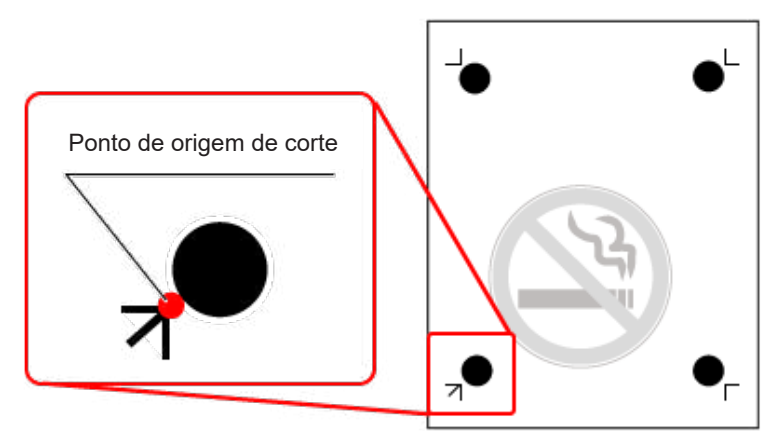

 $\odot$  Ajuste o ponto de origem de corte no lado esquerdo inferior do material **e carregue o material na máquina.** 

## **OBSERVAÇÃO**

Se o material for carregado na direção errada, a máquina não conseguirá ler as marcas de corte.

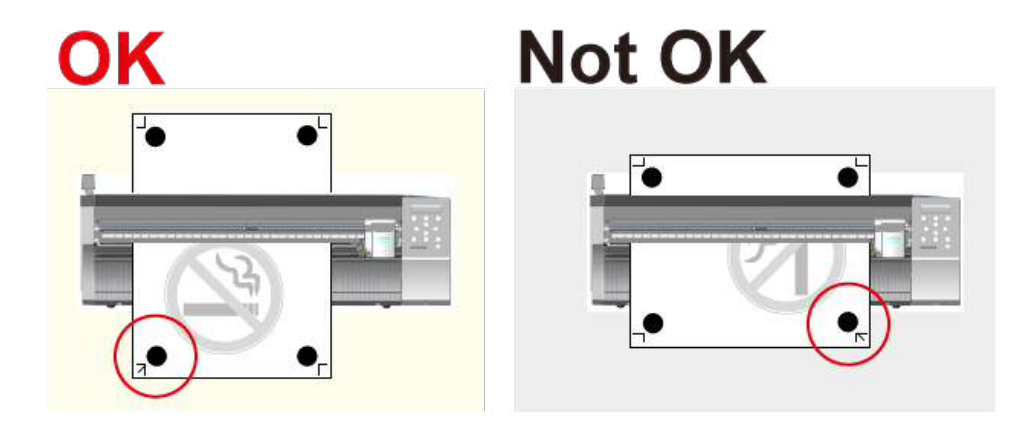

- $\theta$  Posicione os rolos de pressão conforme exibido na figura.
	- $10$  Posicione os rolos de pressão fora das marcas da ferramenta.
	- $\circled{2}$  Verifique se as duas bordas do material e os rolos de pressão estão **dentro das marcas de grade.**

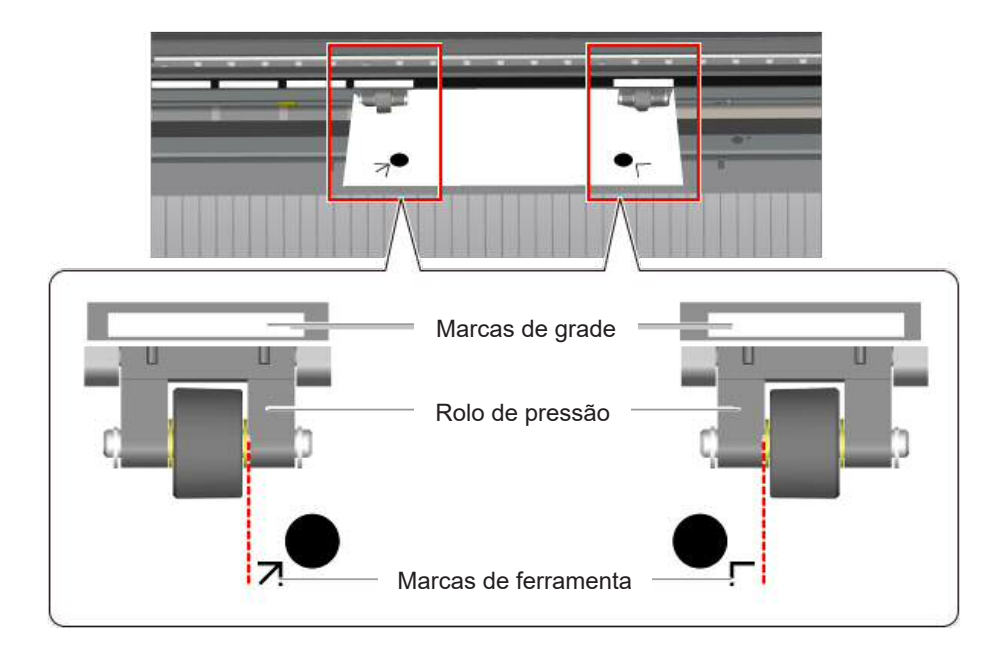

**D** Alinhe a borda esquerda do material de modo que fique aproximadamente **em paralelo com as linhas guia.** 

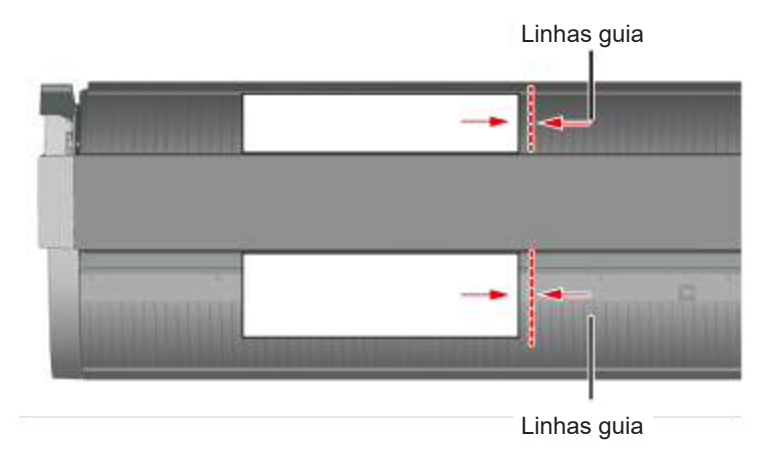

E **Levante a alavanca de carregamento para prender o material no lugar.** 

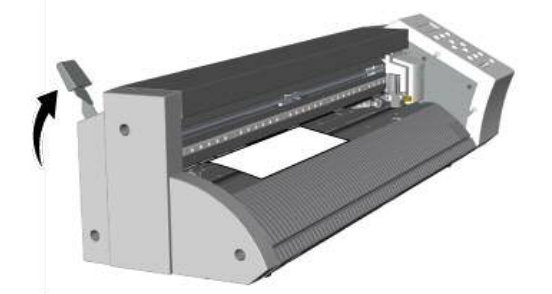

 $\mathcal G$  Pressione  $\mathcal O$  para ligar a energia.

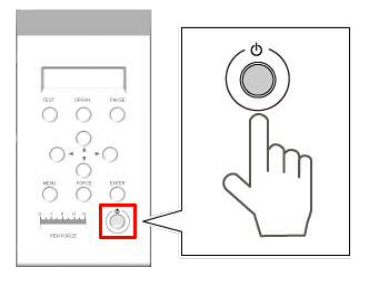

 $\theta$  Selecione o tipo de material.

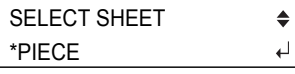

## **O** Pressione  $CP$ .

A largura e o comprimento que podem ser cortados são exibidos.

L : 250mm W : 180mm

**O** Pressione  $\odot$   $\odot$  para mover o material e posicionar as marcas corte **acima do protetor de lâminas.**

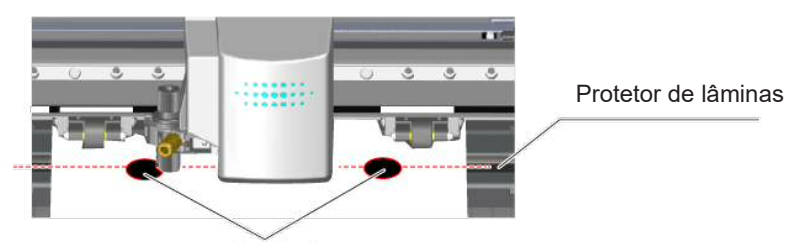

Marcas de corte

**D** Pressione  $\odot$   $\odot$  para posicionar a ponta da lâmina sobre o centro da **marca de corte esquerda inferior.** 

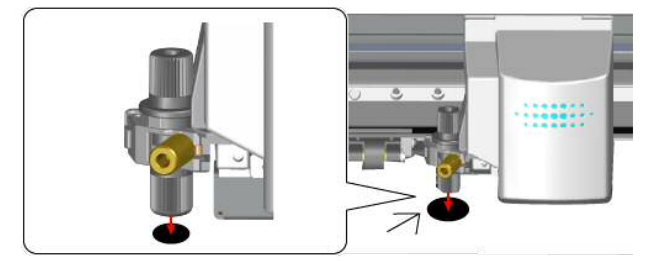

#### **OBSERVAÇÃO**

Não é possível ler as marcas de corte nas situações indicadas abaixo.

Caso uma dessas situações ocorra, retire o material e recarregue-o.

- As marcas de corte esquerda e direita ficam inclinadas em 5 graus ou mais em relação à direção de movimento do carro de corte.
- · As marcas de corte ficam deslocadas em 20 mm na direção de alimentação do material.

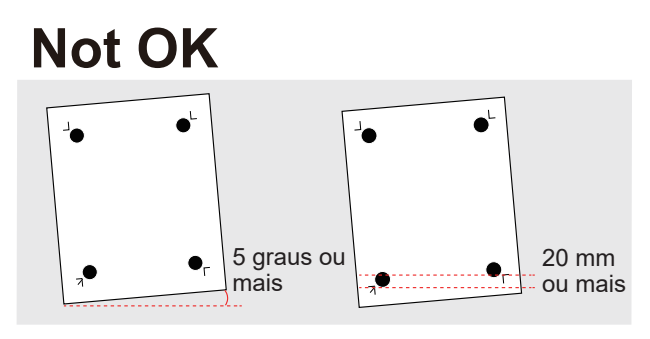

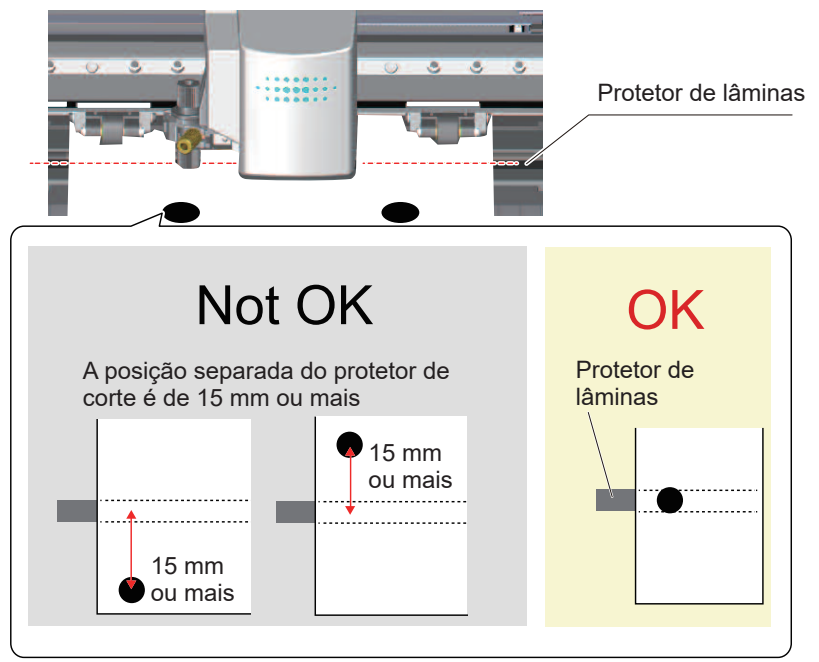

• As marcas de corte ficam separadas do protetor de lâminas a uma distância de 15 mm ou mais.

Às vezes, o material enrola quando é impresso na impressora.

Não utilize um material enrolado conforme exibido na figura. As marcas de corte não podem ser lidas. Se isso acontecer, endireite o material antes de carregá-lo na unidade GS-24.

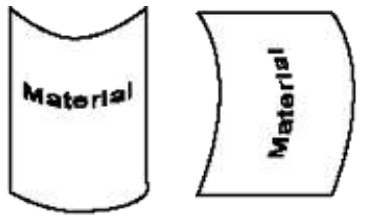

# Etapa 6: Definir o método de alinhamento (Modo Sensor)

Posicione as marcas de corte automaticamente usando o sensor integrado da máquina.

**Procedimento**

**A** Pressione  $\textcircled{\tiny{43}}$  diversas vezes para exibir a tela mostrada na figura.

UNSETUP  $\blacklozenge$  $\overline{a}$ 

*Q* Pressione  $\odot$  diversas vezes para exibir a tela mostrada na figura.

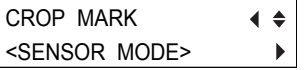

C **Pressione o botão e selecione SENSOR MODE (Modo Sensor).** 

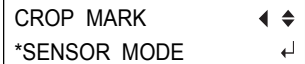

## **O** Pressione <sup>(MEEE</sup>) para selecionar a configuração. Pressione **(MENU)** para retornar à tela exibida na figura.

W : XXX mm

L : XXX mm

## **Etapa 7: Realizar o corte (Modo Sensor)**

**Procedimento**

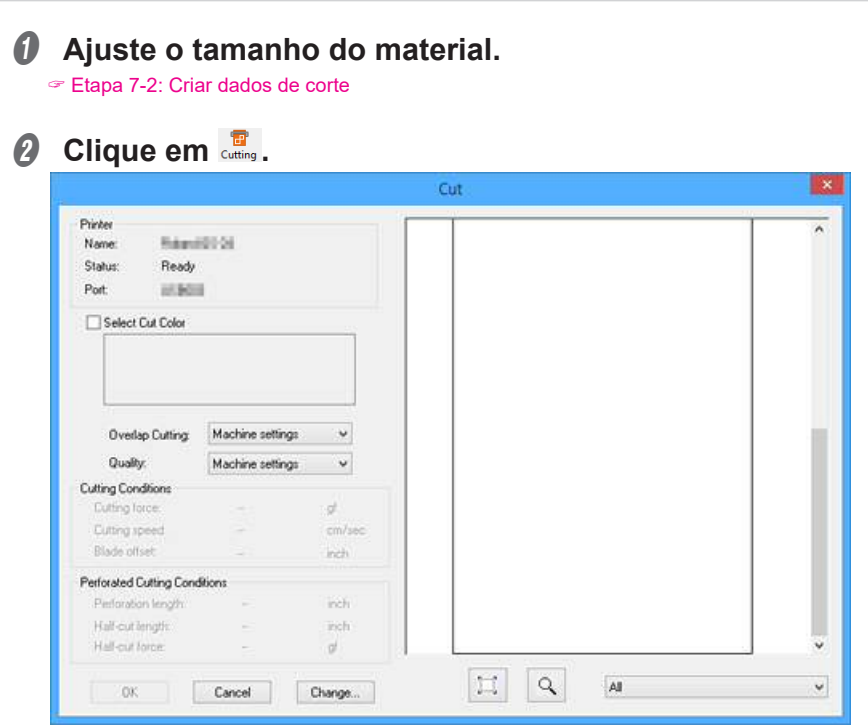

#### **LEMBRETE**

Para alterar as condições de corte, clique em Change (Alterar), desmarque a caixa de seleção Use cutting conditions of machine (Utilizar condições de corte da máquina) e insira valores.

## **8** Clique em OK.

Os dados de corte são enviados para a máquina. Se a máquina receber os dados, ela lerá automaticamente as marcas de corte usando um sensor e, em seguida, iniciará o corte.

#### **OBSERVAÇÃO**

Se o sensor não ler as marcas de corte

Se o sensor não ler as marcas de corte, a tela na figura aparecerá. Se essa tela aparecer, vá para P. 181 "Não é possível ler as marcas de corte". Se isso não resolver o problema, consulte P. 91 "Cortar em Modo Ferramenta (1)" e realize o posicionamento em modo ferramenta.

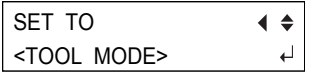

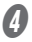

## *O* Remova o material de corte.

" P. 39 "Etapa 9: Remover o material"

O procedimento de corte está completo.

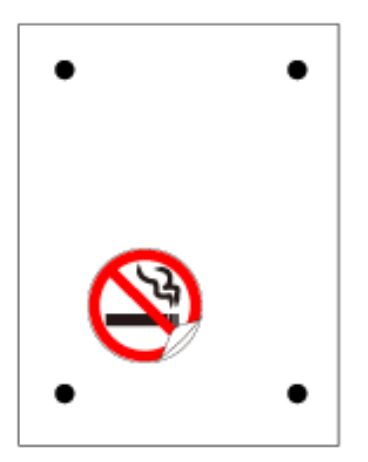

## **Preparações para a impressão e o corte (Se utilizar o Illustrator)**

Recomendamos que você se familiarize com o procedimento de impressão e de corte ao utilizar os dados de amostra pela primeira vez. Neste procedimento, você criará o adesivo exibido abaixo.

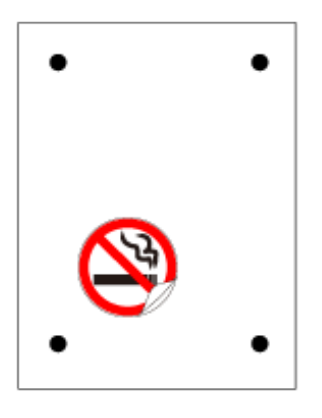

#### **Itens exigidos que não são da máquina**

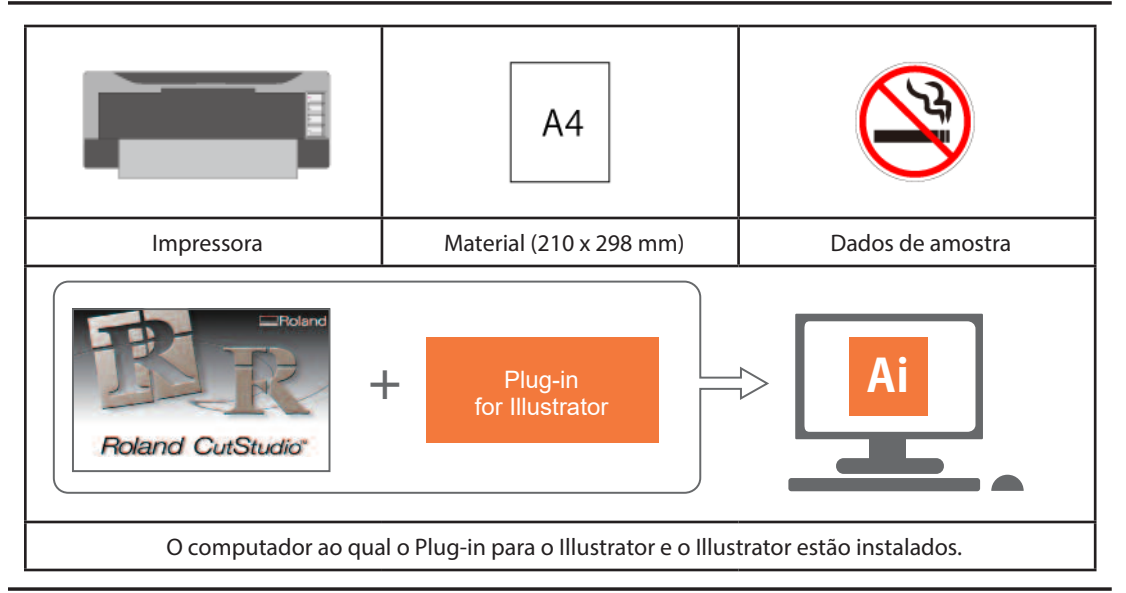

#### **Requisitos de impressora**

Você deve utilizar uma impressora laser ou jato de tinta com uma resolução de 720 dpi ou superior. Se as seções preenchidas impressas ficarem borradas, as marcas de corte não serão lidas corretamente.

#### **CutStudio/Plug-in para o Illustrator**

Certifique-se de instalar esse programa.

" P. 42 "Instalar o Plug-in para o Illustrator"

#### **Material**

Este exemplo utiliza um material de tamanho A4.

" P. 95 "Materiais que podem ser utilizados para impressão e corte"
#### **Dados de amostra**

Abra o arquivo Sample.bmp localizado na pasta CutStudio Installation (Instalação do CutStudio) (normalmente localizada na pasta CutStudio em Arquivos de programa na unidade C).

" P. 177 "Não é possível encontrar dados de amostra"

# Etapa 1: Definir as áreas de impressão e de corte

#### **Procedimento**

- A **Inicie o Illustrator e abra um novo documento.** Ajuste o artboard.
- B **No menu Window (Janela), clique em Extensions (Extensões) e, em seguida, em CutStudioPlugIn.**

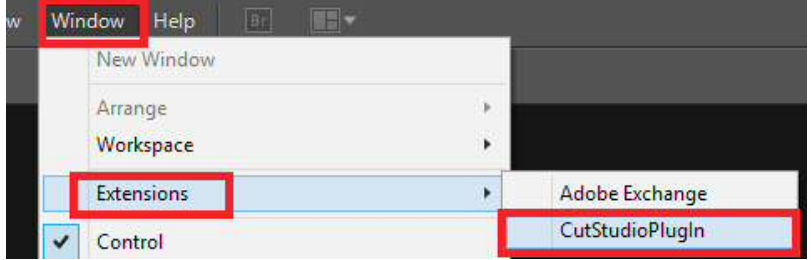

A paleta "Roland CutStudio" aparece.

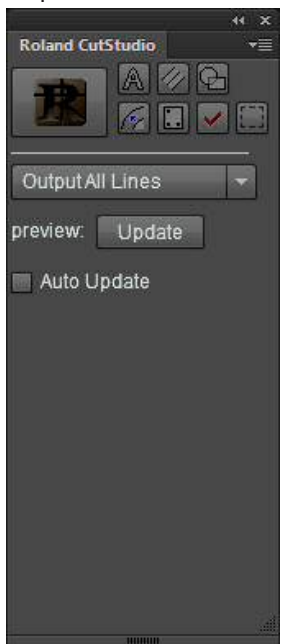

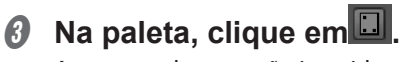

As marcas de corte são inseridas no artboard.

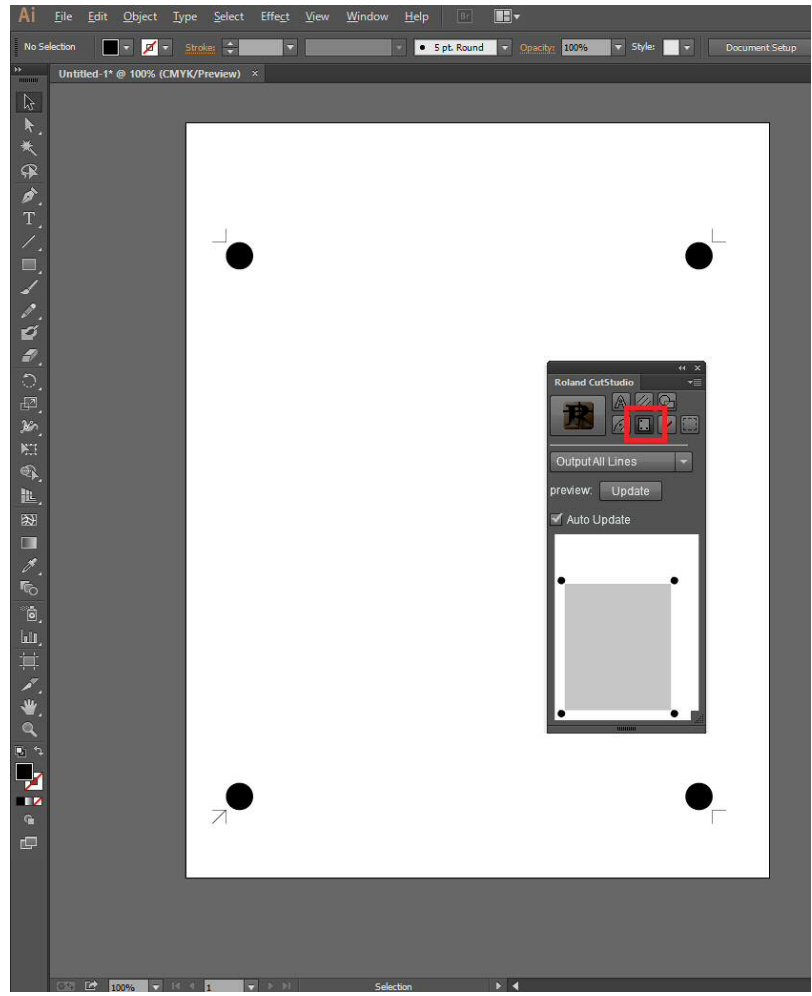

**O** Clique em **<u>r</u>≡ e em Crop-marks (Marcas de corte).**<br>
■ ★ ★

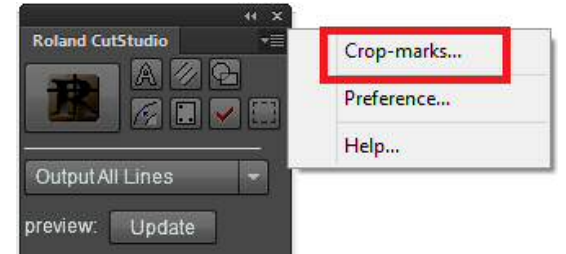

E **No menu Type (Tipo), selecione "GS-24." Em Point (Ponto), selecione "4."** A tela abaixo aparece.

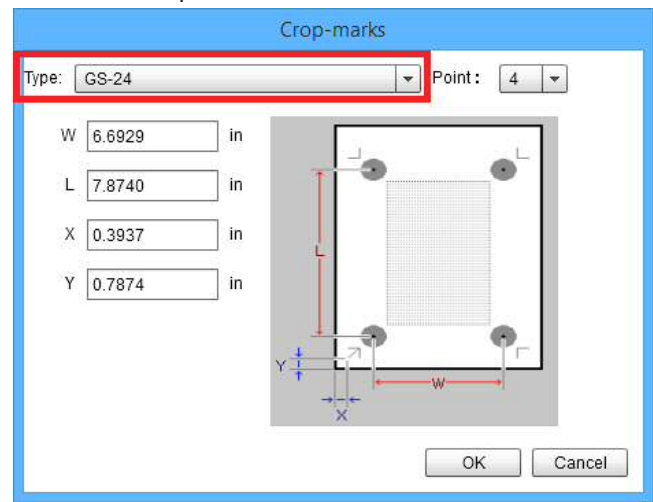

## **LEMBRETE**

Ajuste o número de marcas de corte.

# *O* Defina as margens.

" P. 85 "Ajustar as margens e a distância entre as marcas de corte"

# **Etapa 2: Posicionar os dados de amostra**

**Posicione os dados de imagem na área dentro das marcas de corte.** 

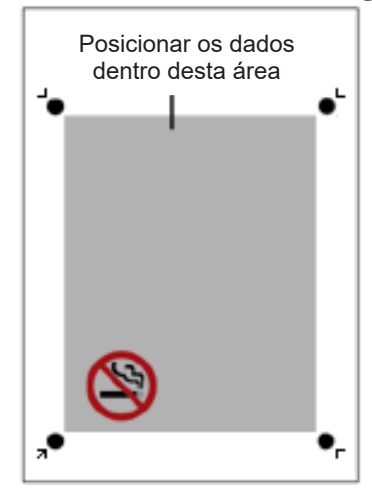

# **Etapa 3: Desenhar as linhas de corte**

#### **Procedimento**

#### A **Desenhe as linhas de corte.**

Crie uma nova camada para as linhas de corte e desenhe as linhas de corte aí.

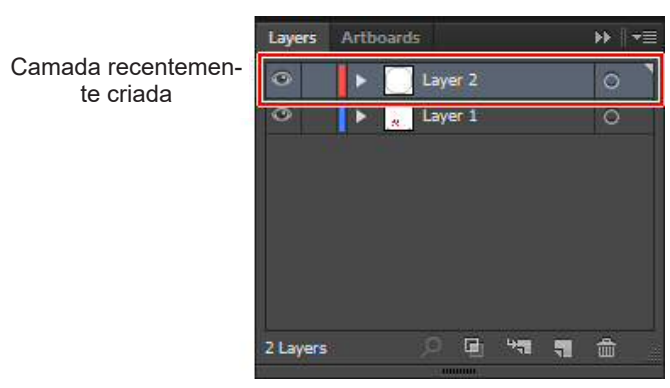

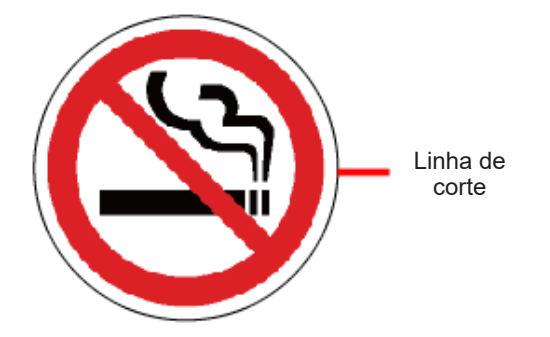

*Q* Salve os dados.

# **Etapa 4: Realizar a impressão**

**Procedimento**

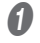

## A **Carregue o material na impressora.**

Para obter detalhes sobre como carregar o material, consulte o Manual de Instruções de sua impressora.

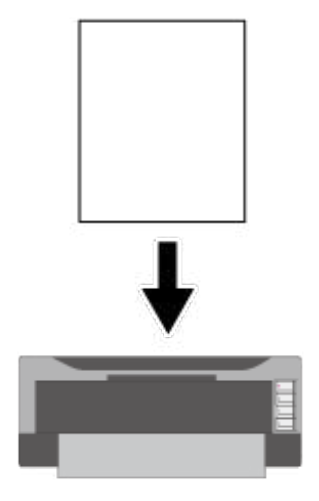

#### **Observação**

Se a impressão ampliada/reduzida estiver ativada, desative-a. Imprima na escala de 100 %.

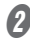

# B **Oculte a camada contendo as linhas de corte.**

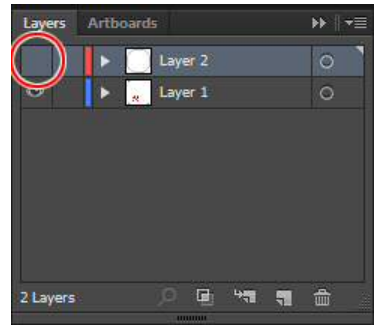

# C **No menu File (Arquivo), clique em Print (Imprimir).**

A imagem é impressa conforme exibido na figura abaixo.

# **Etapa 5: Carregar o material impresso**

#### **Procedimento**

**A** Verifique o ponto de origem de corte do material impresso.

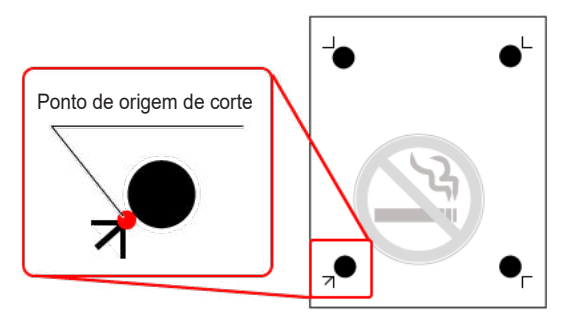

# **Ø** Ajuste o ponto de origem de corte no lado esquerdo inferior do material **e carregue o material na máquina.**

#### **OBSERVAÇÃO**

Se o material for carregado na direção errada, a máquina não conseguirá ler as marcas de corte.

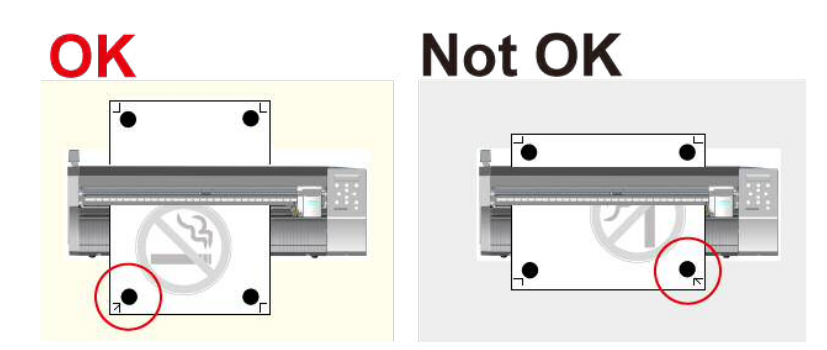

- *O* Posicione os rolos de pressão conforme exibido na figura.
	- <sup>1</sup> Posicione os rolos de pressão fora das marcas da ferramenta.
	- <sup>(2)</sup> Verifique se as duas bordas do material e os rolos de pressão estão dentro das marcas de verificação de posição do rolo de pressão.

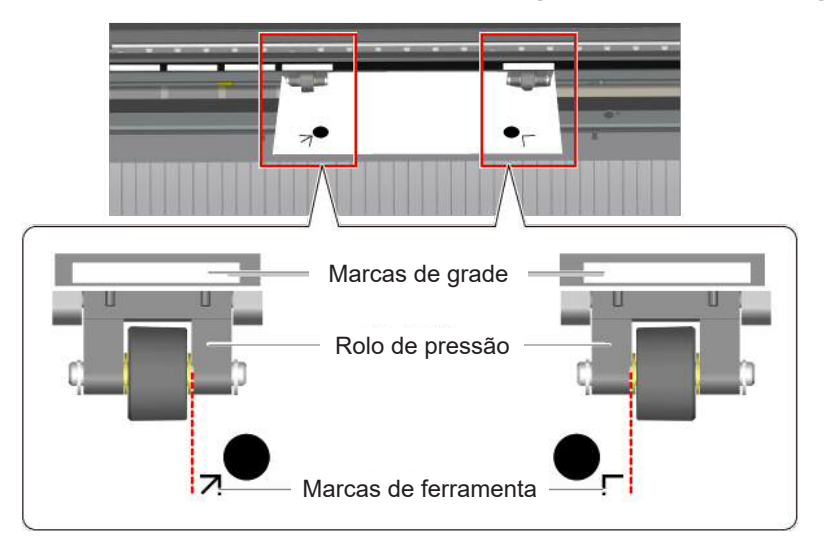

**D** Alinhe a borda direita do material de modo que fique aproximadamente **em paralelo com as linhas guia.** 

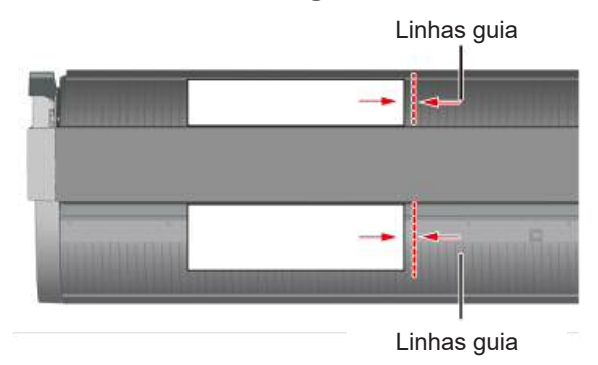

E **Levante a alavanca de carregamento para prender o material no lugar.** 

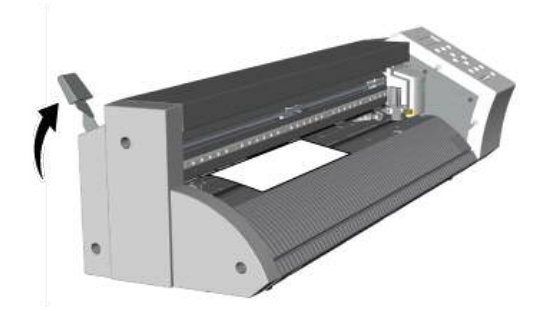

 $\emptyset$  Pressione o botão de energia  $\emptyset$ .

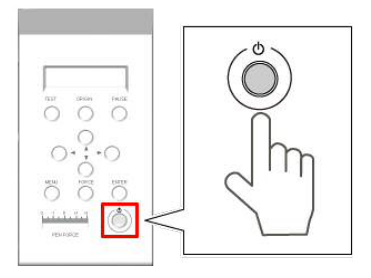

 $\ddot{\bullet}$  $\downarrow$ 

*O* Selecione o tipo de material.

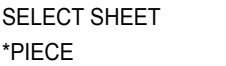

" P. 134 "Usar uma série de materiais"

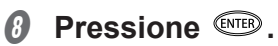

A largura e o comprimento que podem ser cortados são exibidos.

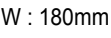

L : 250mm

**O** Mova o material usando  $\circled{}$   $\circled{}$  e posicione as marcas de corte acima **do protetor de lâminas.**

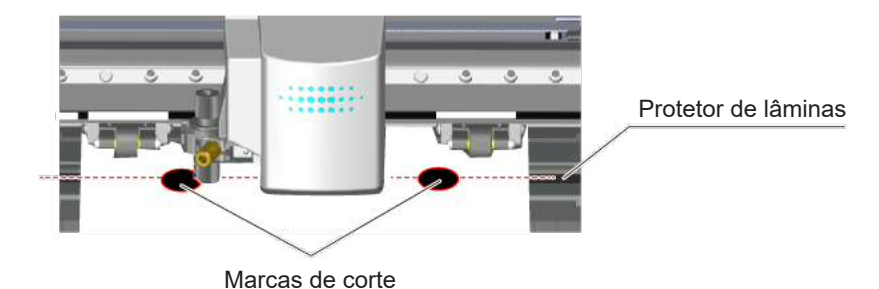

**D** Pressione  $\odot$   $\odot$  para posicionar a ponta da lâmina sobre o centro da **marca de corte esquerda inferior.** 

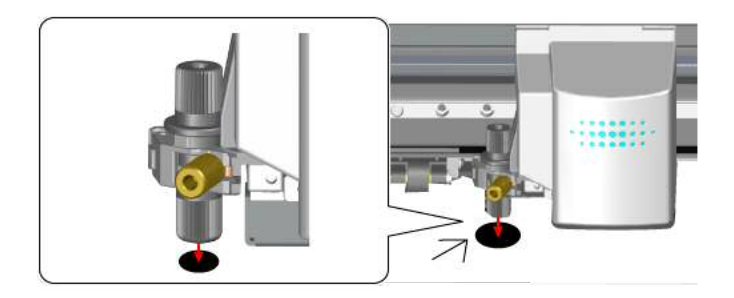

#### **OBSERVAÇÃO**

Não é possível ler as marcas de corte nas situações indicadas abaixo.

Caso uma dessas situações ocorra, retire o material e recarregue-o.

- As marcas de corte esquerda e direita ficam inclinadas em 5 graus ou mais em relação à direção de movimento do carro de corte.
- · As marcas de corte ficam deslocadas em 20 mm na direção de alimentação do material.

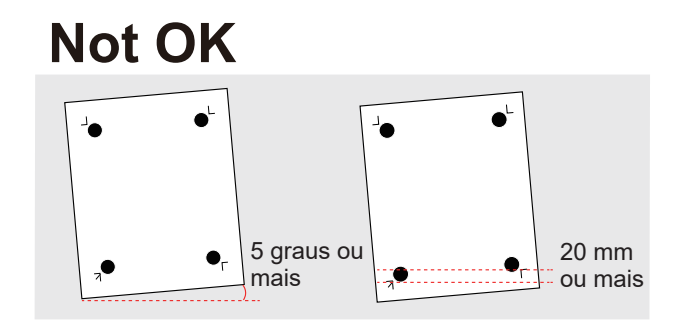

• As marcas de corte ficam separadas do protetor de lâminas a uma distância de 15 mm ou mais.

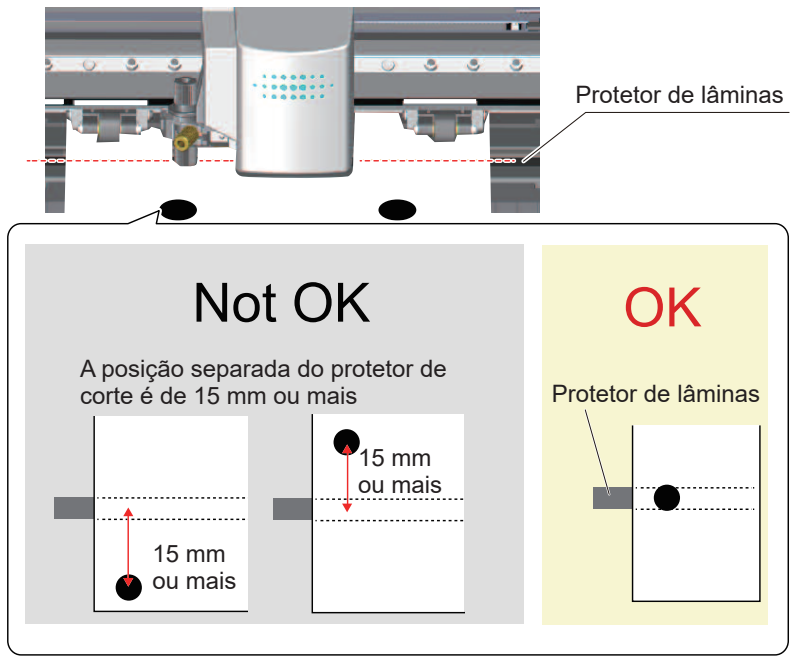

Às vezes, o material enrola quando é impresso na impressora.

Não utilize um material enrolado conforme exibido na figura. As marcas de corte não podem ser lidas. Se isso acontecer, endireite o material antes de carregá-lo na unidade GS-24.

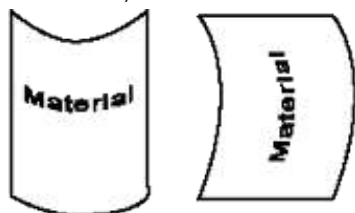

# Etapa 6: Definir o método de alinhamento (Modo Sensor)

Posicione as marcas de corte automaticamente usando o sensor integrado da máquina.

**Procedimento**

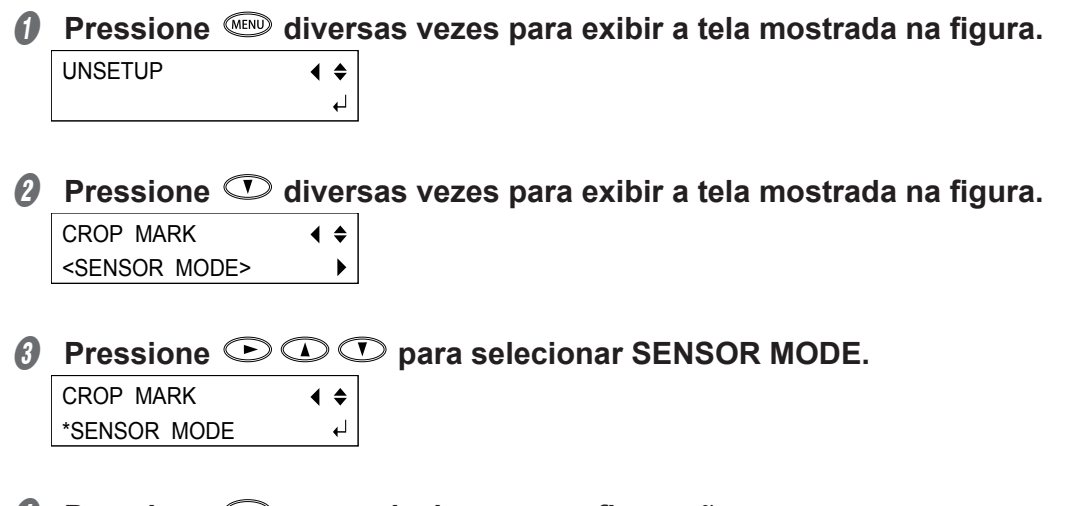

*O* Pressione <sup>(MEB)</sup> para selecionar a configuração. Pressione (MENU) para retornar à tela exibida na figura.

# **Etapa 7: Realizar o corte (Modo Sensor)**

#### **Procedimento**

#### A **Exiba a camada contendo as linhas de corte e selecione-a.**

Verifique se todas as linhas de corte que deseja cortar são exibidas na tela anterior.

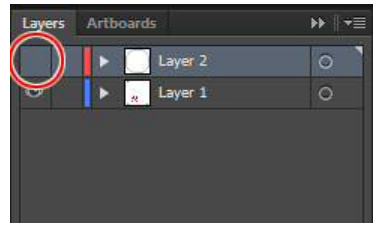

B **Na paleta Roland CutStudio, selecione Output Current Layer (Camada atual de saída) e, em seguida, clique em Update (Atualizar).**

Verifique se todas as linhas de corte que deseja cortar são exibidas na tela anterior.

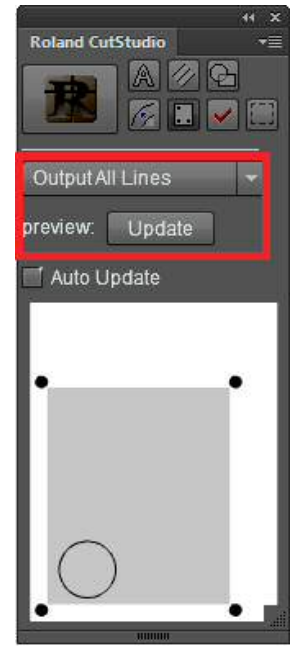

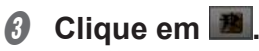

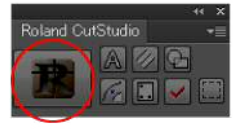

O CutStudio inicia e os dados de corte são enviados para o CutStudio.

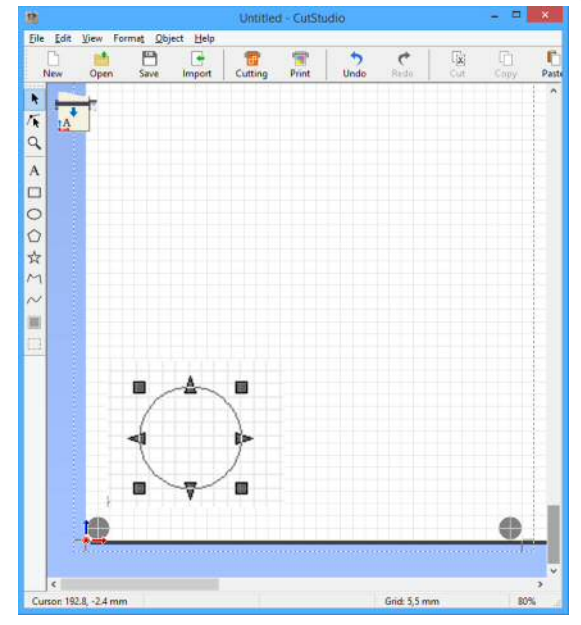

# **D** No CutStudio, clique em cutting.

A tela abaixo aparece.

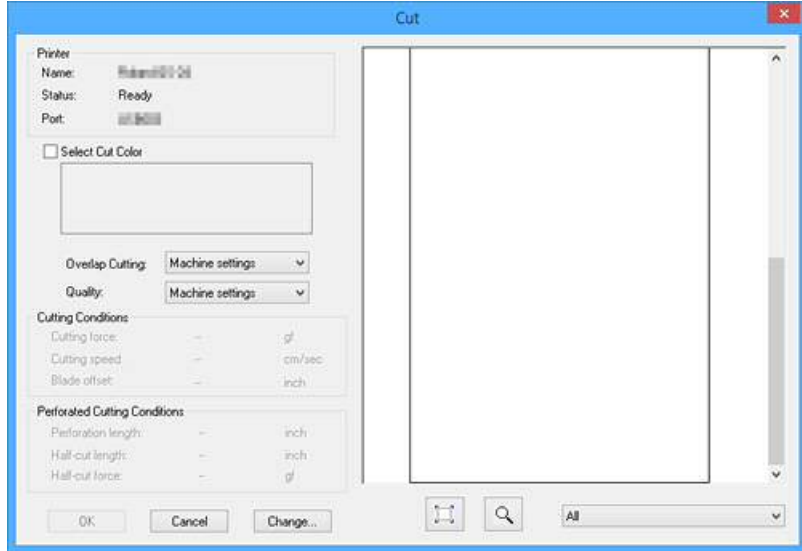

## $\theta$  Clique em OK.

Os dados de corte são enviados para a máquina. Se a máquina receber os dados, ela lerá automaticamente as marcas de corte usando um sensor e, em seguida, iniciará o corte.

" P. 181 "Não é possível ler as marcas de corte"

#### **OBSERVAÇÃO**

Se o sensor não ler as marcas de corte

Se o sensor não ler as marcas de corte, a tela na figura aparecerá. Se essa tela aparecer, vá para P. 181 "Não é possível ler as marcas de corte". Se isso não resolver o problema, consulte P. 91 "Cortar em Modo Ferramenta (1)" e realize o alinhamento em Modo Ferramenta.

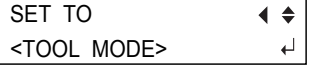

## *C* Remova o material de corte.

Remova o material para concluir o procedimento de corte.

# **Marcas de corte**

As marcas de corte são utilizadas para alinhamento ao cortar o material impresso na máquina de corte. Fazer com que a máquina lembre as posições das marcas de corte impressas juntas com a imagem possibilita a correção das posições de corte.

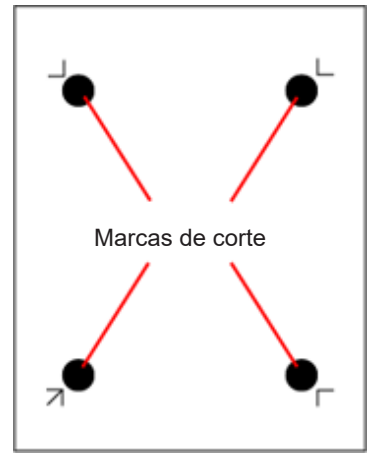

#### **Ao utilizar 4 marcas de corte vs 3 marcas de corte**

Na maioria dos casos, você deve utilizar 4 marcas de corte. Se utilizar 3 marcas de corte, não será possível utilizar o Modo Ferramenta.

" P. 89 "Alternar entre 3 e 4 marcas de corte"

#### **Marcas de corte legíveis**

O sensor da máquina consegue ler apenas marcas de corte como o círculo exibido abaixo. Diâmetro: 10 mm<br>Cor: Preta Preta

#### **OBSERVAÇÃO**

Nem sempre a máquina conseguirá ler as marcas de corte impressas de forma adequada dependendo da tinta da impressora.

#### **Ajustar as margens e a distância entre as marcas de corte**

Considere a margem necessária para cortar o material e ajuste a posição da marca de corte.

- " P. 83 "Marcas de corte/Marcas de ferramenta"
- " P. 42 "Ao utilizar o Illustrator"

# **Marcas de ferramenta**

As marcas de ferramenta são utilizadas para o alinhamento manual quando não é possível realizar um alinhamento automático usando as marcas de corte. As marcas de ferramenta são impressas ao redor das marcas de corte ao utilizar o software CutStudio incluído.

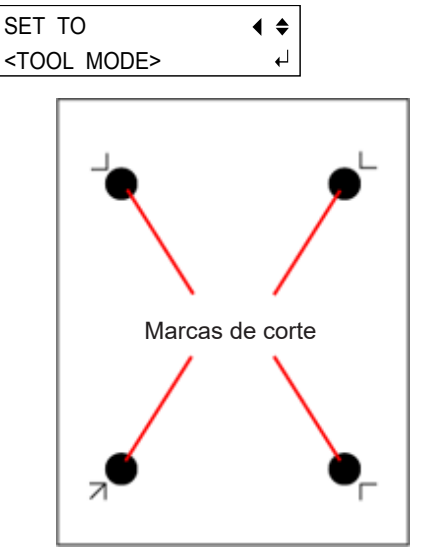

# **Ajustar as margens e a distância entre as marcas de corte**

Ajuste as margens e a distância entre as marcas de corte. Considere a margem necessária para cortar o material e ajuste a posição da marca de corte.

#### **Ao utilizar as marcas de corte do CutStudio**

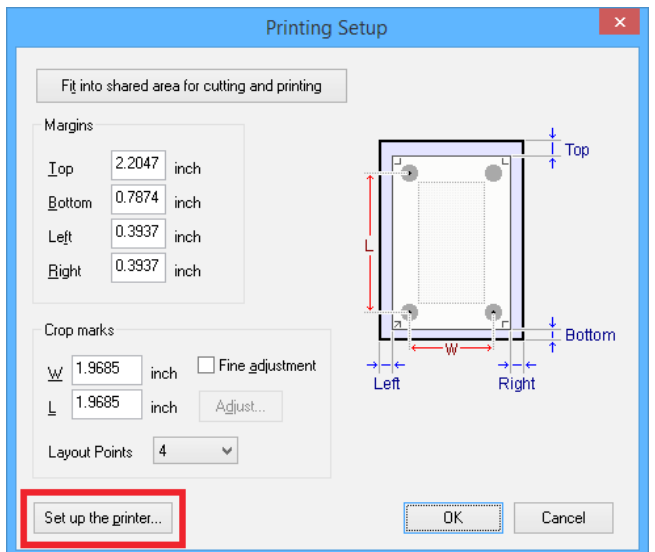

#### **CutStudio: 3 pontos**

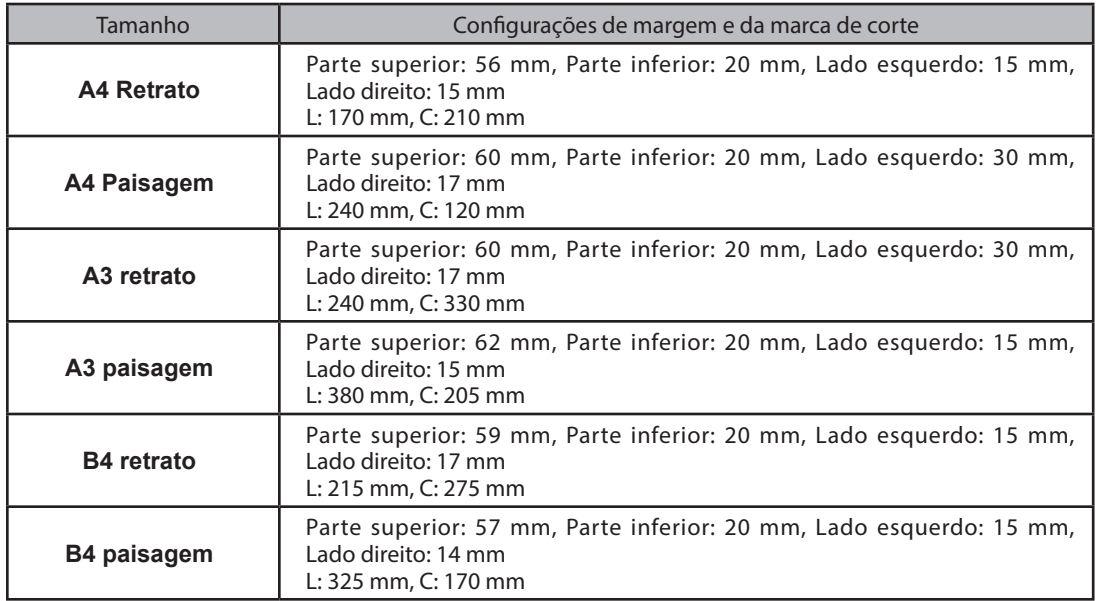

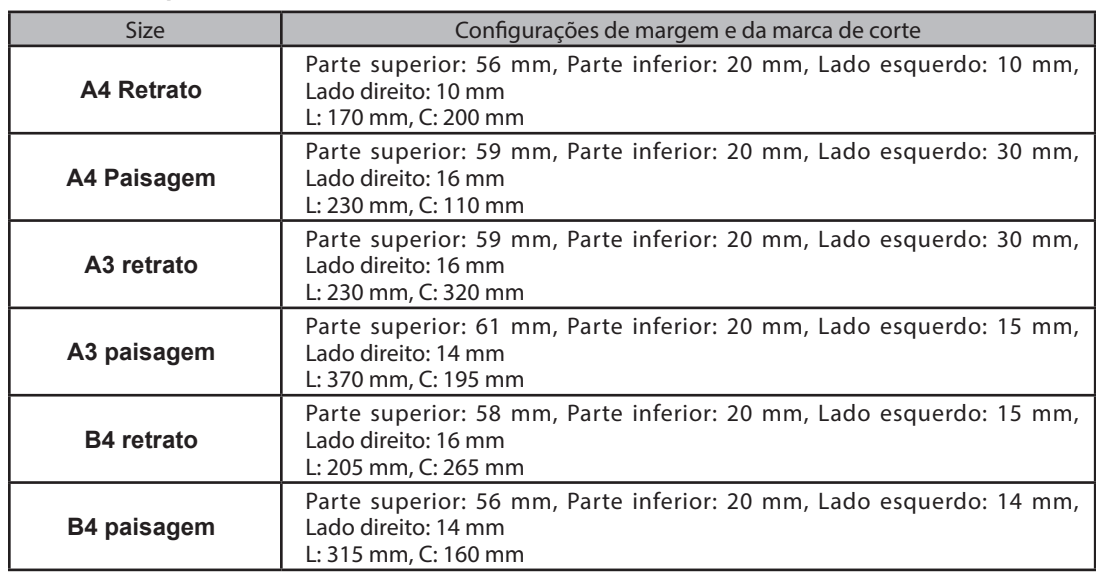

#### **CutStudio: 4 pontos**

\* Ao utilizar um material com uma grande quantidade de alimentação, recomenda-se que as margens esquerda e direita sejam definidas em torno de 25 mm.

#### **OBSERVAÇÃO**

Se estiver utilizando um material maior que o A4 e que não esteja listado acima, ajuste os valores ao consultar a figura abaixo.

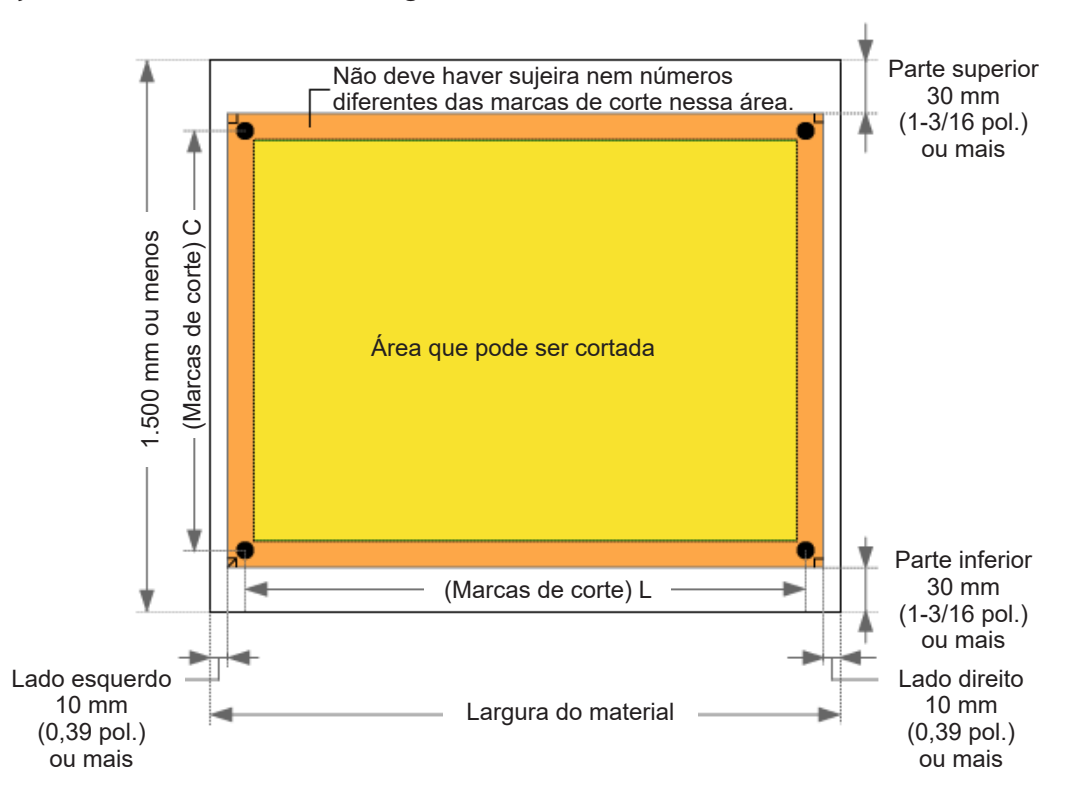

#### **Ao utilizar o Illustrator**

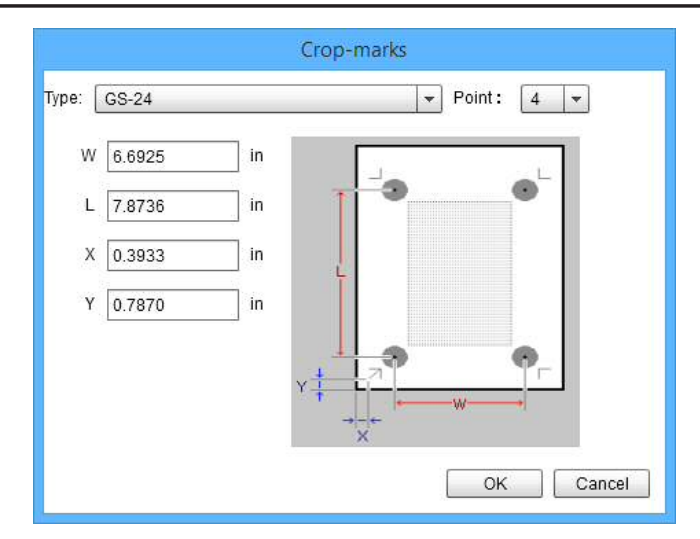

\* Ao utilizar um material com uma grande quantidade de alimentação, recomenda-se que as margens esquerda e direita sejam definidas em torno de 25 mm.

#### **CutStudio: 3 pontos**

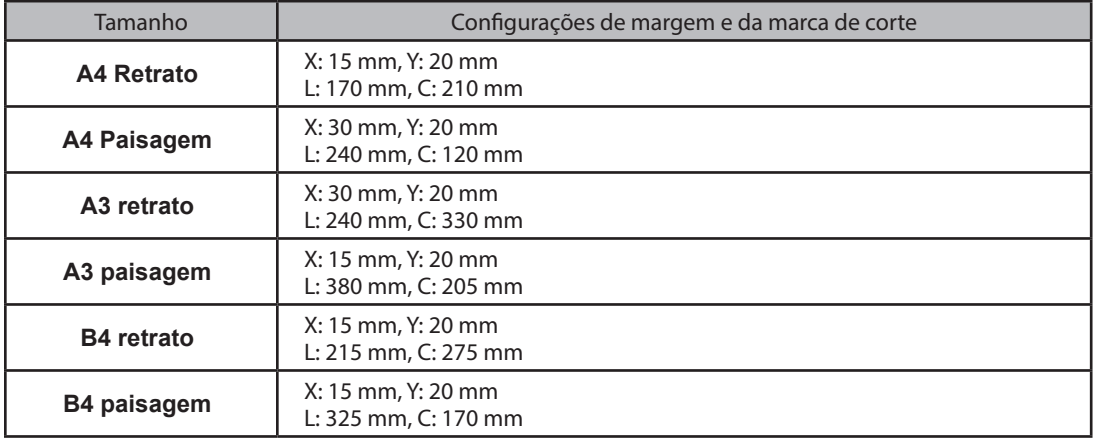

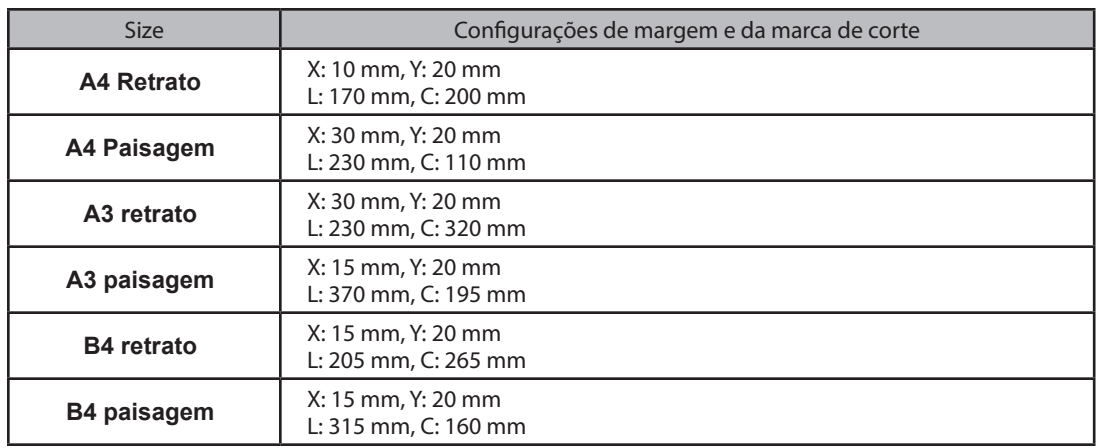

#### **CutStudio: 4 pontos**

#### **OBSERVAÇÃO**

 Se estiver utilizando um material maior que o A4 e que não esteja listado acima, ajuste os valores ao consultar a figura abaixo.

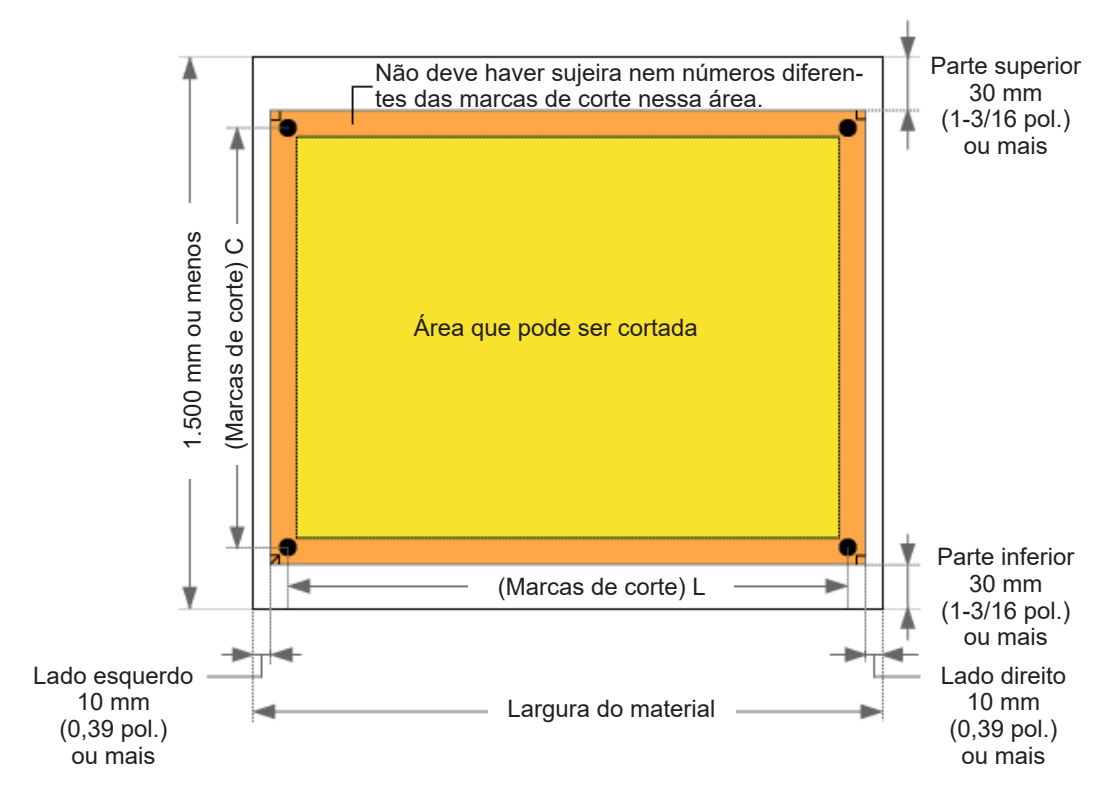

# **Alternar entre 3 e 4 marcas de corte**

Na maioria dos casos, você deve utilizar 4 marcas de corte.

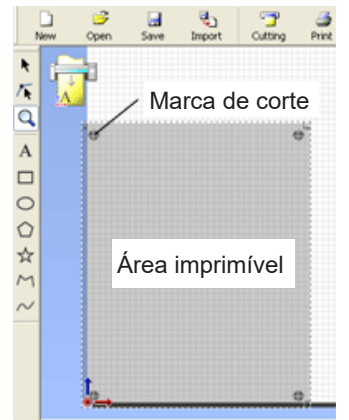

**Alternar para 3 marcas de corte**

#### **CutStudio**

**Procedimento**

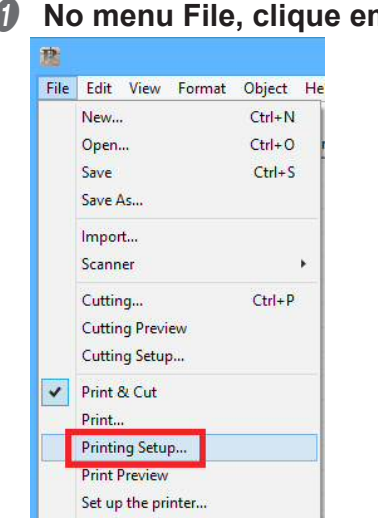

# A **No menu File, clique em Printing Setup.**

**Ø** Na lista Layout Points (Pontos do layout), selecione 3.

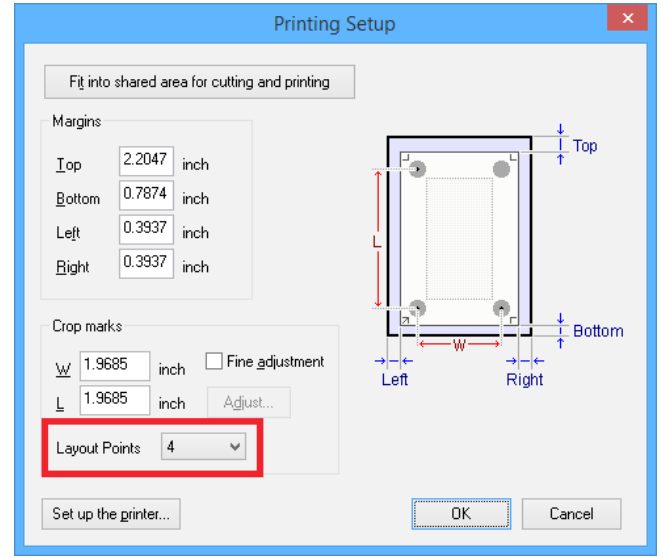

# **8** Clique em OK.

Depois de ajustar os valores, verifique se as marcas de corte estão dentro da área de impressão.

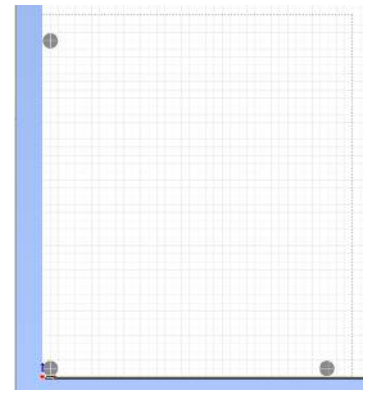

" P. 85 "Ajustar as margens e a distância entre as marcas de corte"

#### **Illustrator**

**Procedimento**

- *O* Clique em **E** e em Crop marks (Marcas de corte). **Roland CutStudio** Crop-marks...  $A$   $\mathbb{Z}$   $\in$ Preference... クロマ暦 Help... Output All Lines preview: Update
- **Ø** Na lista Point (Ponto), selecione 3. Crop-marks Point:  $\boxed{3}$   $\blacktriangleright$ Type: GS-24 W 6.6929 in L 7.8740  $\overline{m}$ X 0.3937 in  $0.7874$ Ÿ  $\overline{m}$ œ OK. Cancel
- **8** Clique em OK.

# **Cortar em Modo Ferramenta (1)**

#### **Quando utilizar o Modo Ferramenta**

- Quando não for possível realizar o alinhamento no Modo Sensor
- Ao imprimir e cortar sem selecionar o tipo de material

#### **OBSERVAÇÃO**

Não é possível utilizar o Modo Ferramenta ao usar somente 3 marcas de corte.

#### **Itens exigidos**

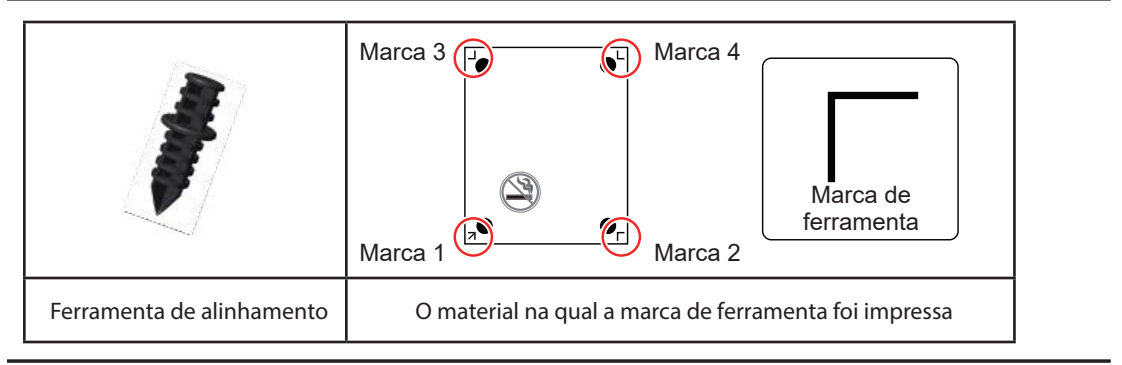

#### **(1) Carregar o material**

**Realize as preparações para o corte. Conclua os procedimentos abaixo da Etapa 1: Carregue o material para**  a Etapa 6: Definir a origem.

" P. 16 "Etapa 1: Carregar o material"

#### **(2) Definir o Modo Ferramenta**

**Procedimento**

**A** Pressione  $\text{W}$  diversas vezes para exibir a tela mostrada na figura.

UNSETUP

 $\blacklozenge$  $\downarrow$ 

**@** Pressione  $\heartsuit$  diversas vezes para exibir a tela mostrada na figura.

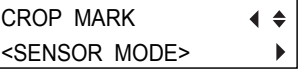

**0** Pressione  $\odot$ .

CROP MARK  $\blacklozenge$ \*SENSOR MODE

## **O** Pressione  $\circledcirc\circledcirc$  para selecionar TOOL MODE.

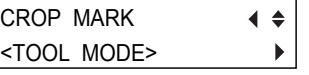

# **6** Pressione  $Q_{MTE}$ .

CROP MARK  $\blacklozenge$ \*TOOL MODEᅬ

# **Cortar em Modo Ferramenta (2)**

Enviar dados de corte e realizar o alinhamento

**Procedimento**

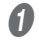

A **Envie os dados de corte.** 

*@* A tela exibida na figura aparece.

REPLACE TOOL <QUIT MENU>

## C **Retire o suporte de lâminas e instale a ferramenta de alinhamento.**

A ferramenta de alinhamento é instalada da mesma forma que o suporte de lâminas.

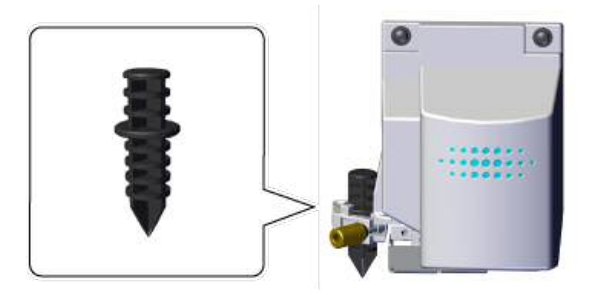

" P. 24 "Etapa 4: Instalar o suporte de lâminas"

# **D** Quando a instalação estiver concluída, pressione  $\circledast$ .

A ferramenta move até uma posição próxima à marca de corte esquerda inferior e para, e a tela exibida na figura aparece.

SET MARK 1  $(RETURN)$  MENU)  $\overline{a}$ 

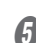

# **B** Utilize os botões  $\textcircled{D}\textcircled{D}$  para alinhar a ponta da ferramenta de **alinhamento com a marca de ferramenta 1.**

Segure delicadamente a ferramenta de alinhamento para cima e verifique se a ponta da ferramenta de alinhamento se sobrepõe com a marca de ferramenta.

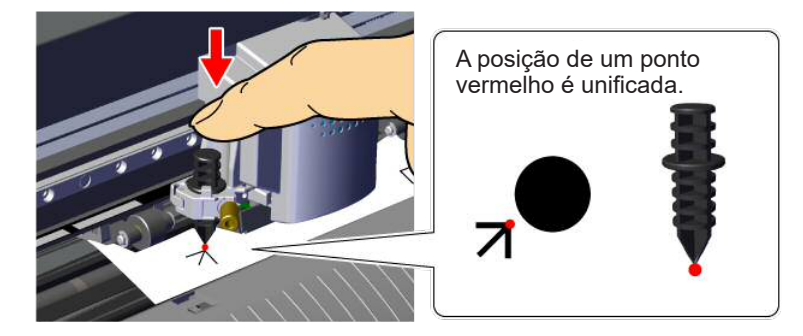

## **6** Pressione  $\text{C}$ .

A ferramenta move até uma posição próxima à marca de corte direita inferior e a tela exibida na figura aparece.

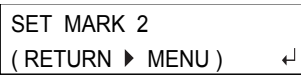

" P. 95 "Para refazer o alinhamento"

## G **Alinhe a ponta da ferramenta de alinhamento com a marca de ferramenta 2.**

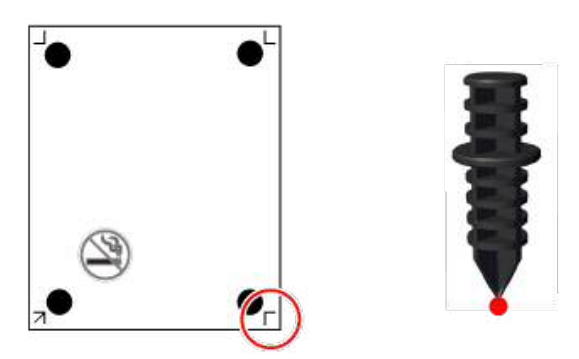

## **O** Pressione  $CP$ .

A ferramenta move até uma posição próxima à marca de corte esquerda superior e a tela exibida na figura aparece.

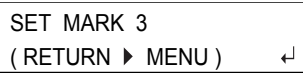

*O* Alinhe as marcas de ferramenta esquerda e direta superior da mesma **forma.** 

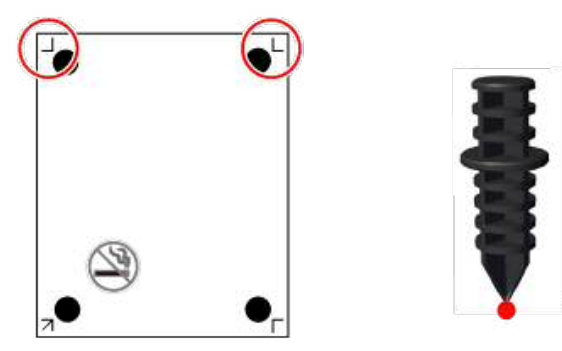

**D** Após o alinhamento da marca 4, pressione  $Q_{\text{MEP}}$ .

A tela exibida na figura aparece.

REPLACE WITH BLADE ( RETURN  $\blacktriangleright$  MENU )  $\leftarrow$  **(i)** Remova a ferramenta de alinhamento e instale o suporte de lâminas.

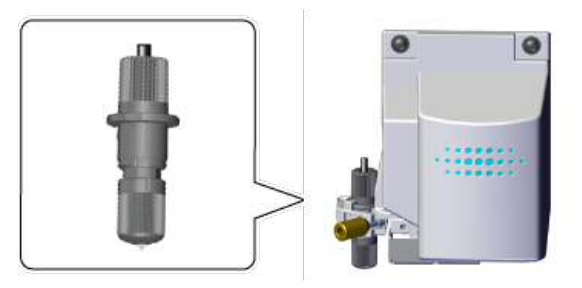

*P* Pressione  $\circled{m}$ . COMPLETE ▶ ENTER QUIT MENU

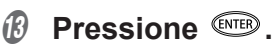

O corte inicia.

#### **OBSERVAÇÃO**

Para refazer o alinhamento

Pressionar a tecla  $\overline{\text{env}}$  durante o alinhamento possibilita retornar à tela anterior e refazer o procedimento de alinhamento.

# **Materiais que podem ser utilizados para impressão e corte**

Utilize um material liner que pode ser impresso em uma impressora a laser ou jato de tinta.

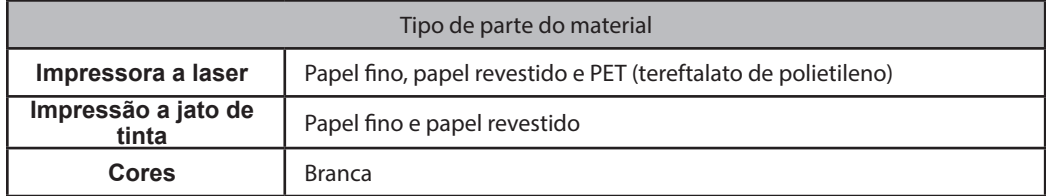

\* A detecção automática pode não ser possível para certos materiais como materiais laminados ou brilhantes.

Se a detecção automática não for possível, alinhe as marcas de corte usando a ferramenta de alinhamento.

" P. 91 "Cortar em Modo Ferramenta (1)"

# **Exemplo de dados de impressão e de corte**

Ao utilizar um modo manual, é possível imprimir e cortar sem o CutStudio e o Illustrator. Recomendamos que você se familiarize com o procedimento de impressão e de corte ao utilizar os dados de amostra pela primeira vez.

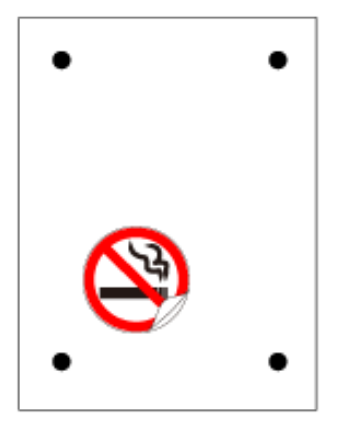

#### **Itens exigidos que não são da máquina**

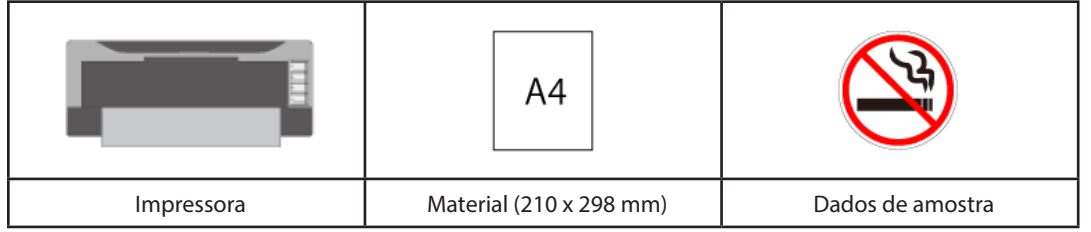

#### **Requisitos de impressora**

Você deve utilizar uma impressora laser ou jato de tinta com uma resolução de 720 dpi ou superior.

#### **Materiais que podem ser utilizados**

" P. 95 "Materiais que podem ser utilizados para impressão e corte"

#### **Dados de amostra**

Abra o arquivo Sample.bmp localizado na pasta CutStudio Installation (Instalação do CutStudio) (normalmente localizada na pasta CutStudio em Arquivos de programa na unidade C).

" P. 177 "Não é possível encontrar dados de amostra"

# **Etapa 1: Criar dados de marca de corte manualmente**

#### **Criar dados de marca de corte em um software diferente do CutStudio ou do Illustrator**

Ao desenhar marcas de corte para adicionar uma ilustração no software aplicativo, considere a margem necessária para cortar o material ao ajustar a posição da marca de corte.

" P. 83 "Marcas de corte/Marcas de ferramenta"

**Procedimento**

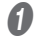

#### A **Desenhe marcas de corte.**

Não há um projeto particular que deva ser utilizado para as marcas de corte, mas utilizar formatos com cantos, conforme exibido na figura abaixo, facilita o alinhamento.

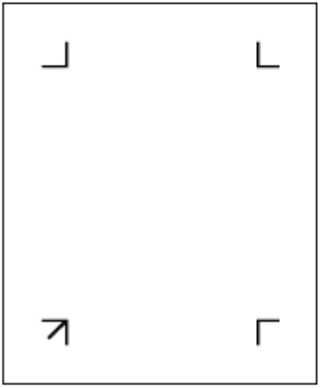

#### *Q* Defina as margens.

Ao utilizar um material com uma grande quantidade de alimentação (comprimento longo do material), recomenda-se que as margens esquerda e direita sejam definidas em torno de 25 mm.

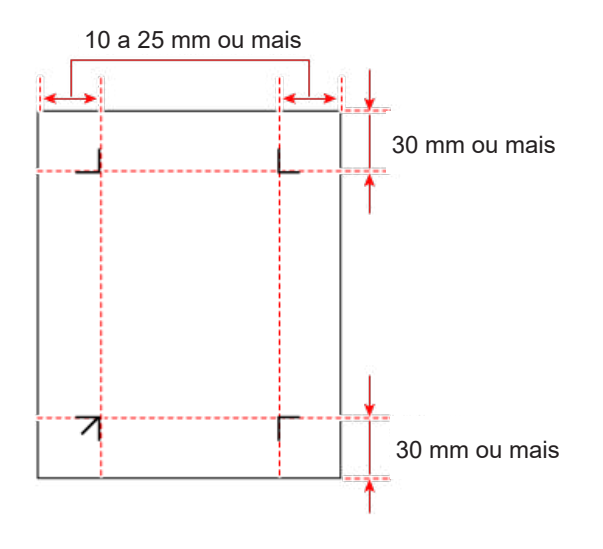

C **Anote a distância entre as marcas de corte (LARGURA e COMPRIMENTO).**

Você digitará esses valores na máquina posteriormente.

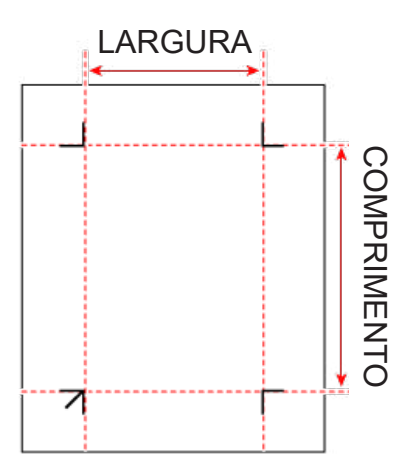

D **Desenhe a ilustração na área de corte dentro das marcas de corte.** 

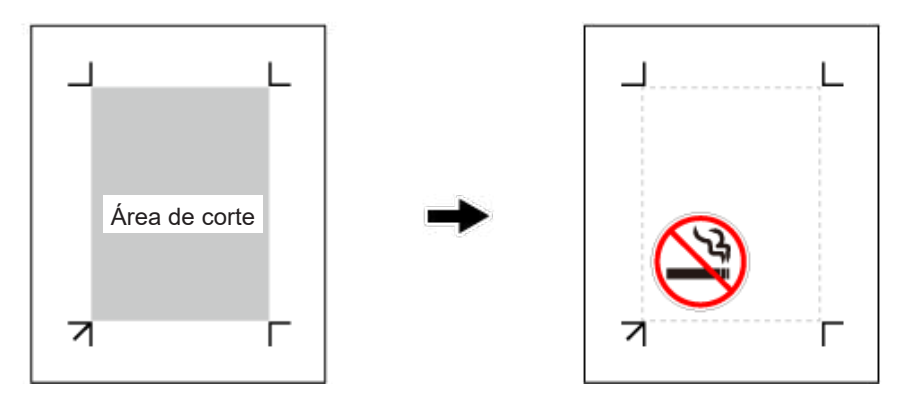

# **Etapa 2: Realizar a impressão**

#### **Carregue o material na impressora.**

Para obter detalhes sobre como carregar o material, consulte o Manual de Instruções de sua impressora.

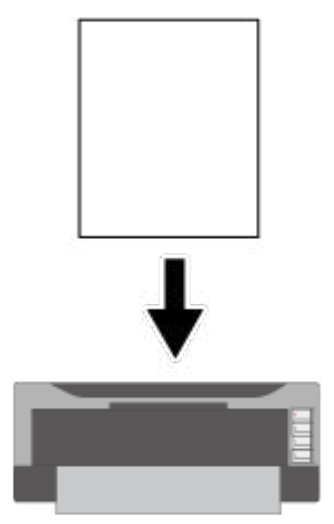

\* Se a impressão ampliada/reduzida estiver ativada, desative-a. Imprima na escala de 100 %.

# **Etapa 3: Carregar o material impresso**

#### **Carregue o material.**

Consulte P. 76 "Etapa 5: Carregar o material impresso".

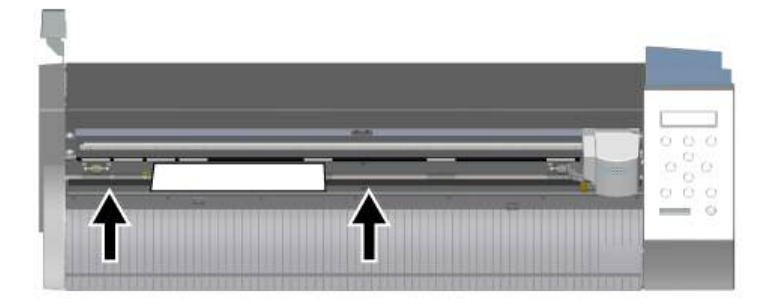

# Etapa 4: Definir o método de alinhamento (Modo Manual)

#### **LEMBRETE**

Consultar P. 204 "Fluxograma do menu" enquanto avança nas etapas ajudará a definir o procedimento de modo mais uniforme.

- *1.* **Selecionar o Modo Manual**
- **A** Pressione **WEBD** diversas vezes para exibir a tela mostrada na figura. UNSETUP  $\blacklozenge$  $\downarrow$
- *Q* Pressione  $\heartsuit$  diversas vezes para exibir a tela mostrada na figura.

CROP MARK  $\blacklozenge$ <SENSOR MODE>  $\blacktriangleright$ 

- **8** Pressione  $\odot$ . CROP MARK  $\blacklozenge$ \*SENSOR MODE  $\overline{a}$
- **O** Pressione  $\bigcirc$  para selecionar MANUAL.

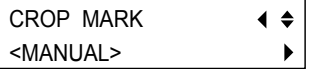

 $6$  Pressione  $\textcircled{\tiny{NEB}}$ .

CROP MARK  $\blacklozenge$ \*MANUAL  $\overline{a}$ 

*↑* Pressione  $\odot$  duas vezes.

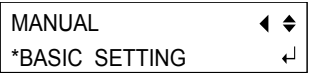

# *2.* **Inserir a distância entre as marcas de corte**

Insira os valores anotados na Etapa 1, n° 3.

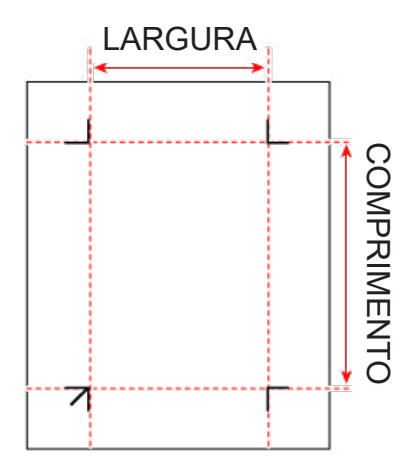

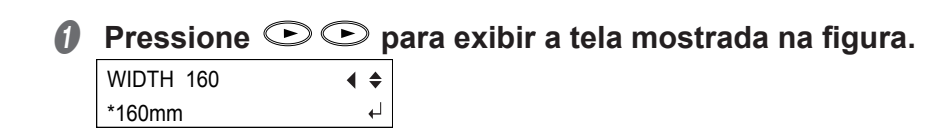

**2** Pressione  $\textcircled{\textbf{D}}$  para inserir a distância (largura) entre as marcas de **corte** 

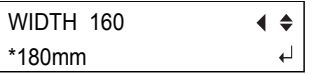

*O* Pressione **<b>***CNTED* para confirmar.

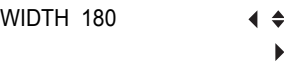

**O** Pressione  $\circledcirc$ LENGTH 200  $\blacklozenge$ \*200mm ↵

E **Pressione para inserir a distância (comprimento) entre a origem da posição de corte e a origem da posição de impressão.** 

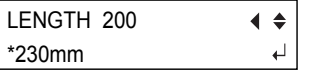

*O* Pressione **<b>***C* para confirmar.

```
LENGTH 230
                                 \blacklozenge
```
*3.* **Insira o valor de deslocamento.** 

**O** Pressione  $\circledcirc \circledcirc$ 

OFFSET W 0.5 \*0.5mm

*Q* Pressione  $\textcircled{D}$   $\textcircled{D}$  para inserir a distância (largura) entre a origem da **posição de corte e a origem da posição de impressão.** 

Na maioria das vezes, insira 0 mm.

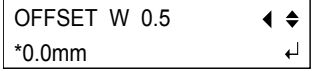

*O* Pressione **<sup><b>PHB</sup>** para confirmar.</sup>

OFFSET W 0 ( ≑ ь

**O** Pressione  $\circledcirc$ . OFFSET L 0.5

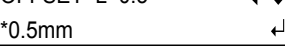

**E** Pressione  $\circledcirc\circledcirc$  para inserir a distância (comprimento) entre a origem **da posição de corte e a origem da posição de impressão.** 

Na maioria das vezes, insira 0 mm.

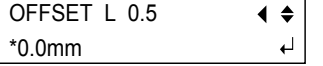

# *O* Pressione **<b>***C* para confirmar.

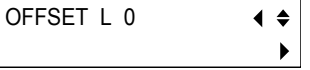

# **Etapa 5: Realizar o corte (Modo Manual)**

#### **LEMBRETE**

Consultar P. 204 "Fluxograma do menu" enquanto avança nas etapas ajudará a concluir o procedimento de configuração de modo mais uniforme.

**Procedimento**

# **O** Pressione  $\odot$   $\odot$  para selecionar 4-POINT START (4-Ponto inicial).

Se utilizar 3 marcas de corte, selecione 3-POINT START. A tela abaixo aparece.

MANUAL  $\blacklozenge$ 4-POINT START  $\overline{\phantom{a}}$ 

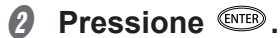

A tela abaixo aparece. REPLACE TOOL <QUIT MENU> ↵

- *Q* Pressione  $\text{CP}$ .
- D **Realize as etapas 3 a 12 em "Cortar em Modo Manual (2)."**

" P. 93 "Cortar em Modo Ferramenta (2)"

**E** Se a figura abaixo for exibida, envie os dados do computador. Se a máquina receber os dados, ela começará a cortar.

OUTPUT DATA

" P. 181 "Não é possível ler as marcas de corte"

## *<b>6* Remova o material de corte.

Remova o material para concluir o procedimento de corte.

" P. 39 "Etapa 9: Remover o material"

# *5. Cortar linhas perfuradas*

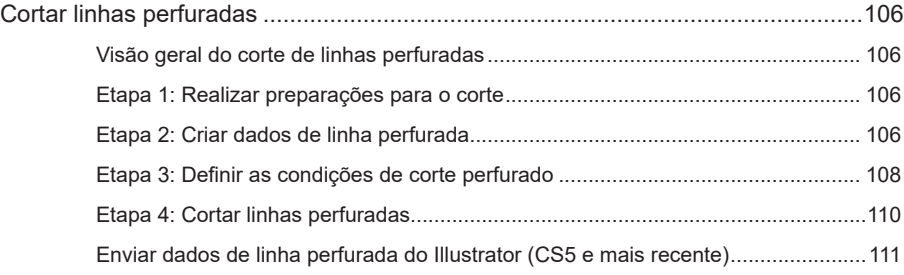

# **Visão geral do corte usando linhas perfuradas**

A máquina também consegue cortar um material sem revestimento de papel por baixo (liner). Essa função facilita a criação de anúncios de pontos de venda, cartões e outros materiais.

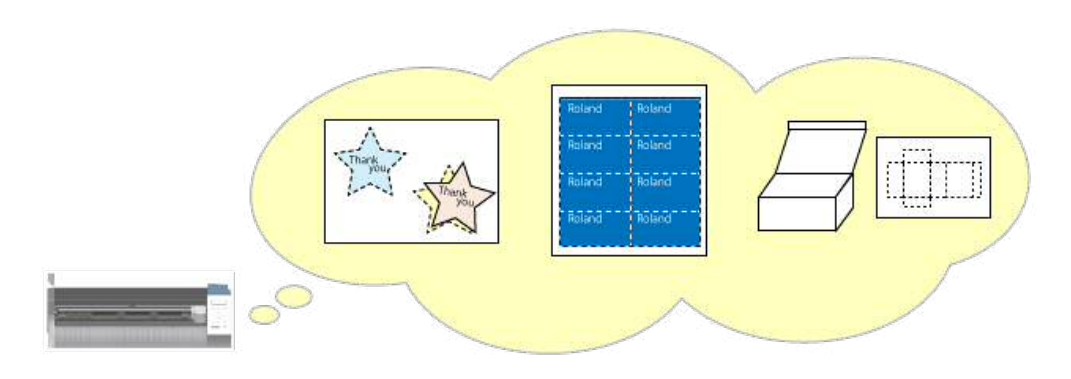

# **Etapa 1: Realizar preparações para o corte**

#### **Realize preparações para o corte.**

Clique no link abaixo e complete os procedimentos da Etapa 1: Carregar o material até a Etapa 7-2: Criar dados de corte.

" P. 16 "Etapa 1: Carregar o material"

# **Etapa 2: Criar dados de linha perfurada**

#### **Procedimento**

## A **Crie um formato ou um objeto similar.**

Neste exemplo, você criará o projeto exibido na figura abaixo.

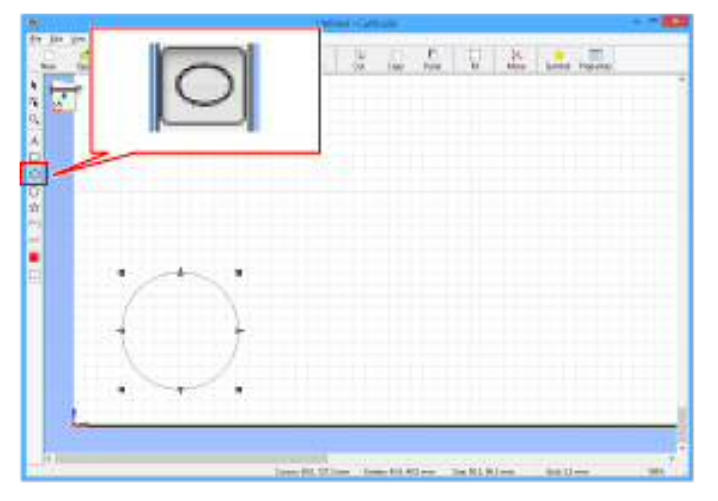
## *B* Clique em  $\Xi$ .

Os objetos definidos com linhas perfuradas são exibidos em vermelho.

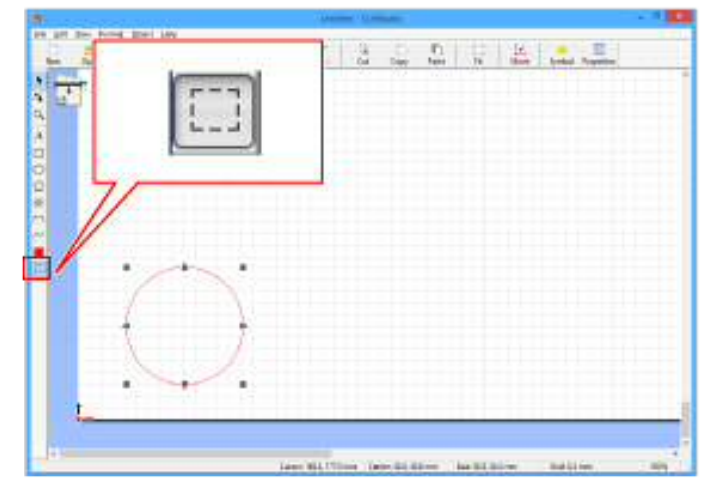

#### **LEMBRETE**

No menu File (Arquivo), clicar em Preferences (Preferências) exibe a caixa de diálogo Preference. Isso permite definir a cor e a exibição de linhas perfuradas.

#### **Cancelar as configurações de linha perfurada**

#### **Procedimento**

- **O** Utilize a ferramenta **k** para selecionar o formato para o qual deseja cancelar as configurações de linha perfurada.
- *B* Clique em  $\Box$ .

As linhas de corte ficam pretas.

## Etapa 3: Definir as condições de corte perfurado

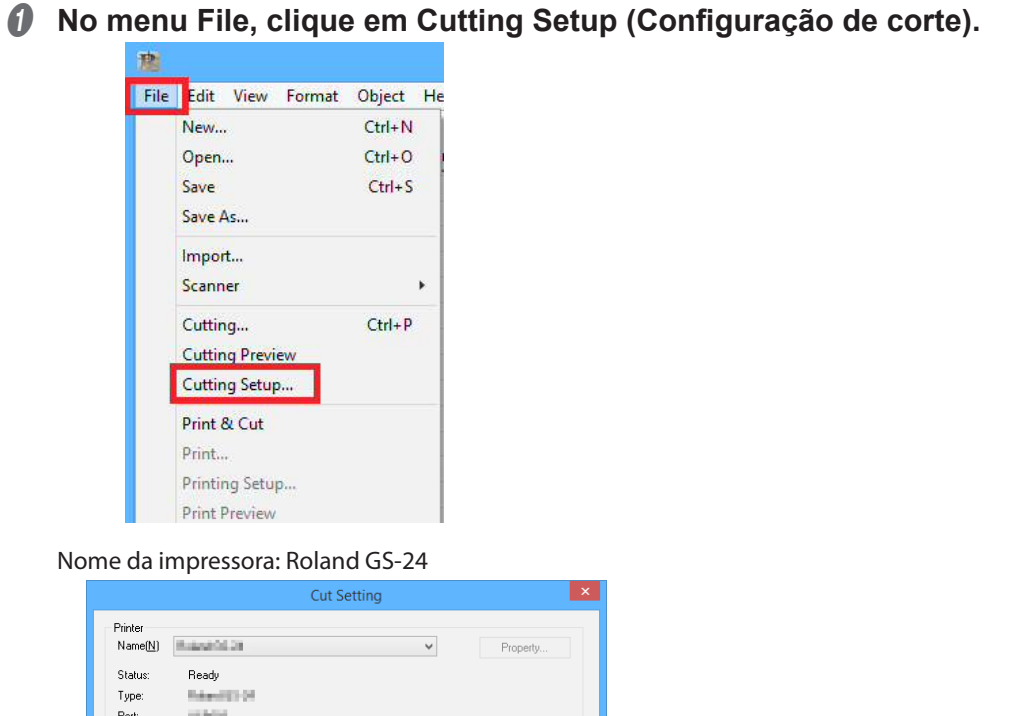

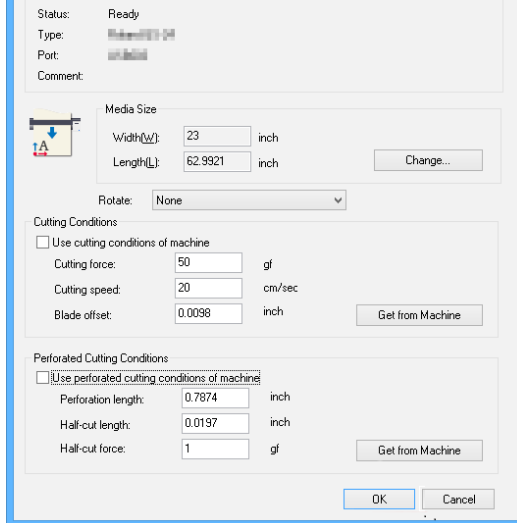

B **Desmarque a caixa de seleção Use perforated cutting conditions of machine (Utilizar as condições de corte perfurado da máquina).** 

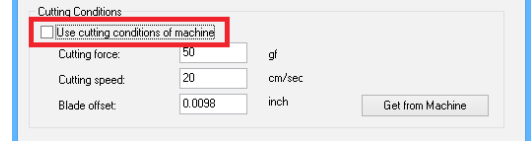

Os valores podem ser inseridos.

C **Insira os valores das condições de corte. Comprimento da perfuração/Comprimento de meio corte**

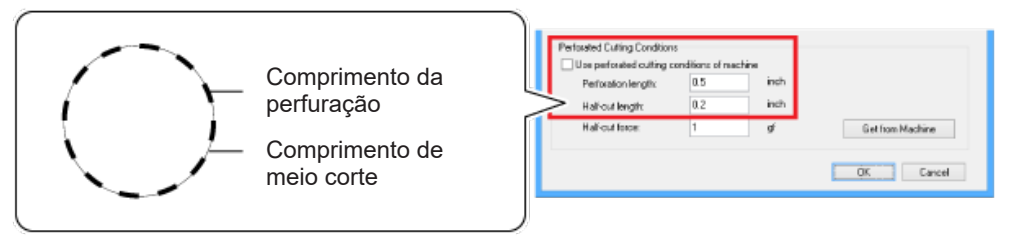

- \* Ajuste a força de meio corte para adequar o tipo de papel utilizado.
	- **• Comprimento da perfuração > Comprimento de meio corte**

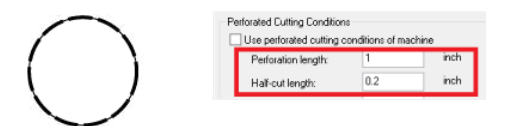

**• Comprimento da perfuração = Comprimento de meio corte**

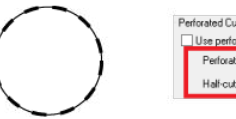

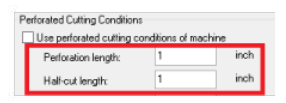

**• Comprimento da perfuração < Comprimento de meio corte**

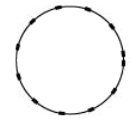

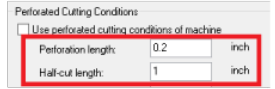

**D** Clique em OK.

## **Etapa 4: Cortar linhas perfuradas**

#### **Procedimento**

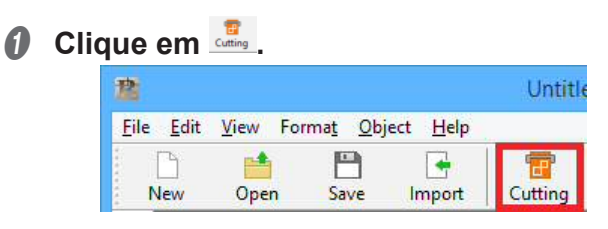

A tabela abaixo aparece. Selecione o tipo de linhas de corte que deseja utilizar na lista.

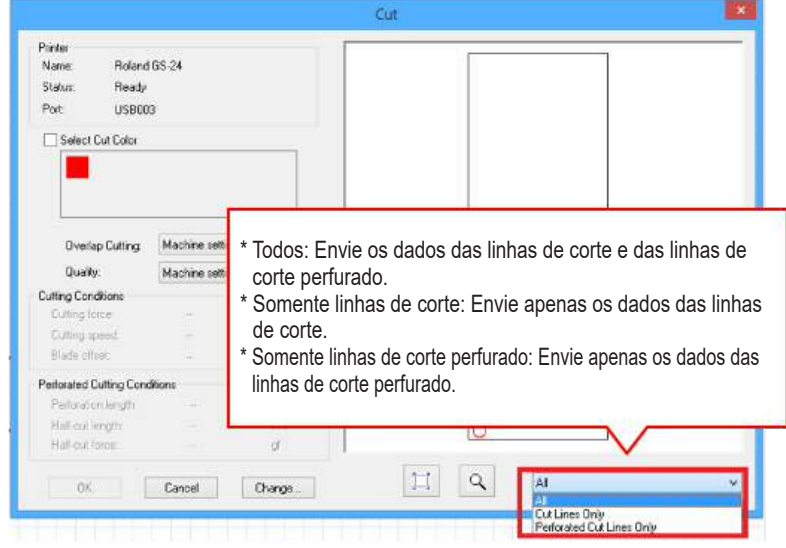

**Ø** Clique em OK.

O corte inicia.

#### **Ajustar as condições de corte perfurado**

Selecione as condições de corte ideais com base nos resultados de corte.

" P. 142 "Otimizar a qualidade de corte do material"

## **Enviar dados de linha perfurada do Illustrator (CS5 e mais recente)**

\* As capturas de tela mostram um exemplo do Illustrator CC, mas o procedimento de operação é o mesmo para outras versões.

#### **OBSERVAÇÃO**

Você deve instalar o Plug-in para o Illustrator antes de continuar.

" P. 42 "Instalar o Plug-in para o Illustrator"

#### **Procedimento**

A **Crie um novo arquivo e um novo projeto ou abra um arquivo existente.**

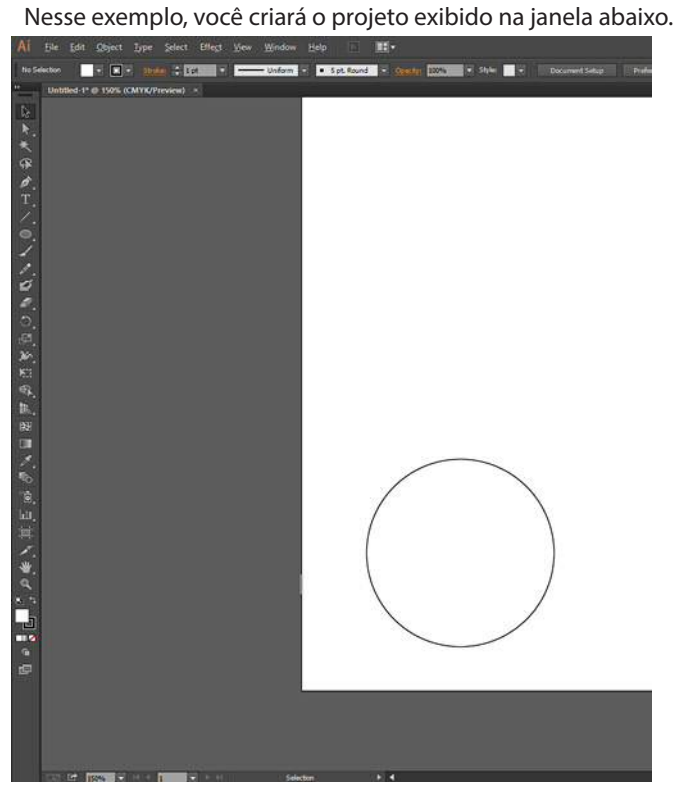

B **No menu Window (Janela), clique em Extensions (Extensões) e, em seguida, em CutStudioPlugIn.**

A paleta "Roland CutStudio" aparece.

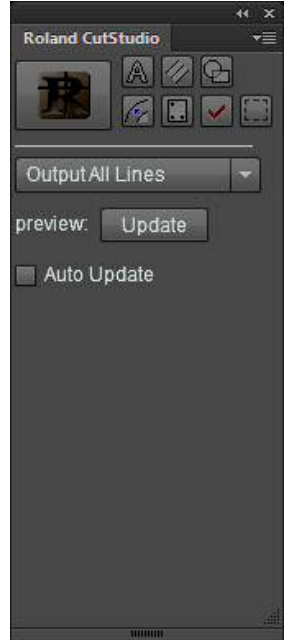

C **Selecione o objeto no qual deseja aplicar as linhas perfuradas.** 

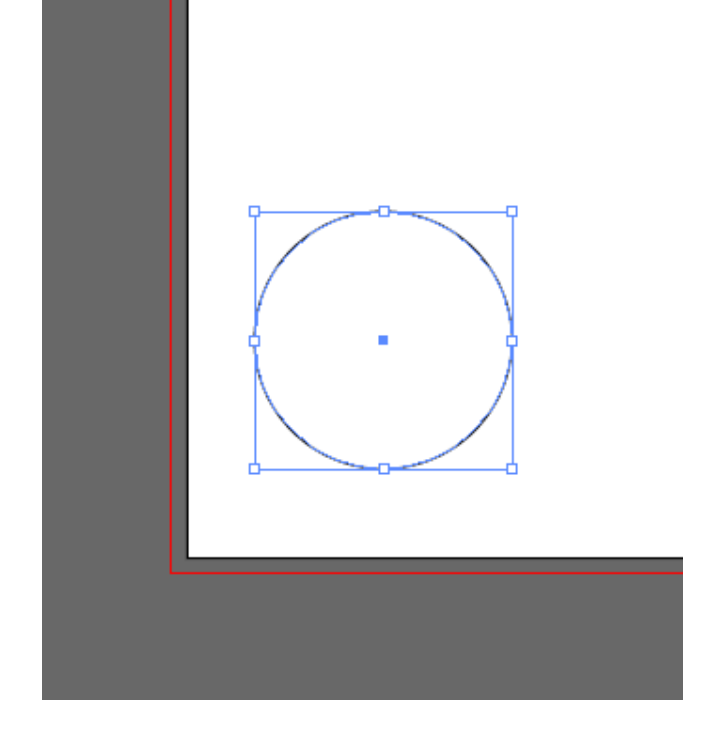

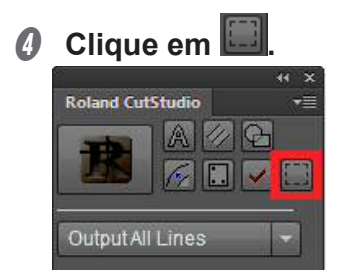

E **Selecione Output Perforated Cut Lines (Enviar linhas de corte perfurado).**

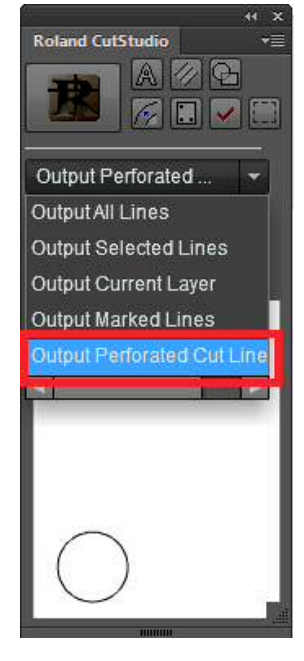

F **Na paleta Roland CutStudio, marque a caixas de seleção Auto Update (Atualização automática).** 

Verifique se a linha de corte que deseja enviar é exibida na tela anterior.

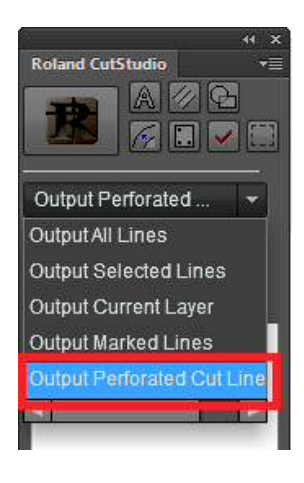

## G **Clique em .**

O CutStudio inicia e os dados da linha de corte são enviados para o CutStudio. Os dados de envio ficam sempre alinhados na origem do CutStudio, independentemente da posição no Illustrator. (Os dados com uma marca de corte são excluídos.)

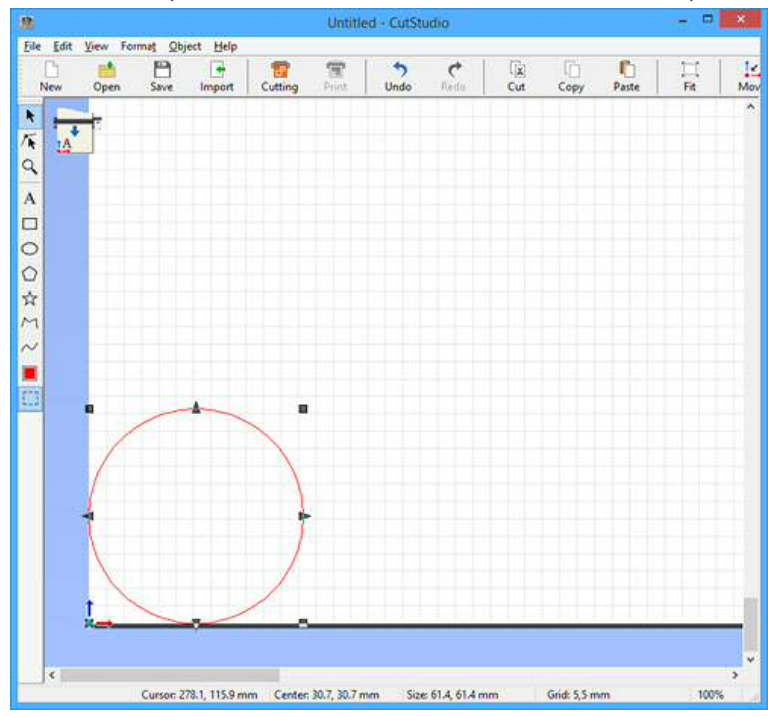

## $\theta$  Realize o corte.

" P. 37 "Etapa 8: Realizar o corte"

# *6. Geração de arquivos em mosaico*

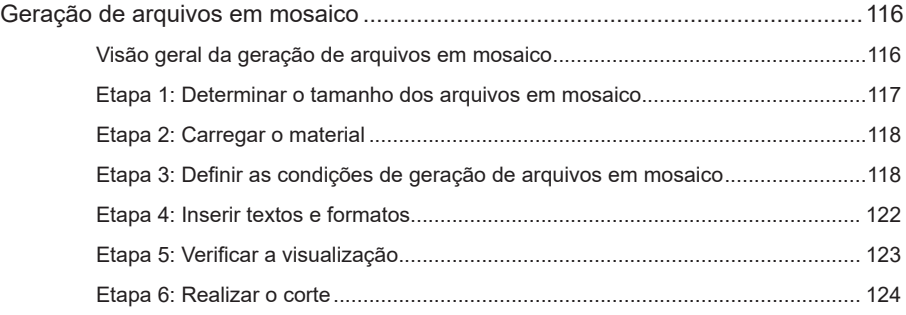

## **Visão geral da geração de arquivos em mosaico**

A geração de arquivos em mosaico permite dividir dados maiores que a área de corte em folhas múltiplas.

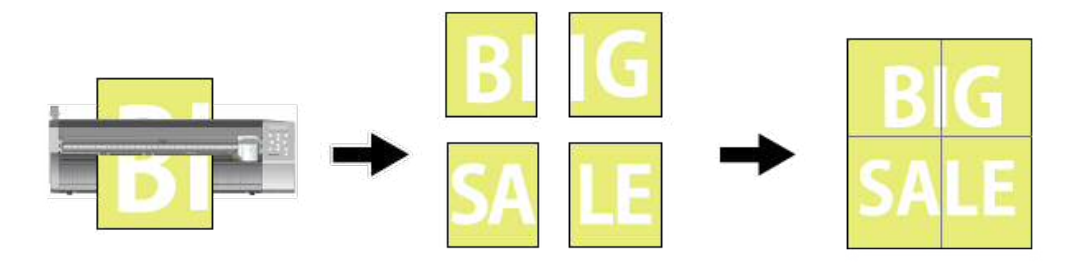

#### **OBSERVAÇÃO**

A geração de arquivos em mosaico não é compatível com a operação Imprimir e Cortar.

#### **Função da margem interna**

• Com a margem interna: Espaço entre as bordas

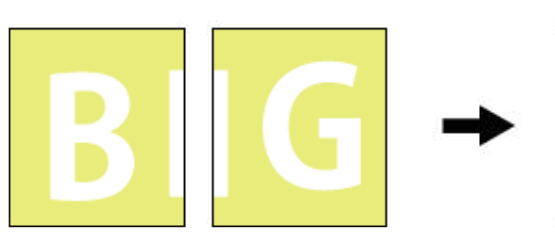

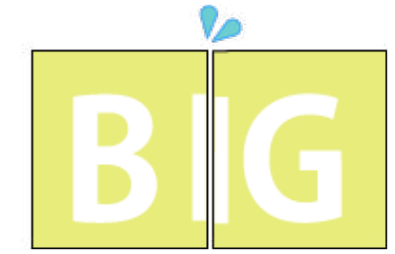

• Sem a margem interna: Não há espaço entre as bordas

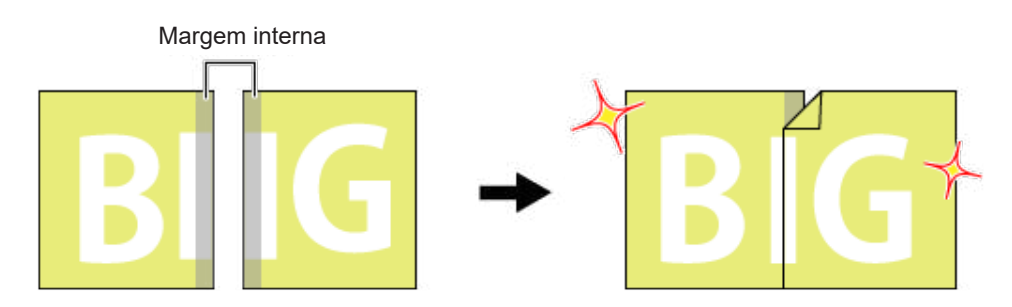

## **Etapa 1: Determinar o tamanho dos arquivos em mosaico**

Lembre-se do procedimento básico de geração de arquivos em mosaico durante a criação de um adesivo maior parecido com aquele exibido abaixo. Siga os procedimentos abaixo.

#### **Visão Geral**

Neste exemplo, você criará uma imagem com as dimensões indicadas abaixo.

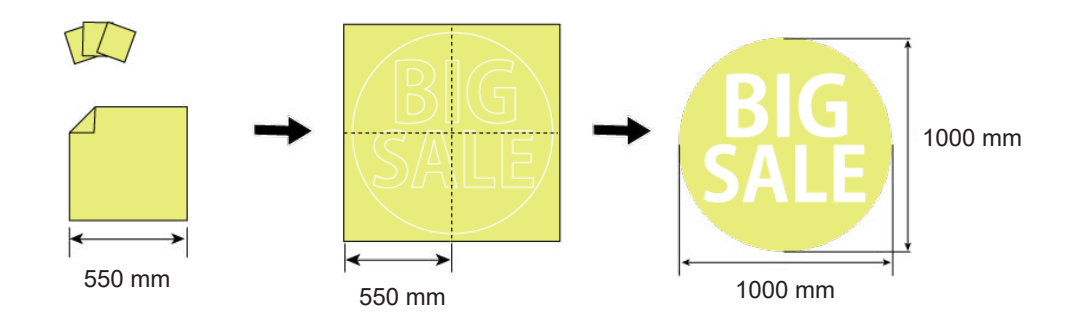

#### **LEMBRETE**

Manter o tamanho completo em mente enquanto trabalha ajudará na uniformidade do procedimento de configuração.

#### **Procedimento**

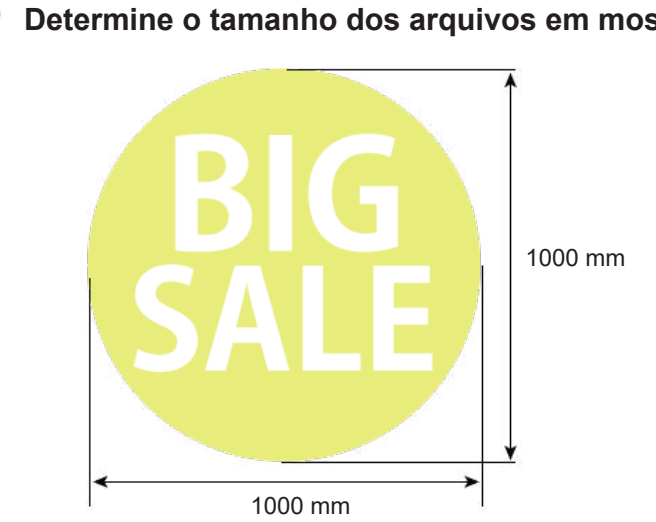

A **Determine o tamanho dos arquivos em mosaico.** 

**Ø** Verifique o tamanho do material utilizado.

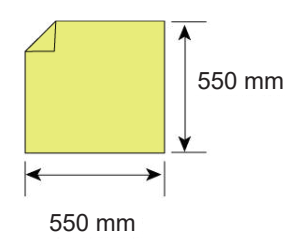

## **Etapa 2: Carregar o material**

**Carregue o material na máquina pronta para o corte. Conclua as etapas 1 e 6 abaixo.**

" P. 16 "Etapa 1: Carregar o material"

## Etapa 3: Definir as condições de geração de arquivos em mosaico

**Procedimento**

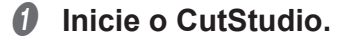

**Ø** No menu File (Arquivo), clique em Tiling (Mosaico).

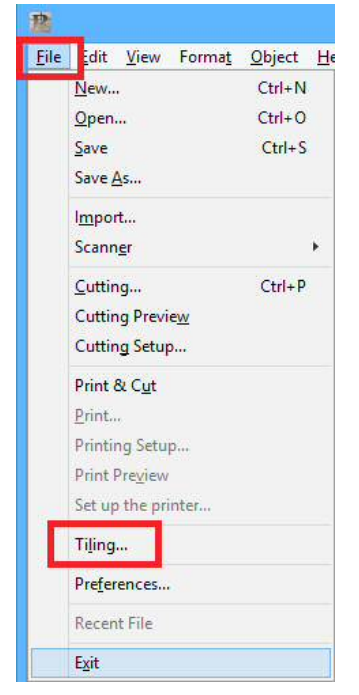

#### A tabela abaixo aparece.

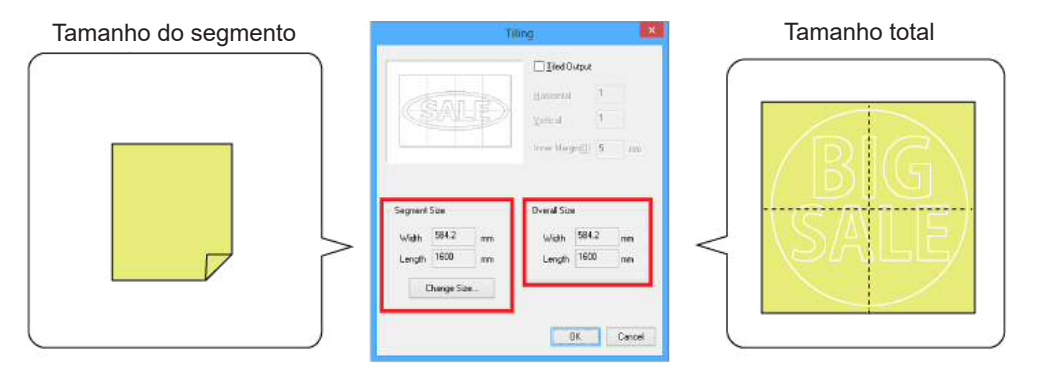

### C **Clique em Change Size (Alterar o tamanho).**

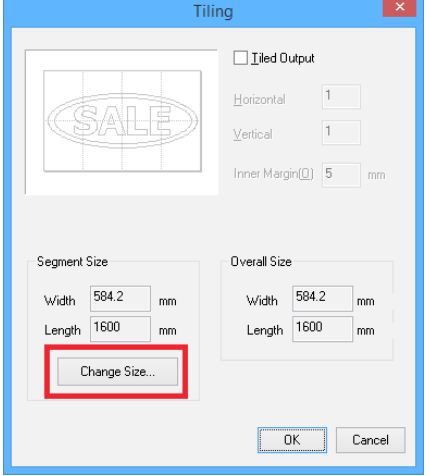

#### D **Clique em Get from Machine (Obter da máquina).**

A área de corte é inserida automaticamente. Assim que a área de corte for inserida, clique em OK.

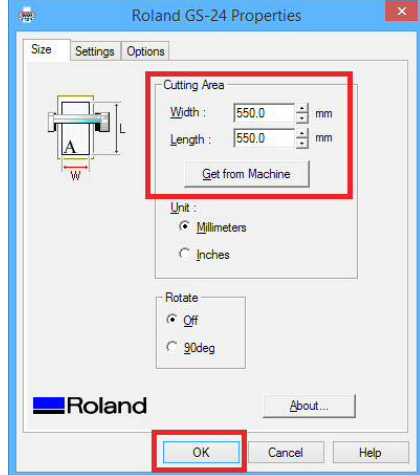

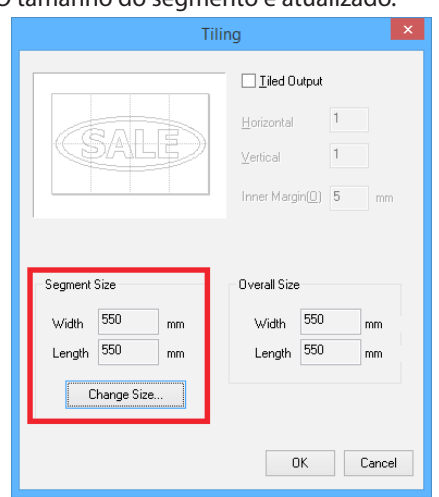

O tamanho do segmento é atualizado.

E **Marque a caixa de seleção Tiled Output e insira o número de mosaicos.**

O tamanho total é atualizado automaticamente. Clique em OK.

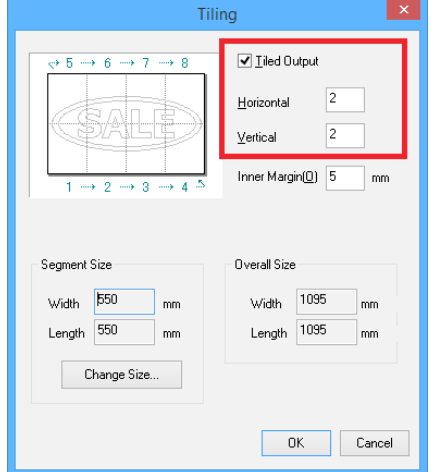

## $\odot$  Insira um valor para a margem interna.

Certique-se de que o Tamanho Total seja maior que o tamanho dos dados determinado na Etapa 1.

" P. 116 "Função da margem interna"

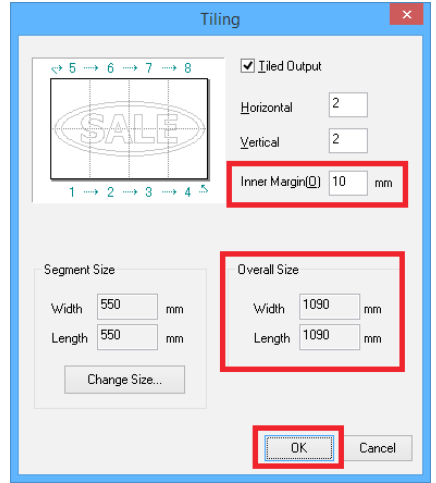

O documento é exibido. As bordas dos segmentos são exibidas mesmo se uma margem interna não foi definida.

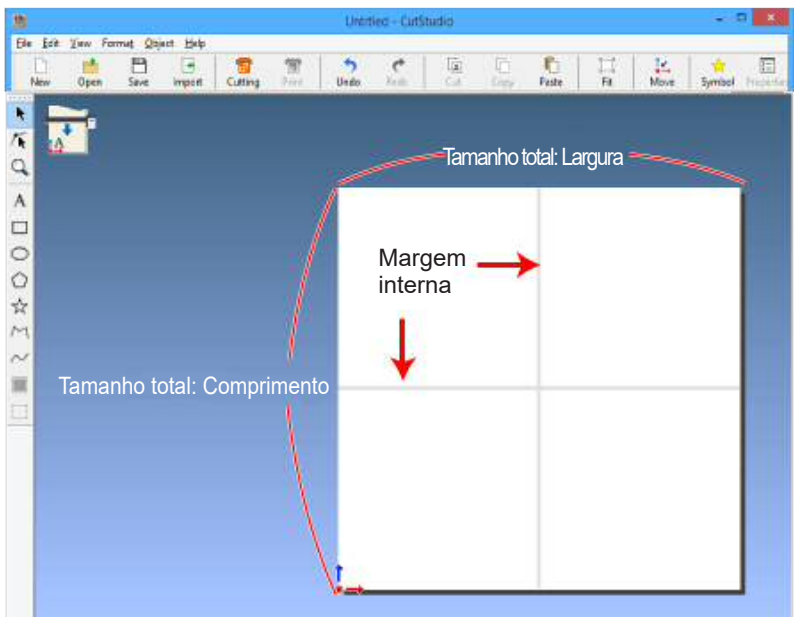

## **Etapa 4: Inserir textos e formatos**

#### **Insira textos e/ou formatos conforme desejado.**

Neste exemplo, você inserirá o texto exibido na figura abaixo.

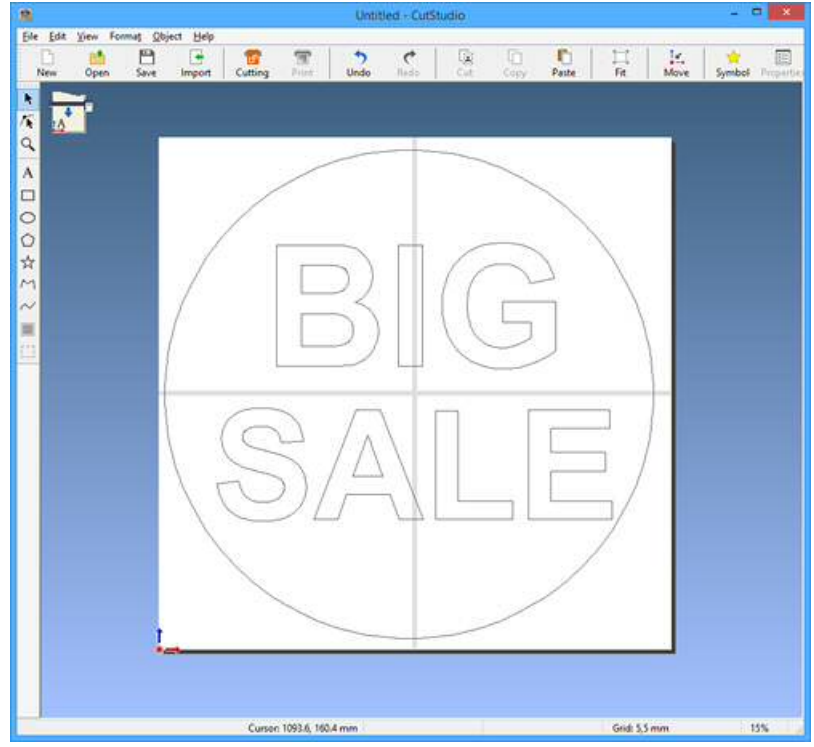

## **Etapa 5: Verificar a visualização**

#### **No menu File, clique em Cutting Preview (Visualização do corte).**

Clique em "Next Page" (Próxima página) para exibir os segmentos na ordem de corte.

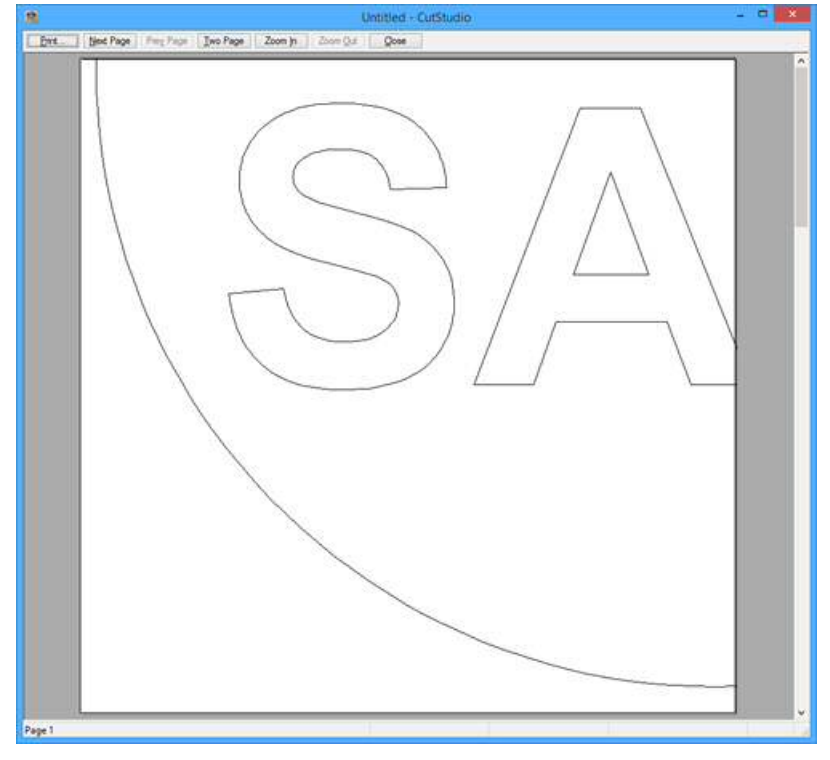

#### **Ordem de corte**

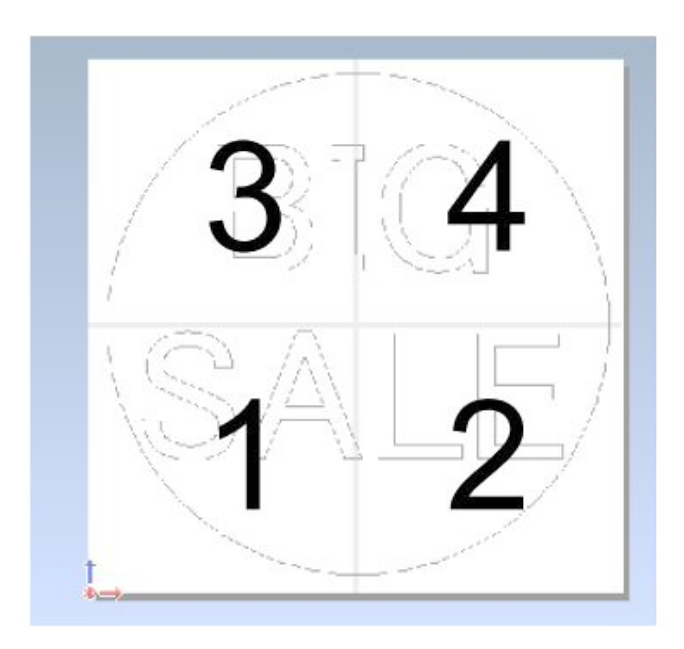

## **Etapa 6: Realizar o corte**

**Procedimento**

#### **OBSERVAÇÃO**

Certifique-se de que o material esteja carregado na máquina.

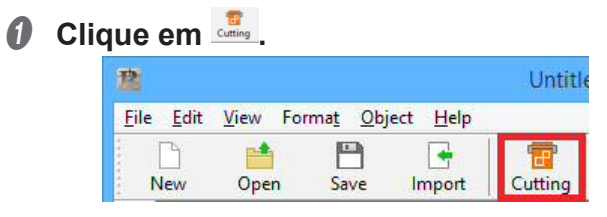

**Ø** Clique em OK.

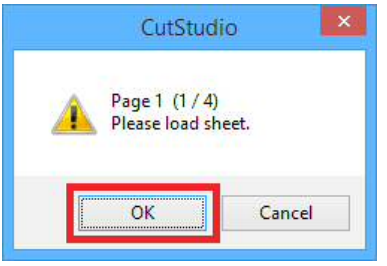

### **8** Clique em OK.

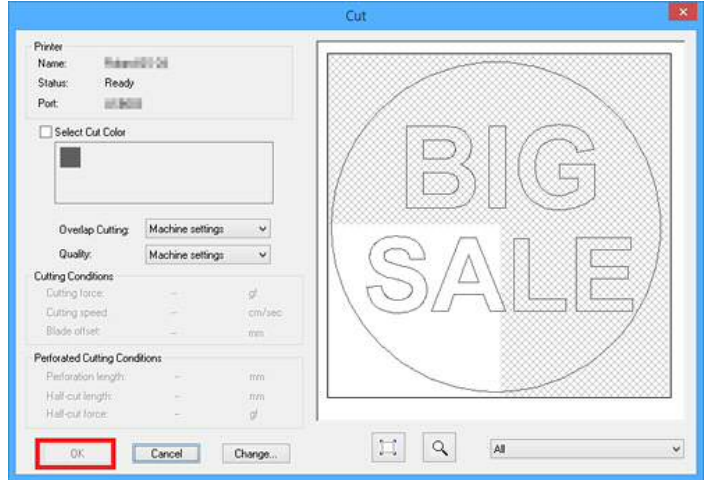

O corte inicia. Quando a configuração está concluída, a janela a seguir aparece.

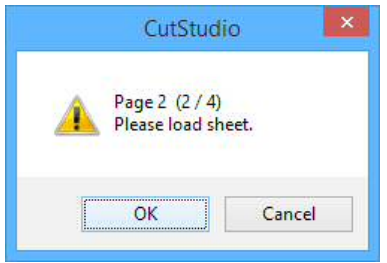

### D **Remova o material.**

" P. 39 "Etapa 9: Remover o material"

#### E **Carregue um novo material e clique em OK.**

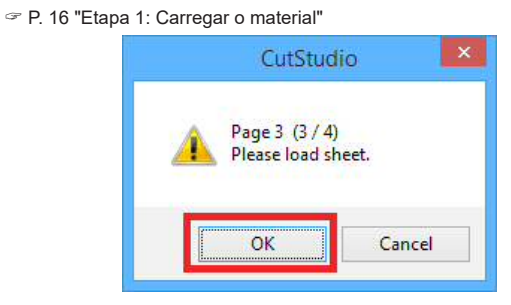

O corte inicia.

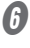

#### *O* Repita os procedimentos 3 e 4.

Envie o número definido de mosaicos.

#### G **Combine o material de saída.**

Alinhe as margens para concluir o procedimento.

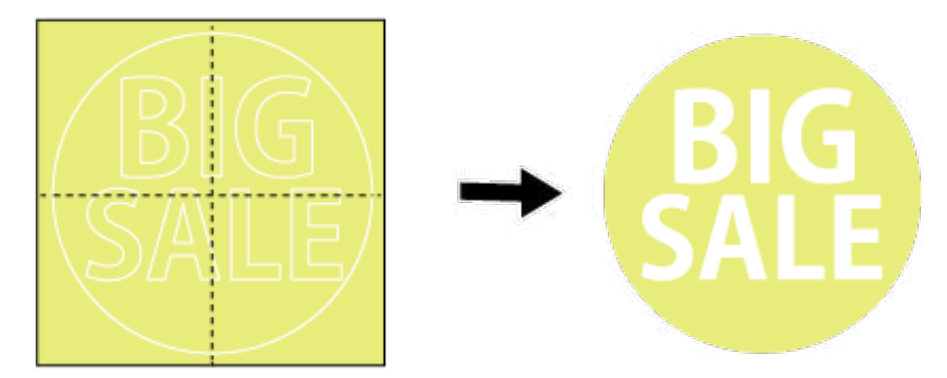

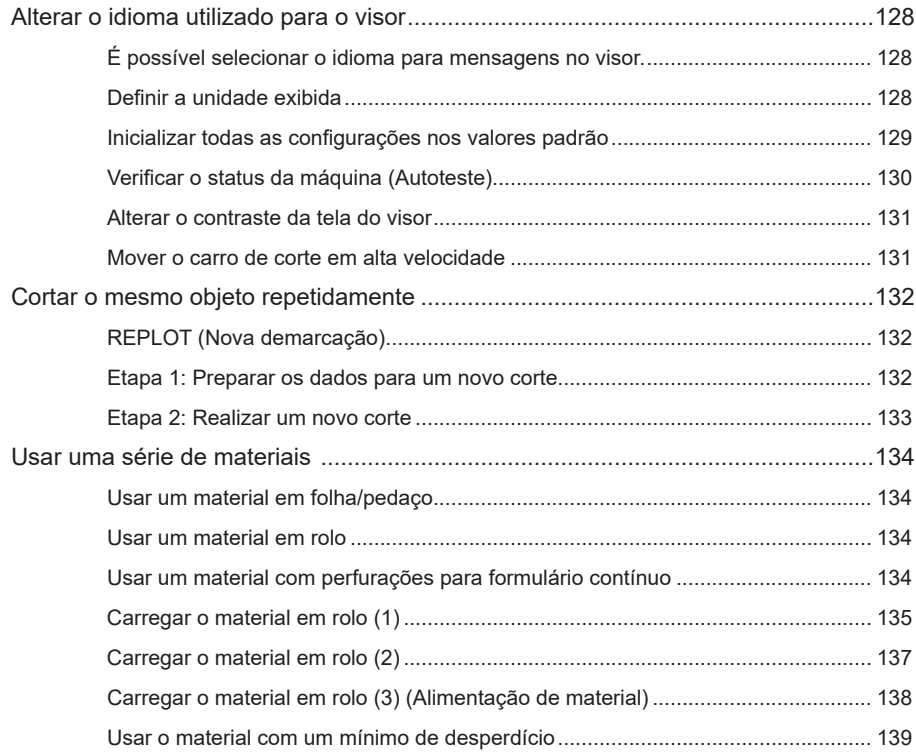

## **É possível selecionar o idioma para mensagens no visor.**

**Procedimento**

 $\blacksquare$  Mantenha a tecla  $\mathbb{C}\mathbb{D}$  pressionada e pressione o botão de energia  $\mathbb{O}$ . LANG. ENGLISH \*ENGLISH

**B** Pressione  $\heartsuit$  para selecionar o idioma desejado. LANG. ENGLISH \*ENGLISH

*C* Pressione **<sup><b>para**</sup> para selecionar a configuração.

## **Definir a unidade exibida**

É possível selecionar as unidades utilizadas para mensagens no visor.

**Procedimento**

#### **OBSERVAÇÃO**

Certifique-se de que o material esteja carregado na máquina.

**A** Pressione  $\text{W}$  diversas vezes para exibir a tela mostrada na figura.

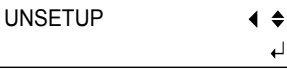

- **Pressione**  $\heartsuit$  **diversas vezes para exibir a tela mostrada na figura. OTHERS**  $\blacklozenge$
- $\theta$  Pressione  $\Theta$   $\Theta$ .

A tela exibida na figura abaixo aparece.

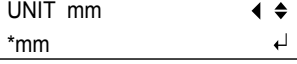

**O** Pressione  $\odot$   $\odot$  para selecionar as unidades.

É possível selecionar milímetros ou polegadas.

 $\blacktriangleright$ 

#### $\bigcirc$  Pressione  $\text{RHS}$  para selecionar a configuração.

Pressione a tecla **CEND** para retornar à tela exibida na figura.

L : XXX mm W : XXX mm

## **Inicializar todas as con¿gurações nos valores padrão**

Esse procedimento faz com que todas as configurações retornem aos valores padrão de fábrica. No entanto, a configuração de idioma permanece inalterada.

**Procedimento**

#### **OBSERVAÇÃO**

Certifique-se de que o material esteja carregado na máquina.

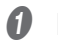

**A** Pressione  $\text{W}$  diversas vezes para exibir a tela mostrada na figura. UNSETUP  $\blacklozenge$  $\overline{a}$ 

**@** Pressione  $\heartsuit$  diversas vezes para exibir a tela mostrada na figura.

**OTHERS**  $\blacklozenge$  $\blacktriangleright$ 

**8** Pressione  $\odot$   $\odot$   $\odot$   $\odot$ .

A tela exibida na figura abaixo aparece.

FACTORY DEFAULT  $\blacktriangleleft$ \*PRESET  $\overline{a}$ 

### D **Pressione para executá-la.**

A tela retorna à tela exibida na figura.

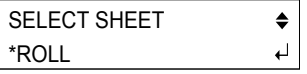

## **Verificar o status da máquina (Autoteste)**

Execute um autoteste para verificar o status da unidade GS-24. Utilize este procedimento para verificar a unidade GS-24 quando parecer que ela não está funcionando corretamente. Não é necessário um computador para realizar o autoteste. Se o autoteste não puder ser executado, a máquina poderá apresentar um mau funcionamento. Contate seu representante Roland DG Corp. autorizado.

**Procedimento**

#### **OBSERVAÇÃO**

Certifique-se de que o material esteja carregado na máquina.

**A** Pressione  $\text{W}$  diversas vezes para exibir a tela mostrada na figura.

UNSETUP  $\blacklozenge$  $\overline{\mathsf{L}}$ 

**@** Pressione  $\heartsuit$  diversas vezes para exibir a tela mostrada na figura.

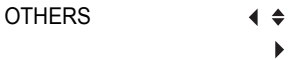

**8** Pressione  $\odot$   $\odot$   $\odot$   $\odot$ .

SELF TEST  $\blacklozenge$  $\overline{\phantom{0}}$ 

#### *Q* Pressione  $Q$ .

A operação está normal se a figura exibida abaixo for cortada.

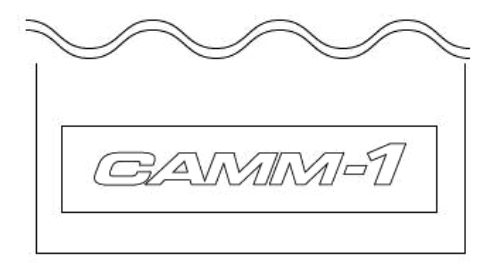

## **Alterar o contraste da tela do visor**

**Procedimento**

#### **OBSERVAÇÃO**

Certifique-se de que o material esteja carregado na máquina.

**6** Pressione  $\textcircled{\tiny{43}}$  diversas vezes para exibir a tela mostrada na fiqura.

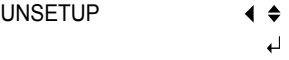

- **@** Pressione  $\heartsuit$  diversas vezes para exibir a tela mostrada na figura. **OTHERS**  $\blacklozenge$  $\blacktriangleright$
- $\boldsymbol{\theta}$  Pressione  $\boldsymbol{\odot}$ .
- **O** Pressione  $\heartsuit$  diversas vezes para exibir a tela mostrada na figura. CONTRAST 5  $\blacklozenge$  $\blacktriangleright$
- $\boldsymbol{\theta}$  Pressione  $\boldsymbol{\odot}$ .
- **O** Pressione  $\circled{}$   $\circlearrowright$  para exibir o brilho da tela.

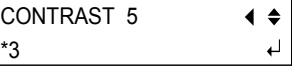

Faixa de ajuste: 1 a 5

**D** Pressione  $\text{C}^{\text{tree}}$ .

## **Mover o carro de corte em alta velocidade**

Pressione  $\odot$   $\odot$  para mover o carro de corte. Pressione  $\odot$   $\odot$  para mover o material.

#### **LEMBRETE**

Essa função pode ser utilizada quando a tela exibida abaixo aparece.

**Pressione**  $\text{CD}$  e uma das teclas de cursor ( $\text{CD}$  $\text{CD}$ ) ao mesmo **tempo.**

## **REPLOT (Nova demarcação)**

Os dados recebidos do computador podem ser salvos na memória da máquina e, em seguida, utilizados para um novo corte. Para um novo corte, utilize o menu REPLOT no menu do visor.

- · Todos os dados recebidos desde o momento em que a máquina é colocada na condição de configuração até o momento em que a condição de configuração é cancelada são salvos.
- Os dados não são apagados mesmo quando a condição de configuração é cancelada.
- Se a condição de configuração for cancelada e a máguina for então colocada novamente na condição de configuração, os dados salvos serão sobrescritos pelos novos caso os dados sejam enviados do computador.
- Todos os dados são apagados quando a energia é desligada.
- Se os dados armazenados na memória da máquina excederem 2 MB, não será possível realizar um novo corte até que os dados sejam apagados. Se a função REPLOT for executada nessa condição, DATA OVERFLOW (Fluxo excessivo de dados) aparece. Se não houver dados na máquina, NENHUM DADO aparecerá quando a função REPLOT for selecionada no menu.

## **Etapa 1: Preparar os dados para um novo corte**

Exclua todos os dados restantes na máquina e, em seguida, envie novos dados de modo que somente os dados exigidos sejam armazenados na máquina.

**Procedimento**

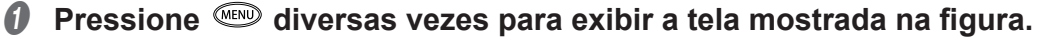

UNSETUP  $\blacklozenge$ له

**Pressione © diversas vezes para exibir a tela mostrada na figura.** 

REPLOT  $\blacklozenge$ <DATA EXISTS>  $\blacktriangleright$ 

Se NENHUM DADO for exibido, vá para a etapa 6.

**Pressione**  $\odot$ .

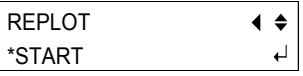

### *O* Pressione  $\odot$   $\odot$  para selecionar CLEAR (Apagar).

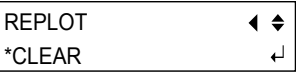

 $6$  Pressione  $\textcircled{\tiny{R}}$ .

Os dados são apagados. REPLOT <NO DATA>

## F **Envie os dados do computador.**

## **Etapa 2: Realizar um novo corte**

**Procedimento**

**O** Pressione <sup>«•••</sup> diversas vezes para exibir a tela mostrada na figura.

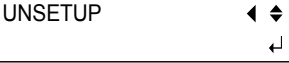

## **@** Pressione  $\textcircled{\textcircled{\textcirc}}$  diversas vezes para exibir a tela mostrada na figura.

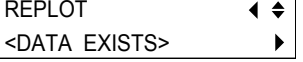

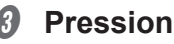

## **0** Pressione  $\odot$ .

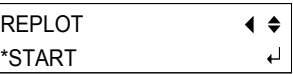

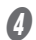

### *Q* Pressione  $CP$ .

A tela retorna à tela na figura e o corte é realizado.

20cm/s 50gf  $0.250$ mm  $\angle A$ 

## **Usar um material em folha/pedaço**

Se for utilizar um pedaço de material, esse deve ser, pelo menos, 70 mm mais longo que o tamanho vertical dos dados de corte. Esse é o comprimento necessário para que os rolos de pressão avancem no material tanto pela parte frontal quanto pela parte traseira.

Consulte a figura abaixo e verifique se há margens suficientes nas partes frontal e traseira do material.

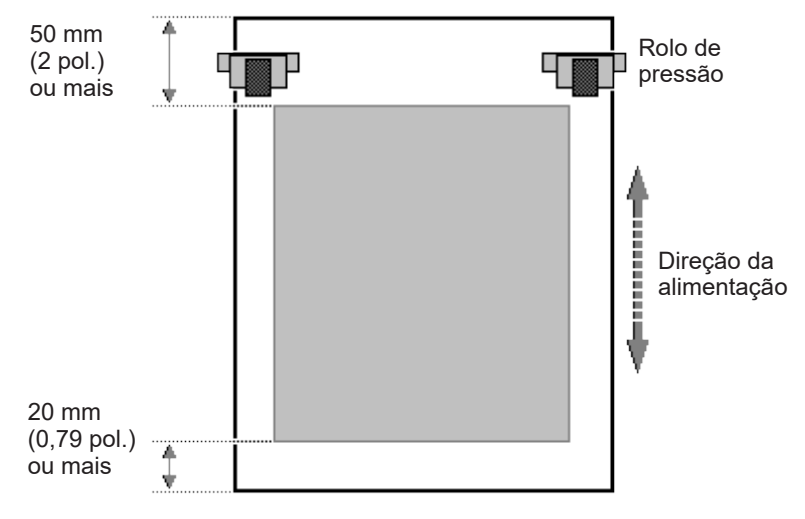

" P. 16 "Etapa 1: Carregar o material"

## **Usar um material em rolo**

#### **CUIDADO Nunca carregue um material que pese mais que 5 kg (11 lb.).**

A máquina pode não suportar o peso e a ponta cair ou fazer com que o material caia.

Certifique-se de utilizar a base com roletes para carregar o material. Se não estiver utilizando a base com roletes, corte o comprimento exigido do material antes de carregar o material.

" P. 135 "Carregar o material em rolo (1)"

## **Usar um material com perfurações para formulário contínuo**

O formulário contínuo possui perfurações ao longo de cada borda. Se os rolos de pressão ficarem posicionados sobre as perfurações, o material não poderá ser alimentado corretamente. Carregue o material conforme exibido na figura.

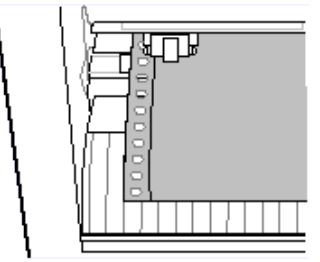

## **Carregar o material em rolo (1)**

- **CUIDADO O peso do material em rolo é em torno de 5 kg (11 lb.).**  Para evitar lesões, manuseie-o com cuidado.
- **CUIDADO Nunca carregue um material que pese mais que 5 kg (11 lb.).**

A máquina pode não suportar o peso e a ponta cair ou fazer com que o material caia.

Ao carregar um material em rolo, é necessária a base com roletes.

" P. 137 "Quando não utilizar a base com roletes"

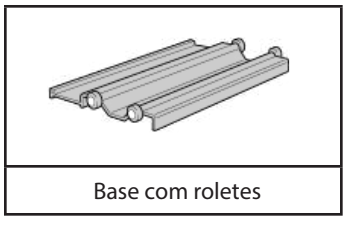

#### **Procedimento**

**A** Verifique se a alavanca de carregamento está abaixada.

Alavanca de carregamento

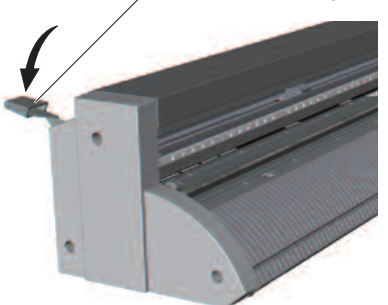

**Ø Prenda a base com roletes na máquina.** Segure a extremidade da máquina ao levantá-la.

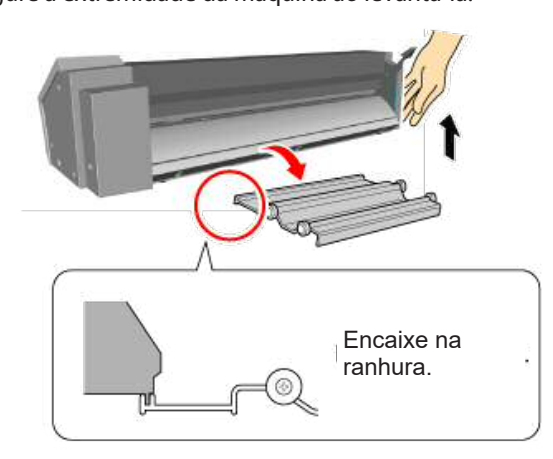

#### **CUIDADO Carregue o material em rolo corretamente.**

Caso contrário, o material poderá cair e causar ferimentos.

#### *C* Carregue o material.

" P. 156 "Posição de carregamento do material"

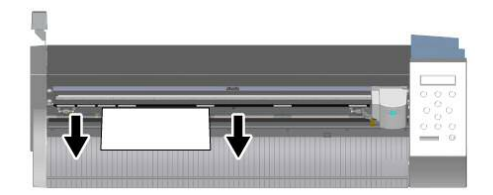

#### **OBSERVAÇÃO**

Puxe para fora um comprimento de material que seja ligeiramente mais longo que a quantidade necessária para o corte, deixando certa folga.

Se carregar o material sem deixar certa folga, o material não poderá ser alimentado corretamente.

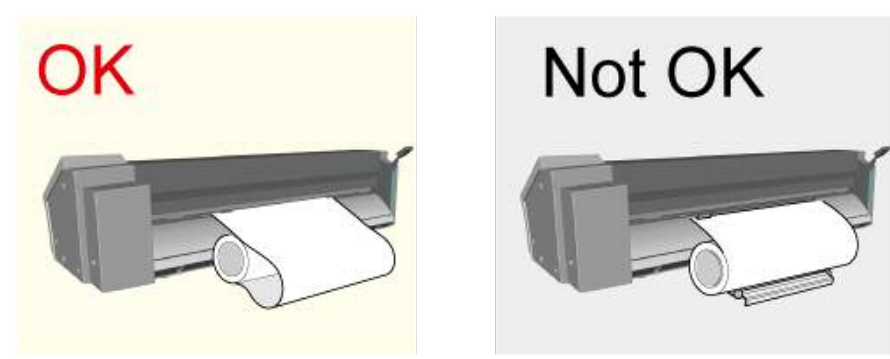

D **Mova os rolos de pressão para as bordas do material de modo que cada**  um deles fique dentro das marcas de grade.

Posicione os rolos de pressão de forma que cada um deles tenha 25 mm ou mais a partir da respectiva borda esquerda ou direita do material.

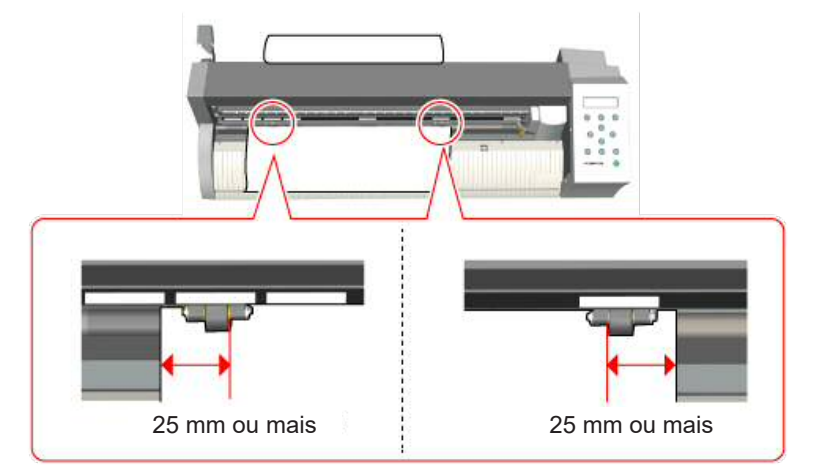

E **Alinhe a borda esquerda do material de modo que ele fique aproximadamente paralelo com as linhas guia.** 

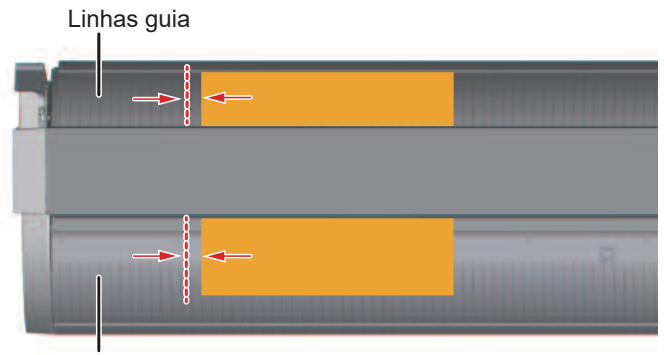

Linhas guia

*<b>6* Levante a alavanca de carregamento. O material fica preso no lugar.

#### **Quando não utilizar a base com roletes**

Se utilizar um material em rolo, corte a quantidade de material necessária para o corte.

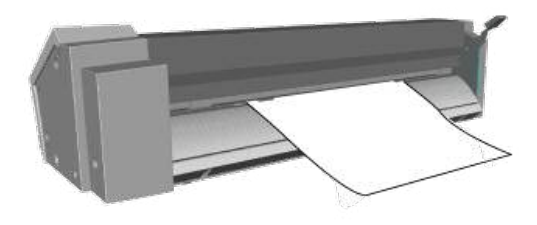

## **Carregar o material em rolo (2)**

Deixe a máquina pronta para receber dados do computador.

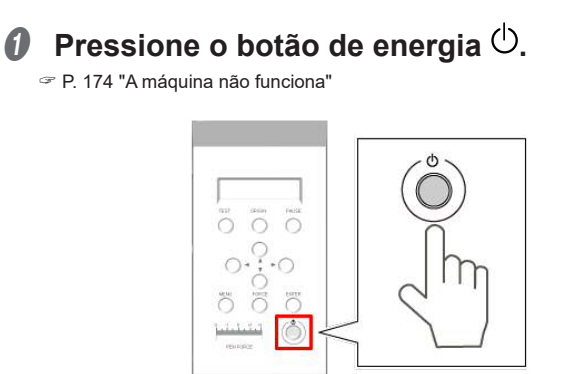

A tela abaixo é exibida.

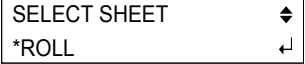

#### **LEMBRETE**

Defina SELECT SHEET (Selecionar folha) como EDGE (Borda)

Se SELECT SHEET for definido como EDGE e o material estiver carregado, a área da borda superior do material para 25 mm ficará reservada para a margem.

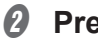

#### *P* Pressione  $\text{C}^{\text{R}}$ .

O carro de corte se move para a borda esquerda. A largura e o comprimento que podem ser cortados aparecem no visor.

 $L$  : ------  $[0 m m]$ W : 250 mm

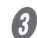

#### **C** Depois de a operação parar, verifique se o material não ficou solto.

 $\mathcal P$  P. 139 "Se o material ficar solto"

## **Carregar o material em rolo (3) (Alimentação de material)**

Certifique-se de realizar a alimentação de material caso seja necessário. Se começar a cortar sem verificar a alimentação de material, talvez não sejam obtidos os resultados de um corte correto. No pior caso, poderá causar um erro ou o mau funcionamento ou ainda danificar o material.

#### **LEMBRETE**

Materiais que exigem alimentação

Material em rolo e material em pedaço e longo mais comprido que 1,6 m (63 pol.)

P. 139 "Se o material ficar solto"  $\mathcal{F}$ 

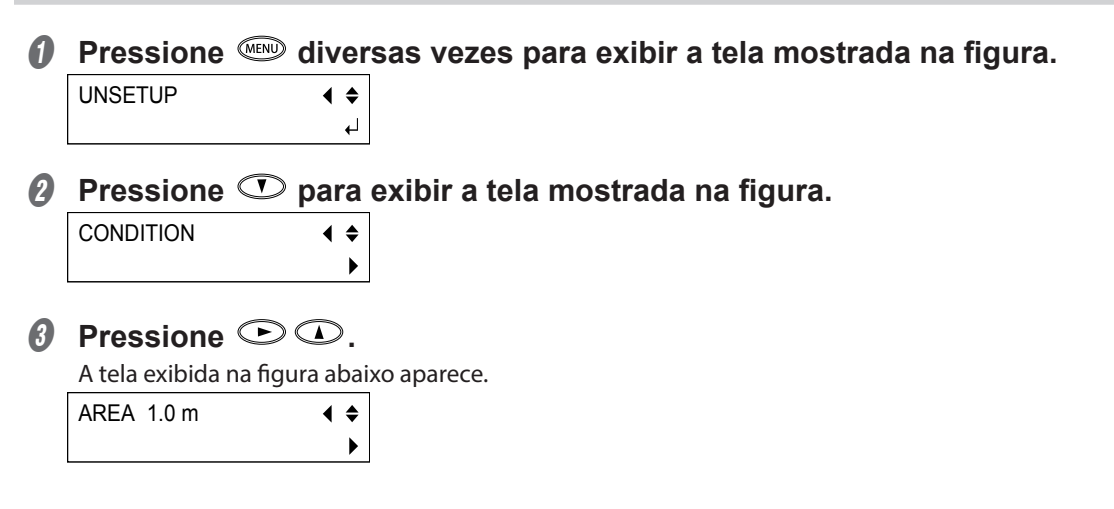

## $\Omega$  Pressione  $\Theta$ .

#### **O** Pressione as teclas  $\mathbb{O}$  para definir o valor para o comprimento **necessário do material.**

É uma boa ideia definir um valor que seja aproximadamente 0,2 m (7-7/8 pol.) mais longo que o comprimento necessário do material.

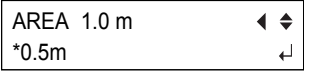

#### *O* Pressione  $\text{R}^{\text{tree}}$ .

O comprimento definido do material se desloca para a frente e é imediatamente puxado de volta e captado novamente.

Pressione a tecla <sup>MEND</sup> para retornar à tela exibida na figura.

W : XXX mm

L : XXX mm

#### **Se o material ficar solto**

Se o material se soltar dos rolos de pressão, pressione a tecla  $\frac{\sqrt{2}}{2}$  para parar a operação. Em seguida, recarregue o material e faça o procedimento desde o início.

## **Usar o material com um mínimo de desperdício**

#### **LEMBRETE**

Definir a origem

O ponto de origem pode ser arbitrariamente definido usando a tecla. É possível utilizar o material com um mínimo de desperdício ao definir a origem como uma posição não cortada do material.

- A **Carregue o material na máquina e deixe-o pronto para o corte (condição**  de configuração).
- **B** Pressione  $\odot$   $\odot$   $\odot$   $\odot$  para mover o carro de corte até o local que **deseja cortar.**

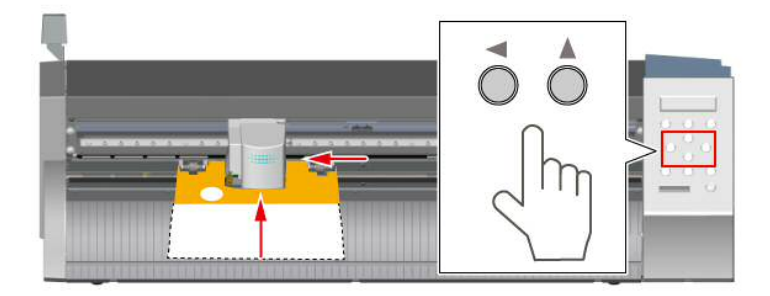

 $\bigcirc$  Alinhe o centro da lâmina com a posição que deseja configurar como **origem.** 

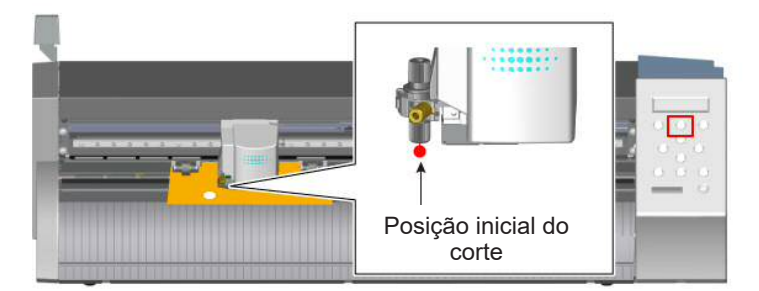

*O* Mantenha a tecla  $\text{Q}$  pressionada por um segundo ou mais.

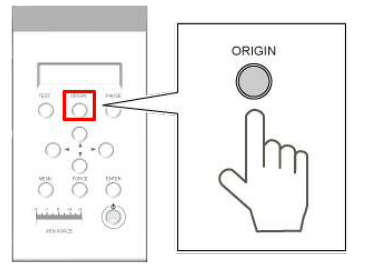

ORIGIN SET (Definição de origem) pisca no visor.

ORIGIN SET

Quando a configuração está concluída, a tela a seguir aparece.

L : XXX mm W : XXX mm

Envie os dados de corte do computador. O corte é realizado usando a origem especificada.

# *8. Otimizar a qualidade de corte do material/Evitar um corte desalinhado*

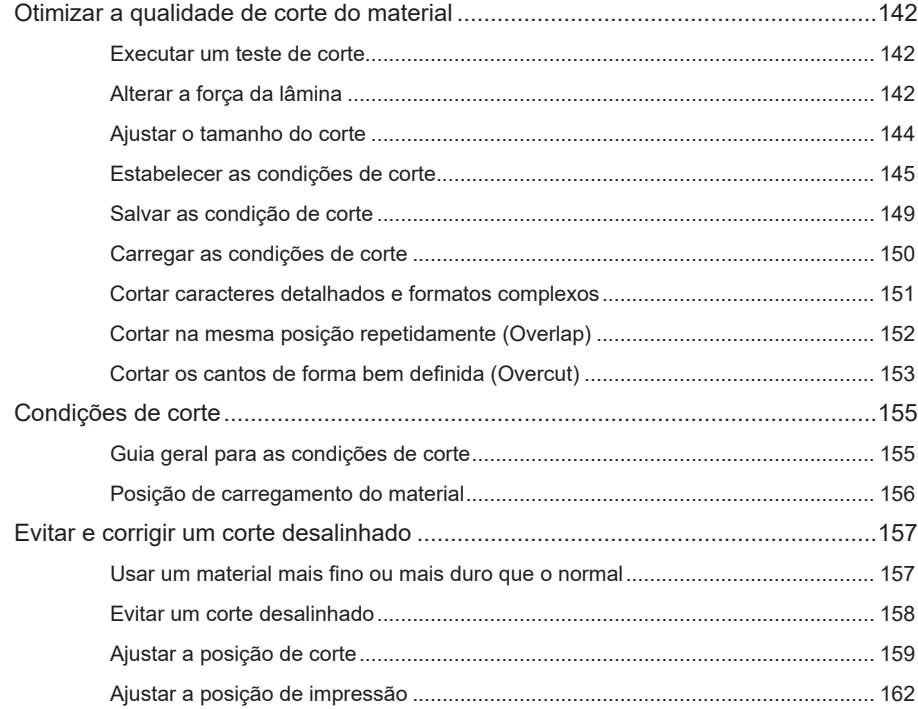

## **Executar um teste de corte**

" P. 25 "Etapa 5: Realizar um teste de corte"

## **Alterar a força da lâmina**

Se o material não foi cortado corretamente (por exemplo, se dois formatos descolaram juntos como um resultado do teste de corte), altere a força da lâmina.

**Procedimento**

#### **OBSERVAÇÃO**

Certifique-se de que o material esteja carregado na máquina.

**A** Verifique se o controle deslizante PEN FORCE (Força da caneta) está **na posição central (em "0" na escala).**

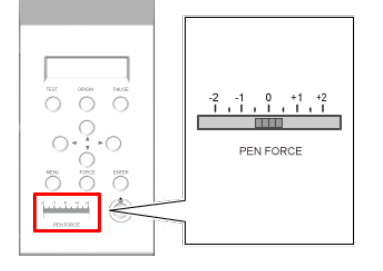

*P* Pressione  $\text{Cone}$ .

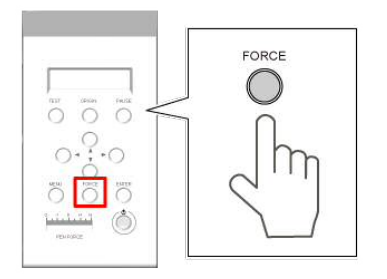

A força da lâmina é exibida.

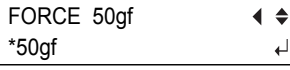

#### **Pressione CO** para alterar o valor.

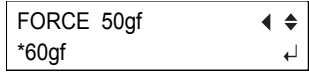
## *O* Pressione  $Q$  para confirmar.

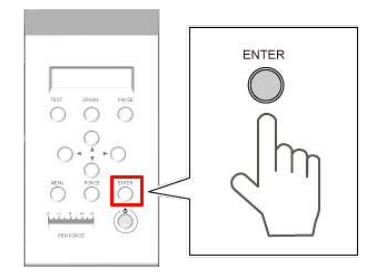

#### Ajuste fino da força da lâmina

Depois de ajustar a força da lâmina usando o menu FORCE (Força), é possível realizar um ajuste fino da força da lâmina usando o controle deslizante PEN FORCE. Utilize esse procedimento quando quiser aumentar ou diminuir levemente a força da lâmina em relação ao ajuste feito no menu.

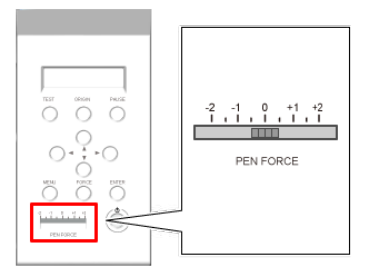

Faixa de ajuste: ± Aproximadamente 30 gf

\* Esse valor serve apenas como uma orientação geral. A exatidão não é garantida.

## **Ajustar o tamanho do corte**

Se deseja realizar um ajuste exato e fino do tamanho do corte como, por exemplo, ao cortar um material com um liner fino, é possível obter bons resultados ao ajustar o tamanho da extensão da lâmina. Vire a parte da tampa do suporte de lâminas para ajustar o tamanho da extensão da lâmina.

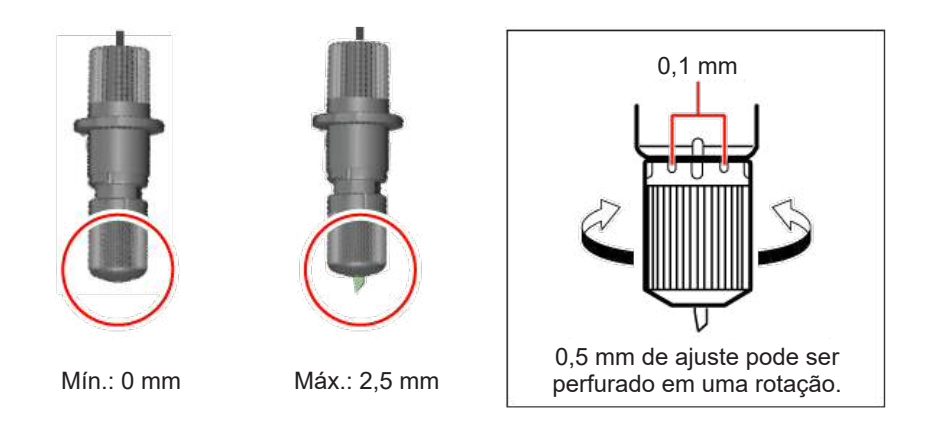

## **Guia geral para o tamanho da extensão da lâmina**

Utilize a fórmula a seguir como uma orientação geral para definir o tamanho da extensão da lâmina.

Tamanho da extensão da lâmina = Espessura do material + (Espessura do liner/2)

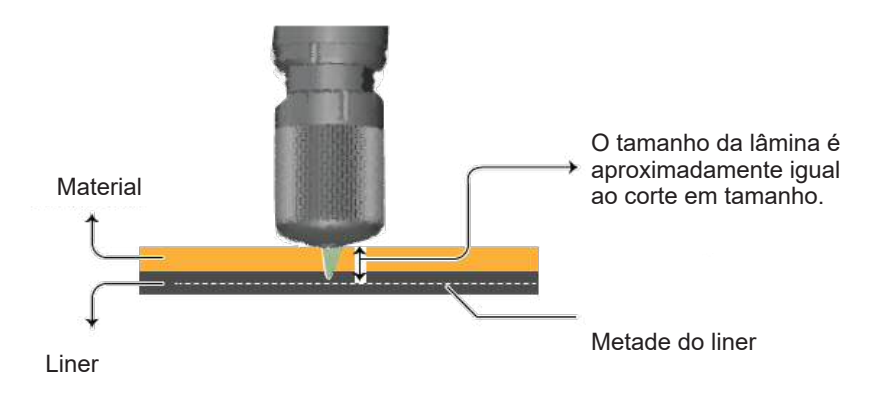

## **Estabelecer as condições de corte**

O método de definição é comum. No procedimento 4, selecione as condições de corte que deseja definir.

## **OBSERVAÇÃO**

Certifique-se de que o material esteja carregado na máquina.

**A** Pressione  $\textcircled{\tiny{43}}$  diversas vezes para exibir a tela mostrada na figura.

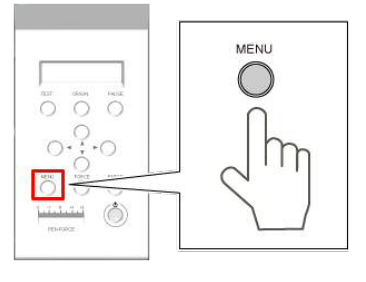

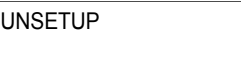

*Q* Pressione  $\heartsuit$  para exibir a tela mostrada na figura.

**CONDITION**  $\blacklozenge$  $\mathbf{r}$ 

## $\boldsymbol{\theta}$  Pressione  $\boldsymbol{\odot}$ .

**O** Pressione  $\textcircled{D}$   $\textcircled{D}$  para selecionar a definição de item que deseja ajustar. SPEED 20cm/s  $\blacktriangleleft$   $\blacktriangle$ 

Os itens a seguir podem ser definidos.

P. 146 "Definir a qualidade do corte (QUALITY)"

 $\degree$  P. 146 "Definir o valor de deslocamento para a ponta da lâmina (OFFSET)"

P. 147 "Definir a direção do eixo de coordenadas para o corte (ROTATE)"

" P. 148 "Expandir a área de corte (EXTEND)"

P. 149 "Definir a velocidade da lâmina (quando estiver suspensa) durante o corte (UPSPEED)"

## $\Theta$  Pressione  $\Theta$ .

## *O* Pressione  $\odot$   $\odot$  para definir o valor.

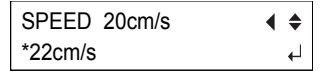

**Pressione**  $\text{C}^{\text{R}}$ .

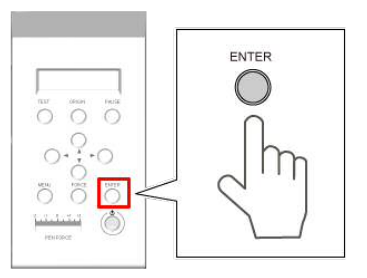

Quando tiver terminado, pressione a tecla <sup>MEND</sup> para retornar à tela na figura.

W : XXX mm

L : XXX mm

## **LEMBRETE**

É possível salvar as condições de corte definidas.

" P. 149 "Salvar as condição de corte"

## **Definir a qualidade do corte (QUALITY)**

Essa definição permite ajustar a qualidade do corte.

#### **NORMAL**

Essa definição deve ser utilizada para uma operação normal.

#### **HIGH SPEED (Alta velocidade)**

Essa definição deve ser utilizada quando deseja aumentar a velocidade de corte.

#### **HEAVY**

Essa definição deve ser utilizada ao usar um material espesso ou pesado.

### Definir o valor de deslocamento para a ponta da lâmina (OFFSET)

Essa definição permite configurar o valor de deslocamento para a ponta da lâmina. Defina um valor que atenda às condições da lâmina instalada. Ao utilizar a lâmina incluída ou peças equivalentes, o corte pode ser realizado usando as configurações padrão de fábrica.

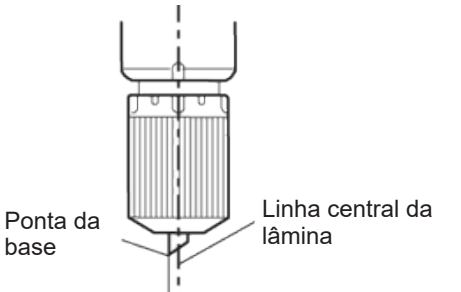

### **OFFSET**

- Armazenado na memória: Sim
- Padrão de fábrica: 0,250 mm
- Faixa de ajuste: 0,000 a 1,000 mm (etapas de 0,025 mm)

## Definir a direção do eixo de coordenadas para o corte (ROTATE)

Essa definição permite definir a direção do eixo de coordenadas para o corte. Ao definir 0 grau (valor padrão), a origem é ajustada para o lado esquerdo inferior do material. Ao denir 90 graus, a origem é ajustada para o lado direito inferior do material e os dados giram a 90 graus no sentido anti-horário. Observe que, quando 90 graus é selecionado, o eixo de coordenadas muda. As setas na figura indicam as direções positivas dos eixos X e Y. Ao definir para 0 grau

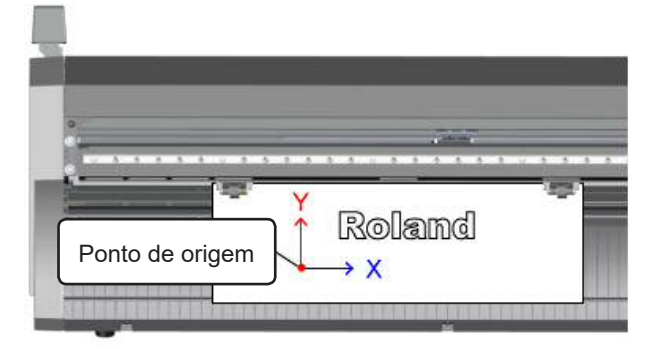

## Ao definir para 90 graus

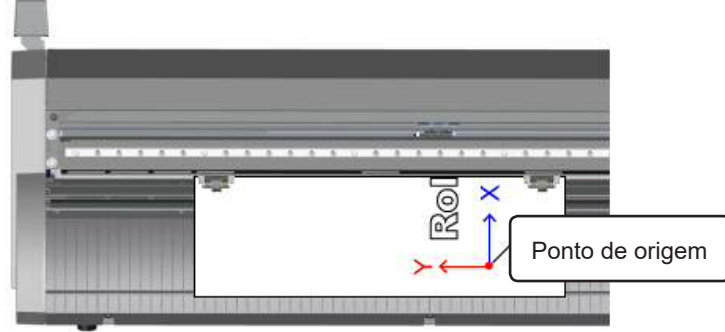

### **ROTATE (Girar)**

- Armazenado na memória: Sim
- Padrão de fábrica: 0 grau
- Opções de seleção: 0 grau a 90 graus

## **Expandir a área de corte (EXTEND)**

É possível expandir a área de corte em até 20 mm.

## **OBSERVAÇÃO**

Dependendo do projeto que será cortado, os rolos de pressão podem passar por cima da parte superior da linha de corte.

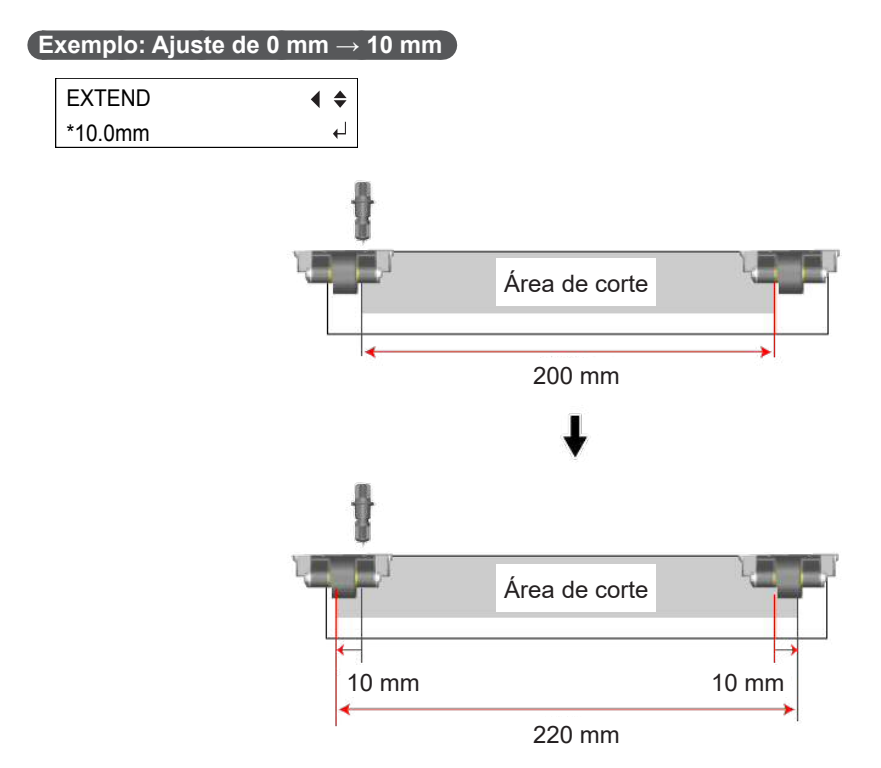

#### **Se "EXTEND" foi definido após o carregamento do material.**

O valor de W exibido no painel e a largura real do corte são diferentes. Ao definir o exemplo superior, o painel é exibido conforme mostrado na figura abaixo.

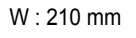

L : XXX mm

### **OBSERVAÇÃO**

A indicação do painel é 210 mm, mas a largura real do corte é 220 mm.

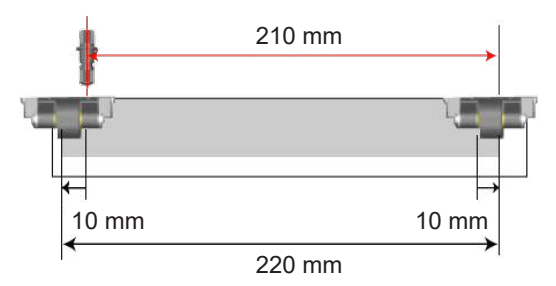

## Se "EXTEND" foi definido antes do carregamento do material.

O valor de W exibido no painel e a largura real do corte são iguais. Ao definir o exemplo superior, o painel é exibido conforme mostrado na figura abaixo.

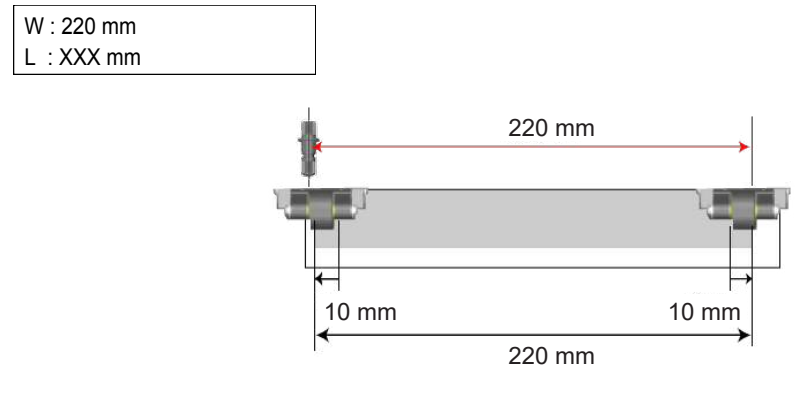

## **EXTEND (Expandir)**

- Armazenado na memória: Sim
- Padrão de fábrica: 0,00 mm (OFF)
- Faixa de ajuste: 0,1 a 10,0 mm

## **Definir a velocidade da lâmina (quando estiver suspensa) durante o corte (UPSPEED)**

Essa definição permite definir a velocidade de movimento da lâmina em relação à próxima posição de corte com a lâmina erguida do material durante a operação de corte. Se for definida para AUTO, a lâmina movimentase na velocidade especificada pela SPEED (Velocidade). Se a configuração UPSPEED (Mais velocidade) for aumentada, o tempo de corte será reduzido. Ao cortar um material mais fino ou mais espesso que o material padrão, talvez seja melhor diminuir a velocidade de forma a evitar que o material levante.

### **UPSPEED**

- Armazenado na memória: Sim
- Padrão de fábrica: AUTO
- Faixa de ajuste: 10 a 50 cm/s (etapas de 10 cm/s), AUTO

 $\blacklozenge$  $\overline{a}$ 

## **Salvar as condição de corte**

As condições de corte atuais podem ser salvas na memória. Oito conjuntos de configurações podem ser salvos nas memórias USER 1 a USER 8. Sobrescrever uma memória apaga quaisquer condições antigas que ela contenha.

**Procedimento**

## **OBSERVAÇÃO**

Certifique-se de que o material esteja carregado na máquina.

## **A** Pressione  $\mathbb{Q}$  diversas vezes para exibir a tela mostrada na figura.

```
UNSETUP
```
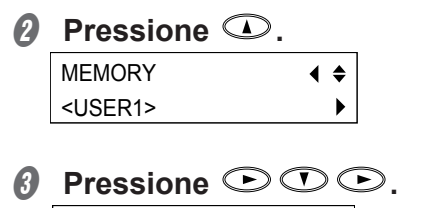

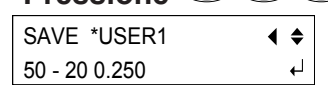

O visor exibe os valores dos menus FORCE, SPEED e OFFSET à esquerda.

## **O** Pressione  $\circled{D}$  para selecionar o número da memória na qual deseja **salvar as condições de corte.**

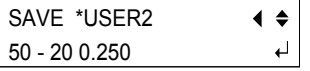

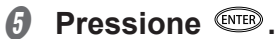

A tela abaixo aparece.

SAVE USER2  $\blacklozenge$  $\blacktriangleright$ 

Pressione a tecla <sup>MEND</sup> para retornar à tela na figura.

W : XXX mm

L : XXX mm

## **LEMBRETE**

Embora não seja exibido no visor, a configuração UPSPEED (a velocidade em que a lâmina se move quando está suspensa) e a qualidade do corte também são salvas.

## **Carregar as condições de corte**

É possível carregar as condições de corte salvas na memória. Você pode selecionar a memória de USER 1 a USER 8. Observe que carregar as condições de corte da memória apaga quaisquer condições de corte que não foram salvas.

" P. 149 "Salvar as condição de corte"

### **Procedimento**

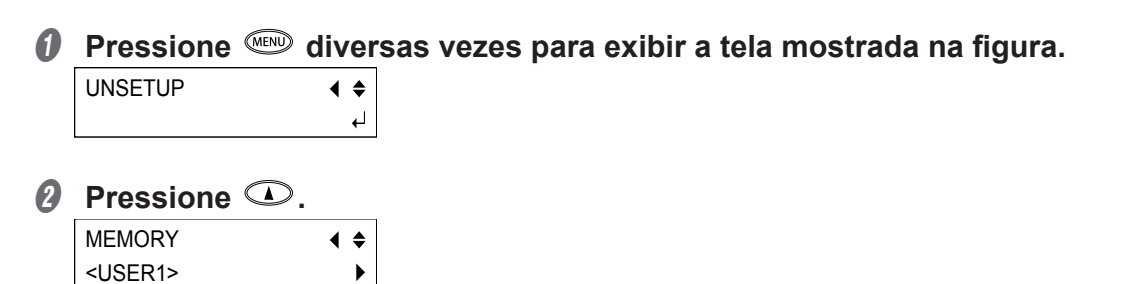

## *6* Pressione **⊙⊙**.

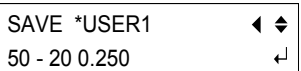

**O** Pressione  $\odot$   $\odot$  para selecionar o número da memória que deseja **carregar.** 

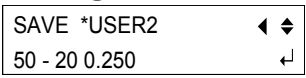

## E **Pressione para executá-la.**

Pressione a tecla <sup>MEN</sup> para retornar à tela na figura.

W : XXX mm

L : XXX mm

## **Cortar caracteres detalhados e formatos complexos**

### **Função de suavização**

A função de suavização pode ser utilizada para cortar curvas suaves.

• LIGADO

Quando as curvas nos resultados do corte não são uniformes

• OFF

Ao cortar caracteres pequenos ou formatos complexos

 $\overline{a}$ 

### **Procedimento**

#### **C** Pressione  $\mathbb{Q}$  diversas vezes para exibir a tela mostrada na figura. UNSETUP  $\blacklozenge$

**2** Pressione  $\odot$  diversas vezes. **OTHERS**  $\blacklozenge$  $\blacktriangleright$ 

- *O* Pressione  $\odot$  duas vezes.
- **O** Pressione  $\textcircled{D}$  para selecionar ON ou OFF.

```
SMOOTHING
                          \blacklozenge*OFF\overline{a}
```
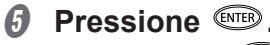

Pressione a tecla <sup>(MENU</sup> para retornar à tela na figura.

W : XXX mm

L : XXX mm

## **Cortar na mesma posição repetidamente (Overlap)**

A função Overlap (Sobrepor) é utilizada quando não é possível cortar o material em uma única passagem como, por exemplo, ao cortar um material espesso.

**Procedimento**

## **OBSERVAÇÃO**

Certifique-se de que o material esteja carregado na máquina.

**A** Pressione  $\text{W}$  diversas vezes para exibir a tela mostrada na figura.

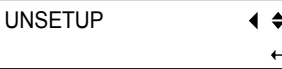

- *Q* Pressione  $\heartsuit$  diversas vezes para exibir a tela mostrada na figura. **OTHERS**  $\blacklozenge$  $\ddot{\phantom{1}}$
- **0** Pressione  $\odot$ .
- **0** Pressione  $\heartsuit$  diversas vezes para exibir a tela mostrada na fiqura.

OVERLAP OFF  $\blacklozenge$  $\blacktriangleright$ 

- $\Theta$  Pressione  $\Theta$ .
- **O** Pressione  $\odot$  para definir o número de cortes.

Faixa de ajuste: 1 a 10.

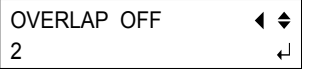

## **LEMBRETE**

OVERLAP  $\Rightarrow$  2 corte normal + 2  $\Rightarrow$  3 cortes são feitos

## **D** Pressione  $\text{C}^{\text{true}}$ .

## **OBSERVAÇÃO**

Essa definição permanece ativada até que você a desative. Se não precisar dela, desative-a após o uso.

Pressione a tecla <sup>MEND</sup> para retornar à tela na figura.

W : XXX mm

L : XXX mm

## Cortar os cantos de forma bem definida (Overcut)

Essa função corta 1 mm a mais no início e no fim de cada linha. É eficaz se deseja produzir cantos particularmente acentuados como, por exemplo, ao cortar materiais mais espessos. Na maioria dos casos, a função Overcut deve estar definida como "OFF". Ajuste-a para ON se deseja garantir que os cantos sejam cortados de forma bem definida. No entanto, a função Overcut é ativado ao cortar caracteres pequenos ou formatos complexos e áreas do material que devem ser cortadas. Nesses casos, a função deve, portanto, estar definida como "OFF".

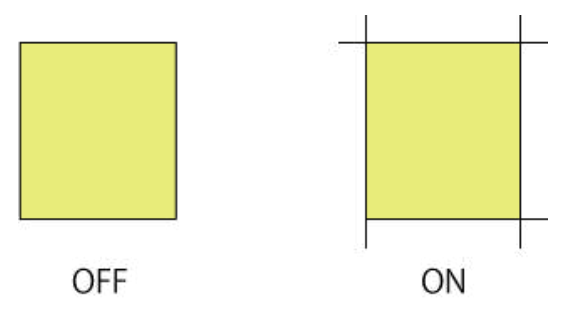

## **Procedimento**

**A** Pressione  $\textcircled{\tiny{43}}$  diversas vezes para exibir a tela mostrada na figura.

UNSETUP  $\blacklozenge$  $\overline{a}$ 

#### **@** Pressione  $\heartsuit$  diversas vezes para exibir a tela mostrada na figura. **OTHERS**  $\blacklozenge$  $\mathbf{r}$

 $\Omega$  Pressione  $\Theta$ .

**O** Pressione  $\heartsuit$  diversas vezes para exibir a tela mostrada na figura. OVERLAP OFF  $\blacklozenge$  $\blacktriangleright$ 

 $\boldsymbol{\theta}$  Pressione  $\boldsymbol{\odot}$ .

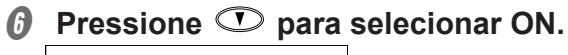

OVERLAP OFF  $\blacklozenge$ ON  $\overline{\phantom{a}}$ 

**O** Pressione  $CP$ .

## **OBSERVAÇÃO**

Essa definição permanece ativada até que você a desative. Se não precisar dela, desative-a após o uso.

Pressione a tecla (MENU) para retornar à tela na figura.

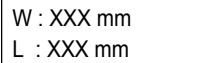

## **Guia geral para as condições de corte**

Abaixo é fornecido um guia geral para as condições de corte e a vida útil de serviço da lâmina para diferentes combinações de materiais e lâminas. Observe que o corte ideal não é necessário, mas simplesmente obtido ao seguir as condições abaixo. Faça um teste de corte prévio para ajustar as condições. (Para instruções sobre como realizar um teste de corte, consulte P. 142 "Executar um teste de corte".)

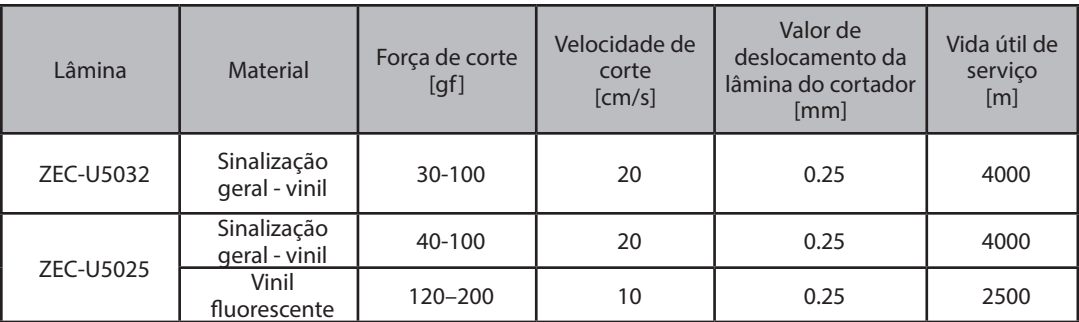

\* Os valores da vida útil de serviço servem como uma orientação geral ao cortar material de tipos idênticos.

### **LEMBRETE**

Se houver áreas não cortadas mesmo quando a força da lâmina é aumentada em mais que 50 ou 60 gf, provavelmente a lâmina atingiu o fim de sua vida útil de serviço.

Substitua-a por uma nova.

" P. 186 "Itens consumíveis"

Se não forem obtidos resultados de corte desejados (por exemplo, se houver áreas não cortadas) mesmo depois de a lâmina ter sido trocada, consulte P. 183 "Há áreas não cortadas ou as bordas do corte não estão nítidas" em O Que Fazer Se.

## **Posição de carregamento do material**

Certique-se que as duas bordas do material e os rolos de pressão estejam alinhados com as marcas de verificação de posição do rolo de pressão.

O rolo de pressão esquerdo pode ser utilizado dentro da área exibida. Ao utilizar folhas com larguras diferentes daquelas exibidas abaixo, ajuste a posição do rolo de pressão esquerdo.

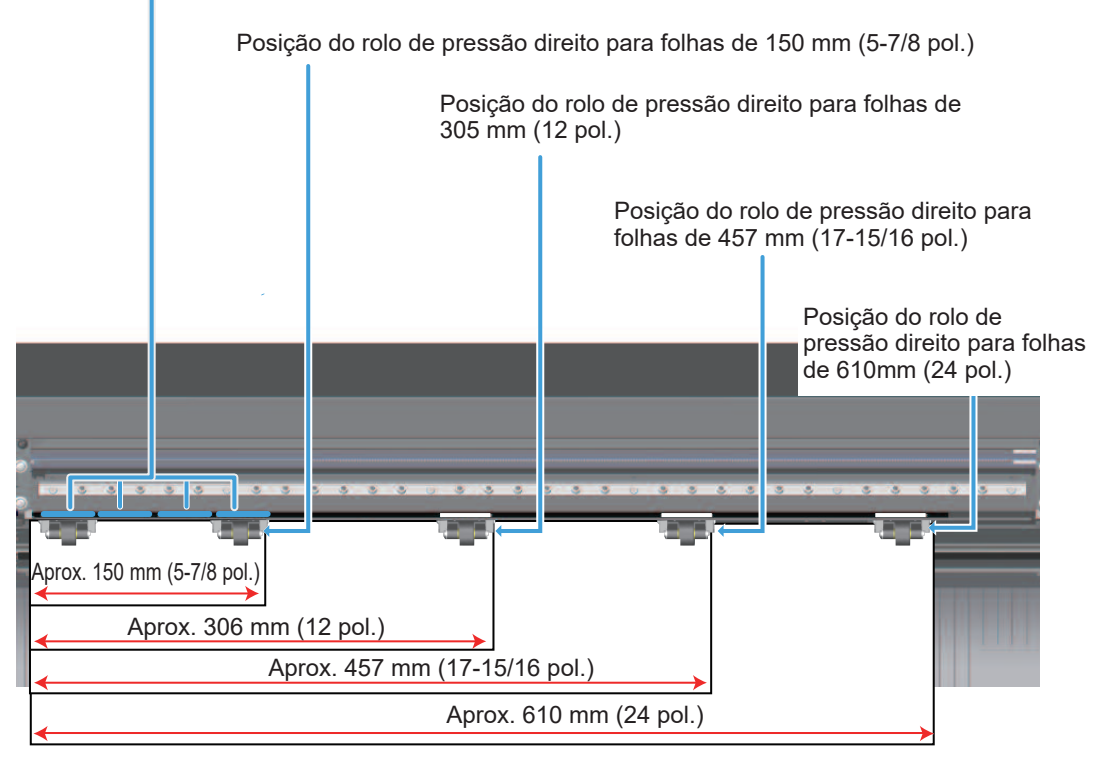

### **Rolos de pressão e marcas de grade**

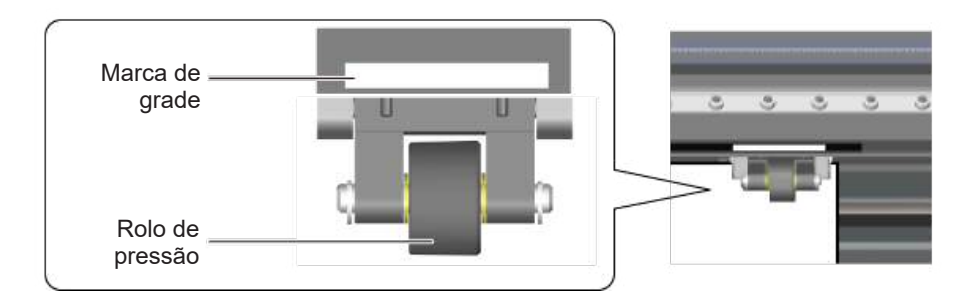

## Usar um material mais fino ou mais duro que o normal

É possível utilizar a ventoinha para prender o material e evitar o desalinhamento. Altere essas denições para corresponder à espessura e à dureza do material utilizado.

**Procedimento**

## **OBSERVAÇÃO**

Certifique-se de que o material esteja carregado na máquina.

- **A** Pressione  $\textcircled{\tiny{430}^{40}}$  diversas vezes para exibir a tela mostrada na figura. UNSETUP  $\blacklozenge$ له
- **@** Pressione  $\heartsuit$  diversas vezes para exibir a tela mostrada na figura. **OTHERS**  $\blacklozenge$
- **0** Pressione  $\odot$ .
- **0** Pressione  $\heartsuit$  diversas vezes para exibir a tela mostrada na figura. VACUUMFAN AUTO  $\blacklozenge$  $\blacktriangleright$
- $\Theta$  Pressione  $\Theta$ .
- $\emptyset$  Pressione  $\mathbb{O} \mathbb{O}$  para selecionar o volume de ar.

 $\blacktriangleright$ 

- **• 1: Fraco**
- **• 5: Forte**
- **• AUTO: Automático**

Utilize um volume de ar mais fraco ao usar um material fino.

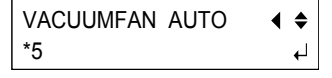

## **D** Pressione  $Q$ .

Pressione a tecla <sup>MEND</sup> para retornar à tela na figura.

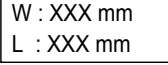

## **Evitar um corte desalinhado**

Defina essa configuração para "ON" para alimentar o material automaticamente durante o corte. Embora essa configuração esteja desativada, quando os dados de corte são enviados do **computador, o corte é realizado a cada 1 metro depois de o material ter sido automaticamente retroalimentado (dependendo dos dados, o material pode ser alimentado mais que 1 m, por exemplo, se o próximo ponto de movimento for mais que 1 m para trás).** 

**Se o material já foi alimentado usando a função AREA, o material não será alimentado automaticamente até que o comprimento dele, alimentado com a função AREA, seja atingido,**  mesmo se PRE-FEED (Pré-alimentar) estiver definido como "ON".

Essa função só é ativada quando o tipo de material está definido como "ROLL" (Rolo).

#### **Procedimento**

UN.

## **OBSERVAÇÃO**

Certifique-se de que o material esteja carregado na máquina.

**A** Pressione  $\mathbb{Q}$  diversas vezes para exibir a tela mostrada na figura.

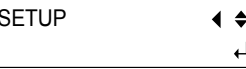

- **2** Pressione  $\heartsuit$  diversas vezes para exibir a tela mostrada na figura. **OTHERS**  $\blacklozenge$
- **0** Pressione  $\odot$ .
- **0** Pressione  $\circled{D}$  diversas vezes para exibir a tela mostrada na figura.

PRE-FEED OFF  $\blacklozenge$  $\blacktriangleright$ 

- $\Theta$  Pressione  $\Theta$ .
- **O** Pressione  $\mathbb{O}$  para selecionar ON ou OFF.

## **Definir a velocidade de alimentação**

 $\blacktriangleright$ 

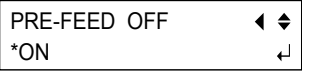

Se a figura acima for exibida, pressione a tecla  $\odot$  duas vezes para mostrar a figura abaixo.

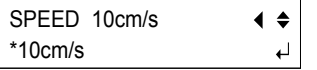

## **Pressione**  $\odot$  $\odot$  **para definir a velocidade.**

Faixa de ajuste: 1 a 10 SPEED 10cm/s  $\blacklozenge$ \*10cm/s  $\overline{a}$ 

## **Pressione**  $Q_{MTEP}$ **.**

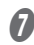

## **O** Pressione  $Q$ .

Pressione a tecla <sup>CMEN</sup> para retornar à tela na figura.

W : XXX mm

L : XXX mm

## **Ajustar a posição de corte**

Se a posição de impressão e a posição de corte estiverem deslocadas conforme exibido na figura abaixo, será possível corrigir o problema ao ajustar a posição de impressão ou a posição de corte. Esse exemplo mostra o procedimento de ajuste da posição de corte.

" P. 162 "Ajustar a posição de impressão"

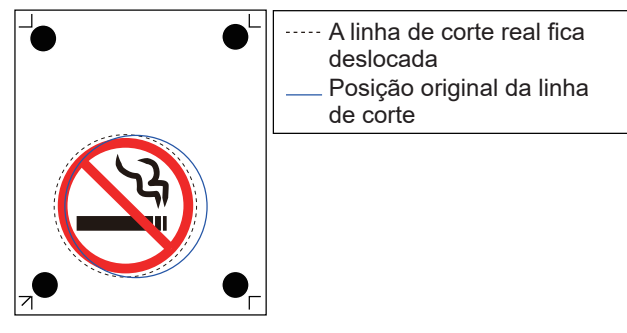

## **CORTE - Valores de C/L**

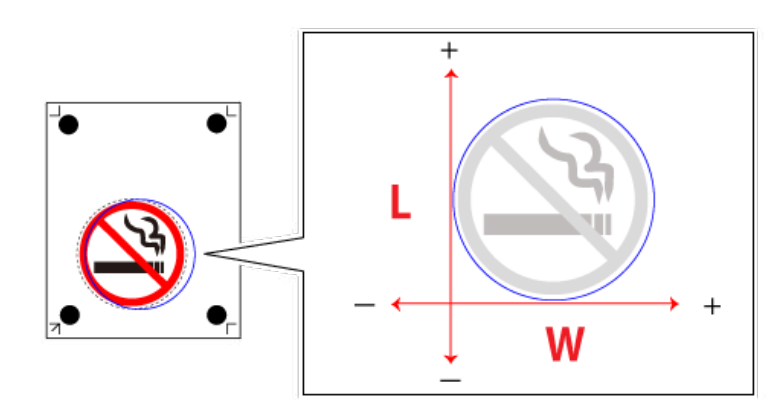

**Faixa de entrada: - 25 mm a 25 mm** 

**Para mover a linha de corte 0,5 mm para a esquerda → Digitar o valor de L**

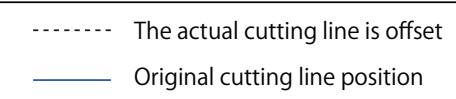

 $0.5<sub>mm</sub>$ 

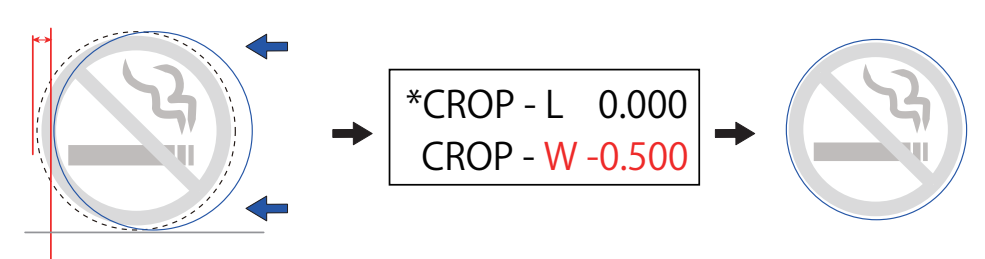

**Para mover a linha de corte 0,5 mm para baixo → Digitar o valor de C**

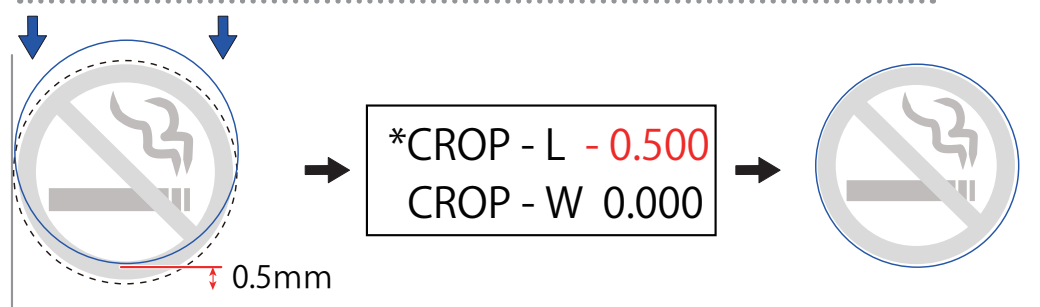

**Para mover a linha de corte 0,7 mm para cima e 0,5 mm para a direita → Digitar os valores de L e C**

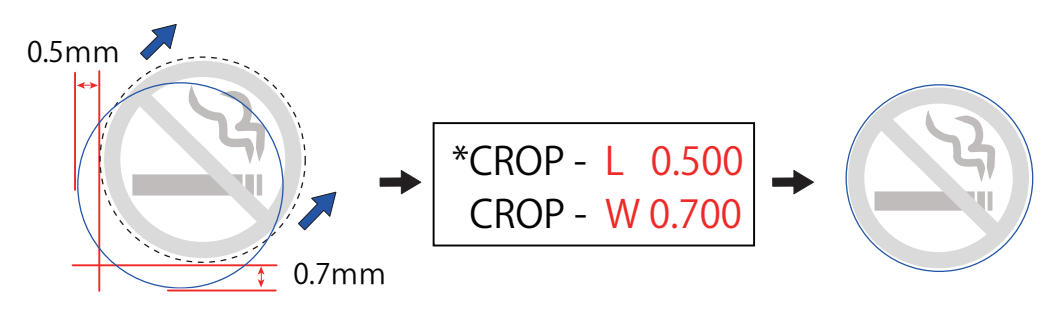

## *1.* **De¿nir o CORTE - Valor de C**

## **OBSERVAÇÃO**

Certifique-se de que o material esteja carregado na máquina.

**A** Pressione  $\mathbb{R}$  diversas vezes para exibir a tela mostrada na figura. UNSETUP

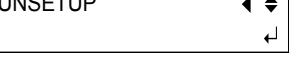

- **2** Pressione  $\heartsuit$  diversas vezes para exibir a tela mostrada na figura. **OTHERS**  $\blacklozenge$ ь
- **0** Pressione  $\odot$ .
- **0** Pressione  $\heartsuit$  diversas vezes para exibir a tela mostrada na figura. CROP ADJ.  $\blacklozenge$

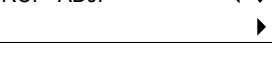

## **D** Pressione  $\odot$  duas vezes.

A tela abaixo aparece. Digite primeiro CORTE - Valor de C.

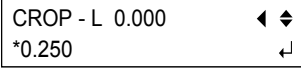

## **O** Pressione  $\mathbb{O}$  para inserir os valores.

Consulte a seção acima intitulada "CORTE - Valores de C/L" para inserir os valores.

**D** Pressione  $\text{C}^{\text{tree}}$ .

A tela abaixo aparece. CROP ADJ.  $\blacklozenge$ CLOP - L 0.250  $\blacktriangleright$ 

## 2. Definir o CORTE - Valor de L

## **O** Pressione  $\mathbb{O}$ .

A tela abaixo aparece. Digite CORTE - Valor de L.

CROP ADJ. ◀  $\triangleq$ CLOP - W 0.000  $\blacktriangleright$ 

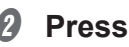

**Ø** Pressione  $\odot$ .

## *O* Pressione  $\odot$   $\odot$  para inserir os valores. CROP ADJ.  $\blacklozenge$ CLOP - W 0.250  $\ddot{\phantom{1}}$ *Q* Pressione  $Q$ . Quando tiver terminado, pressione a tecla (MENU) para retornar à tela na figura. W : XXX mm L : XXX mm  $\Theta$  Envie os dados de corte.

Realize o corte novamente e verifique a posição de corte.

## **Ajustar a posição de impressão**

Se a posição de impressão e a posição de corte estiverem deslocadas conforme exibido na figura abaixo, será possível corrigir o problema ao ajustar a posição de impressão ou a posição de corte. Esse exemplo mostra o procedimento de ajuste da posição de impressão.

" P. 159 "Ajustar a posição de corte"

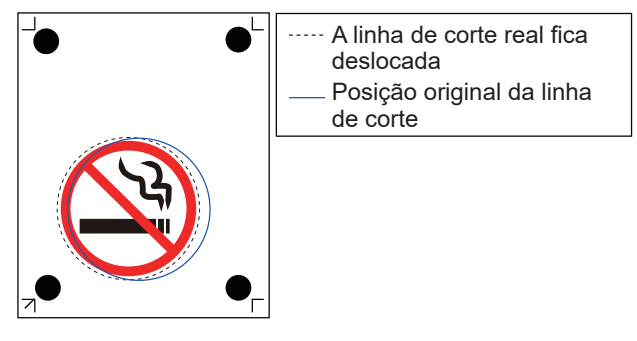

## **Procedimento**

A **No CutStudio, menu File (Arquivo), clique em Printing Setup (Con¿guração de impressão).** 

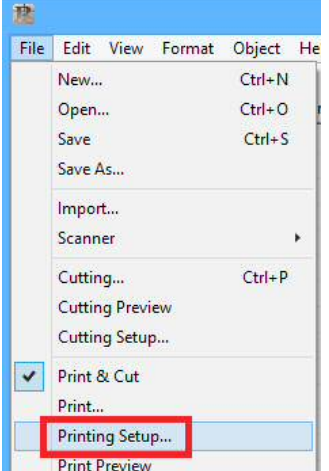

**Ø Marque a caixa de seleção Fine adjustment (Ajuste fino) e, em seguida, clique em Adjust (Ajustar).** 

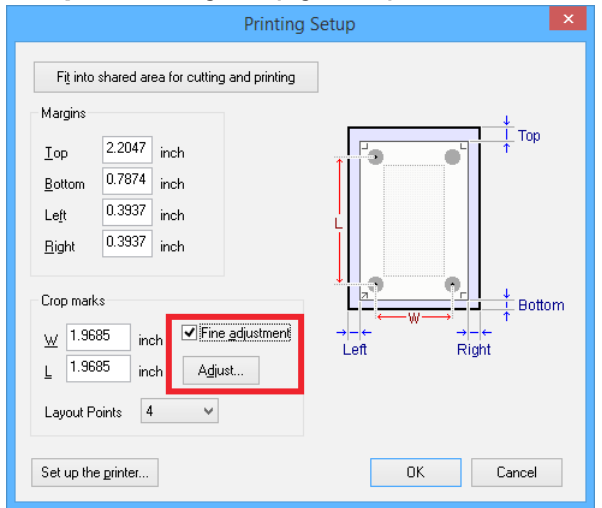

A caixa de diálogo Crop Mark Adjustment (Ajuste da marca de corte) aparece.

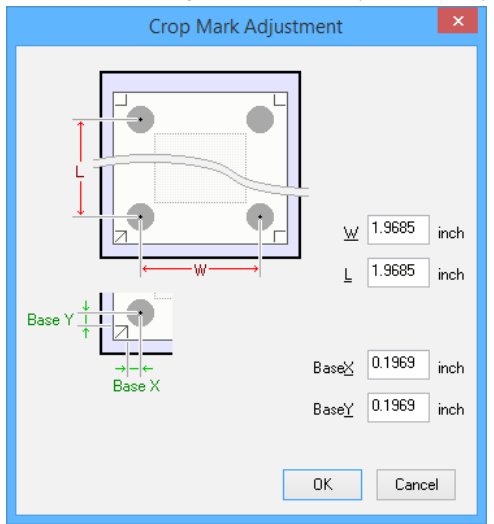

## C **Alinhe a posição em relação a uma linha ou a um ponto próximo à origem.**

Ajuste os valores da Base Y e da Base X para eliminar o deslocamento e, em seguida, clique em OK. Não altere os valores de L e de C nesse momento.

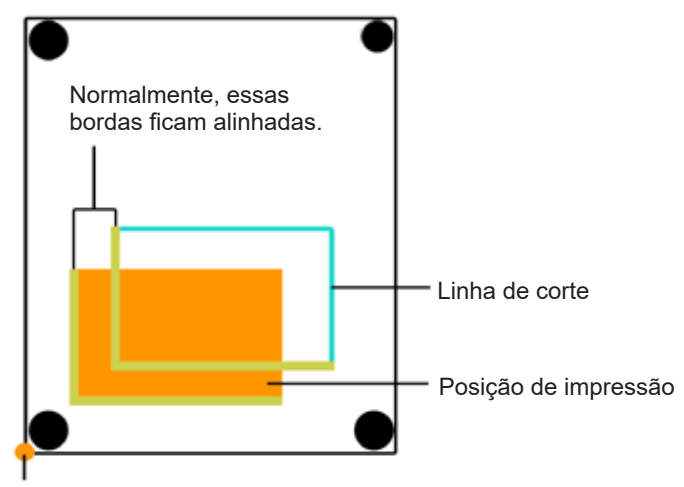

Ponto de origem

## **A posição de corte é deslocada para a esquerda ou para a direita da posição de impressão.**

Altere o valor da Base X. Se a posição de corte ficar deslocada para a direita, aumente o valor; se ficar deslocada para a esquerda, diminua o valor. No caso exibido na figura acima, aumente a Base X.

## **A posição de corte ¿ca deslocada acima ou abaixo da posição de impressão**

Altere o valor da Base Y. Se a posição de corte estiver deslocada acima, aumente o valor; se estiver deslocada abaixo, diminua o valor. No caso exibido na figura acima, aumente a Base Y. Se as posições de impressão e de corte estiverem deslocadas em uma posição distante da origem, conforme exibido na figura abaixo, mesmo depois de ajustar as posições com os valores da Base X e da Base Y, é possível que a distância entre as marcas de corte impressas fique deslocada em relação às configurações (L e C). Isso pode ser devido à expansão ou à contração do material ou à distorção na impressão. Vá para a etapa 4.

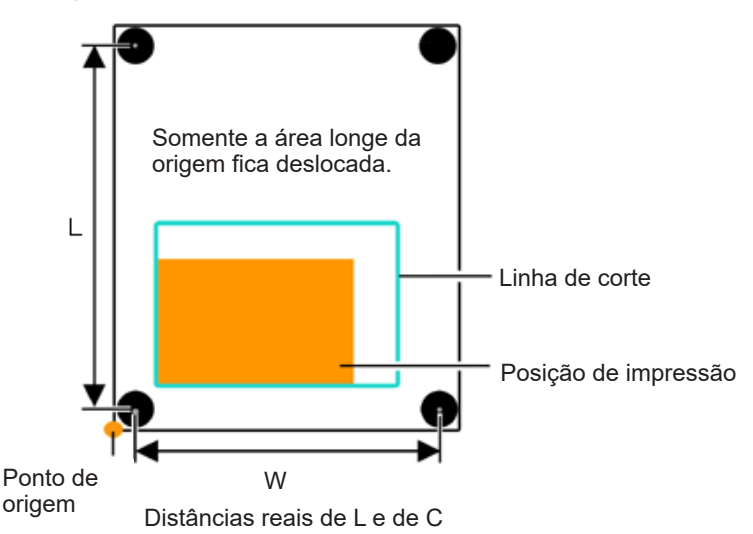

*C* Defina a L e o C na caixa de diálogo Crop Mark Adjustment (Ajuste da **marca de corte) conforme descrito abaixo para corrigir o erro.**

No entanto, os valores são meramente linhas guia. Os valores ideais devem ser encontrados ao mudar os valores e realmente cortar o material diversas vezes.

## **Observação**

Antes de alterar as configurações, verifigue se as definições da Base X e da Base Y foram ajustadas em relação a uma linha ou a um ponto próximo da origem. Se não foram, o resultado de ajuste da etapa 3 ficará deslocado caso as definições de L e de C tenham sido alteradas.

## As linhas de corte ficam deslocadas para fora da posição de impressão

Isso pode ser devido à distância entre as marcas de corte impressas ser maior que a da definição. Nesse caso, defina valores de L e de C maiores que os da configuração para realizar o ajuste.

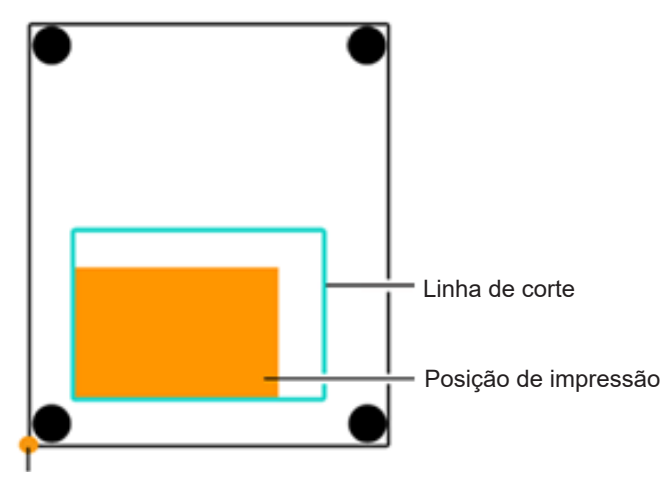

Ponto de origem

## As linhas de corte ficam deslocadas para dentro da posição de impressão

Isso pode ser devido à distância entre as marcas de corte impressas ser menor que a da definição. Nesse caso, defina valores de L e de C menores que os da configuração para realizar o ajuste.

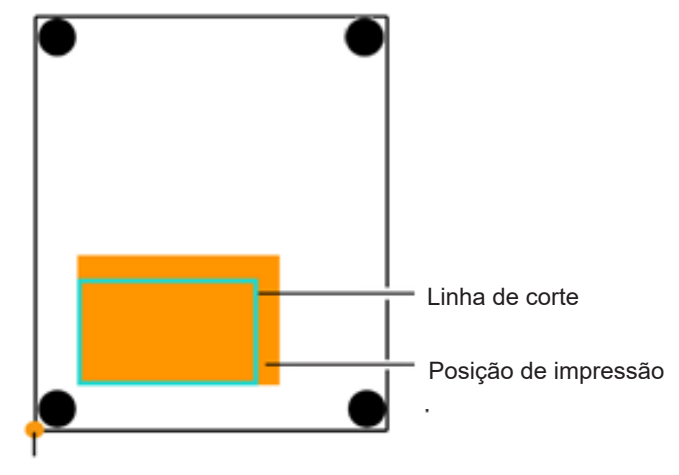

Ponto de origem

### **Observação**

Os valores inseridos na caixa de diálogo Crop Mark Adjustment só entraram em vigor quando o ajuste fino na caixa de diálogo Printing Setup estiver ativado. Todos os valores inseridos serão apagados se o ajuste fino estiver desativado ou se os valores de L e de C das marcas de corte forem mudados.

## **Se o sensor não ler as marcas de corte**

Se o sensor não ler as marcas de corte, a tela na figura aparecerá. Se essa tela aparecer, vá para "Crop Marks Cannot be Read" (Não é possível ler as marcas de corte). Se isso não resolver o problema, consulte P. 91 "Cortar em Modo Ferramenta (1)" e realize o alinhamento em Modo Ferramenta.

SET TO <TOOL MODE>

# 9. Manutenção/Substituição

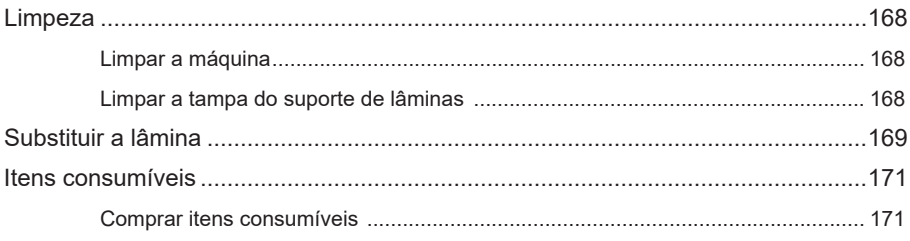

A limpeza é importante para garantir um corte bem definido. Limpe a máguina periodicamente. " P. 168 "Limpar a tampa do suporte de lâminas"

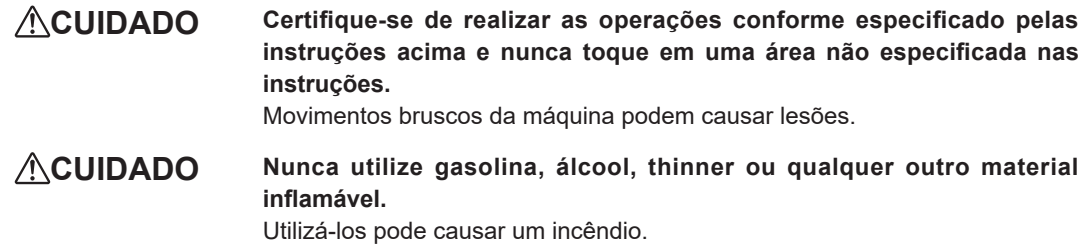

## **Limpar a máquina**

#### **Itens necessários**

• Pano embebido em água e bem torcido

## **OBSERVAÇÃO**

Desligue a energia antes da limpeza

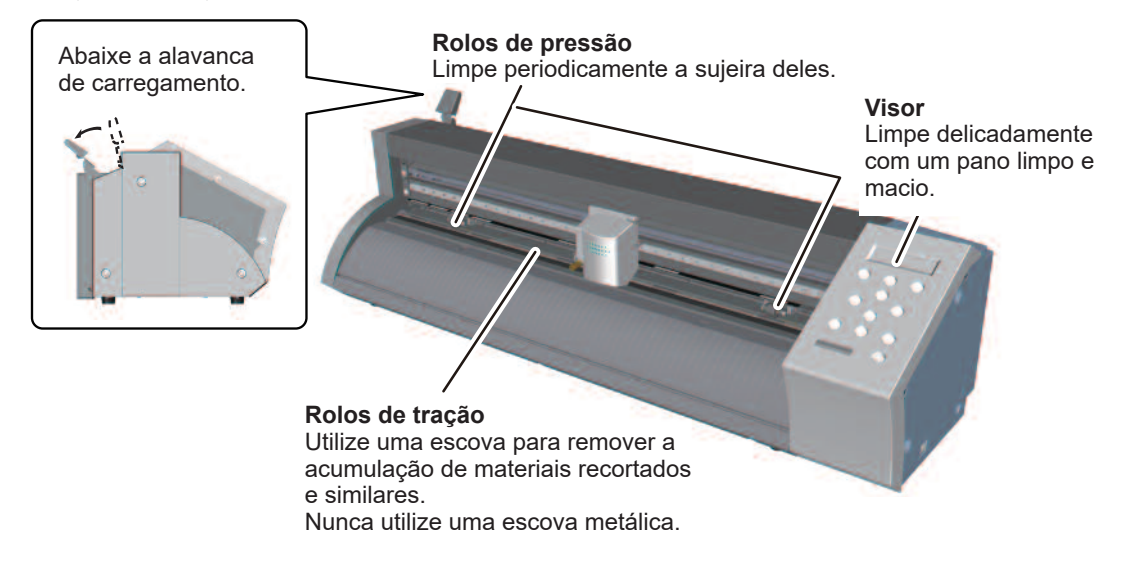

## **Limpar a tampa do suporte de lâminas**

Se houver uma acumulação de material adesivo ou de poeira dentro da tampa, solte a tampa, retire-a e remova qualquer material estranho. Se houver uma acumulação de pedaços de material ou de poeira dentro da tampa do suporte de lâminas, a lâmina parará de girar uniformemente e não cortará mais de forma bem definida.

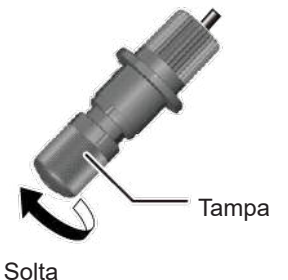

Se a lâmina perder o corte, substitua-a por uma nova lâmina.

" P. 171 "Itens consumíveis"

**ACUIDADO** Certifique-se de realizar as operações conforme especificado pelas instruções acima e nunca toque em uma área não especificada nas **instruções.**

Movimentos bruscos da máquina podem causar lesões.

**Procedimento**

## **OBSERVAÇÃO**

Remova o material antes de substituir a lâmina.

A **Retire o suporte de lâminas do carro.** 

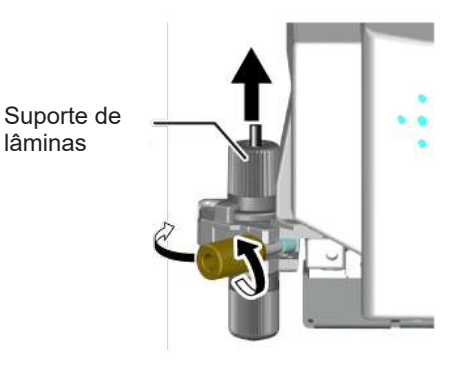

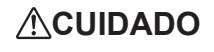

**CUIDADO Nunca toque na ponta da lâmina com os dedos.**  Isso poderá resultar em um ferimento.

B **Remova a lâmina antiga.** 

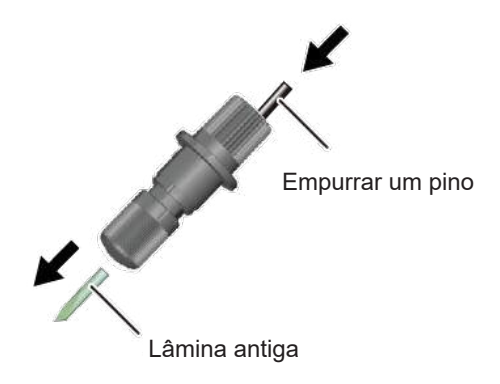

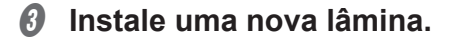

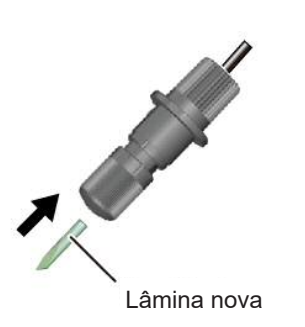

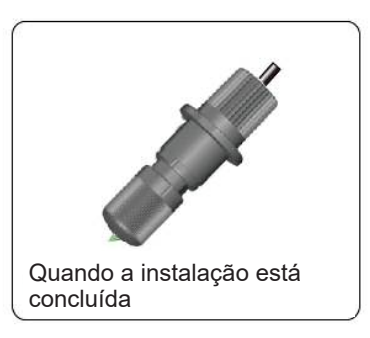

D **Instale o suporte de lâminas.** 

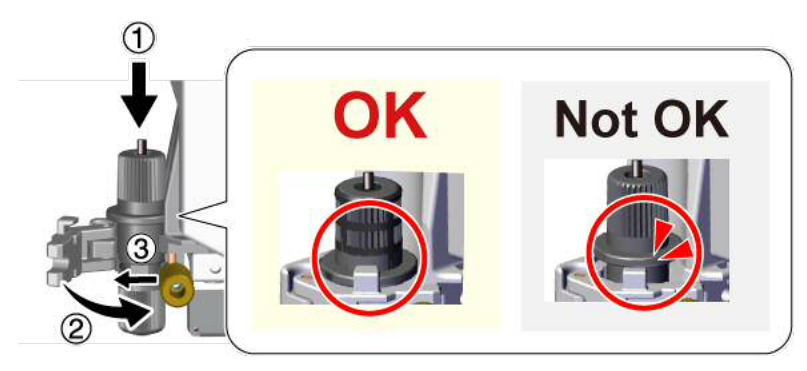

" P. 24 "Etapa 4: Instalar o suporte de lâminas"

## **Comprar itens consumíveis**

Para comprar itens consumíveis, visite o site da Roland DG Corp. na Internet (http://www.rolanddg.com.br) ou entre em contato com um representante Roland DG Corp autorizado.

## **Lâmina**

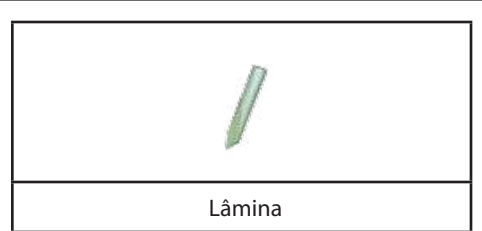

Nos casos abaixo, a lâmina atingiu o fim de seu ciclo de vida útil. Substitua-a por uma nova.

- A ponta da lâmina quebrou.
- Há áreas não cortadas mesmo quando a força da lâmina aumenta de 50 para 60 gf.
- Os cortes não estão tão definidos quando costumavam ser.
- O material começa a enrolar para cima a partir do liner ao cortar áreas com detalhes ou cantos.

A ponta de uma lâmina utilizada por um longo período ou utilizada para cortar um material duro pode desgastar conforme exibido na figura. Uma lâmina desgastada dessa maneira não cortará mais de forma bem definida; assim, substitua-a por uma nova.

" P. 169 "Substituir a lâmina"

#### **Suporte de lâminas**

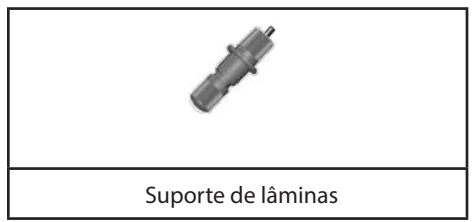

Depois de a ponta da lâmina ter sido ajustada, a tampa do suporte de lâminas é friccionada contra o material durante o corte, fazendo com que a extremidade da tampa desgaste gradativamente. Como a tampa fica muito desgastada, é impossível ajustar a ponta da lâmina corretamente e um corte definido não é mais possível. Se isso acontecer, troque o suporte de lâminas por um novo. Quando um suporte de lâminas é utilizado durante muito tempo, o rolamento que suporta a lâmina deteriora, dificultando bastante o giro da lâmina. Se continuar a utilizar um suporte de lâminas que deteriorou dessa forma, a máquina não cortará de forma bem definida, pois a ponta da lâmina não girará uniformemente. Se cantos ou partes curvas não forem cortados de forma bem definida ou os cortes parecerem linhas perfuradas, ou ainda se problemas similares ocorrerem, consulte P. 168 "Limpar a tampa do suporte de lâminas" e limpe a tampa do suporte de lâminas. Se isso não resolver o problema, substitua o suporte de lâminas por um novo.

#### **Protetor de lâminas**

Se for realizado um corte quando o tamanho da extensão da lâmina ou a força da lâmina não estiver ajustada de forma adequada, a ponta da lâmina poderá perfurar o liner do material e arranhar o protetor de lâminas. Se o corte for realizado quando o protetor estiver arranhado, não será possível fazer um corte bem definido. Se a superfície do protetor de lâminas estiver deformada devido a um arranhão ou dano similar, o protetor de lâminas deverá ser trocado. Contate seu representante Roland DG Corp. autorizado.

# *10. O que fazer se/Mensagem de erro*

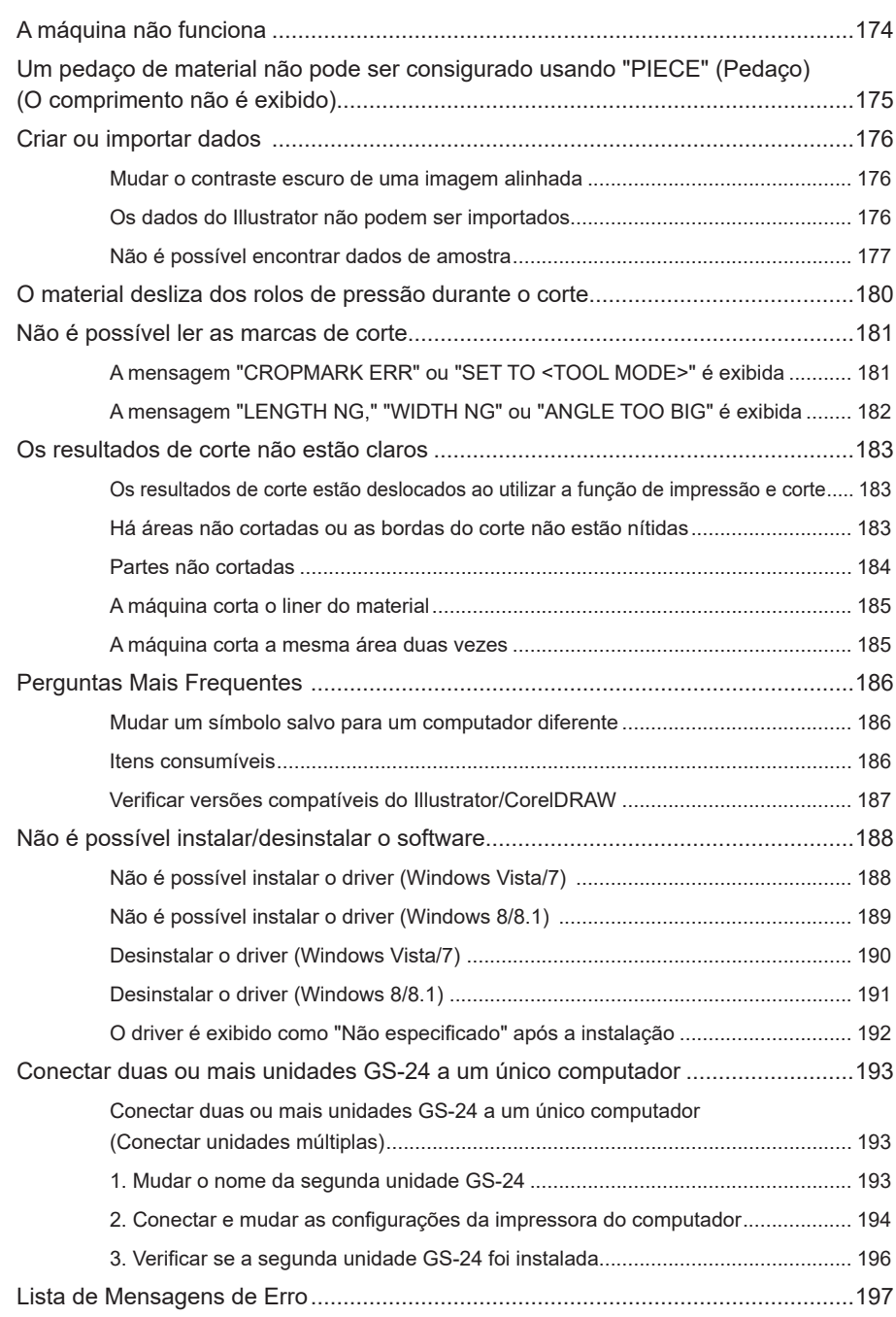

### **Os cabos estão conectados?**

Verifique se o cabo de alimentação e o cabo USB para o computador estão conectados corretamente.

#### **A energia está desligada?**

Ligue a energia da máquina.

#### **A máquina está pronta para receber os dados de corte?**

Se o visor mostrar o que segue, o corte não será realizado mesmo se os dados forem enviados. Selecione o material carregado, pressione a tecla <sup>CENTER</sup> e ajuste a máquina para receber os dados de corte.

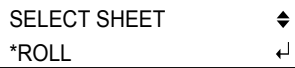

#### As configurações do aplicativo de software estão erradas?

Selecione o driver apropriado para a máquina. No caso do procedimento de seleção, consulte o manual do software de aplicação.

## Se a máquina não funcionar mesmo depois de ter verificado os pontos acima

Realize um autoteste. Se o autoteste não puder ser executado, a máquina pode não estar funcionando corretamente. Contate seu representante Roland DG Corp. autorizado.

P. 130 "Verificar o status da máquina (Autoteste)"

#### **O material tem mais que 1,6 m?**

Se um pedaço de material com mais que 1,6 m for configurado usando "PIECE", a máquina o reconhecerá como um rolo.

" P. 134 "Usar uma série de materiais"

## **Mudar o contraste escuro de uma imagem alinhada**

É possível mudar o contraste escuro de uma imagem importada para o CutStudio.

**Procedimento**

- A **No menu File (Arquivo), clique em Preferences (Preferências).**
- B **Na guia General (Geral), insira um valor na caixa Imagem Darkness (Contraste escuro da imagem).**

Faixa de ajuste: 1 a 100 %

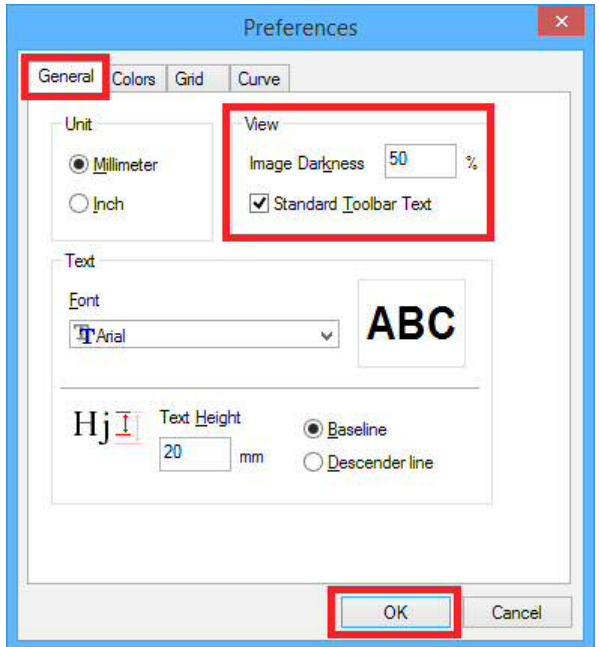

**Clique em OK.** 

## **Os dados do Illustrator não podem ser importados**

### **Os dados estão salvos no formato AI 8.0 ou EPS 8.0?**

Ao importar dados criados no Illustrator para o CutStudio, é possível importar somente arquivos AI 8.0 ou EPS 8.0. Se utilizar uma versão superior, salve os arquivos como uma versão inferior antes de importá-los.

" P. 58 "Formatos de arquivo que podem ser importados para o CutStudio"

## **Não é possível encontrar dados de amostra**

## **Localização da pasta dos dados de amostra**

Abra o arquivo Sample.bmp localizado na pasta CutStudio Installation (Instalação do CutStudio) (normalmente localizada na pasta CutStudio em Arquivos de programa na unidade C).

#### **O computador não está con¿gurado para exibir as pastas ocultas?**

Os dados de amostra podem não ser exibidos em certos casos, dependendo das configurações do computador. Se os dados de amostra não forem exibidos, siga o procedimento abaixo e verifique novamente a localização da pasta de dados de amostra.

### **Windows 8/8.1**

**Procedimento**

## *O* Clique em Explorer.

Clique na pasta no lado esquerdo inferior da área de trabalho.

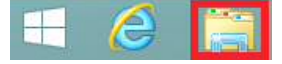

A tela abaixo é exibida.

## B **Clique na guia Modo de exibição.**

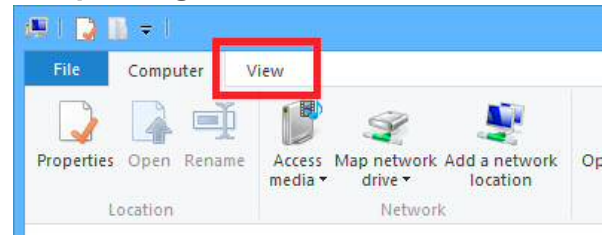

C **Marque a caixa de seleção Itens ocultos.** 

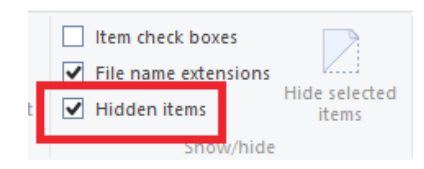

#### **Windows Vista/7**

**Procedimento**

- A **No menu Iniciar, clique em Computador.**
- B **No menu Organizar, clique em Opções de pasta e pesquisa.**

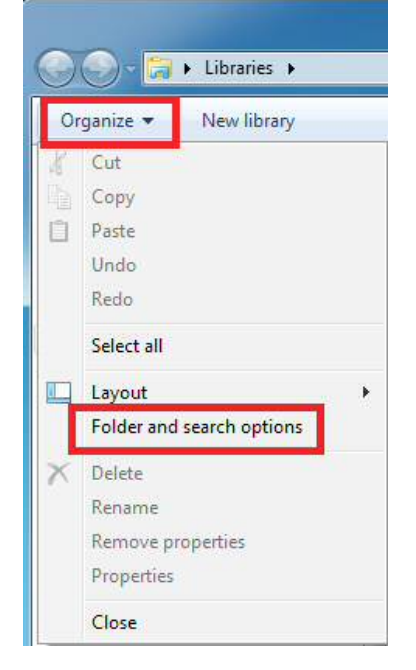

A tela abaixo é exibida.

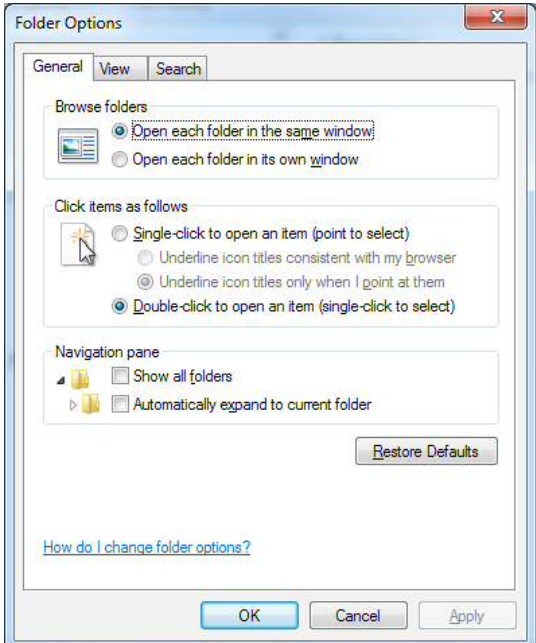
C **Clique na guia Modo de exibição e marque a caixa de seleção Mostrar arquivos, pastas e unidades ocultas.** 

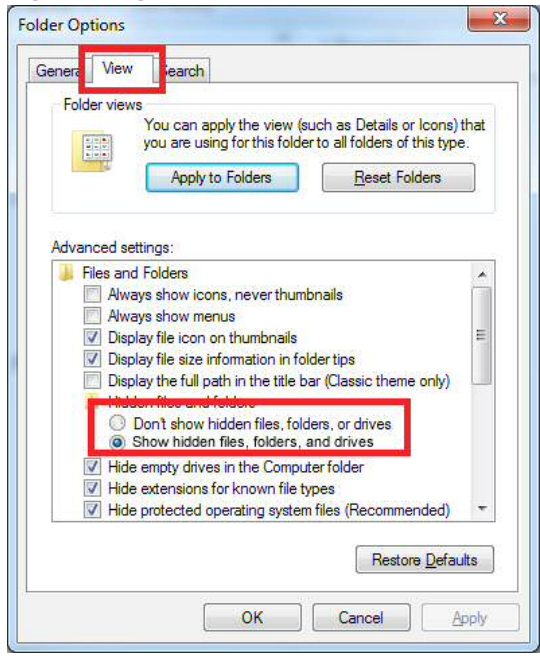

**O** Clique em OK.

#### **A alavanca de carregamento está abaixada?**

Se estiver, o material não está preso no local. Verifique se os rolos de pressão estão dentro das bordas do material e levante a alavanca de carregamento.

#### **O material está carregado em paralelo com as guias?**

Se a borda frontal do material for cortado em um ângulo, apare o excesso de modo que a borda frontal fique em paralelo com as guias e carregue o material.

" P. 156 "Posição de carregamento do material"

#### **O material está em contato com algo durante o corte?**

Certifique-se de que as bordas esquerda e direita do material não fiquem em contato com as superfícies internas da máquina durante o corte. Esse contato não apenas danifica o material, mas também impede a alimentação normal do material e faz com que o material saia da posição.

#### A alimentação de material foi verificada antes do corte (para um material de rolo)?

Se começar a cortar sem verificar a alimentação de material, talvez não sejam obtidos os resultados de um corte correto. No pior caso, poderá causar um erro ou o mau funcionamento ou ainda danificar o material.

" P. 138 "Carregar o material em rolo (3) (Alimentação de material)"

#### **Há luz solar direta ou uma iluminação interna de alta intensidade atingindo a máquina?**

Mude a máquina para um local em que a luz solar direta ou a iluminação interna não atinja a máquina.

# **Não é possível ler as marcas de corte**

Se a máquina não conseguir ler as marcas de corte, ela exibirá uma mensagem de erro e pausará a operação. Se isso acontecer, pressione qualquer tecla no painel de operação. Retire o material, verifique os itens a seguir e recarregue o material.

## **A mensagem "CROPMARK ERR" ou "SET TO <TOOL MODE>" é exibida**

#### **O material está corretamente carregado?**

Consulte P. 134 "Usar uma série de materiais" e carregue o material na posição correta.

#### **Está utilizando um material que não é branco ou é brilhante?**

As marcas de corte não poderão ser detectadas se houver decorações ou cores no material. As marcas de corte também não podem ser detectadas em um material brilhante mesmo se ele for branco.

 $\mathcal P$  P. 95 "Materiais que podem ser utilizados para impressão e corte"

#### **O material está enrolado ou enrugado?**

As marcas de corte não poderão ser lidas se o material estiver enrolado ou enrugado. Estique a parte enrolada ou alise as rugas e carregue o material novamente. Se, ainda assim, as marcas de corte não puderem ser lidas, prepare um novo material sem partes enroladas ou rugas e repita a operação desde a impressão de dados.

#### **As marcas de corte estão borradas ou estão uma cor diferente de preta?**

Ajuste a cor das marcas de corte para a cor preta, especifique uma densidade de 100 % e imprima os dados novamente.

" P. 83 "Marcas de corte"

#### **O tamanho e o formato das marcas de corte estão corretos?**

Faça marcas de corte com círculos perfeitos de 10 mm (0-3/8 pol.) de diâmetro. A máquina consegue detectar apenas marcas de corte no formato descrito.

" P. 83 "Marcas de corte"

#### **As marcas de corte estão nas posições corretas?**

Consulte P. 85 "Ajustar as margens e a distância entre as marcas de corte" e coloque as marcas de corte nas posições corretas.

#### **O menu [ROTATE] (Girar) está ajustado para [90deg] (90 graus)?**

Ajuste o menu [ROTATE] para [0deg] (0 grau) ao utilizar as marcas de corte. As marcas de corte não poderão ser lidas se estiverem ajustadas para [90deg].

P. 147 "Definir a direção do eixo de coordenadas para o corte (ROTATE)"

#### **Há luz solar direta ou uma iluminação interna de alta intensidade atingindo a máquina?**

Se a luz solar direta ou a iluminação interna atingir o sensor do carro de corte, as marcas de corte não poderão ser detectadas. Mude a máquina para um local em que a luz solar direta ou a iluminação interna não atinja a máquina.

#### **Se o problema não for resolvido mesmo depois de realizar as etapas abaixo**

Nesses casos, faça o alinhamento em Tool Mode (Modo de ferramenta).

" P. 91 "Cortar em Modo Ferramenta (1)"

## **A mensagem "LENGTH NG," "WIDTH NG" ou "ANGLE TOO BIG" é exibida**

#### **O material carregado está em ângulo? Os resultados de impressão estão tortos?**

As marcas de corte não podem ser detectadas nos casos a seguir:

- As marcas de corte à esquerda e à direita ficam inclinadas em 5 graus ou mais em relação à direção de movimento do carro.
- As marcas de corte ficam deslocadas em 20 mm ou mais na direção de alimentação do material.

#### As distâncias entre as marcas de corte especificadas pelo programa correspondem **àquelas especi¿cadas na máquina? (Modo manual)**

Ajuste corretamente a distância especificada pelo programa na máquina.

#### **As marcas de corte estão nas posições corretas?**

Se o ângulo formado pelas duas linhas que conectam o centro das três marcas de corte não for 90 graus, as marcas de corte não poderão ser lidas. As marcas de corte não poderão ser lidas se a distância entre as marcas de corte na direção de alimentação do material for 500 mm (19-11/16 pol.) ou mais.

#### **A impressão é ampliada ou reduzida?**

Se o tamanho aumentar ou diminuir durante a impressão, as marcas de corte não poderão ser lidas durante o corte. Imprima os dados especificando 100 % para a ampliação.

## **Os resultados de corte estão deslocados ao utilizar a função de impressão e corte**

#### **Está usando um material espesso?**

Ao utilizar um material espesso, ajuste HEAVY (Pesado) para a Qualidade de corte.

 $\degree$  P. 146 "Definir a qualidade do corte (QUALITY)"

#### **Ao utilizar um material de rolo, a quantidade de material a ser cortada foi puxada para fora antes de realizar o corte?**

Se o corte for realizado sem puxar o material para fora, o material poderá deslizar ou a operação poderá parar devido a um erro do motor.

" P. 138 "Carregar o material em rolo (3) (Alimentação de material)"

#### **Ajustar a posição de impressão**

" P. 162 "Ajustar a posição de impressão"

#### **Ajustar a posição de corte**

" P. 159 "Ajustar a posição de corte"

## **Há áreas não cortadas ou as bordas do corte não estão nítidas**

#### **A lâmina e o suporte de lâminas estão corretamente montados?**

Verifique se os parafusos estão bem apertados de modo que não se soltem durante o corte.

" P. 24 "Etapa 4: Instalar o suporte de lâminas"

#### **A ponta da lâmina está quebrada?**

Se estiver, substitua a lâmina por uma nova.

" P. 171 "Comprar itens consumíveis"

#### **Há uma acumulação de poeira ou de material adesivo na ponta da lâmina?**

Se estiver suja, remova e limpe a lâmina.

#### **Há uma acumulação de pedaços de material ou de poeira dentro do suporte de lâminas?**

Tire a ponta do suporte de lâminas e remova quaisquer pedaços de material ou de poeira dentro dela.

" P. 168 "Limpar a tampa do suporte de lâminas"

#### **Está usando um material espesso?**

Ao utilizar um material espesso, ajuste HEAVY (Pesado) para a Qualidade de corte.

 $\mathcal P$  P. 146 "Definir a qualidade do corte (QUALITY)"

#### **A força da lâmina é adequada?**

Realize um teste de corte e ajuste a força da lâmina até que o corte possa ser realizado de forma adequada.

" P. 25 "Etapa 5: Realizar um teste de corte"

#### **A medida de deslocamento da lâmina está correta?**

Se a configuração da medida de deslocamento da lâmina não estiver correta para a lâmina, os cantos poderão ficar arredondados ou com pontas.

P. 146 "Definir o valor de deslocamento para a ponta da lâmina (OFFSET)"

#### **A força da lâmina e a velocidade de corte estão apropriadas para que o material seja cortado?**

Realize um teste de corte e ajuste as configurações até que o corte possa ser realizado de forma adequada. " P. 25 "Etapa 5: Realizar um teste de corte"

#### **Ao utilizar um material de rolo, a quantidade de material a ser cortada foi puxada para fora antes de realizar o corte?**

Se o corte for realizado sem puxar o material para fora, o material poderá deslizar ou a operação poderá parar devido a um erro do motor.

" P. 138 "Carregar o material em rolo (3) (Alimentação de material)"

#### **A função de suavização está desligada?**

" P. 151 "Cortar caracteres detalhados e formatos complexos"

#### **O protetor da lâmina está dani¿cado ou deformado?**

Se o protetor da lâmina estiver danificado, o material não poderá ser cortado corretamente mesmo se as configurações da máquina e a instalação da lâmina e do suporte de lâminas estiverem corretas. Caso isso aconteça, entre em contato com um representante Roland DG Corp autorizado.

" P. 171 "Itens consumíveis"

## **Partes não cortadas**

#### **Está usando um material espesso?**

Ao utilizar um material espesso, ajuste HEAVY (Pesado) para a Qualidade de corte.

 $\textdegree$  P. 146 "Definir a qualidade do corte (QUALITY)"

#### **Ao utilizar um material de rolo, a quantidade de material a ser cortada foi puxada para fora antes de realizar o corte?**

Se o corte for realizado sem puxar o material para fora, o material poderá deslizar ou a operação poderá parar devido a um erro do motor.

## **A máquina corta o liner do material**

#### **O ajuste da ponta da lâmina e a força da lâmina estão adequados para o material que será cortado?**

Realize um teste de corte e ajuste a ponta e a força da lâmina de forma adequada.

- " P. 142 "Executar um teste de corte"
- " P. 155 "Guia geral para as condições de corte"

## **A máquina corta a mesma área duas vezes**

#### **A sobreposição de corte está ajustada para 0 no CutStudio?**

Se a sobreposição de corte estiver ajustada para qualquer número diferente de 0 na tela Cut (Cortar), o número será adicionado ao número de cortes.

#### A configuração OVERLAP (Sobrepor) da máquina está ajustada para um número de 1 a 9?

Ajuste a configuração OVERLAP da máquina para OFF (Desligar).

" P. 152 "Cortar na mesma posição repetidamente (Overlap)"

#### **Há linhas sobrepostas?**

Os mesmos dados podem ter sido copiados, resultando na sobreposição das linhas. Verifique os dados.

## **Mudar um símbolo salvo para um computador diferente**

#### **LEMBRETE**

Para obter instruções sobre como salvar símbolos, verifique a Ajuda do CutStudio.

**Procedimento**

#### A **Copie a pasta Symbol (Símbolo) do caminho abaixo.**

Armazene a pasta em um local desejado ou mude-a.

#### **C:\ProgramData\Roland DG Corporation\CutStudio\Symbol**

Armazene a pasta em um local desejado ou mude-a.

#### **Se a pasta não for exibida**

" P. 177 "O computador não está con¿gurado para exibir as pastas ocultas?"

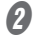

#### B **Copie a pasta Symbol para um novo computador.**

Copie a pasta para o mesmo local no novo computador. Se a pasta não for exibida no novo computador, ajuste as configurações para exibir pastas ocultas.

## **Itens consumíveis**

#### **Comprar itens consumíveis**

Para comprar itens consumíveis, visite o site da Roland DG Corp. na Internet (http://www.rolanddg.com.br) ou entre em contato com um representante Roland DG Corp autorizado.

#### **Lâmina**

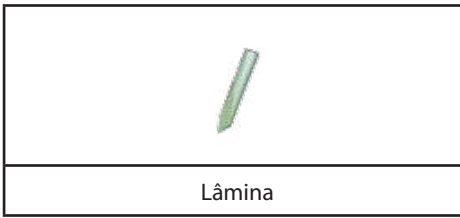

Nos casos abaixo, a lâmina atingiu o fim de seu ciclo de vida útil. Substitua-a por uma nova.

- A ponta da lâmina quebrou.
- Há áreas não cortadas mesmo quando a força da lâmina aumenta de 50 para 60 gf.
- Os cortes não estão tão definidos quando costumavam ser.
- O material começa a enrolar para cima a partir do liner do material ao cortar áreas com detalhes ou cantos.

A ponta de uma lâmina utilizada por um longo período ou utilizada para cortar um material duro pode desgastar conforme exibido na figura. Uma lâmina desgastada dessa maneira não cortará mais de forma bem definida; assim, substitua-a por uma nova.

" P. 169 "Substituir a lâmina"

#### **Suporte de lâminas**

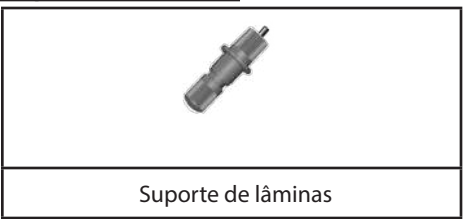

Depois de a ponta da lâmina ter sido ajustada, a tampa do suporte de lâminas é friccionada contra o material durante o corte, fazendo com que a extremidade da tampa desgaste gradativamente. Como a tampa fica muito desgastada, é impossível ajustar a ponta da lâmina corretamente e um corte definido não é mais possível. Se isso acontecer, troque o suporte de lâminas por um novo. Quando um suporte de lâminas é utilizado durante muito tempo, o rolamento que suporta a lâmina deteriora, dificultando bastante o giro da lâmina. Se continuar a utilizar um suporte de lâminas que deteriorou dessa forma, a máquina não cortará de forma bem definida, pois a ponta da lâmina não girará uniformemente. Se cantos ou partes curvas não forem cortados de forma bem definida ou os cortes parecerem linhas perfuradas, ou ainda se problemas similares ocorrerem, consulte P. 168 "Limpar a tampa do suporte de lâminas" e limpe a tampa do suporte de lâminas. Se isso não resolver o problema, substitua o suporte de lâminas por um novo.

#### **Protetor de lâminas**

Se for realizado um corte quando o tamanho da extensão da lâmina ou a força da lâmina não estiver ajustada de forma adequada, a ponta da lâmina poderá perfurar o liner do material e arranhar o protetor de lâminas. Se o corte for realizado quando o protetor estiver arranhado, não será possível fazer um corte bem definido. Se a superfície do protetor de lâminas estiver deformada devido a um arranhão ou dano similar, o protetor de lâminas deverá ser trocado. Contate seu representante Roland DG Corp. autorizado.

## Verificar versões compatíveis do Illustrator/CorelDRAW

Para obter informações sobre versões compatíveis recentes, visite o site da Roland DG Corp. na Internet (http:// www.rolanddg.com/).

- " P. 42 "Instalar o Plug-in para o Illustrator"
- " P. 48 "Instalar o Plug-in para o CorelDRAW"

## **Não é possível instalar o driver (Windows Vista/7)**

Se cancelou a instalação ou se o assistente de instalação não aparecer quando o cabo USB é conectado, siga os procedimentos abaixo.

**Procedimento**

- A **Conecte a máquina e o computador usando o cabo USB e ligue a máquina.**
- B **Se aparecer uma mensagem "Found new hardware" (Novo hardware encontrado), clique em Close (Fechar).**

Desconecte o cabo USB de cada impressora, exceto da máquina.

- C **No menu Iniciar, clique com o botão direito do mouse em Computador. Clique em Propriedades do sistema.**
- D **Clique em Gerenciador de dispositivos. Se a janela Controle da conta do usuário for exibida, clique em Permitir.**  O Gerenciador de dispositivos aparece.
- E **No menu Exibir, clique em Mostrar dispositivos ocultos.**
- F **Pesquise a lista de Impressoras e outros dispositivos e clique duas vezes nela. O nome de sua máquina ou de um dispositivo desconhecido aparece abaixo. Clique no nome para selecioná-la.**
- G **No menu Ação, clique em Desinstalar.**
- $\Theta$  Na janela Confirmar desinstalação de dispositivo, selecione Excluir o **driver do software para este dispositivo e, em seguida, clique em OK. Feche o Gerenciador de dispositivos.**

O nome de sua máquina ou de um dispositivo desconhecido aparece abaixo. Clique no nome para selecioná-la.

- *O* Desconecte o cabo USB do computador e reinicie o Windows.
- J **Siga o procedimento em "Desinstalar o driver (Windows Vista/7)" e desinstale o driver.**
- **I** Siga o procedimento em "Instalar o driver para Windows" e reinstale o **driver desde o início.**

" http://startup.rolanddg.com/

## **Não é possível instalar o driver (Windows 8/8.1)**

Se cancelou a instalação ou se o assistente de instalação não aparecer quando o cabo USB é conectado, siga os procedimentos abaixo.

**Procedimento**

- A **Conecte a máquina e o computador usando o cabo USB e ligue a máquina.**
- B **Se aparecer uma mensagem "Found new hardware" (Novo hardware encontrado), clique em Close (Fechar).**

Desconecte o cabo USB de cada impressora, exceto da máquina.

- *O* Clique na Área de trabalho.
- D **Mova o mouse até o canto direito inferior da tela para exibir a barra de Charms e clique em Configurações.**
- E **Clique em Informações do computador.**
- **6** Clique em Gerenciador de dispositivos. Se a janela Controle da conta do **usuário for exibida, clique em Permitir. O Gerenciador de dispositivos aparece.**
- G **No menu Exibir, clique em Mostrar dispositivos ocultos.**
- **B** Pesquise a lista de Impressoras e outros dispositivos e clique duas **vezes nela.**

O nome de sua máquina ou de um dispositivo desconhecido aparece abaixo. Clique no nome para selecioná-la.

- *O* No menu Ação, clique em Desinstalar.
- $\textcircled{1}$  Clique em OK na janela Confirmar desinstalação do dispositivo. Feche **o Gerenciador de dispositivos.**
- **(***i***)** Desconecte o cabo USB do computador e reinicie o Windows.
- L **Siga o procedimento em "Desinstalar o driver (Windows 8/8.1)" e desinstale o driver.**
- M **Siga o procedimento em "Instalar o driver para Windows" e reinstale o driver desde o início.**

" http://startup.rolanddg.com/

## **Desinstalar o driver (Windows Vista/7)**

Para desinstalar o driver, siga o procedimento abaixo.

**Procedimento**

- A **Desligue a máquina e desconecte o cabo USB entre o computador e a máquina.**
- **B** Faça login no Windows como administrador.
- C **No menu Iniciar, clique em Painel de controle e, em seguida, clique em Desinstalar um programa.**
- D **Selecione o driver da máquina que deseja excluir ao clicar nele e clique em Desinstalar.**
- **E** Uma mensagem de confirmação de exclusão aparece. Clique em Sim.
- F **No menu Iniciar, clique em Todos os programas e, em seguida, clique em Acessórios. Clique em Executar e, em seguida, em Procurar.**
- G **Selecione o nome da unidade ou da pasta onde o driver está armazenado. \*Observação**
- $\odot$  Clique duas vezes em SETUP64.EXE (versão de 64 bits) ou em SETUP. **EXE (versão de 32 bits).**
- **O** Se a janela Controle da conta do usuário for exibida, clique em Permitir. O programa de instalação do driver inicia.
- J **Clique em Desinstalar. Selecione a máquina que deseja excluir e clique em Iniciar.**
- *(i)* Se aparecer uma janela solicitando que reinicie o computador, clique **em Sim.**

O procedimento de desinstalação está concluído quando o computador finaliza a reinicialização.

#### **OBSERVAÇÃO**

Faça download do driver para a máquina que deseja excluir no site da Roland DG Corporation (http://www.rolanddg.com/) e selecione uma pasta para extrair os arquivos nela.

## **Desinstalar o driver (Windows 8/8.1)**

Para desinstalar o driver, siga o procedimento abaixo.

**Procedimento**

- A **Desligue a máquina e desconecte o cabo conector entre o computador e a máquina.**
- *Q* Inicie o Windows.
- *O* Clique na Área de trabalho.
- D **Mova o mouse até o canto direito inferior da tela para exibir a barra de Charms e clique em Configurações.**
- **E** Clique no Painel de controle e, em seguida, em Desinstalar um programa.
- **G** Selecione o driver da máquina que deseja excluir ao clicar nele e clique **em Desinstalar.**
- **G** Uma mensagem de confirmação de exclusão aparece. Clique em Sim.
- $\emptyset$  No menu Iniciar, clique em Área de trabalho.
- *O* Inicie o Explorer e abra a unidade e a pasta onde o driver está **armazenado. \*Observação**
- J **Clique duas vezes em SETUP64.EXE (versão de 64 bits) ou em SETUP. EXE (versão de 32 bits).**
- **II Se a janela Controle da conta do usuário for exibida, clique em Permitir.** O programa de instalação do driver inicia.
- L **Clique em Desinstalar. Selecione a máquina que deseja excluir e clique em Iniciar.**
- M **Se tiver que reinicializar o computador, clique em Sim quando aparecer uma janela solicitando que você o reinicie.**
- N **Após a reinicialização do computador, abra o Painel de controle e clique em Exibir dispositivos e impressoras.**
- O **Se visualizar o ícone da máquina que deseja excluir, clique nele com o botão direito do mouse e clique em Remover dispositivo.**

#### **OBSERVAÇÃO**

Faça download do driver para a máquina que deseja excluir no site da Roland DG Corporation (http://www.rolanddg.com) e selecione uma pasta para extrair os arquivos nela.

## **O driver é exibido como "Não especi¿cado" após a instalação**

Se o driver não instalou corretamente, ele poderá aparecer como "Não especificado" em certos casos. Tente o método de instalação descrito no link abaixo.

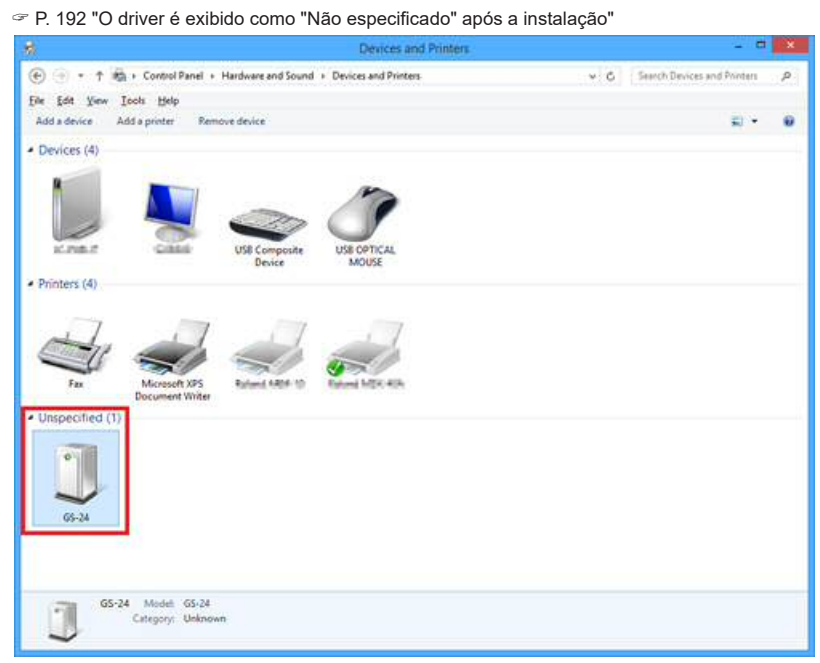

#### **LEMBRETE**

Os URLs contidos neste manual estão sujeitos à alteração sem notificação prévia. Se um link parecer corrompido, entre em contato com um representante Roland DG Corp. autorizado.

## **Conectar duas ou mais unidades GS-24 a um único computador (Conectar unidades múltiplas)**

Ao conectar unidades GS-24 múltiplas a um único computador, você deve mudar o número de USB de cada máquina para que o computador possa diferenciar entre os destinos de saída. A configuração padrão da máquina é "A". Ao conectar duas ou mais máquinas, a segunda máquina e cada máquina subsequente devem ser configuradas com uma definição diferente de "A" para que a máquina possa distinguir o destino de saída dos dados.

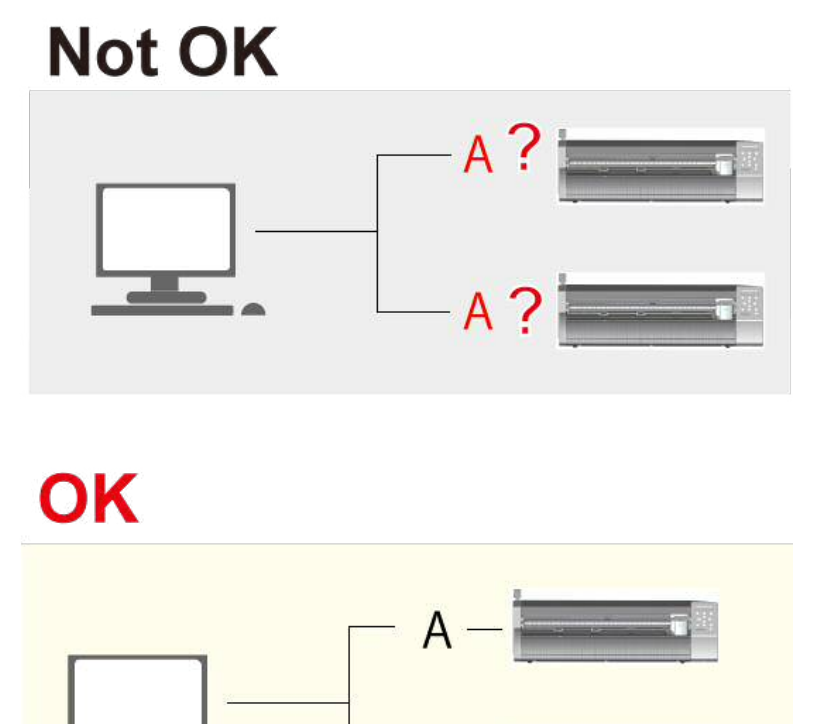

## **1. Mudar o nome da segunda unidade GS-24**

Siga os procedimentos abaixo para conectar uma segunda unidade GS-24. Os mesmos procedimentos podem ser utilizados para conectar uma terceira unidade e quaisquer unidades subsequentes.

#### **Procedimento**

#### **OBSERVAÇÃO**

Não conecte o cabo USB nesse momento.

A **Desligue a energia da máquina.**

**2** Pressione  $\circledcirc$  e  $\circlearrowleft$  ao mesmo tempo. A tela abaixo é exibida. USB Str. [A]  $\triangleq$  $\overline{a}$ \*A

 $\bigcirc$  Pressione  $\bigcirc$   $\bigcirc$  e selecione uma definição diferente de "A." É possível selecionar "B" ou "E." Nesse exemplo, "B" é selecionado.

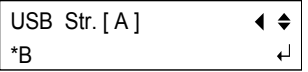

*A* Pressione  $Q$ .

A tela abaixo é exibida.

Please, Power ON Again

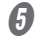

#### E **Desligue a energia e ligue-a novamente.**

A tela abaixo é exibida. Verifique se a letra definida na etapa 3 é exibida.

Roland GS-24 [ B ] Main : xxx

## 2. Conectar e mudar as configurações da impressora do com**putador**

#### **Procedimento**

A **Conecte a máquina ao computador usando o cabo USB.** O driver é instalado.

#### *B* Abra Dispositivos e impressoras.

Roland GS-24 (Cópia 1) é criado. **Windows 8/8.1**

**Na tela Iniciar, clique em Aplicativos e, em seguida, em Painel de controle. Clique em Hardware e som e, em seguida, em Dispositivos e impressoras.**

**Windows Vista/7 No menu Iniciar, selecione Dispositivos e impressoras.** C **Clique com o botão direito do mouse em Roland GS-24 (Cópia 1) e selecione Propriedades da impressora.** 

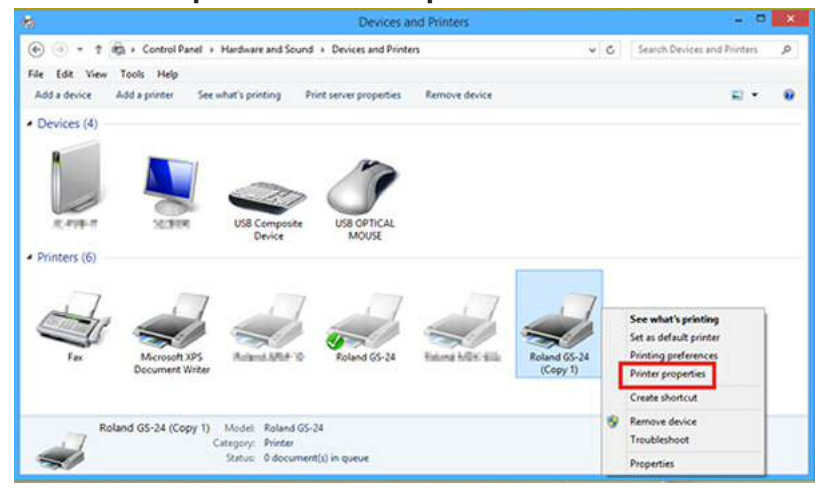

D **Altere Roland GS-24 (Cópia 1) para Roland GS-24 (B).** 

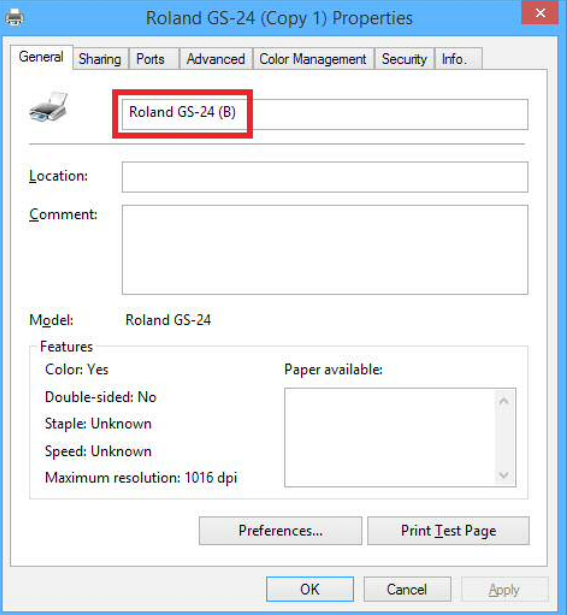

 $\theta$  Clique em OK.

## **3. Verificar se a segunda unidade GS-24 foi instalada**

**Procedimento**

- *O* Inicie o CutStudio.
- **Ø No menu Arquivo, clique em Cutting Setup (Configuração de corte).**

#### *O* Clique no nome da impressora.

Verifique se Roland GS-24 (B) é exibido. Se o menu parecer similar àquele exibido na figura abaixo, a segunda máquina está corretamente conectada.

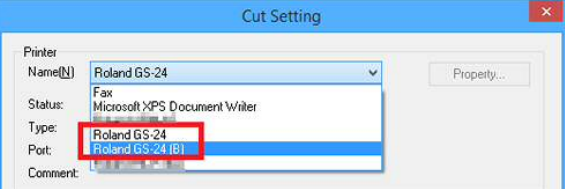

# **Lista de Mensagens de Erro**

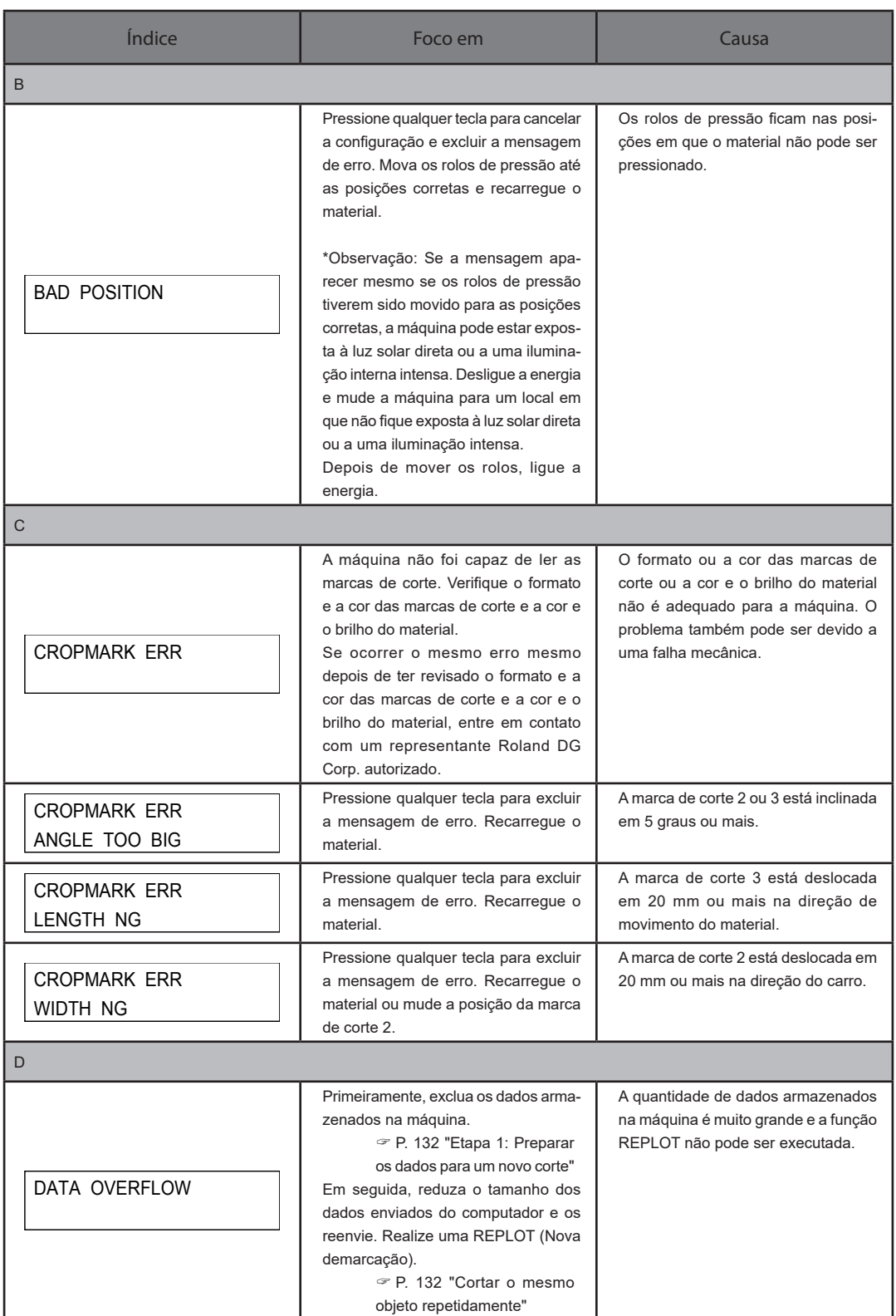

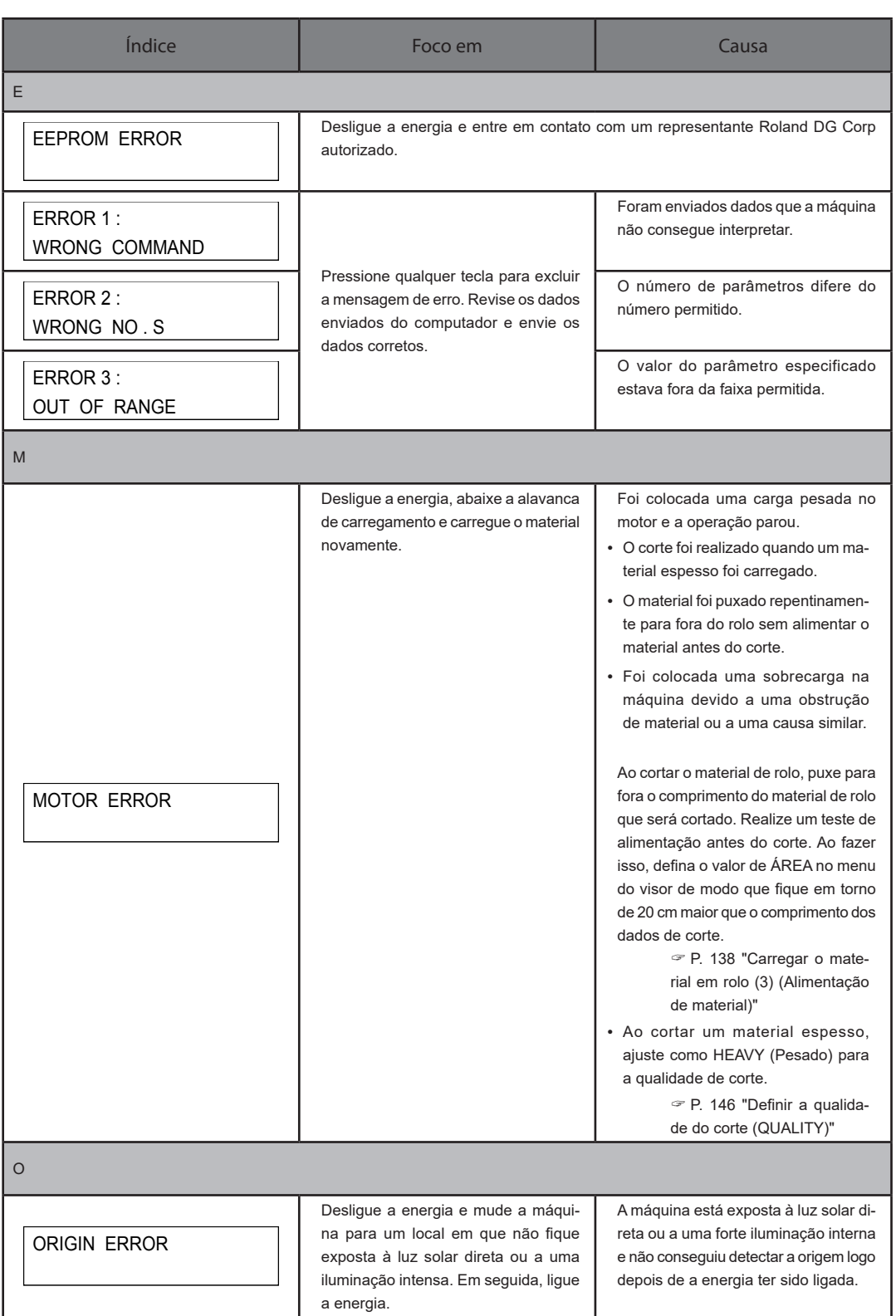

÷

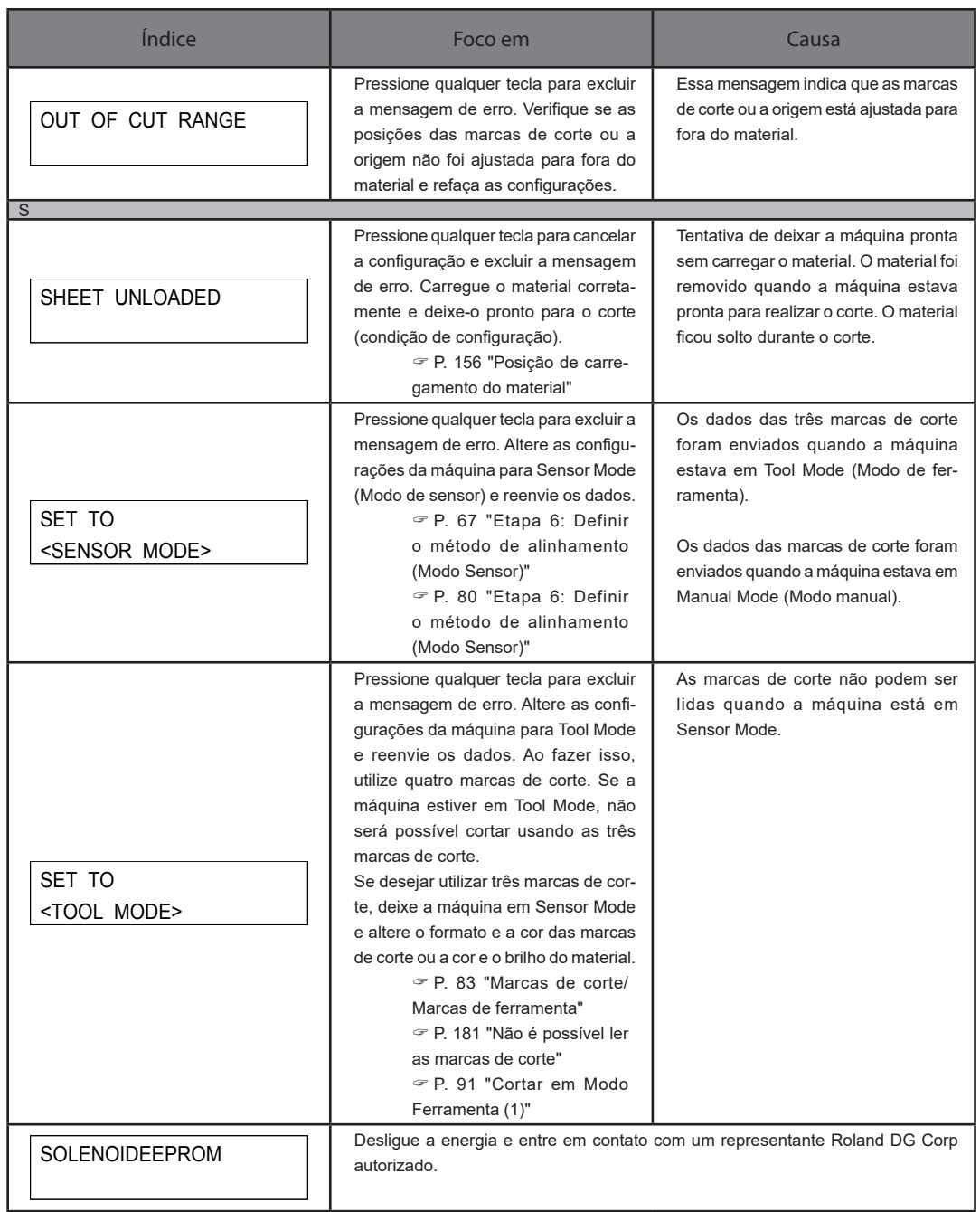

# 11. Especificações

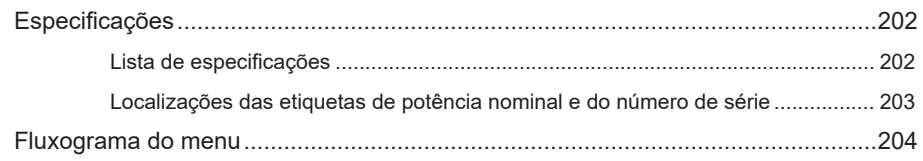

## Lista de especificações

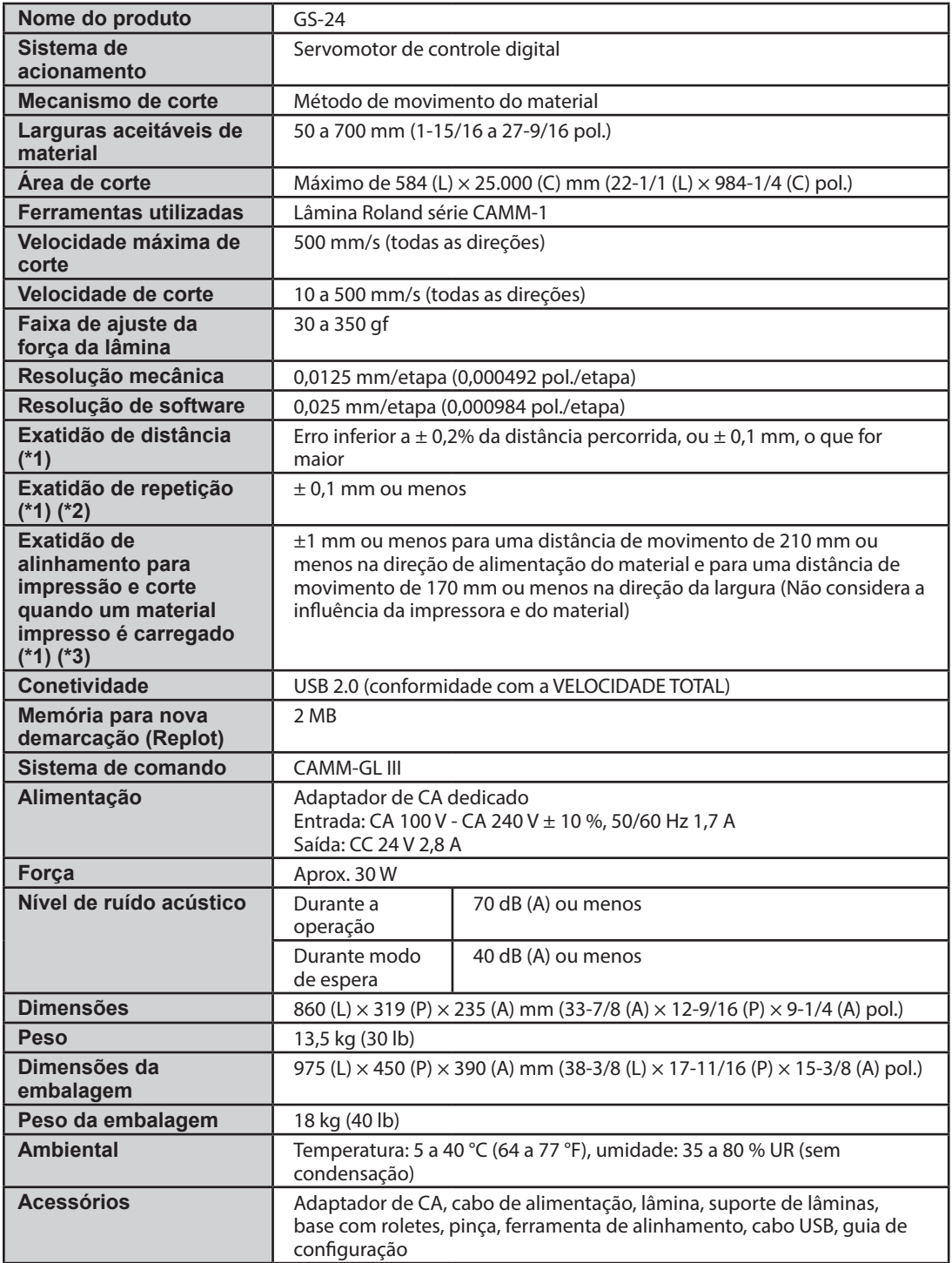

\*1 De acordo com as condições do material e do corte, conforme especicado pela Roland DG Corporation. (Usando um suporte disponível PNS-24 separadamente)

\*2 • Excluindo a expansão/encolhimento do material.

• Comprimento na direção de alimentação do material: menos que 1.600 mm.

\*3 De acordo com os padrões de medição, conforme especicado pela Roland DG Corporation.

- O software deve estar incluído no software da Roland DG Corporation.
- Supõe-se o uso de uma impressora a laser ou jato de tinta com uma resolução de 720 dpi ou superior.
- Exclui materiais com brilho e/ou laminados.
- Exclui os efeitos de impressão distorcida devido à exatidão da impressora ou os efeitos de expansão/ contração do material.
- Podem não ser lidos corretamente pelo sensor dependendo da tinta de impressora (preta) utilizada.

## **Localizações das etiquetas de potência nominal e de do número de série**

#### **Número de série**

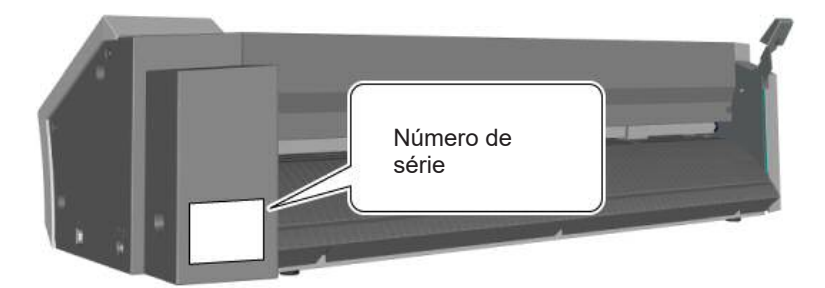

É necessário quando você precisa de manutenção, reparo ou suporte da máquina. Nunca descole a etiqueta.

#### **Potência**

Utilize uma tomada elétrica que seja compatível com as especificações de tensão, frequência e corrente elétrica fornecidas na etiqueta.

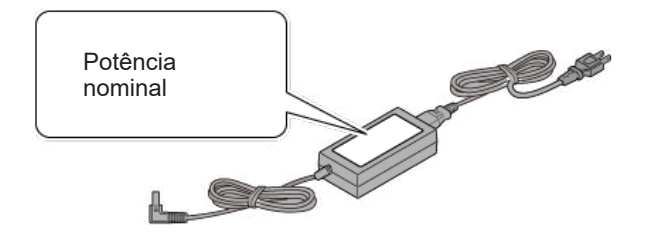

## Fluxograma do menu

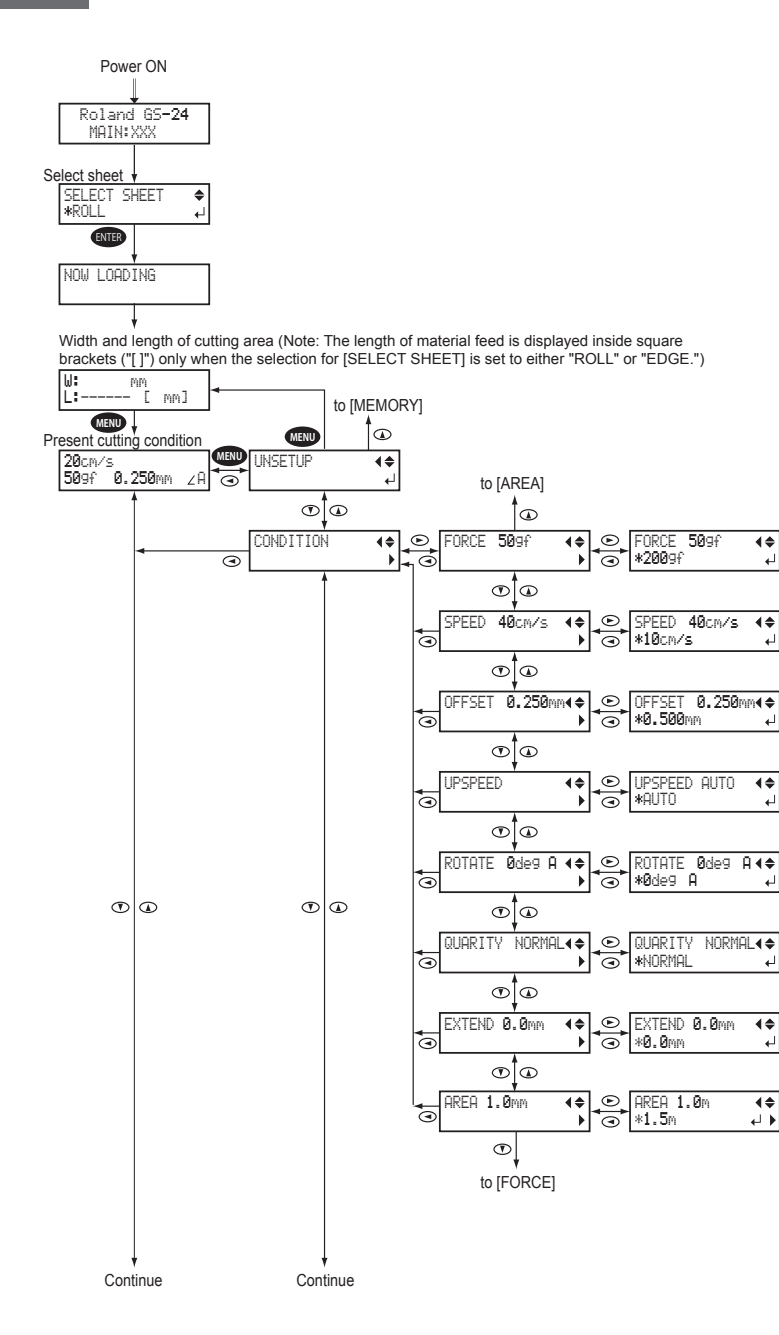

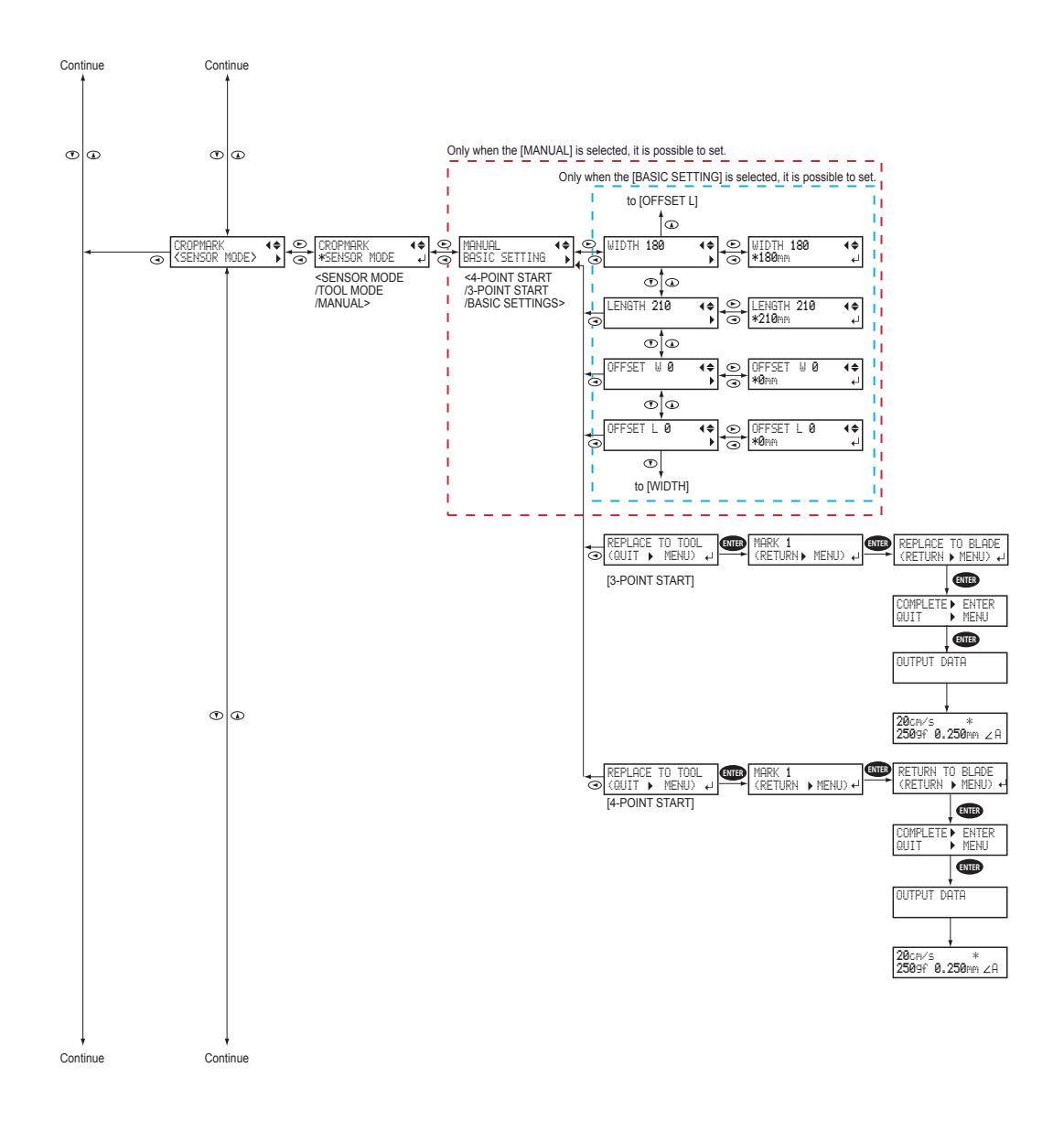

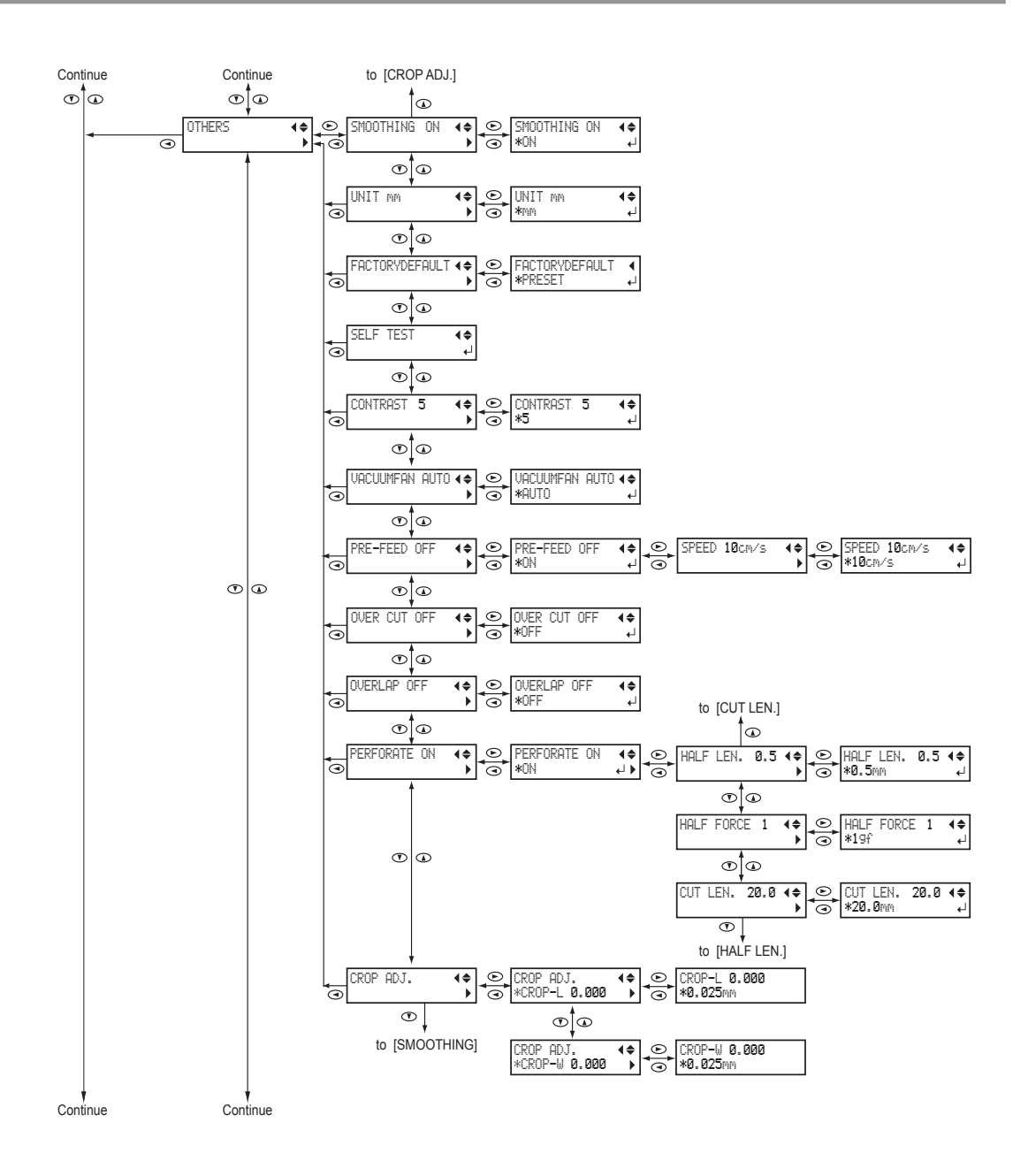

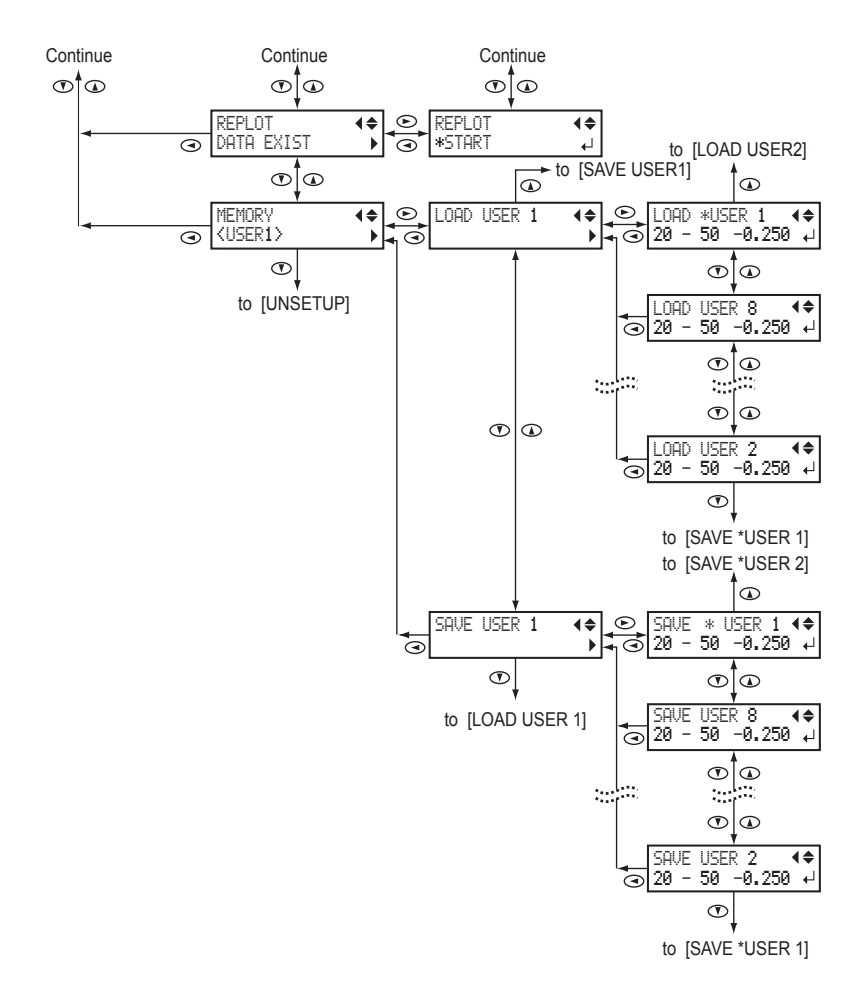

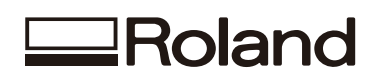